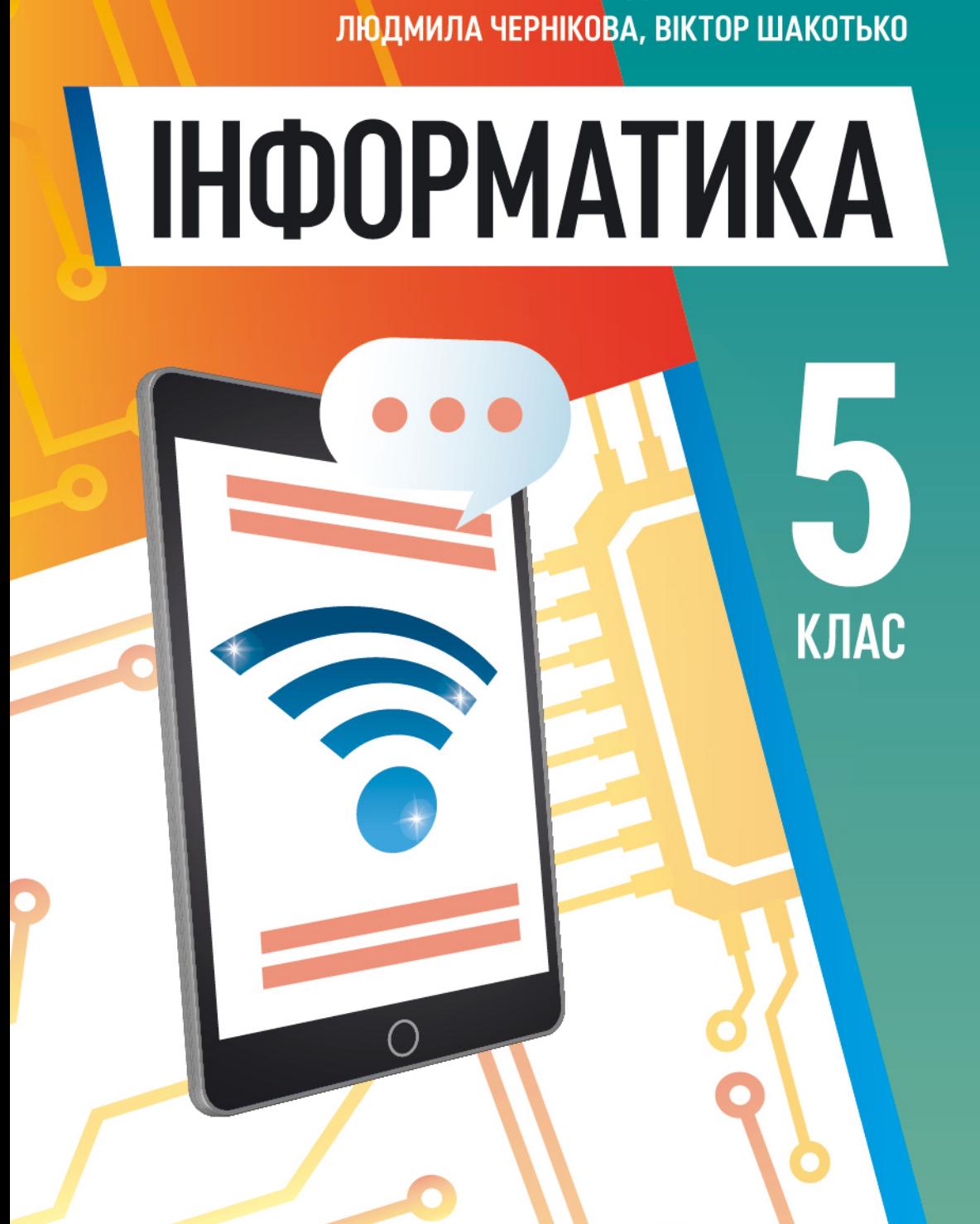

ЙОСИФ РИВКІНД, ТЕТЯНА ЛИСЕНКО,

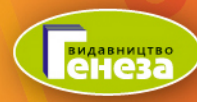

Йосиф Ривкінд. Тетяна Лисенко. Людмила Чернікова, Віктор Шакотько

# **ІНФОРМАТИКА**

# Підручник для 5 класу закладів загальної середньої освіти

Рекомендовано Міністерством освіти і науки України

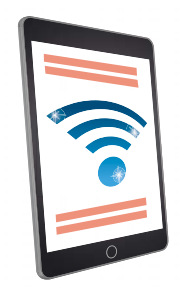

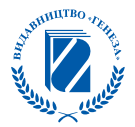

Київ «Генеза» 2022

Рекомендовано Міністерством освіти і науки України (наказ Міністерства освіти і науки України від 08.02.2022 № 140)

Відповідно до модельної навчальної програми «Інформатика. 5-6 класи» для закладів загальної середньої освіти (автори: Ривкінд Й.Я., Лисенко Т.І., Чернікова Л.А., Шакотько В.В.)

# Дорогі п'ятикласниці та п'ятикласники! Шановні педагоги!

Учні та учениці п'ятого класу продовжують вивчення найсучаснішого шкільного предмета — інформатики.

Інформатика — це наука про інформаційні ресурси та інформаційні процеси, про комп'ютери та їх використання. Чому потрібно вивчати інформатику? Тому, що сучасний світ — це світ, у якому інформаційно-комунікаційні технології є одним з головних інструментів для досягнення успіху, а вміння доцільно й ефективно їх використовувати у своїй навчальній діяльності, у повсякденному житті — одна з основних ознак учня та учениці Нової української школи.

Підручник, що підготував наш авторський колектив, має сприяти успішному вивченню інформатики. Він допоможе учням та ученицям навчитися логічно обґрунтовувати власні дії та свій вибір програмного забезпечення для розв'язування задач, створення моделей об'єктів, явищ і процесів з використанням цифрових пристроїв. А також діяти творчо, продукувати нові ідеї та доброчесно використовувати чужі для створення нових інформаційних об'єктів.

На уроках інформатики в 5-му класі учні та учениці пригадають, що таке інформація та інформаційні процеси. Дізнаються, що таке повідомлення та дані, які бувають комп'ютери і де вони використовуються. Шукатимуть відомості в Інтернеті та зберігатимуть їх на носіях даних. Навчаться виконувати операції над файлами та папками • не лише на окремому комп'ютері, а й на комп'ютерах. у локальній мережі. Вони продовжать опрацьовувати комп'ютерні презентації, текстові документи та складати алгоритми в одному із середовищ роботи з алгоритмами. Набуті компетентності застосовуватимуть під час виконання навчальних проєктів і на уроках інформатики, і на уроках з інших предметів.

Матеріал підручника поділено на шість розділів. Розділи складаються з пунктів, а кожен пункт має кілька рубрик:

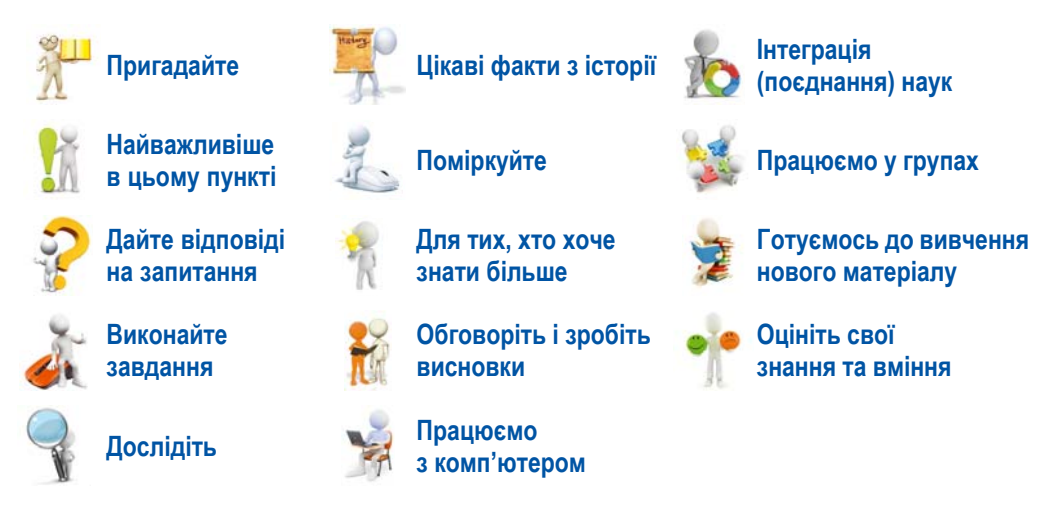

Більше уваги авторський колектив приділив практичній діяльності, у процесі якої й формуються відповідні інформатичні компетентності. Учням та ученицям буде запропоновано обдумати та обговорити в парах або в невеликих групах відповіді на деякі запитання, виконати завдання в зошиті або з використанням комп'ютера для створення чи удосконаленням певного інформаційного продукту. Виконавши вправу в Інтернеті або в зошиті, вони зможуть перевірити власні знання з вивченого навчального матеріалу.

Більш детально зрозуміти, наскільки їх сподівання перед вивченням навчального матеріалу справдились, яких результатів досягнуто, учні та учениці зможуть, відповівши на запитання рубрики Оцініть свої знання та вміння, яку розміщено в кінці кожного розділу підручника. У ній самоаналізу розмішено запитання для досягнень обов'язкових результатів навчання відповідно до вимог Державного стандарту базової середньої освіти та модельної програми.

Матеріали до виконання завдань, вправ і практичних робіт, у тому числі і файли-заготовки, розміщено в Інтернеті на сайті Інформатика для всіх за адресою http://sites.google.com/ pu.org.ua/allinf або за QR-кодом.

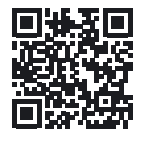

Авторський колектив

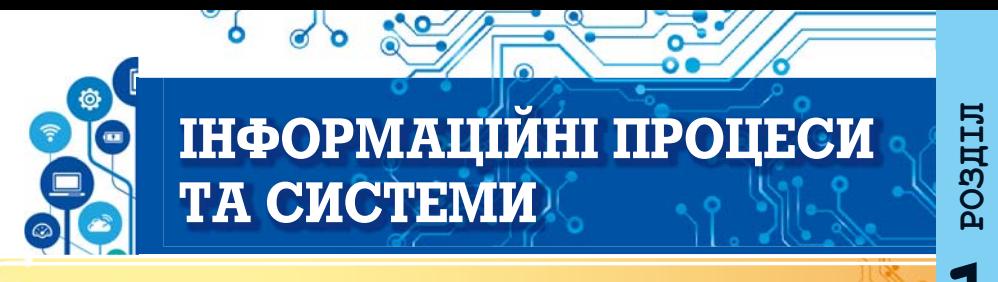

#### У цьому розділі ви поглибите та розширите свої знання й вдосконалите навички з таких тем:

- ▶ об'єкти, їх властивості, значення властивостей об'єкта;
- повідомлення, дані, інформацію;
- інформаційні процеси та інформаційні системи;
- інформаційні технології, роль інформаційних технологій у житті сучасної людини:
- комп'ютер як інформаційна система;
- персональний комп'ютер, його складові, їх призначення;
- операційна система, її призначення;
- файли та папки, операції над ними;
- прикладні комп'ютерні програми.

# 1.1. ОБ'ЄКТИ, ЇХ ВЛАСТИВОСТІ, ЗНАЧЕННЯ ВЛАСТИВОСТЕЙ ОБ'ЄКТА

#### У цьому пункті йтиметься про:

- об'єкти та їх властивості:
- програмні об'єкти.

# ОБ'ЄКТИ ТА ЇХ ВЛАСТИВОСТІ

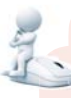

# Поміркуйте

- Які предмети зображено на фото (мал. 1.1)?
- Які явища зафіксовано?

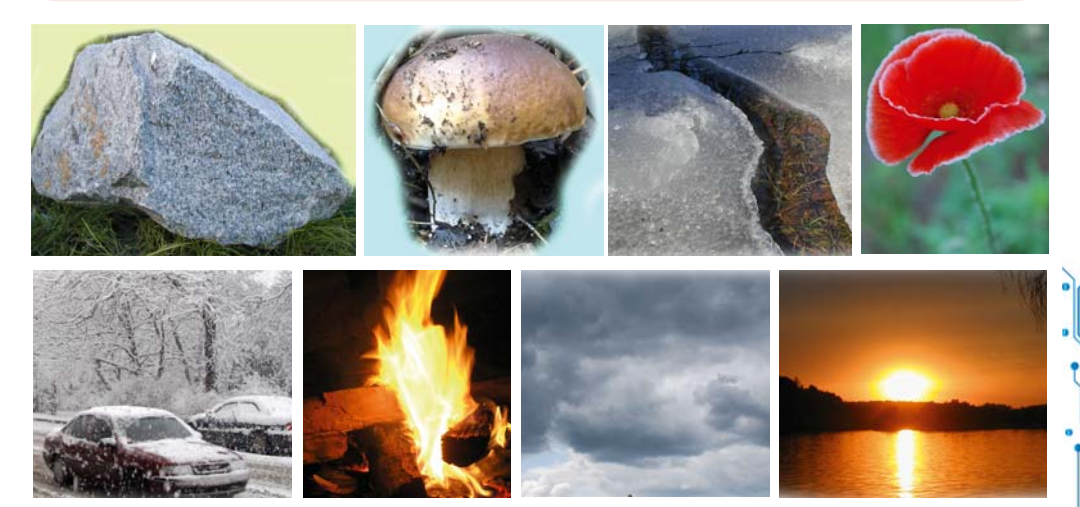

Мал. 1.1. Об'єкти навколишнього світу

Усе, що нас оточує, — це предмети та явища. Предметами є людина і підручник, олівець і полуниця, автомобіль і комп'ютер, стілець і човен, дерево і огірок, планета Марс і мурашка та інше. А явищами є дощ і рух велосипеда, обертання нашої планети навколо Сонця і гроза, кипіння води під час нагрівання та ріст дерев тощо.

Предмети та явища — це об'єкти (лат. objectum — предмет). Кожний об'єкт має властивості. Інколи властивості об'єкта називають його параметрами, атрибутами або характеристиками.

Властивості — це відомості про об'єкт, за якими його можна описати та вілрізнити віл інших об'єктів. Кожна властивість об'єкта має певне значення. Різні за типом об'єкти можна розрізняти за набором властивостей, а однотипні — за значенням їх властивостей.

Наприклад, у легкового автомобіля є такі властивості: модель, об'єм двигуна, тип кузова, колір, кількість місць для сидіння та інші. А в м'яча — зовсім інший набір властивостей: діаметр, матеріал з якого його виготовлено, колір, для якої гри призначений та інші.

Однотипні об'єкти розрізняють за значенням їх властивостей. У таблиці 1.1 подано значення властивостей для трьох м'ячів.

Таблиця 1.1

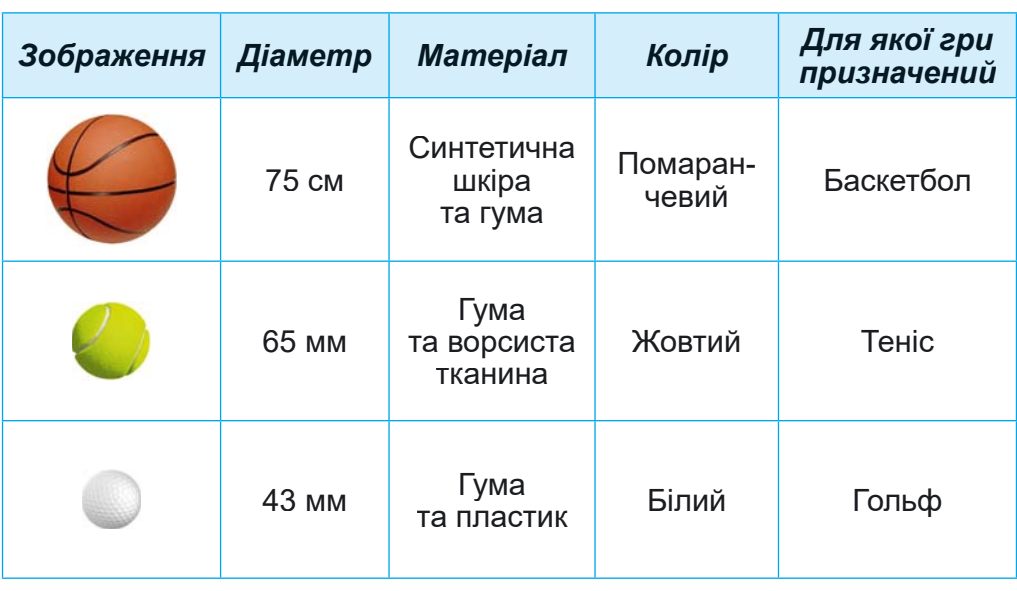

Окремі властивості та їх значення м'ячів для різних ігор

Приклади об'єктів з різним набором властивостей і значень цих властивостей наведено в таблиці 1.2.

*Таблиця 1.2*

**1**

**РОЗДІ**

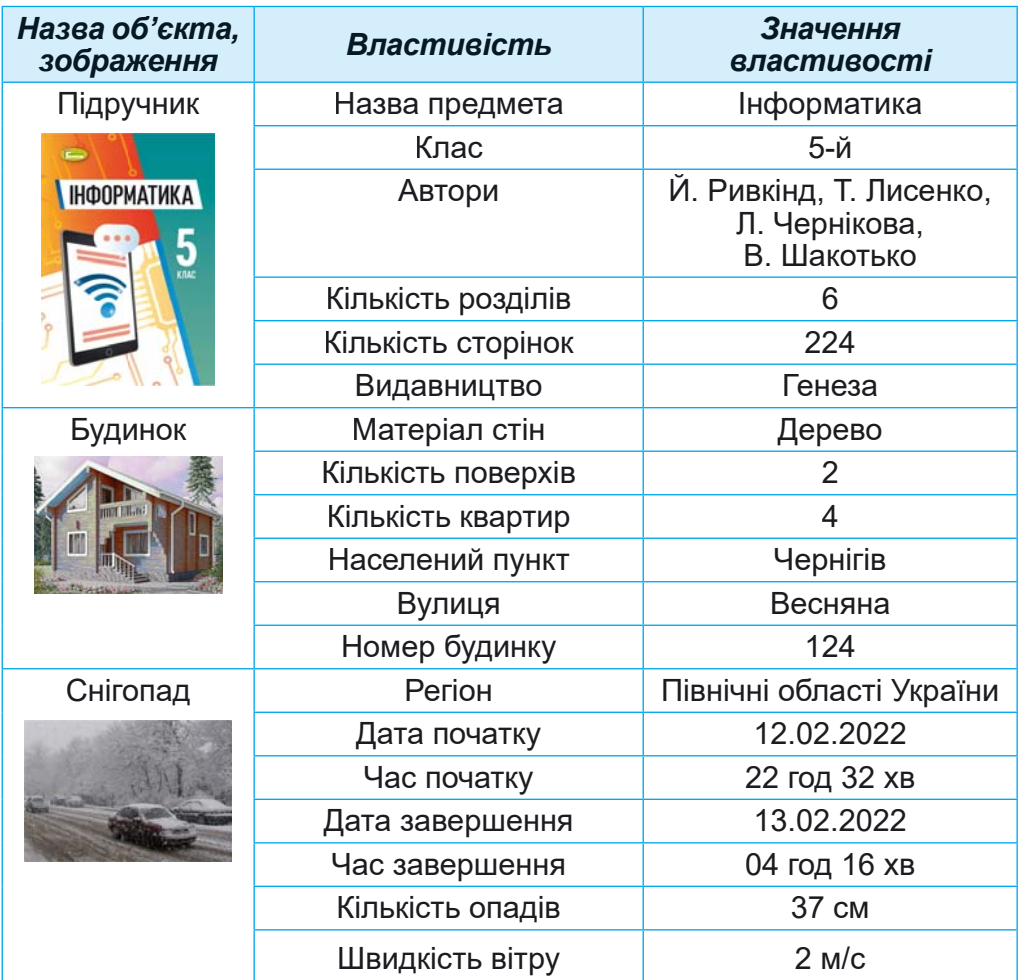

# **Об'єкти, їх властивості та можливі значення цих властивостей**

Над об'єктами можуть виконуватися певні дії. У результаті дій над об'єктами можуть змінюватися значення *окремих властивостей об'єкта. Наприклад, для пере*міщення футбольного м'яча в інше місце поля потрібно вдарити по ньому. При цьому зміняться значення кількох властивостей: швидкість, відстань від воріт і від краю поля та інші. А розмір, колір, фірма-виробник та інші залишаться незмінними.

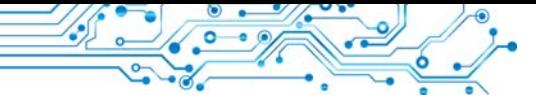

ПРОГРАМНІ ОБ'ЄКТИ

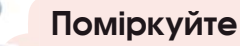

- Які об'єкти є на фото (мал. 1.2)? У яких програмах вони вам траплялися?
- Які дії можна над ними виконати?

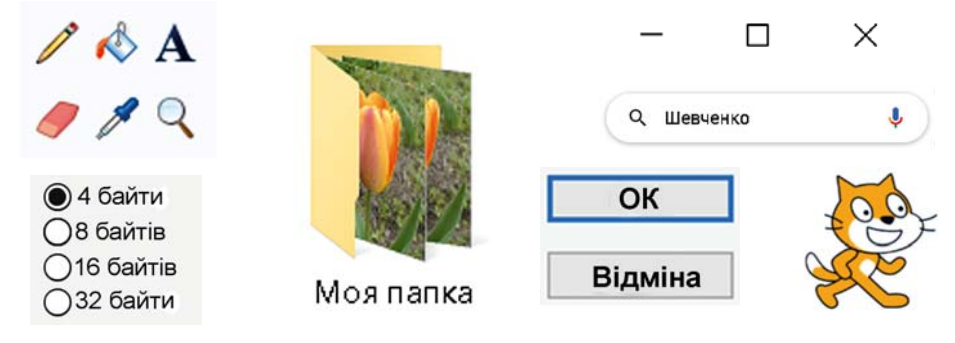

Мал. 1.2. Програмні об'єкти

Програмні об'єкти — це об'єкти, що використовуються в комп'ютерних програмах. З кожним програмним об'єктом, крім набору властивостей, пов'язаний ще й набір дій, які можуть виконуватися над ним. Список деяких дій, які можна виконати над програмним об'єктом, як правило, відображається в контекстному меню об'єкта. У комп'ютерних програмах зазвичай можна використовувати кілька способів виконання одних і тих самих дій над програмним об'єктом з використанням:

- контекстного меню об'єкта;
- меню вікна програми;
- натискання певної клавіши або сполучення клавіш клавіатури.

Приклад контекстного меню подано на малюнку 1.3.

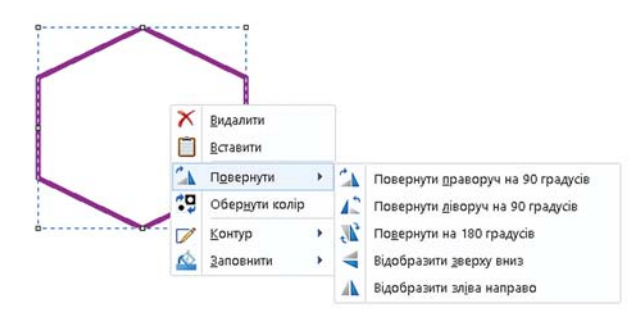

Мал. 1.3. Контекстне меню шестикутника у графічному редакторі

Приклади програмних об'єктів, їх властивостей і дій над ними наведено в таблиці 1.3.

*Таблиця 1.3*

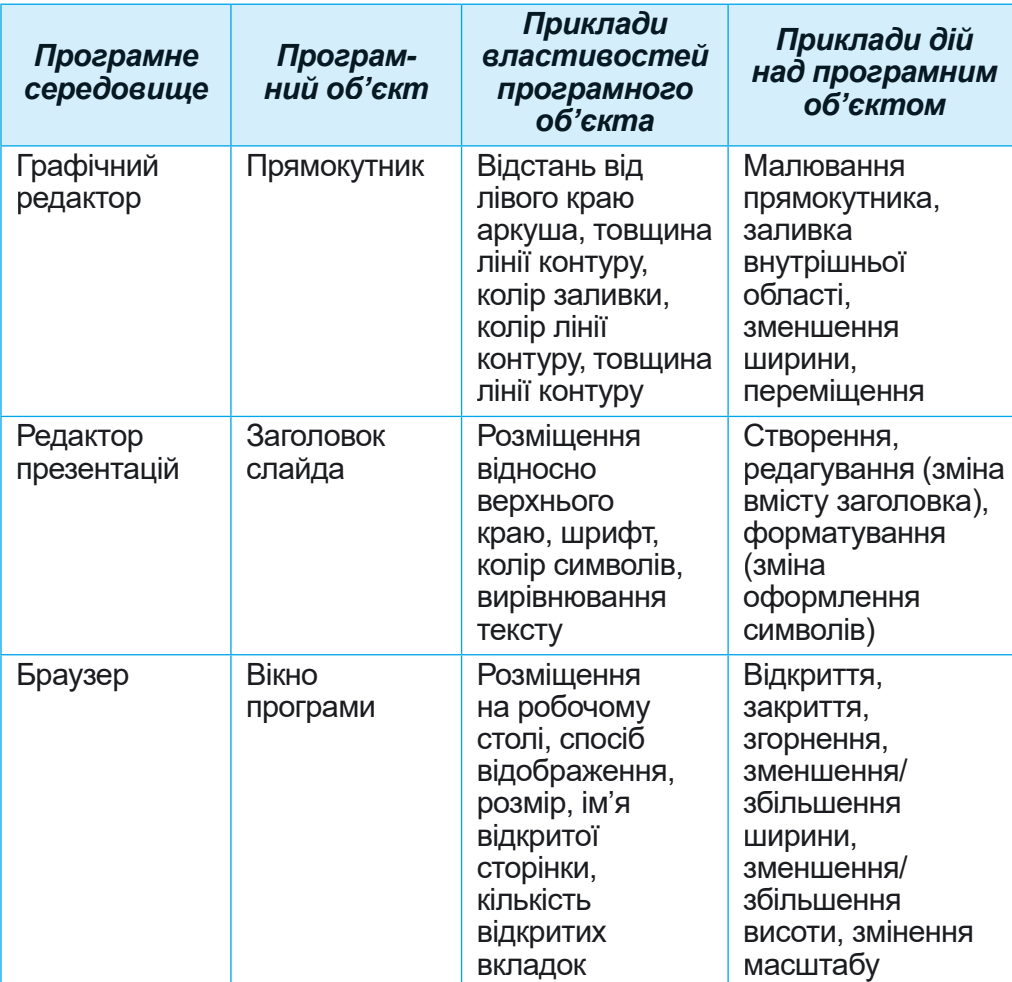

**Програмні об'єкти та дії над ними для змінення значення певних властивостей**

У програмних середовищах для змінення значення певних властивостей об'єктів, як правило, потрібно послідовно виконати кілька дій. Тобто необхідно виконати певний алгоритм. Наприклад, щоб у програмі роботи з текстами змінити • колір символів певного слова, слід виконати такий алгоритм:

- 1. Виділити потрібне слово.
- 2. Зробити поточною вкладку Основне.
- 3. Відкрити список кнопки Колір шрифту  $\Delta$  v у групі елементів **Шрифт**.
- 4. Âèáðàòè íà **Ïàëіòðі êîëüîðіâ** ïîòðіáíèé êîëіð.

**1 РОЗДІ**

Як ви вже знаєте, алгоритми можна подати різними способами. У цьому підручнику будемо використовувати текстовий запис алгоритмів, подібний до попереднього запису, графічне подання у вигляді інфографіки (мал. 1.4) або дати запис типу  $\Phi a\tilde{u}n \Rightarrow 36\epsilon$ регти, у якому записується послідовність вибору команд меню або елементів керування.

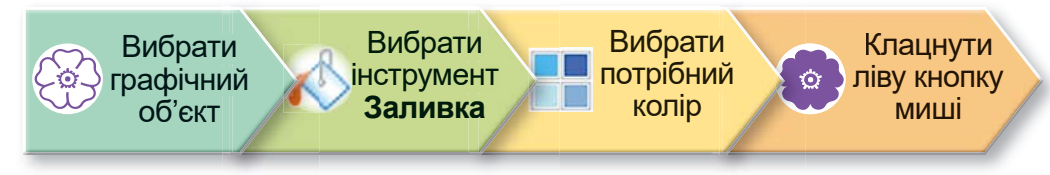

Мал. 1.4. Алгоритм зафарбовування об'єкта у графічному редакторі

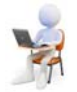

# Працюємо з комп'ютером

Увага! Під час роботи з комп'ютером дотримийтеся вимог безпеки життєдіяльності та санітарно-гігієнічних норм.

1. Відкрийте вашу папку. Запишіть у зошит, скільки в ній об'єктів.

2. Відкрийте по черзі контекстне меню одного файлу і однієї папки у вашій папці або в папці Документи. Для цього наведіть вказівник на певний об'єкт і натисніть праву кнопку миші. Перегляньте перелік дій, які можна виконувати над цими об'єктами.

3. Виконайте команду Відкрити з контекстного меню для одного з файлів. У якій програмі відкрився цей файл? Для чого призначена ця програма? Відповіді на запитання запишіть у зошит.

4. Запустіть на виконання програму роботи з текстами.

5. Виберіть по черзі різні вкладки Стрічки. Ознайомтеся з переліком елементів керування на цих вкладках та їх призначенням, використовуючи підказки, які з'являються під час наведення вказівника на елемент керування. Запишіть у зошит назви вкладок, що розміщені на Стрічці.

6. Закрийте всі відкриті вікна.

# Найважливіше в цьому пункті

Усе, що нас оточує, — це предмети та явища.

Предмети та явища — це об'єкти. Кожний об'єкт має властивості. Інколи властивості об'єкта називають його параметрами, атрибутами або характеристиками.

Властивості — це відомості про об'єкт, за якими його можна описати та відрізнити від інших об'єктів. Кожна властивість об'єкта має певне значення. Різні за типом об'єкти можна розрізняти за набором властивостей, а однотипні — за значенням їх властивостей.

Над об'єктами можуть виконуватися певні дії. У результаті цих дій змінюються значення окремих властивостей об'єкта.

Програмні об'єкти — це об'єкти, що використовуються в комп'ютерних програмах. З кожним програмним об'єктом, крім набору властивостей, пов'язано ще й набір дій, які можуть виконуватися над ним.

# Дайте відповіді на запитання

1. Які об'єкти є предметами, а які — явищами? Наведіть приклади предметів та явищ.

2. Шо таке об'єкт? Шо таке властивість об'єкта?

3. Як змінити значення властивості об'єкта?

4. Що таке програмний об'єкт? Які програмні об'єкти ви використовували під час роботи з вікнами програм?

5. Які є способи виконання дій над програмним об'єктом?

# Обговоріть і зробіть висновки

1. Які об'єкти є у вашому класі? Які їх властивості?

2. Які спільні і які відмінні властивості в зошита і книжки?

3. Як відрізнити один об'єкт від іншого?

4. Над якими об'єктами ви виконували дії на уроках математики? Значення яких властивостей ви змінювали? Які програмні об'єкти ви використовували у графічному редакторі?

5. У результаті чого можуть змінюватися значення властивостей об'єктів? Поясніть це на прикладі змінення кольору заливки трикутника у графічному редакторі.

# Виконайте завдання

1. Наведіть приклади об'єктів з оточуючого світу: предметів, явищ і назвіть 2-3 їх властивості.

2. Назвіть 3-4 властивості об'єктів: населений пункт, літак, комп'ютер, дощ, рух човна по річці і по два можливих значення кожної з названих властивостей. Запишіть

відповіді на завдання в текстовий документ, який збережіть у вашій папці у файлі з іменем завдання 1.1.2.

3. Назвіть по два об'єкти з тих, які ви вивчали на уроках мистецтва, української мови, природознавства. Навеліть лві властивості об'єктів і по одному можливому значенню кожної з них. Запишіть відповіді на завдання в текстовий документ, який збережіть у вашій папці у файлі з іменем завдання 1.1.3.

4. Використовуючи команду Властивості контекстного меню одного з файлів, визначте, які його властивості відображаються на вкладці Загальні. Які значення можуть набувати ці властивості? Відповіді запишіть у зошит.

5. Вілкрийте текстовий файл завдання 1.1.5. Заповніть клітинки таблиці, указавши назви властивостей об'єктів графічного редактора, значення яких змінилося, та послідовність дій для такої зміни. Збережіть файл з тим самим іменем у вашій папші.

6. На одному із сайтів з відомостями про різноманітні товари розміщено дані про два ноутбуки (мал. 1.5).

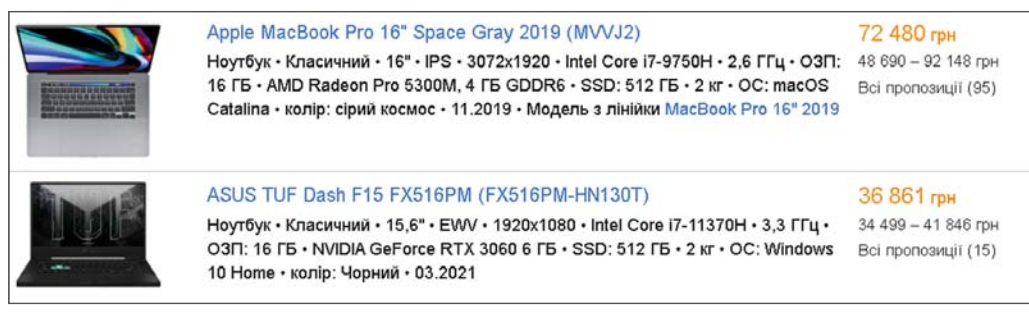

Мал. 1.5. Відомості про ноутбуки

Створіть у програмі роботи з текстами документ, у якому введіть дані про зазначені ноутбуки. Орієнтовний вигляд цих відомостей:

Ноутбук 1: Модель Apple MacBook Pro; діагональ екрана ; маса ; ціна параты

Ноутбук 2: Модель ASUS TUF Dash F15; діагональ екрана \_; ціна <u>\_\_</u> \_; маса \_\_

Під цими відомостями розмістіть відповіді на питання: а) Скільки пропозицій від різних магазинів є для кожного з ноутбуків, відомості про які подано на малюнку 1.5?

б) Наскільки суттєвою є різниця ціни одного і того самого ноутбука в різних продавців?

в) Чи варто перед купівлею товару переглядати пропозиції різних продавців?

Збережіть файл з іменем завдання 1.1.6 у вашій папці.

# Готуємось до вивчення нового матеріалу

1. Шо таке повіломлення?

- 2. Як людина сприймає повідомлення?
- 3. Як ви розумієте, що таке інформація?

# 1.2. ПОВІДОМЛЕННЯ. ІНФОРМАЦІЯ. ДАНІ. ІНФОРМАЦІЙНІ ПРОЦЕСИ

# У цьому пункті йтиметься про:

- отримання повідомлень людиною;
- $\blacktriangleright$  інформацію та дані;
- інформаційні процеси.

**ПОВІДОМЛЕННЯ** 

# Поміркуйте

- Про що наведені на малюнку 1.6 повідомлення? Якими способами подані повідомлення?
- Між якими об'єктами може відбуватися обмін повідомленнями?
- Які із цих повідомлень передбачають обов'язкове виконання певних дій?

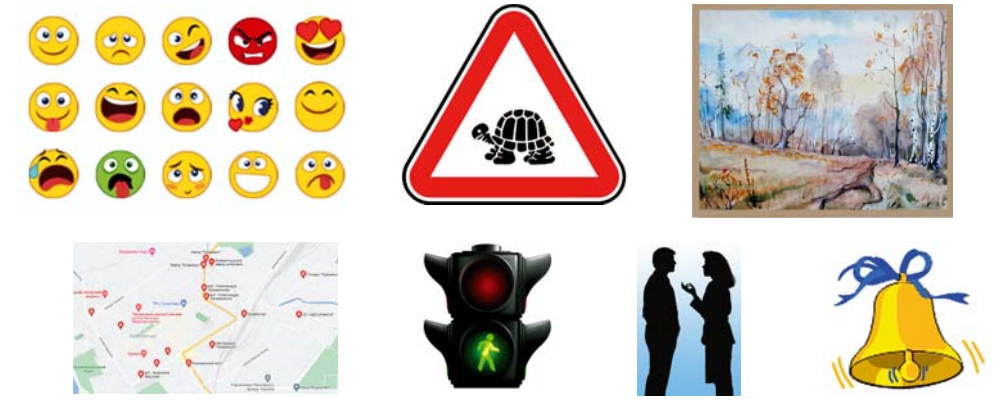

Мал. 1.6. Подання повідомлень

Життя людини неможливе без спілкування, а спілкування здійснюється через повідомлення. Повідомлення містять відомості про різноманітні предмети, процеси та явища. Наведемо приклади деяких з них.

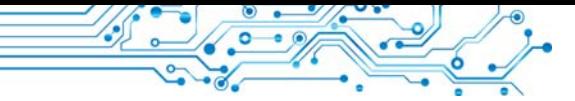

Повідомленнями є:

- зображення пішохідного переходу на дорозі;
- сигнал автомобіля швидкої допомоги, який поспішає до хворого:
- спів півня, який сповішає, що настав ранок:
- SMS-повідомлення від подруги (друга) з вітанням із днем народження;
- карта автомобільних шляхів вашого регіону;
- вказівник розміщення каси продажу квитків на залізничному вокзалі.

Ви можете самостійно навести ще багато прикладів різноманітних повіломлень.

ОТРИМАННЯ ПОВІДОМЛЕНЬ ЛЮДИНОЮ

# Поміркуйте

- Які органи чуття має людина?
	- Чи у всіх людей органи чуття мають однакові значення властивостей?
	- Що означає вислів «музикальний слух»?

Людина отримує повідомлення з навколишнього світу, використовуючи свої органи чуття. Ви вже знаєте основні з них, такі як слух, зір, смак, нюх, дотик (мал. 1.7).

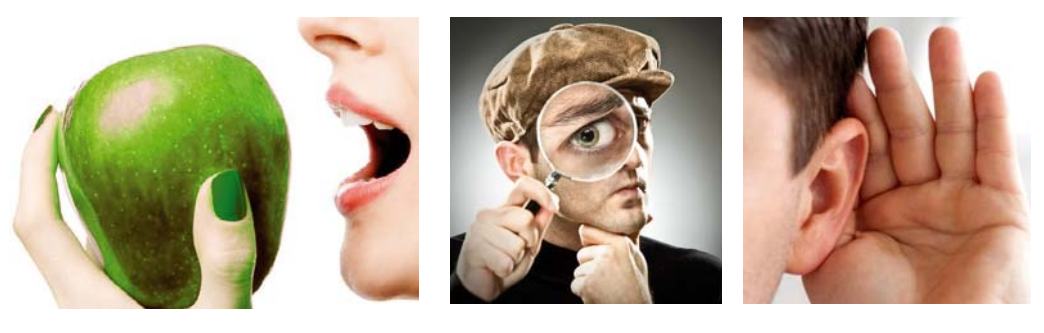

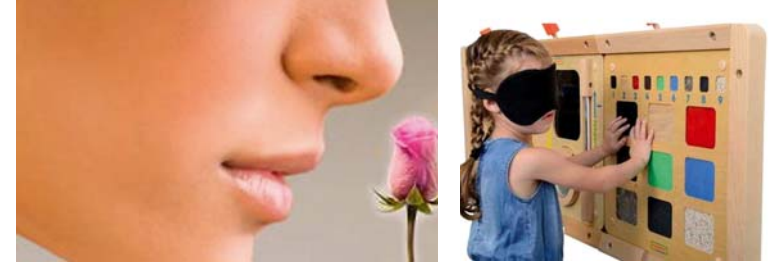

Мал. 1.7. Сприйняття повідомлень людиною

Залежно від того, які органи чуття людини сприймають повідомлення, їх можна розподілити на:

- візуальні (сприймаються зором);
- звукові (сприймаються слухом):
- смакові (сприймаються органами смаку);
- нюхові (сприймаються органами нюху);
- тактильні (сприймаються органами дотику) тощо.

Доволі часто в отриманні повідомлень беруть участь одразу кілька органів чуття людини. Наприклад, якщо ми їмо яблуко, то відразу отримуємо повідомлення про його колір і форму (візуальне

**Візуальний** (лат. visualis зоровий) — видимий.

Тактильний (лат. tactus дотик) — той, що відчувається дотиком.

повідомлення), тверде воно чи м'яке (тактильне повідомлення), солодке чи кисле (смакове повідомлення), який має аромат (повідомлення про запах), ще й можемо прослухати розповідь садівника про його сорт і способи догляду (звукове повідомлення). Такі повідомлення називають комбінованими.

#### Для тих, хто хоче знати більше

У 1829 р. французький педагог Луї Брайль (1809-1852) запропонував азбуку для людей з порушенням зору. Азбука Брайля — це азбука, у якій кожна літера зображується випуклими точками (мал. 1.8). Ось як, наприклад, у цій азбуці зображується літера В ::

Людина має більше органів чуття, ніж зазначено вище. Крім перерахованих, це також:

- органи, що відчувають зміну положення тіла людини у (вестибулярний просторі (лат. vestibulum — передпокій, вхід) апарат);
- органи, що відчувають зміну температури зовні та всередині тіла людини;
- $\bullet$  органи, шо реагують  $_{\rm Ha}$ зміну положення окремих частин тіла, їх рух;
- органи відчуття болю тощо.

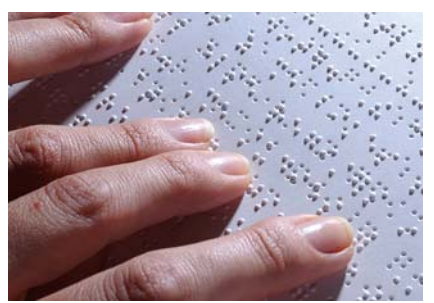

Мал. 1.8. Текст азбукою Брайля

**ІНФОРМАЦІЯ** 

# Поміркуйте

- На яких уроках ви використовували поняття «інформація»?
	- Як ви розумієте, що таке «інформація»?

Отримавши через органи чуття повідомлення, людина осмислює ці повідомлення. Результатом осмислення повідомлення є інформація.

Отже, можна сказати, що інформація — це результат сприйняття й опрацювання людиною повідомлень з навколишнього світу.

Проте, отримавши однакові повідомлення, люди не завжли роблять однакові висновки. Наприклад, скуштувавши яблуко, діти отримали різні враження — комусь воно здалося солодким, комусь - кислим, а комусь - гіркуватим. Глядачі та глядачки, переглянувши футбольний матч, по-різному оцінюють дії судді в разі призначення одинадцятиметрового штрафного удару. Прочитавши підручник, деякі з учнів та учениць самостійно впоралися з виконанням вправи, а інші мали додатково послухати пояснення вчителя чи вчительки.

На те, яку інформацію отримає конкретна людина, впливають:

- особливості органів чуття (частина повідомлень, може не сприйнятись або спотворюватись - по-різному, наприклад, сприймаються кольори);
- рівень знань або досвіду людини з теми або форми подання повідомлень (наприклад, знає чи ні людина китайську мову; чи має людина досвід поводження в лісі);
- особливості мислення тощо.

∆АНİ

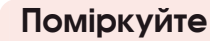

• Повідомлення якого виду може опрацьовувати людина? Чи може такі самі повідомлення опрацьовувати ваш комп'ютер?

Для зберігання, передавання, опрацювання повідомлень (особливо якщо передбачається використання для цього різноманітних технічних пристроїв) їх подають у спеціальному вигляді.

Дані — це повідомлення, які подано так, що їх зручно

зберігати, передавати та опрацьовувати. Дані, які використовує людина, можуть бути полані числами, словами, звуками, графічними зображеннями, спеціальними позначеннями (мал. 1.9).

Для здійснення операцій з повідомленнями з використанням сучасних технічних пристроїв ці повідомлення подають здебільшого у вигляді послідовності електричних сигналів.

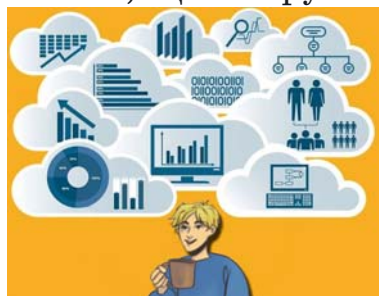

*Мал. 1.9.* Дані, що опрацьовуються людиною

# $\sqrt{\frac{1}{100}}$  **НФОРМАЦІЙНІ** ПРОЦЕСИ

# **Пригадайте**

- З якими процесами в живій і неживій природі ви ознайомилися в початковій школі?
- Що таке процес?

Процеси передавання, зберігання, опрацювання повідомлень називають **інформаційними процесами.** 

Для висловлення своїх думок людина використовує усне й писемне мовлення, спеціальні символи й позначки, мистецькі образи тощо. Так здійснюється передавання повідомлень від людини до людини.

Передавання повідомлень здійснюється не тільки безпосередньо між людьми. Людина може передавати повідомлення й різноманітним пристроям. Наприклад, натиснувши кнопку потрібного поверху в ліфті, ви передаєте

йому повідомлення, на який поверх ліфту потрібно піднятися. І навпаки, може відбуватися передавання повідомлення від пристрою, наприклад, дзвоник на урок учням та ученицям.

Людина також може для передачі повідомлень використовувати різні пристрої, наприклад, ви можете передати SMS-повідомлення зі свого телефона на телефон товариша чи товаришки (мал. 1.10).

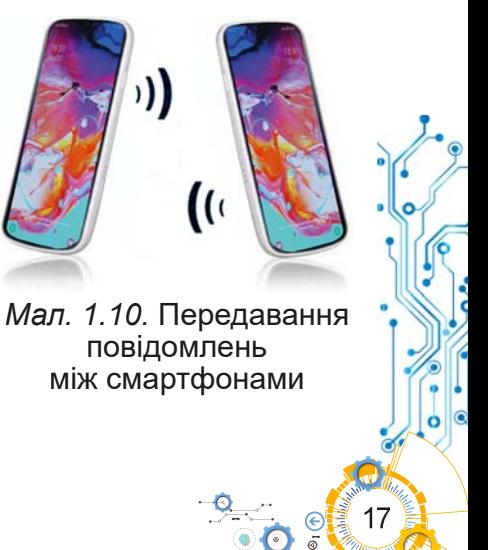

Для передавання повідомлень використовують кабельне й супутникове телебачення, мобільний і дротовий телефонні зв'язки, поштову службу, спеціальних кур'єрів тощо.

У процесі передавання повідомлень обов'язково беруть участь два об'єкти — передавач (джерело повідомлень) і приймач, а також середовище передавання (канал зв'язку) (мал. 1.11). Ваш друг або подруга, що розповідає цікаву історію, є передавачем повідомлення, а ті, хто їх слухають, — приймачами повідомлення. Приймачами повідомлень також є водії/водійки, що отримують повідомлення від передавача — світлофора.

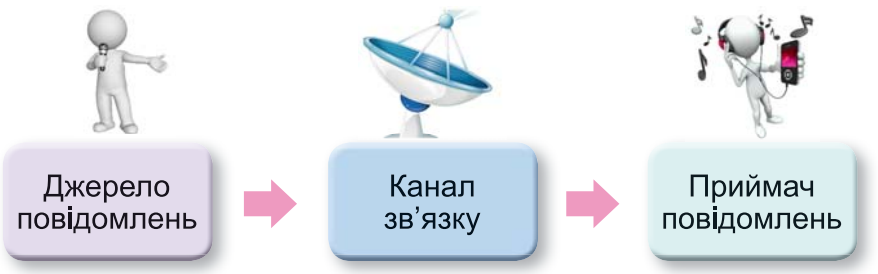

Мал. 1.11. Схема передавання повідомлень

Для зберігання повідомлень сучасна людина використовує різноманітні носії:

- власну пам'ять (головний мозок);
- $\bullet$   $\overline{\text{namin}}$ :
- кіно- і фотоплівку (останнім часом дедалі рідше);
- магнітні й оптичні диски;
- флешпам'ять тощо (мал. 1.12).

Процес зберігання повідомлень здебільшого є наступним після передавання повідомлень (мал. 1.13).

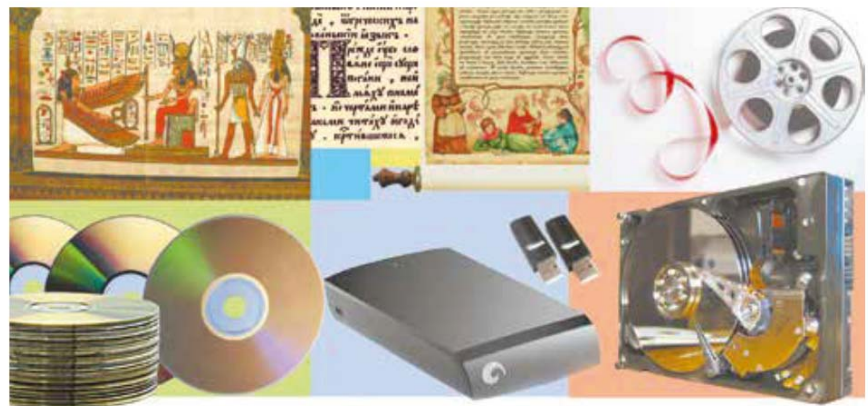

Мал. 1.12. Носії даних

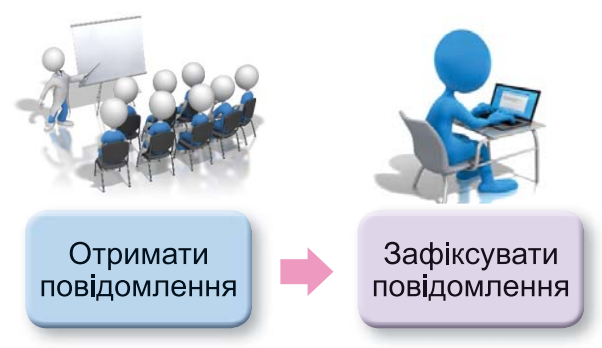

*Мал. 1.13.* Схема інформаційного процесу зберігання повідомлення

# **Öіêàâі ôàêòè ç іñòîðії**

Завдяки тому, що збереглися повідомлення давніх цивілізацій, наприклад шумерів, що жили в Азії, на території між річками Тигр і Євфрат (Межиріччя) понад 6 тис. років тому, можемо не тільки дізнатися про їх наукові досягнення в галузі математики, астрономії, будівництва тощо, але й прочитати повідомлення про їх побут, поточні справи та стосунки в родинах. Шумери зберігали свої повідомлення на глиняних табличках (мал. 1.14), велику кількість яких знайдено під час розкопок стародавніх міст.

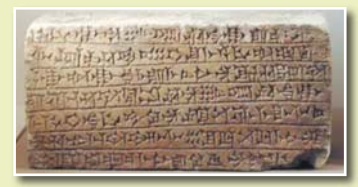

*Мал. 1.14.* Глиняна табличка з повідомленням шумерською мовою

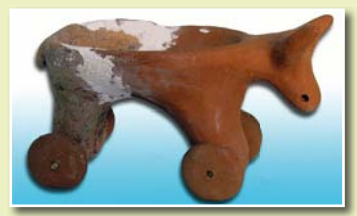

*Мал. 1.15.* Трипільська іграшка

А представники трипільської культури, що жили приблизно в той самий час на території нинішньої України, на жаль, не залишили нам повідомлень у вигляді тексту. Про їх життя ми можемо уявляти тільки на підставі побутових речей і глиняних скульптур людей, звірів (мал. 1.15), птахів тощо.

Результатом опрацювання повідомлень є нове повідомлення, що фіксується в пам'яті людини або на іншому носії. Так, розв'язавши задачу, ви записуєте відповідь — нове повідомлення. Працюючи з підручником, читаєте текст, розглядаєте малюнки чи схеми. Таким чином ви опрацьовуєте *повідомлення* (мал. 1.16). Читаючи книжку, ви складаєте символи тексту у слова, а слова — у речення. Отже, ви дізнаєтеся, про що написав автор. Зміст прочитаного залишається у вашій пам'яті у вигляді нового повідомлення.

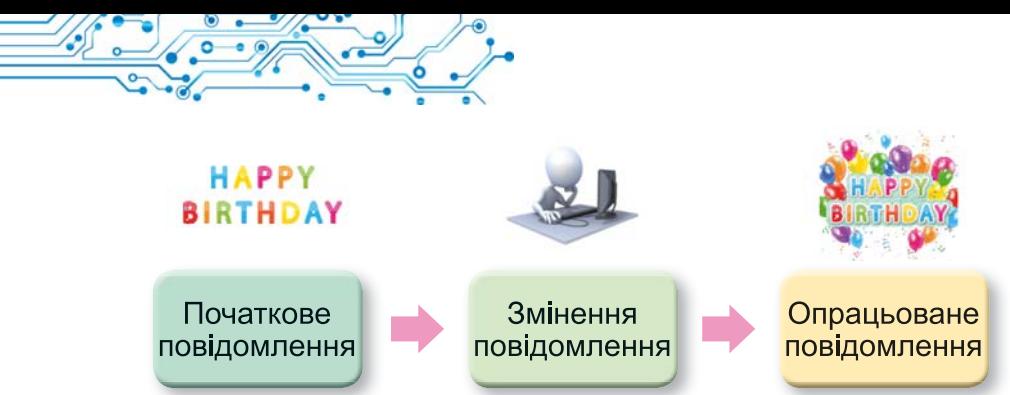

Мал. 1.16. Схема опрацювання повідомлення на прикладі створення вітальної листівки

Після отримання вами запитання від товаришки чи товариша про ваші враження від переглянутого фільму ви опрацьовуєте його та створюєте нове повідомлення - розповідь про основні моменти фільму та свої відчуття від перегляду.

Будь-яке перетворення повідомлення є його опрацюванням:

- переклад тексту іншою мовою;
- складання схеми руху від дому до школи;
- малювання натюрморту за зразком;
- відтворення піаністом музичного твору за нотним записом тощо.

Опрацьовувати повідомлення людина може з використанням різноманітних пристроїв:

- після натиснення на клавішу клавіатури на екрані монітора з'являється зображення літери;
- після отримання мобільним телефоном сигналу виклику вмикається мелодія дзвінка виклику;
- після натиснення на кнопку фотоапарата він робить знімок:
- після вставлення платіжної картки до термінала відбувається опрацювання даних про наявність коштів на рахунку власника картки й на екран виводиться відповідне повідомлення тощо.

Слід зауважити, що всі операції в зазначених пристроях здійснюються в порядку, який передбачила людина.

Найважливіше в цьому пункті

Інформація — це результат сприйняття й опрацювання повідомлень, які людина отримала з навколишнього світу. Різні люди після отримання однакового повідомлення можуть отримати різну інформацію. Це залежить від особливостей самої людини, її життєвого досвіду, знань, кмітливості тошо.

Повідомлення, які подано так, що їх зручно зберігати, передавати та опрацьовувати, утворюють дані.

Процеси передавання, опрацювання, зберігання повідомлень називають **інформаційними процесами.** У процесі передавання повідомлень обов'язково беруть участь два об'єкти — передавач (джерело повідомлень) і приймач, а також середовище передавання (канал зв'язку). Для зберігання повідомлень сучасна людина використовує різноманітні носії: власну пам'ять (головний мозок), папір, магнітні та оптичні диски, флешкарти тощо. Результатом опрацювання повідомлень є нове повідомлення, що фіксується в головному мозку людини або на іншому носії.

# Дайте відповіді на запитання

1. Як людина сприймає повідомлення? Які бувають повідомлення за способом сприйняття?

2. Що таке дані? Хто або що може опрацьовувати дані?

3. Які носії повідомлень ви використовуєте?

4. Які процеси називаються інформаційними?

5. У чому полягають процеси зберігання, передавання, опрацювання повіломлень?

# Обговоріть і зробіть висновки

1. У яких випадках людина використовує пристрої для сприйняття повідомлень? Наведіть приклади.

2. Який зв'язок між повідомленнями й даними?

3. Для чого людина зберігає повідомлення?

4. Які інформаційні процеси відбуваються під час навчання?

5. Які пристрої використовує людина, здійснюючи інформаційні процеси зберігання та опрацювання повідомлень?

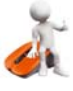

# Виконайте завдання

1. Назвіть органи чуття, якими людина сприйняла, що:

- а) цукерка солодка;
- г) іграшка м'яка;
- б) музика гучна;
- д) пісок теплий;
- в) небо блакитне;
- е) сіно запашне.

2. Підготуйте презентацію з  $1-2$  слайдів для ілюстрації сприйняття повідомлень відповідними органами чуття людини. За вказівкою вчителя/вчительки виконайте завдання для ілюстрації певної (певних) ситуації:

- а) повідомлення диктора/дикторки телебачення про погоду з відповідними зображеннями з даними про температуру, можливість опалів тошо:
- б) жести регулювальниці автомобільного руху на вулиці;
- в) зображення і написи на табличках про об'єкти відпочинку в парку;
- г) написи на табличках на дверях кабінетів у школі;
- д) дегустація різних сортів морозива;
- е) розповідь учителя/учительки про особливості роботи комп'ютерної програми.

На слайді вкажіть, які органи чуття сприймають відповідні повідомлення. Малюнки для презентації доберіть самостійно або з папки Розділ 1\Пункт 1.2\завдання 1.2.2. Збережіть презентацію у вашій папці у файлі з іменем завлання 1.2.2.

3. Виконайте груповий проєкт Носії повідомлень. Розподіліться на групи по 3-4 особи. Розподіліть між учасниками групи обов'язки щодо пошуку потрібних даних, узагальненню знайдених відомостей і підготовці підсумкової презентації:

- 1. Створіть презентацію Носії повідомлень, розмістивши на першому слайді назву презентації та склад групи, а на кількох наступних — зображення носіїв повідомлень з вказівкою періоду історії людства, коли він використовувався або використовується.
- 2. Збережіть презентацію у вашій папці у файлі з іменем завдання 1.2.3, перешліть створену презентацію вашому вчителю/вчительці інформатики способом, який він/вона вкаже. Продемонструйте презентацію класу.

4. Підготуйте повідомлення у вигляді презентації про те, як тварини та рослини отримують і передають повідомлення. Збережіть презентацію у вашій папці у файлі з іменем завдання 1.2.4.

5. Наведіть приклади даних, які ви використовуєте в навчальному процесі на уроках з музичного мистецтва, математики, історії. Запишіть по два приклади з кожного навчального предмета в текстовий документ, який збережіть у вашій папці з іменем завдання 1.2.5.

6. Завдання в Інтернеті. Доберіть пари «джерело-приймач» з наведених зображень. Адреса https://learningapps.org/watch?v=pfxi вправи:  $vszh221$ .

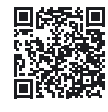

**POSHIJ** 

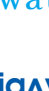

# **Готуємось до вивчення нового матеріалу**

1. Що таке технологія? Які технології ви знаєте?

2. Опишіть приклади використання комп'ютерів у різних галузях діяльності людини.

# 1.3. ІНФОРМАЦІЙНІ СИСТЕМИ. ІНФОРМАЦІЙНІ ТЕХНОЛОГІЇ. РОЛЬ **ІНФОРМАЦІЙНИХ ТЕХНОЛОГІЙ У ЖИТТІ СУЧАСНОЇ ЛЮДИНИ**

#### У цьому пункті йтиметься про:

- інформаційні системи;
- інформаційні технології;
- роль інформаційних технологій у житті сучасної людини.

# **ІНФОРМАЦІЙНІ СИСТЕМИ**

# Поміркуйте (мал. 1.17):

- Які операції здійснюються під час прогнозування погоди? Де використовуються ці прогнози?
- Як швидко знайти книжку у великій бібліотеці?
- Звідки працівник залізничної каси знає, які місця в поїздах вільні?
- Чому пошук потрібних відомостей в Інтернеті відбувається так швидко, хоча сайти розміщено в різних куточках земної кулі?

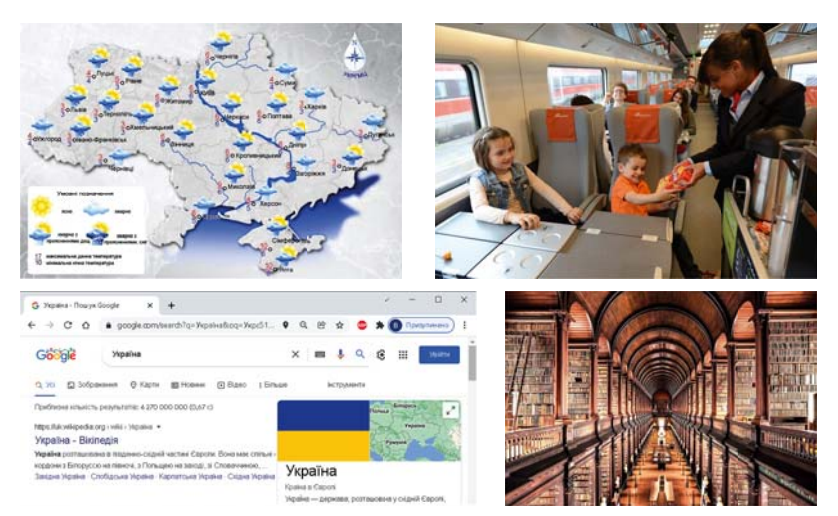

Мал. 1.17. Об'єкти, пов'язані з інформаційними процесами

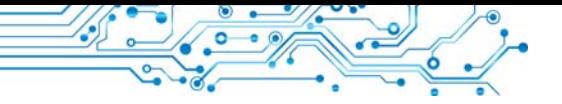

Система (грец. σύστημα поєднання, будова, організація) — сукупність частин. пов'язаних спільним призначенням або дією.

Як уже зазначалося, для реалізації інформаційних процесів використовують різноманітні засоби. Розглянемо як приклад систему продажу залізничних квитків на поїзди Укрзалізниці. злійснюється Пролаж квитків

по всій території України і навіть за її межами. Придбати квитки можна в касах залізничних вокзалів (мал. 1.18), в автоматах продажу квитків (терміналах) (мал. 1.19), через різноманітні інтернет-сайти продажу квитків (наприклад, сайт Укрзалізниці — http://www.uz.gov.ua, Приват24 https://next.privat24.ua/train-tickets/purchase) тощо. Доступ до сайтів продажу квитків мають користувачі різноманітних комп'ютерів, підключених до Інтернету. Дуже зручно купувати квитки з використанням мобільних комп'ютерів — ноутбуків, планшетних комп'ютерів, смартфонів (мал. 1.20).

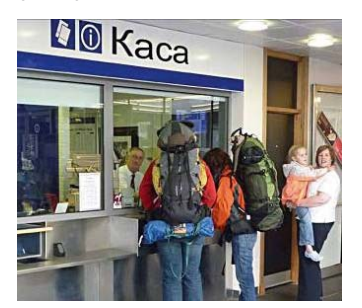

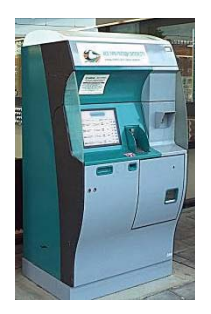

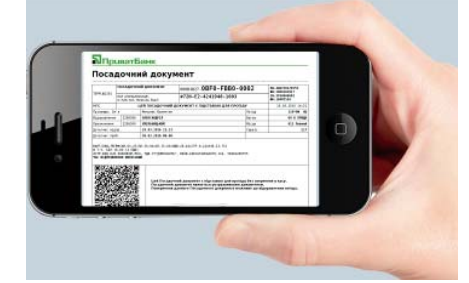

Мал 118 Каса продажу квитків на поїзди

Мал. 1.19 Термінал продажу квитків на поїзди

Мал. 1.20. Квиток на поїзд. куплений з використанням смартфона

Для кожного поїзду за певну кількість днів працівники залізниці передають до центрального комп'ютера відомості про маршрути поїздів, про кількість вагонів у кожному з них, про тип вагона (плацкартний, купе, люкс, першого чи другого класу тощо), кількість місць у ньому,

**Термінал** (лат. terminus кінець, кінцева ціль) комп'ютер, доступ до якого має багато користувачів. Зазвичай використовусться для введення та виведення даних.

вартість квитків. Відповідна програма опрацьовує ці дані та зберігає в пам'яті комп'ютера.

Якщо купівля квитків відбувається в касі вокзалу, то касир надсилає (передає) на вимогу пасажира запит щодо наявності

| 08:50<br>00:50<br>△조수 043개<br>Люкс 25<br>Вибрати<br>8 год. 0 хв.<br><b>Optio</b><br>Ср 25 травня<br>Ср 25 травня<br>Івано-франківськ - Київ-<br>Kyne 22<br>Вибрати<br>пасажирський<br>Київ<br>Львів<br>---<br>• Переглянути маршрут поїзда<br>Плацкарт 37<br>Вибрати<br>• 13 вагон (14 місць)<br>Kyne<br>195.80 UAH<br>14 вільних місць<br>Позначения місць: В Доступні В Обрані В Недоступні<br>Розташування місць: Нижні Верхні<br>$\uparrow$<br>78<br>36<br>12<br>12<br>25<br>30<br>34<br><b>WC</b><br><b>WC</b> | Поїзд |   |   | Відправлення |    |       |      | В дорозі |   |    |    | Прибуття |    |    |    |     |    |    |  |
|----------------------------------------------------------------------------------------------------|-------|---|---|--------------|----|-------|------|----------|---|----|----|----------|----|----|----|-----|----|----|--|
|                                                                                                    |       |   |   |              |    |       |      |          |   |    |    |          |    |    |    |     |    |    |  |
|                                                                                                    |       |   |   |              |    |       |      |          |   |    |    |          |    |    |    |     |    |    |  |
|                                                                                                    |       |   |   |              |    |       |      |          |   |    |    |          |    |    |    |     |    |    |  |
| <b>The</b>                                                                                                    |       | ž | E |              | 开启 | $-11$ | 1331 | $-25$    | 2 | 19 | 21 | 23.      | 25 | 27 | 29 | -ar | 33 | 35 |  |

Мал. 1.21. Відомості про наявність вільних місць у вагоні № 13

вільних місць у поїзді (мал. 1.21). У запиті зазначається маршрут (звідки від'їжджатиме пасажир і до якої станції їхатиме), дата та відомості про поїзд.

Якщо пасажир не знає точних відомостей про поїзд, а тільки дату поїздки, то між ним, касиром і центральним комп'ютером Укрзалізниці може відбутися кілька обмінів повідомленнями, під час яких уточнюється час поїздки, тип поїзда та інші відомості. Після закінчення такого обміну повідомленнями касир подає команду надрукувати квиток, й одночасно до центрального комп'ютера Укрзалізниці надходить повідомлення, що на цей рейс відповідне місце вже зайнято. Відомості про купівлю квитка на даний рейс опрацьовуються та заносяться в пам'ять центрального комп'ютера. Подібним чином відбувається обмін повідомленнями й тоді, коли пасажир купує квиток з використанням Інтернету або термінала.

Як бачимо, під час роботи системи з продажу квитків на поїзди (мал. 1.22) відбуваються різні інформаційні процеси: передавання, опрацювання та зберігання повідомлень. Системи, забезпечують які злійснення інформаційних процесів, називають інформаційними системами (скорочено IC).

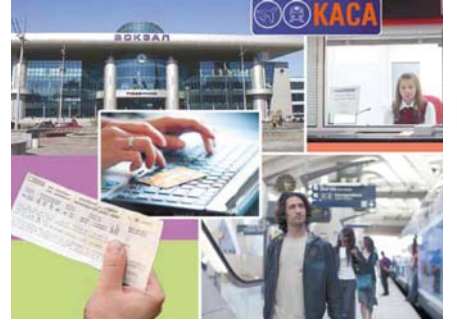

Мал. 1.22. Робота складових системи продажу залізничних квитків

Інформаційними системами, але вже іншого призначення, є система керування польотами літаків, служба прогнозування погоди, бібліотека, служба новин на телебаченні, довідкова система Верховної Ради тошо. Слід зауважити, що інформаційні системи існували давно, тільки інформаційні процеси в них здійснювались або вручну, або з використанням механічних пристроїв.

Використання комп'ютерної техніки. й  $0.005$ ливо комп'ютерних мереж, значно пришвидшило виконання інформаційних процесів в інформаційних системах.

Основними складовими комп'ютеризованих інформаиійних систем є технічні пристрої, що використовуються для передавання, зберігання та опрацювання повідомлень, і комп'ютерні програми, за вказівками яких здійснюються всі названі інформаційні процеси.

Використання комп'ютерної техніки й комп'ютерних програм, як ми зазначали, значно підвищило ефективність роботи інформаційних систем, однак головною дієвою особою в цих системах залишається людина. Адже людина проєктує саму інформаційну систему, добирає або створює нову техніку, розробляє комп'ютерні програми, контролює роботу інформаційної системи тощо.

# Для тих, хто хоче знати більше

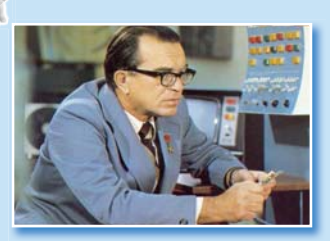

Мал. 1.23. Віктор Михайлович Глушков

Віктор Михайлович Глушков (1923-1982) (мал. 1.23), один з найвідоміших українських учених у галузі інформаційних технологій, говорив: «Навряд чи можна сумніватися, що в майбутньому значна частина закономірностей навколишнього світу буде пізнаватися та використовуватися автоматичними помічниками людини. Але настільки ж безсумнівно й те, що все найважливіше у процесах мислення та пізнання завжди належатиме людині».

#### **ПНФОРМАЦІЙНІ ТЕХНОЛОГІЇ**

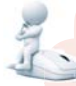

#### Поміркуйте

- Знімки фрагментів вікон яких програм подано на зображеннях (мал.  $1.24$ )?
- Які дані опрацьовують ці програми?
- Що є результатом опрацювання даних у цих програмах?

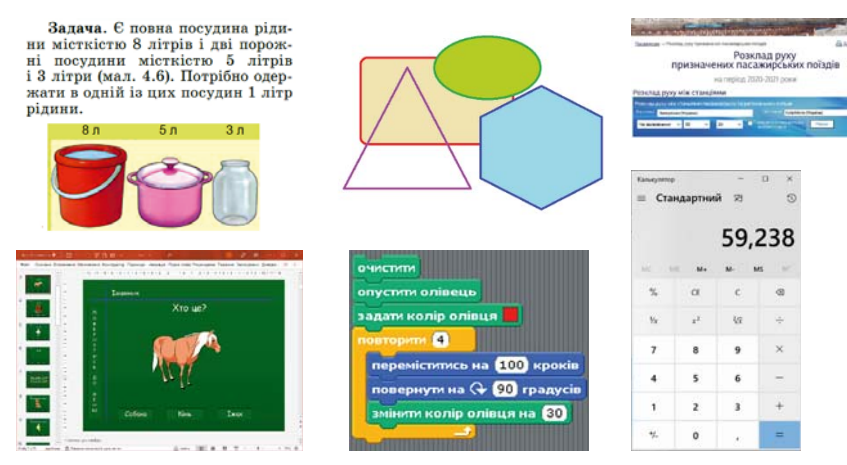

Мал. 1.24. Фрагменти знімків комп'ютерних екранів

На уроках трудового навчання та мистецтва ви виготовляли різноманітні вироби: з паперу, природних матеріалів, пластиліну тощо. Для їх виготовлення використовували різноманітні матеріали та інструменти, дотримувалися певної послідовності дій.

**Технологія** (грец. такип майстерність, ремесло і λόγος — слово, учення) опис способів виготовлення виробів, надання послуг тощо.

Відомості про послідовність виконання окремих дій під час виготовлення деякого об'єкта, про потрібні для виготовлення матеріали, інструменти та обладнання називають технологією.

Існує дуже багато різноманітних технологій. Наприклад, технологія догляду за зерновими культурами, технологія виготовлення телевізора, технологія виготовлення серветки з паперу (мал. 1.25), технологія виготовлення книжки, технологія продажу продовольчих товарів тощо.

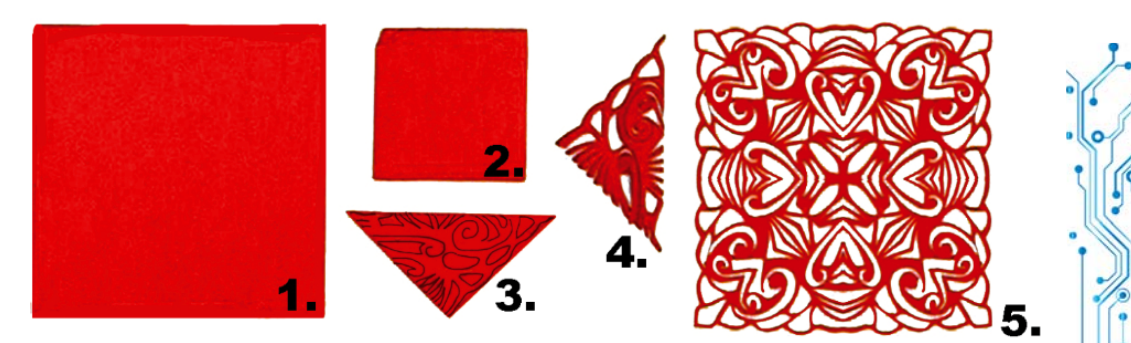

Мал. 1.25. Послідовність виготовлення серветки з паперу

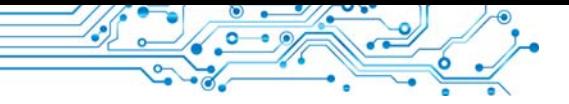

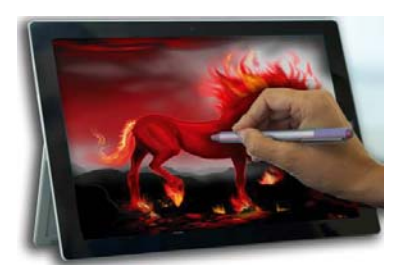

Мал. 1.26. Опрацювання зображень з використанням комп'ютера

 $\mathbf{V}$ сучасному суспільстві місце посідають важливе iнформаційні технології (IT). Iнформаційні технології описують особливості здійснення інформаційних процесів з використанням комп'ютерної техніки. Розрізняють інформаційні технології опрацювання текстів, графічних зображень (малюнків

і фотографій) (мал. 1.26), числових даних, звики, відео, передавання даних комп'ютерними мережами тощо.

# Для тих, хто хоче знати більше

Доволі часто замість терміна «інформаційні технології» уживають термін «інформаційно-комунікаційні технології» (ІКТ). Цим підкреслюється важливе значення у здійсненні інформаційних процесів сучасних засобів комунікації - комп'ютерних мереж та інших засобів зв'язку.

# РОЛЬ ІНФОРМАЦІЙНИХ ТЕХНОЛОГІЙ У ЖИТТІ СУЧАСНОЇ ЛЮДИНИ

# Пригадайте

- Які інформаційні технології ви використовуєте, коли готуєтеся до уроків?
- Чи використовуєте ви комп'ютерні засоби для проведення обрахунків, для планування своєї діяльності на тиждень, місяць?

У наш час інформаційні технології використовують у науці, промисловості, торгівлі, управлінні, банківській системі, освіті, медицині, транспорті, зв'язку, сільському господарстві, системі надання допомоги людям з інвалідністю та інших галузях діяльності людини.

Одне з багатьох застосувань інформаційних технологій у науковій сфері — це проведення віртуальних (імітаційних) дослідів.

Адже проводити реальні дослідження в багатьох випадках неможливо. Наприклад, щоб вивчити процеси, які відбуваються між молекулами речовин, потрібно створити дуже складні пристрої, витратити час і значні кошти. Та й використання вже створених таких пристроїв вимагає значних фінансових затрат.

**1 РОЗДІ Л**

У леяких випалках створити відповідні реальні умови досліду взагалі неможливо. Наприклад, неможливо створити умови для дослідження наслідків підвищення температури світового океану на один градус. У таких випадках використовують

**Віртуальний** (франц. *virtuel* умовний, можливий) вигаданий, уявний.

**Модель** (франц. *modele* зразок, приклад для наслідування) — зразок, що відтворює, імітує будову і дію якого-небудь об'єкта.

віртуальні (імітаційні) дослідження. Знаючи закономірності проходження певних природних процесів, складають комп'ютерну програму, яка прогнозує можливі наслідки таких процесів (мал.  $1.27$ ).

Прогноз зміни температури повітря на Землі в 2060 році в порівнянні з 1960 роком

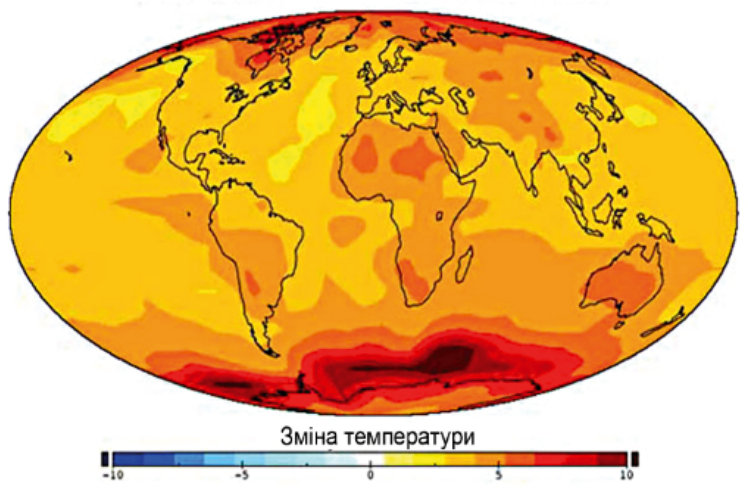

*Мал. 1.27.* Модель зміни температури в 2060 році

Якби в 1986 році замість дослідів над обладнанням Чорнобильської атомної електростанції було використано комп'ютерну перевірку можливих наслідків роботи у змінених умовах, то страшній аварії можна було б запобігти.

Важливу роль відіграють ІТ у виробництві. Моделювання та конструювання виробів з використанням комп'ютера значно скорочує термін їх розробки, підвищує їх ефективність і якість, знижує вартість. Наприклад, якщо до застосування комп'ютера у проєктуванні від моменту виникнення ідеї створення нової моделі автомобіля до його виготовлення проходило 5–6 років, то тепер цей

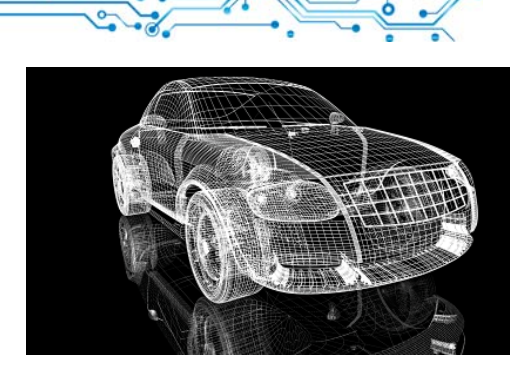

Мал. 1.28. Модель автомобіля, яку створено з використанням комп'ютерної програми

час становить менше ніж 1 рік (мал. 1.28).

Важко сьогодні  $Ha$ звати таку установу, ле б використовували IT.  $He$ Картотеки в бібліотеках і лікарнях, які виконано на основі комп'ютерної документації, у багато разів надійніші й зручніші в роботі, традиційні паперові. ніж

Бухгалтер сьогодні використовує комп'ютер і за кілька хвилин отримує результати, на які раніше йому були потрібні години або дні. Банкір, не виходячи зі свого кабінету, має змогу стежити за станом справ на біржі, простим натисненням на клавіші перевести на будь-який рахунок певну суму грошей.

У сфері освіти основні завдання IT - забезпечити учнів/учениць і студентів/студенток можливостями отримувати відомості з різноманітних джерел, у різний спосіб і залежно від індивідуальних потреб. Існує велика кількість навчальних, контролюючих, розвивальних, ігрових та інших комп'ютерних програм з різних предметів. З окремими програмами ви вже ознайомилися в початковій школі на уроках з різних навчальних предметів.

Основними напрямами застосування інформаційних технологій є:

- обчислення, що потребують значних затрат часу;
- створення комп'ютерних моделей об'єктів і проведення комп'ютерних дослідів;
- забезпечення роботи різноманітних автоматів і роботів;
- забезпечення зберігання та опрацювання великих обсягів ланих:
- забезпечення швидкого обміну даними;
- керування промисловою та побутовою технікою з використанням вбудованих комп'ютерів;
- підтримка вивчення навчальних предметів і дисциплін;
- організація дистанційного навчання учнів, студентів, фахівців, що особливо корисно для віддалених малих населених пунктів, для людей з особливими освітніми потребами та інші.

# $\Delta$ ля тих, хто хоче знати більше

Інформаційні технології надають можливість людям з особливими потребами вести активний спосіб життя, займатися науковою діяльністю. Прикладом цього є життя одного з відомих фізиків-теоретиків **С тівена Гокінга** (1942–2018). Унаслідок захворювання він уже після 25 років не мав змоги самостійно ходити, а в 32 роки практично повністю втратив можливість рухатися. У 43 роки С. Гокінг перестав говорити. Спілкувався з колегами та рідними він підняттям брови, коли йому вказували правильну літеру.

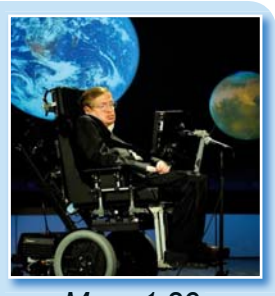

*Мал. 1.29.* Стівен Гокінг

Змінити спосіб спілкування допоміг американський учений **Волт Волтош**, який створив програму, що допомагала вченому вибирати слова натисненням на відповідний перемикач. В останні роки свого життя він міг натискати перемикач тільки правою щокою (мал. 1.29). Набраний у такий спосіб текст озвучувався відповідною програмою. Так Стівен Гокінг отримав новий комп'ютерний голос.

До кінця свого життя С. Гокінг активно працював, понад 30 років був професором Кембриджського університету.

# **Найважливіше в цьому пункті**

Системи, які забезпечують здійснення інформаційних процесів, називають **інформаційними системами** (скоро**чено IC**).

Основними складовими комп'ютеризованих інформа- $\mu$ *ійних систем* є технічні пристрої, що використовуються для передавання, зберігання та опрацювання повідомлень, і комп'ютерні програми, за вказівками яких здійснюються всі названі інформаційні процеси.

**Інформаційні технології** описують особливості здійснення інформаційних процесів з використанням комп'ютерної техніки. Розрізняють інформаційні технології *опрацювання текстів, зображень* (малюнків і фотогра- $\phi$ *iй*), числових повідомлень, звуку, відео тощо.

Основними напрямами застосування інформаційних техíîëîãіé є: *âèêîíàííÿ îá÷èñëåíü*, *ñòâîðåííÿ êîìï'þòåðíèõ ìîäåëåé*, *çáåðіãàííÿ òà îïðàöþâàííÿ âåëèêèõ îáñÿãіâ äàíèõ*, *çàáåçïå÷åííÿ ðîáîòè àâòîìàòіâ і ðîáîòіâ*, *êåðóâàííÿ ïðîìèñëîâîþ òà ïîáóòîâîþ òåõíіêîþ*, *çàáåçïå÷åííÿ íàâ÷àííÿ* всіх верств населення, у тому числі й дистанційно.

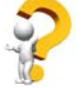

# Дайте відповіді на запитання

1. Що таке інформаційна система? Наведіть приклади ІС.

2. Які складові комп'ютеризованих інформаційних систем ви знаєте? Поясніть їх призначення.

3. Шо таке технологія?

4. Які технології називають інформаційними?

5. Які ви знаєте напрями використання інформаційних технологій у сучасному суспільстві?

# Обговоріть і зробіть висновки

1. Які комп'ютеризовані інформаційні системи ви використовуєте вдома; під час подорожей?

2. Які комп'ютеризовані інформаційні системи використовують у вашій школі? Наведіть приклади та опишіть їх складові.

3. Чому технології називають інформаційними? Які інформаційні технології вам відомі з початкової школи? Яке їх призначення?

4. Чи використовує інформаційні технології письменник. журналіст? Якшо так. то поясніть, які та як.

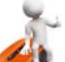

# Виконайте завдання

1. Наведіть приклади застосування інформаційних технологій у різних галузях діяльності людини.

2. Визначте, що з наведеного нижче є інформаційними системами:

а) кулінарна книжка;

б) регулювальник руху автомобільного транспорту;

в) датчик температури навколишнього середовища;

г) Вікіпедія;

д) аеропорт.

Відповідь обґрунтуйте.

3. Опишіть роботу шкільної бібліотеки як інформаційної системи.

4. Запишіть у зошит, у яких сферах людської діяльності використовуються такі інформаційні технології:

- а) опрацювання текстових документів;
- б) опрацювання числових даних;
- в) опрацювання звуку;
- г) опрацювання відео;
- д) передавання даних комп'ютерними мережами;
- е) комп'ютерна графіка.

**ROSHIL** 

5. У таблиці наведено дані про комп'ютерні програми, з використанням яких реалізуються певні інформаційні технології. Розподіліть обов'язки у групі та за посиланнями на інтернет-ресурси (наведені в цій самій таблиці) дослідіть і запишіть на окремих слайдах презентації «З історії інформаційних технологій» відомості про:

- а) перших авторів цих програм;
- б) рік розробки програми або початку продажу;
- в) назву інформаційної технології (кількох інформаційних технологій), для реалізації якої створено цю програму;
- г) використання цих програм у наші дні.

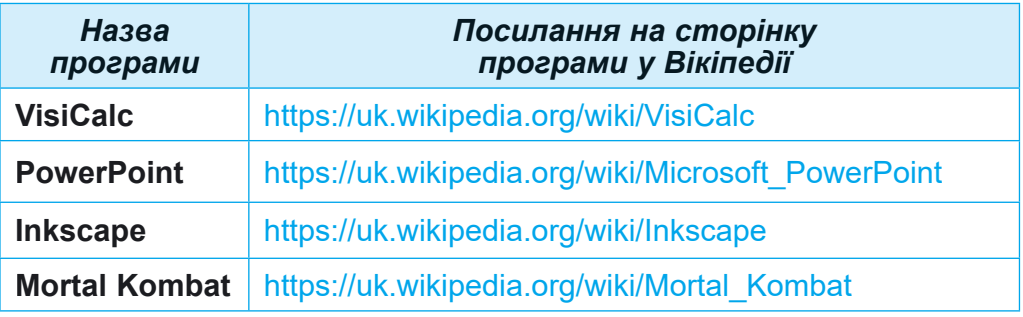

Приклад одного з подібних слайдів з даними подано на малюнку 1.30.

Збережіть створену презентацію у вашій папці у файлі завлання 1.3.5.

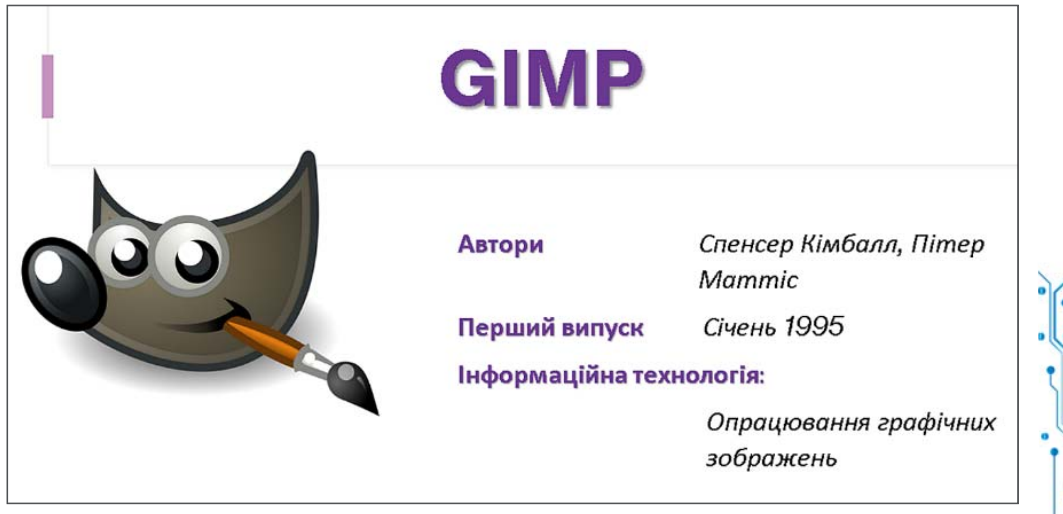

Мал. 1.30. Зразок оформлення слайда презентації

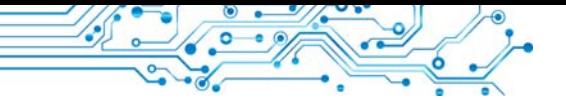

6. Завдання в Інтернеті. Позначте символом Х інформаційні технології, які можуть, на вашу думку, бути використані в роботі людей певних професій, та символом ? — ті, використання яких викликає сумнів. Алреса  $B\Box B$  $https://$  $learning$ apps.org/watch?v=p2vk8dv7i21.

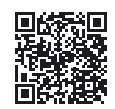

# Готуємось до вивчення нового матеріалу

1. Для яких цілей використовують комп'ютер?

2. Поясніть, чим комп'ютери відрізняються один від одного.

### 1.4. КОМП'ЮТЕРИ. ПЕРСОНАЛЬНИЙ КОМП'ЮТЕР. КОМП'ЮТЕР ЯК ІНФОРМАЦІЙНА СИСТЕМА

#### У цьому пункті йтиметься про:

- види комп'ютерів;
- види персональних комп'ютерів:
- комп'ютер як інформаційну систему.

КОМП'ЮТЕРИ БУВАЮТЬ РІЗНІ

#### Поміркуйте

- Чи знайомі вам комп'ютери, зображені на малюнку 1.31?
	- Які з них ви вже бачили?
	- Чим вони відрізняються один від одного?

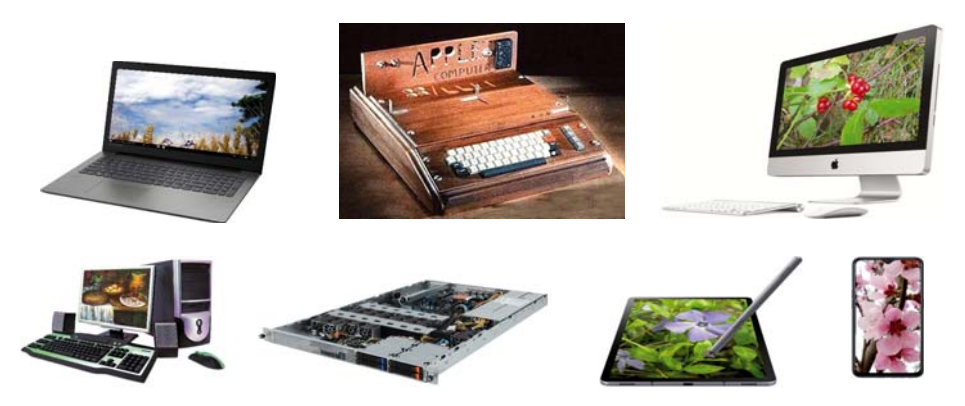

Мал. 1.31. Комп'ютери

Як ви вже пересвідчилися, комп'ютери бувають різні. Найпоширенішими на сьогодні є так звані персональні комп'ютери (скорочено ПК) (мал. 1.32). Персональними їх називають тому, що призначені вони для роботи однієї людини

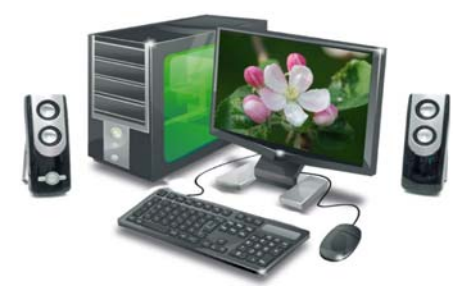

Мал. 1.32. Стаціонарний персональний комп'ютер

(персони). Саме такі комп'ютери використовують школах  $\overline{\mathbf{V}}$ (мал. 1.33), магазинах, удома, у різноманітних організаціях.

 $A$   $\pi$  $e$ можливості персональкомп'ютерів недостатні. **HUX** 

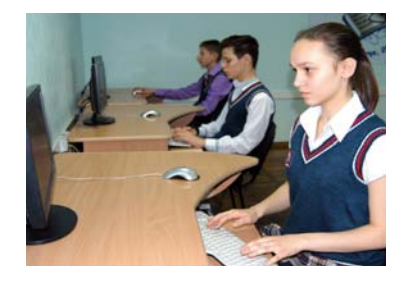

Мал. 1.33. Учениця та учні працюють з персональними комп'ютерами

Персона (лат. persona) особа, одна людина.

**Супер (лат. super** зверху, над) — головний, найбільший, вищої якості.

якщо необхідно розв'язувати задачі, що потребують значних обсягів складних обчислень, наприклад для розрахунків руху космічних об'єктів. Для цього використовують суперкомп'ютери (мал. 1.34). З кожним з таких комп'ютерів можуть одночасно працювати багато користувачів, які навіть перебувають у різних країнах світу.

Крім персональних комп'ютерів і суперкомп'ютерів, широко застосовуються комп'ютери, що вбудовуються всередину різних побутових і промислових пристроїв (мал. 1.35). Ці комп'ютери є складовими частинами пральних машин, літаків, автомобілів, телевізійних систем, промислових роботів. Такі самі комп'ютери використовуються в наборах конструкторів роботів LEGO, Micro:bit, Arduino та інших.

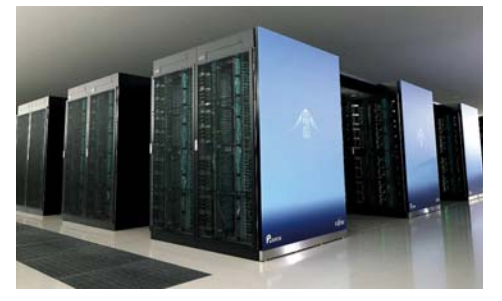

Мал. 1.34. Найпотужніший у світі станом на листопад 2021 року суперкомп'ютер **Fugaku** (Японія)

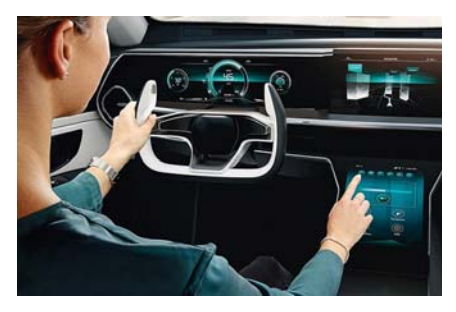

Мал. 1.35. Комп'ютер в автомобілі
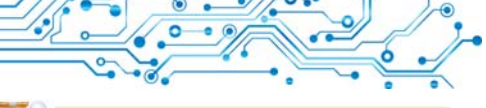

# **Öіêàâі ôàêòè ç іñòîðії**

Один з перших персональних комп'ютерів було створено в 1965 р. в Києві в Інституті кібернетики Академії наук України під керівництвом академіка В. М. Глушкова. Називався він **МИР** (рос. **М**ашина для **И**нженерных **Р**асчетов—машина для інженерних розрахунків) і призначався для використання в навчальних закладах, невеликих інженерних бюро та наукових установах (мал. 1.36). Для введення та виведення даних у ньому використовувалась електрична друкарська машинка.

**Ющенко Катерина Логвинівна** (1919–2001) (мал. 1.37) — одна з перших програмістів в Україні, складала програми для перших в Україні комп'ютрів. Близько 40 років працювала в Інституті кібернетики Академії наук України.

Першим персональним комп'ютером, який мав вигляд, схожий на сучасний ПК, був комп'ютер **Apple II** (мал. 1.38). Його створили у Сполучених Штатах Америки в 1977 р. Стів Джобс і Стів Возняк.

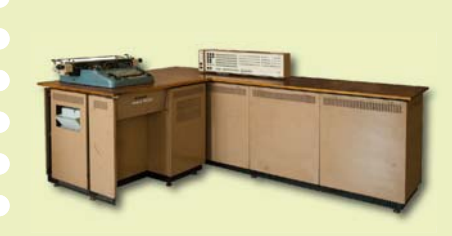

*Мал. 1.36.* Комп'ютер **МИР-1** *Мал. 1.38.* Комп'ютер

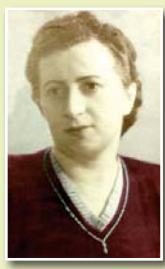

*Мал. 1.37.* Катерина Ющенко

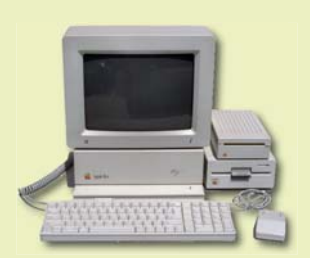

**Apple II**

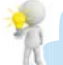

### <u>Для тих, хто хоче знати більше</u>

У червні 2020 року список найпотужніших комп'ютерів у світі очолив суперкомп'ютер **Fugaku** (мал. 1.34), який розробили учені та інженери Японії для Центру обчислювальної науки **RIKEN** у місті Кобе (Японія). За швидкістю виконання обчислень Fugaku майже втричі випередив американський суперкомп'ютер **Summit**.

Серед перших практичних завдань Fugaku**,** для яких використовувався цей суперкомп'ютер, була симуляція (моделювання) поширення короновірусу під час видихання інфікованою людиною за різних обставин. Також було досліджено й ефективність використаного в Японії програмного забезпечення для відстеження контактів під час пандемії COVID-19.

Найпотужніший комп'ютер в Україні працює в Центрі суперкомп'ю терних обчислень Національного технічного університету «Київський політехнічний інститут».

## ВИДИ СУЧАСНИХ ПЕРСОНАЛЬНИХ КОМП'ЮТЕРІВ

Поміркуйте

- Для яких випадків використовують ноутбуки, а для яких планшетні комп'ютери?
	- Чи може замінити ноутбук усі інші види комп'ютерів?

Сучасні персональні комп'ютери дуже різні. У магазинах. в установах, школах ви частіше побачите стаціонарний персональний комп'ютер, подібний до того, який зображено на малюнку 1.32. Люди, які постійно подорожують, вимущені працювати в автомобілях, літаках, поїздах, на вокзалах, і тому вони використовують портативні, або мобільні, персональні комп'ютери.

А для людини, яка хоче поєднати можливості мобільного телефона й персонального комп'ютера, дуже зручним є смартфон.

# ПОРТАТИВНІ КОМП'ЮТЕРИ

Портативні, або мобільні, персональні комп'ютери набули останнім часом широ-

#### Стаціонарний (лат.

stationarius — нерухомий, постійний, незмінний) — той, який має постійне місце дії або перебування.

Портативний (франц. porterнести) — зручний для того, щоб носити із собою.

Мобільний (лат. mobilis рухливий, легкий, ШВИДКОПЛИННИЙ) — ТОЙ, ЩО рухається або може рухатися, переміщуватися.

Смартфон (англ. smart -ШВИДКИЙ, МОТОРНИЙ, КМІТЛИВИЙ  $i$  phone — телефон) пристрій, що поєднує властивості мобільного телефона та комп'ютера.

Ноутбук (англ. notebook блокнот), або лептоп (англ.  $l$ ар $top -$ на колінах) портативний персональний комп'ютер.

кого розповсюдження. Порівняно невеликі за розміром, вони дають змогу користувачу організувати робоче місце поза межами дому або школи. Портативні комп'ютери є кількох видів. За розмірами і призначенням їх поділяють на ноутбуки, планшетні комп'ютери, смартфони.

Ноутбуки (мал. 1.39) за продуктивністю майже не відрізняються від стаціонарних комп'ютерів. Але вони легші, мають менші розміри й забезпечують роботу без підключення до електричної мережі протягом 2-4 годин.

У ноутбуках пристрої збереження та опрацювання даних розміщено в корпусі ноутбука під клавіатурою, і цей кор-

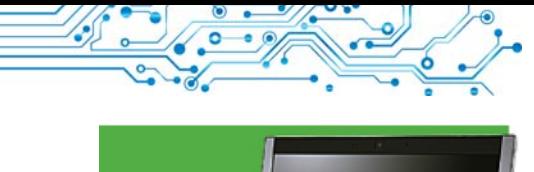

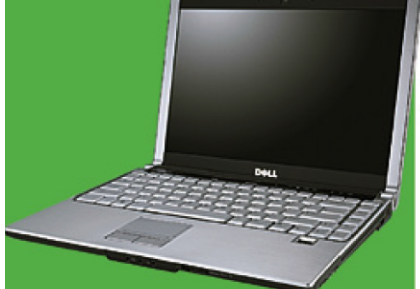

Мал. 1.39. Ноутбук

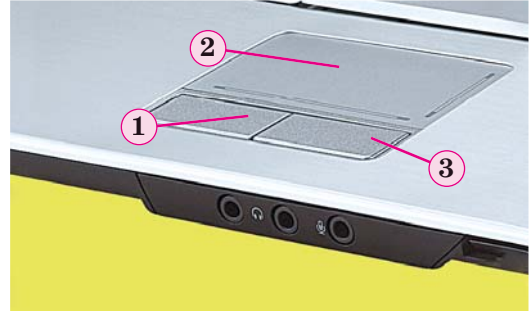

Мал. 1.40. Тачпед: 1 - ліва кнопка; 2 - чутливий до дотиків майданчик: 3 - права кнопка

пус зазвичай нероз'ємно з'єднано з монітором. Роль миші в ноутбуках виконує інший пристрій — тачпед (мал. 1.40). Хоча можна підключити і використовувати звичайну мишу та клавіатуру.

Переміщення пальця по поверхні чутливого до дотиків майданчика тачпеда приводить до переміщення вказівника на екрані монітора. Ліва і права кнопки тачпеда виконують ті самі функції, що й відповідні кнопки миші.

Існує багато різновидів ноутбуків. За різними параметрами залежно від призначення виділяють ноцтбуки для роботи вдома, ноутбуки для роботи з графікою, ноутбуки для офісу, тонкі й легкі ноутбуки, ноутбуки з оптимальними (універсальними) параметрами, ноутбуки для ігор тощо.

Планшетний комп'ютер (мал. 1.41) — цей вид портативних комп'ютерів має приблизно таке саме призначення, що

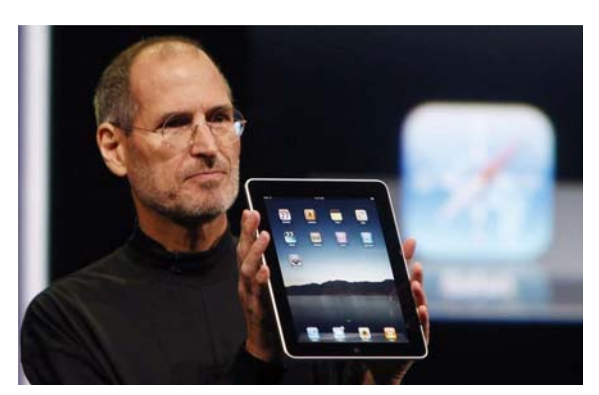

Мал. 1.41. Стів Джобс демонструє планшетний комп'ютер корпорації Apple

й невеликі ноутбуки. Однак він набагато легший і для введення даних у ньому використовується не клавіатура чи тачпед (миша), а чутлива лотиків поверхня екрана. Планшетні  $\overline{a}$ комп'ютери здебільшого використовуються для перегляду відеофільмів, прослуховування аудіозаписів, читання електронних книжок, а також для роботи в Інтернеті.

Смартфони (мал. 1.42) призначено для забезпечення мобільного зв'язку, а також для

виконання операцій з опрацювання, передавання і зберігання даних: введення та пересилання текстів, робота в Інтернеті, перегляд та опрацювання фотографій, ведення ділового щоденника, перегляд відео, читання електронних книжок тошо.

Смартфон може бути «репетитором» з різних предметів, «персональним тренером» або застосовуватися для контролю за станом здоров'я. Використовуючи його, можна створювати музичні композиції, дистанційно керувати побутовою технікою, а також застосовувати як ліхтарик і GPS-навігатор тощо.

#### Цікаві факти з історії

Стів Джобс (1955-2011) — співзасновник компанії Apple Computer, разом зі Стівом Возняком (мал. 1.43) — розробники одного з перших і найуспішнішого на той період (1977 р.) персонального комп'ютера Apple II.

3 ім'ям Джобса пов'язують впровадження в комп'ютерну техніку новітніх технологій, таких як керування роботою комп'ютера з використанням миші, використання кольорових моніторів у персональних комп'ютерах, появу таких комп'ютерів і комп'ютерних пристроїв, як моноблоки **iMac**, ноутбуки MacBook, плеєри iPod, планшетні комп'ютери iPad, смартфони iPhone.

Стів Возняк (нар. 1950 р.) розробив конструкції та більшість комп'ютерних про(ліворуч) і Стів Возняк

грам перших моделей персональних комп'ютерів Apple. На питання про своє походження Возняк відповів: «Багато хто в мене запитує: Стів, ти поляк? Бо моє прізвище Возняк. Я відповідаю: Ні, я — українець».

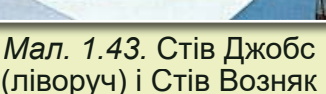

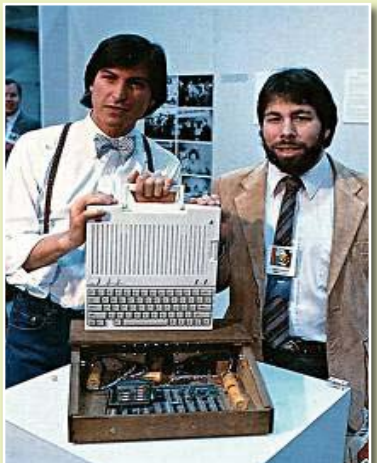

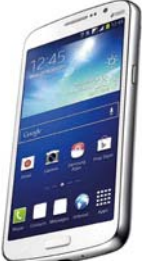

Мал. 1.42. Смартфон

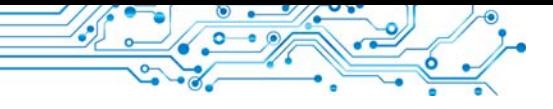

КОМП'ЮТЕР ЯК ІНФОРМАЦІЙНА СИСТЕМА

### Поміркуйте

- Які інформаційні процеси здійснюють пристрої комп'ютера (мал. 1.44)?
- Чому комп'ютер вважають інформаційною системою?

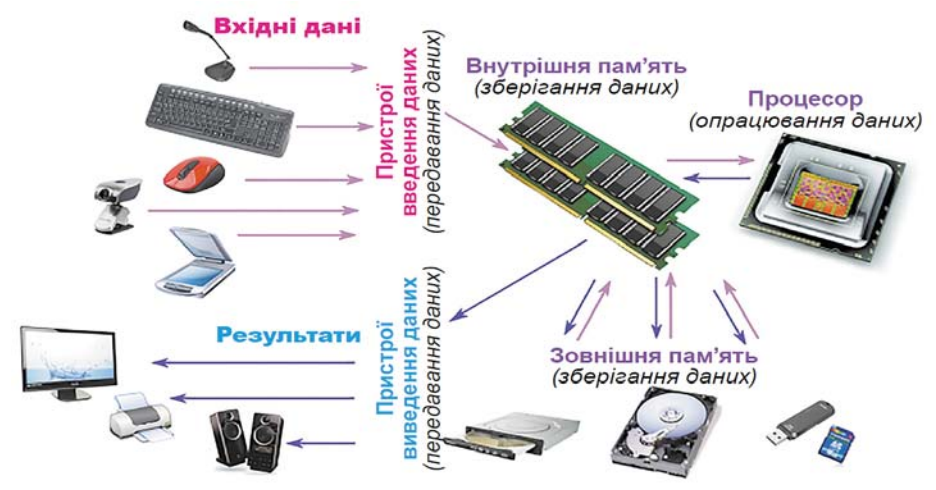

Мал. 1.44. Інформаційні процеси в комп'ютері

Уважно розглянувши схему, подану на малюнку 1.44, можна дійти висновку, що комп'ютером здійснюються всі розглянуті в попередньому пункті інформаційні процеси передавання, опрацювання та зберігання повідомлень. Причому ці процеси здійснюються різними пристроями комп'ютера, між яким налагоджено швидкий обмін даних. Також комп'ютер має засоби для того, щоб приймати та відправляти повідомлення, забезпечуючи обмін ними з людиною або з іншими комп'ютерами.

Ураховуючи, що ці процеси відбуваються за допомогою комп'ютерних програм, які створила людина, можемо з впевненістю стверджувати, що комп'ютер разом з людьми, які забезпечують його роботу та використовують дані, опрацьовані ним, є сучасною інформаційною системою. Інформаційною системою є і смартфон, і суперкомп'ютер.

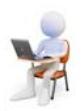

# Працюємо з комп'ютером

Увага! Під час роботи з комп'ютером дотримуйтеся вимог безпеки життєдіяльності та санітарно-гігієнічних норм.

1. Відкрийте вікно браузера.

2. Відкрийте головну сторінку сайту Hotline (https:// hotline.ua).

3. Перейдіть на сторінку з відомостями про ноутбуки (за посиланнями: *Комп'ютери. Мережі*  $\Rightarrow$  *Ноутбуки*,  $n$ ланшети, електронні книги  $\Rightarrow$   $H$ оутбуки, ультрабуки).

**1**

**РОЗДІ**

4. У списку кнопки Сортувати за установіть сортування за попилярністю.

5. Виберіть назву найпопулярнішого у списку ноутбука.

6. Заповніть у зошиті таблицю значень властивостей.

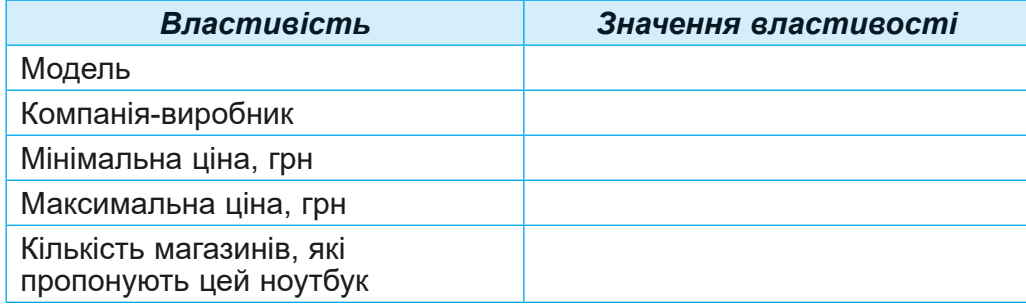

7. Закрийте вікно браузера.

# Найважливіше в цьому пункті

Залежно від призначення та операцій, які вони здійснюють, комп'ютери поділяють на суперкомп'ютери, **персональні комп'ютери** та комп'ютери, що вбудовані всередину різноманітних пристроїв і машин.

Серед персональних комп'ютерів розрізняють стаціо**нарні** та портативні (мобільні). У свою чергу, серед портативних комп'ютерів розрізняють ноутбуки, планшетні **комп'ютери** та смартфони.

Комп'ютер — інформаційна система, оскільки він забезпечує всі основні інформаційні процеси: передавання, опрацювання, зберігання повідомлень.

# $\Delta$ айте відповіді на запитання

- 1. Для чого призначені комп'ютери?
- 2. На які види поділяють комп'ютери?
- 3. Які комп'ютери належать до персональних?
- 4. Які є види портативних комп'ютерів?
- 5. Які операції можна виконувати з використанням смартфона?

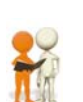

# Обговоріть і зробіть висновки

1. Чим відрізняються суперкомп'ютери від персональних комп'ютерів? Для яких цілей використовуються комп'ютери кожного із них вилів?

2. Які особливості відрізняють ноутбуки від планшетних  $KOMI$  forepi $B$ ?

3. Які операції з опрацювання даних можна виконувати на всіх видах портативних комп'ютерів? Наведіть приклади.

4. Чи можливо використовувати стаціонарні комп'ютери для тих самих цілей, що й портативні комп'ютери? Відповіль обґрунтуйте.

5. Чи доводилося вам малювати з використанням смартфона? Чи це зручно, наскільки якісним виходить створений малюнок порівняно зі створеним на стаціонарному комп'ютері?

6. Для яких цілей вбудовують комп'ютери, наприклад, в автомобіль? У які ще пристрої вбудовують комп'ютери?  $3 \times 800$  Merolo?

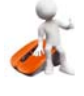

# Виконайте завдання

1. Проведіть дослідження. Персональні комп'ютери яких видів є в комп'ютерному класі вашої школи та у вас удома; для яких цілей їх використовують? Дані дослідження занесіть у зошит у таблицю.

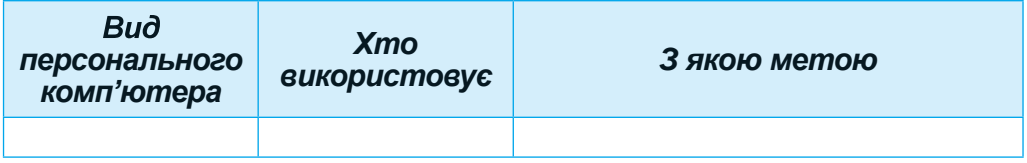

2. Складіть список професій, для яких, на вашу думку, використання портативних комп'ютерів украй необхідно. Обґрунтуйте вашу думку.

3. Складіть список професій, для яких, на вашу думку, доцільно використовувати стаціонарні комп'ютери. Обґрунтуйте вашу думку.

4. Порівняйте планшетний комп'ютер і смартфон. Що в них спільне та що відмінне? Узгоджені відповіді занесіть у зошит у таблицю.

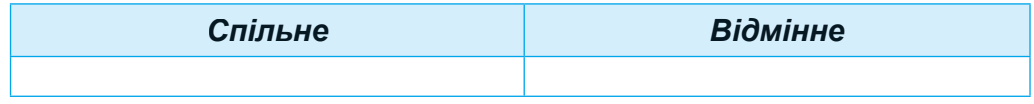

5. Використовуючи пошук в Інтернеті (можна використати відомості із сайту ТОР 500 за адресою

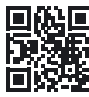

https://www.top500.org), знайдіть відомості про найпотужніший у світі на момент пошуку комп'ютер. Вілкрийте з папки, яку вкаже вчитель/вчителька, текстовий файл завдання 1.4.5 і внесіть у таблицю значення властивостей найпотужнішого на даний момент комп'ютера.

За потреби використайте автоматичний переклад сторінок сайту. Для цього в контекстному меню сторінки сайту виберіть команду Переклад такою мовою: українська. Збережіть файл у вашій папці у файлі з іменем завдання 1.4.5 6. Виконайте груповий проєкт Перші комп'ютери в в Україні. Об'єднайтесь у групи по 3-4 особи. Розподіліть між учасниками та учасницями групи обов'язки щодо пошуку потрібних даних, узагальнення знайдених відомостей і підготовки підсумкової презентації.

Створіть презентацію, розмістивши на першому слайді назву презентації, що відповідає завданню групи, та склад групи, а на кількох наступних (2-3 слайди) — відомості про один з перших комп'ютерів, які було створено в Україні. Кожна група готує презентацію про один з комп'ютерів з переліку:

- $\bullet$  « $KHEB$ »;
- $\bullet$  « $IHEHP$ »;
- $\bullet$  « $\Pi$ POMIH $\mathbf{b}$ »;
- $\bullet$  «MHP»;
- «ДЕЛЬТА».

Для підготовки матеріалів скористайтеся відомостями із сайту Історія розвитку інформаційних технологій в Україні (https://cutt.ly/wUEWLmJ).

Збережіть створену презентацію у вашій папці у файлі з іменем завдання 1.4.6. Перешліть створену презентацію вашому вчителю/вчительці інформатики. Продемонструйте презентацію іншим учням/ученицям класу.

7. За матеріалами пункту створіть в одному з графічних редакторів схему класифікації персональних комп'ютерів. Збережіть створену схему у вашій папці у файлі з іменем завдання 1.4.7.

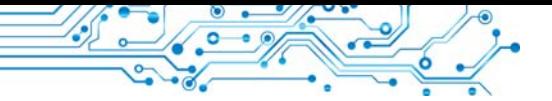

8. Завдання в Інтернеті. Розподіліть комп'ютери за їх видами. Адреса вправи: https://  $learning$ apps.org/watch?v=ps0smfopc21.

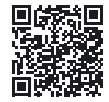

#### Готуємось до вивчення нового матеріалу

1. Які пристрої входять до складу комп'ютера?

2. Які пристрої введення даних і виведення даних ви знаєте?

### 1.5. СКЛАДОВІ КОМП'ЮТЕРІВ ТА ЇХ ПРИЗНАЧЕННЯ

#### У цьому пункті йтиметься про:

- види комп'ютерів;
- види персональних комп'ютерів:
- комп'ютер як інформаційну систему.

## КЛАСИФІКАЦІЯ ПРИСТРОЇВ КОМП'ЮТЕРА

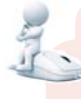

### Поміркуйте

- Які з наведених пристроїв комп'ютера ви використовували (мал. 1.45)? З якою метою?
- Чи є на малюнках невідомі вам пристрої?
- Які інформаційні процеси реалізує кожен з відомих вам пристроїв?

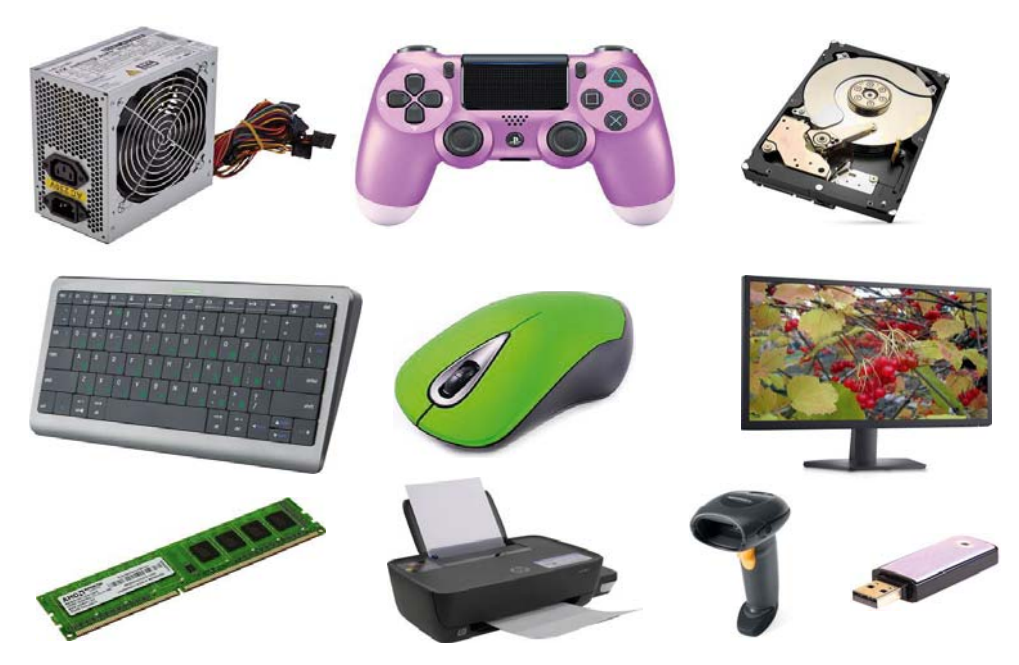

Мал. 1.45. Комп'ютерні пристрої

Складові комп'ютера — це сукупність апаратних і програмних засобів комп'ютера.

Апаратні засоби, англійською їх ще називають hardware (англ. hardware — твердий товар), — не сукупність різноманітних пристроїв комп'ютера.

З початкової школи ви знаєте, що до складу комп'ютера входять системний блок, пристрої введення даних (миша, клавіатура) та виведення даних (монітор, принтер). Однак ви вже, мабуть, бачили інші комп'ютерні пристрої, а можливо, і працювали з ними. Наприклад, зі сканером чи колонками для відтворення звуку.

Розглянемо детальніше, які є пристрої комп'ютера і на які групи їх можна поділити. Зазвичай ці пристрої поділяють залежно від інформаційних процесів, виконання яких вони забезпечують (мал. 1.46).

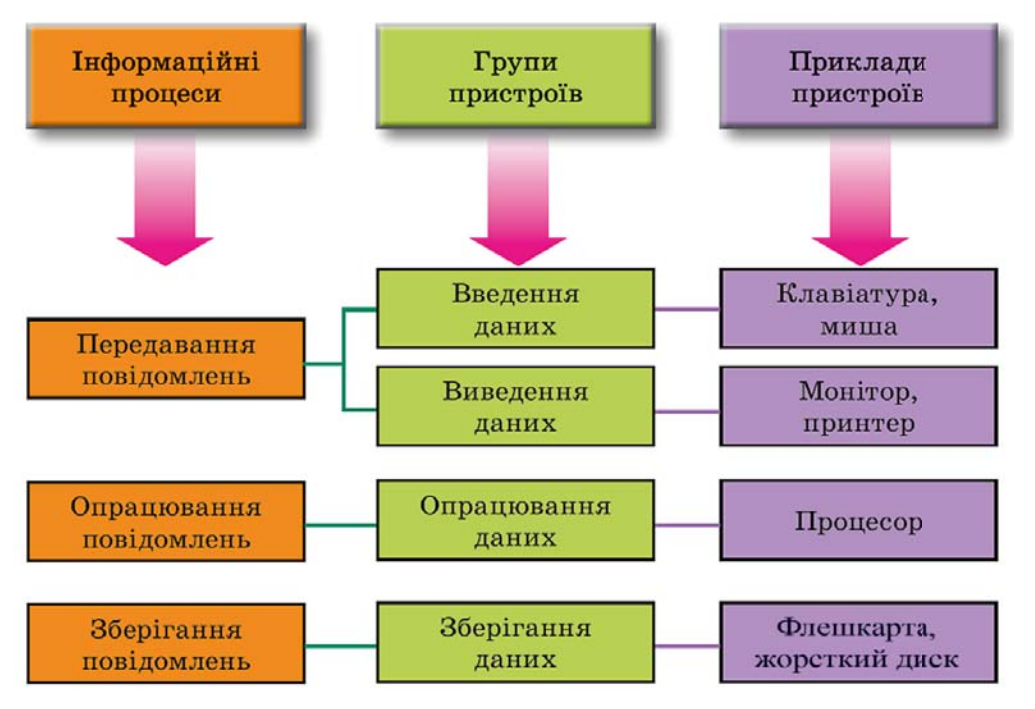

Мал. 1.46. Схема класифікації пристроїв комп'ютера

ПРИСТРОЇ ВВЕДЕННЯ ДАНИХ

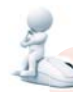

# Поміркуйте

• Які об'єкти беруть участь у процесі передавання даних?

• Які операції здійснює людина з використанням клавіатури; миші?

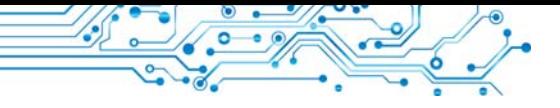

Геймпед (англ. game гра, *pad* — площадка, майданчик) — ігровий майданчик.

Данспед (англ. dance танцювати, *pad* — площадка, майданчик) — майданчик для танців.

Мультимедіа (лат. multum багато, *medium* — доступний суспільству) — це поєднання різних способів подання повідомлень: аудіо, відео, графіка, анімація тощо.

Ви знаєте, що основними пристроями для введення даних є клавіатура та миша (повна назва — маніпулятор «миша»).

Пристрої введення даних можна розділити за типом даних, з якими вони працюють. Так, можна виділити пристрої введення текстових (клаві $arypa$ ,  $zpađi\nu Rux$  ( $c\kappa a$ Hep, фотокамера, графічний планшет),  $36y \kappa 06ux$  (мікрофон), відео (відеокамера, вебкамера) даних.

Ще однією групою пристроїв введення даних є пристрої для забезпечення керування в різних програмах. До них належать миша, тачпед, мультимедійна (електронна) дошка, сенсорний екран, джойстик, геймпед (мал. 1.47), кермо, педалі (мал. 1.48), танцювальний майданчик (данспед) тощо.

Мультимедійні (електронні) дошки використовують здебільшого в закладах освіти, а також під час проведення різноманітних презентацій.

Сенсорні екрани використовують зазвичай у планшетних комп'ютерах, смартфонах, а також у різних пристроях для отримання довідок і різноманітних терміналах (банківських, продажу квитків тощо). Останнім часом набули розповсюдження сенсорні екрани великих розмірів (мал. 1.49), які

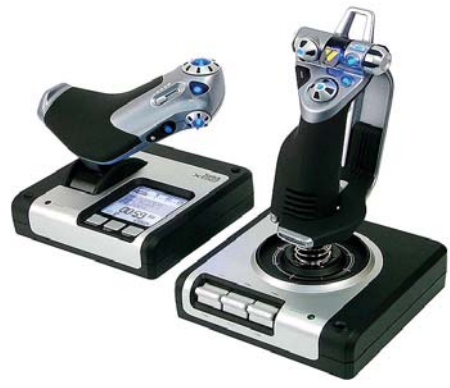

Мал. 1.47. Геймпед

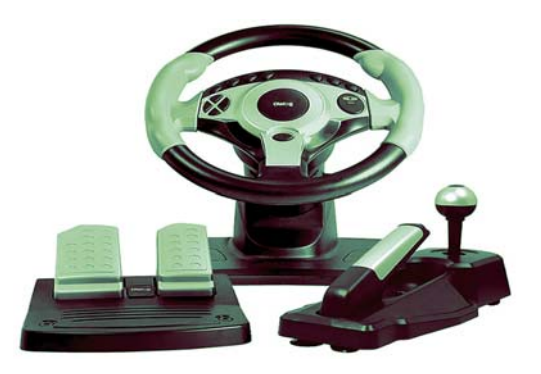

Мал. 1.48. Кермо та педалі

використовуються в закладах освіти та на презентаційних заходах, а також у торгівлі для вибору потрібного товару.

Увелення даних у цих пристроях здійснюється дотиком пальця або спеціального вказівника до певних ділянок поверхні екрана. Екран «відчуває», у якому місці відбувся дотик, і передає відповідний сигнал комп'ютеру.

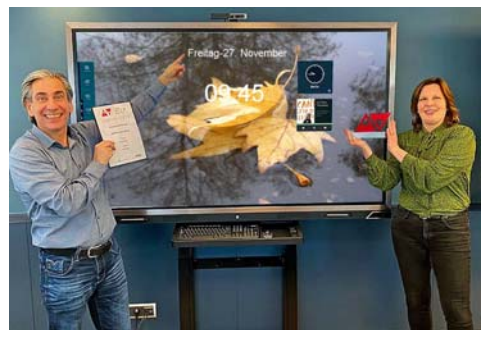

*Мал. 1.49.* Презентаційний сенсорний екран

#### **Для тих, хто хоче знати більше**

У комп'ютерах, які використовують для навчальних і наукових цілей, можуть застосовуватися додаткові пристрої для введення даних. Наприклад, датчики для визначення значення температури, вологості повітря, швидкості руху різноманітних об'єктів тощо. Набори таких пристроїв мають STEM-лабораторії, що останнім часом надходять у школи (мал. 1.50).

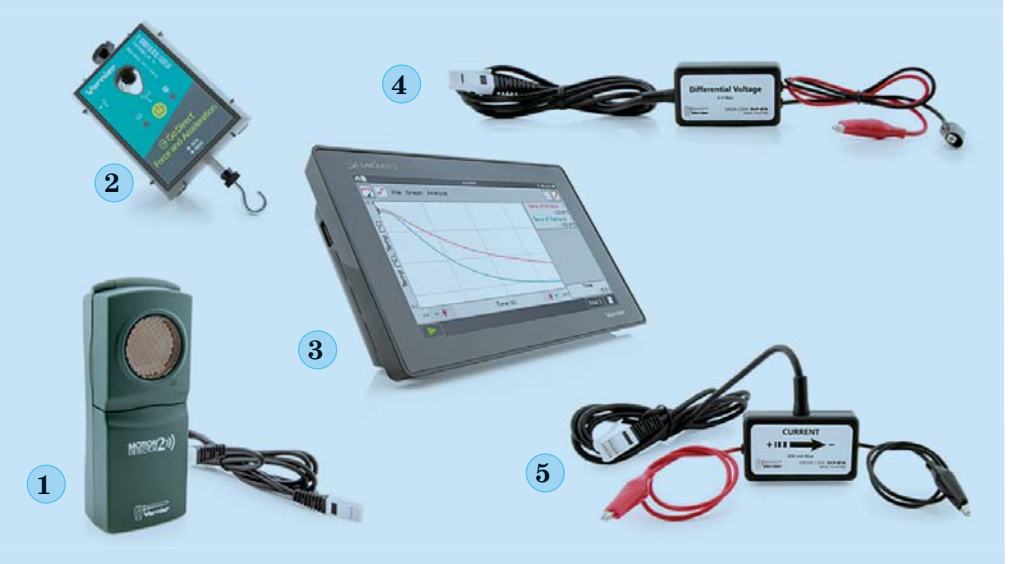

*Мал. 1.50.* Один з комплектів пристроїв для STEM-лабораторії: — датчик (детектор) руху; *2* — датчик вимірювання сили; — планшетний комп'ютер; *4* — датчик напруги електричного струму; — датчик сили електричного струму

### Для тих, хто хоче знати більше

Для переносних комп'ютерів можуть використовуватися проєкційні клавіатури (мал. 1.51). Спеціальний пристрій відтворює зображення клавіатури на деякій поверхні, наприклад на столі. Рухи рук людини сприймаються як дії натискання на певні клавіші.

Деякі сучасні миші мають доволі складну будову. Їх форма орієнтована на зручне тримання у правій або лівій (для шульги) руці. По всій поверхні такої миші можуть розміщуватися багато кнопок не тільки для введення команд, а навіть для введення тексту. На малюнку 1.52 зображено ігрову мишу, що має 21 кнопку і одне коліщатко.

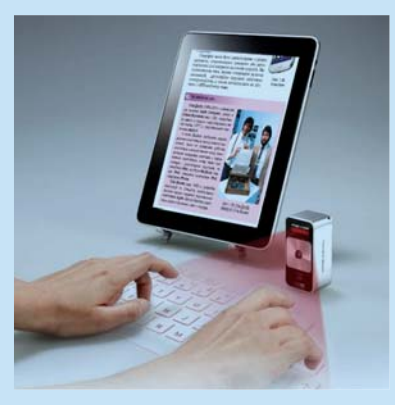

Мал. 1.51. Проєкційна клавіатура

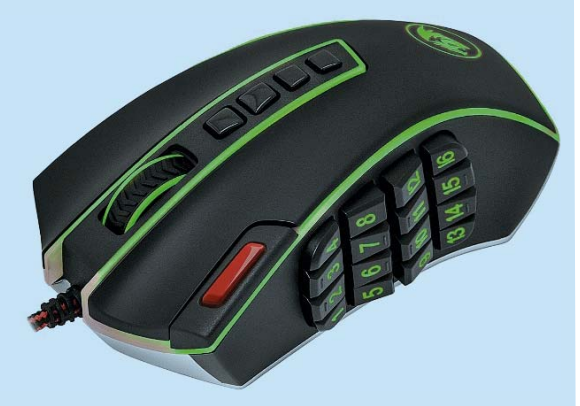

Мал. 1.52. Сучасна миша

#### ПРИСТРОЇ ВИВЕДЕННЯ ДАНИХ

### Пригадайте

- Які пристрої ви використовували вдома або у школі для виведення даних?
- Як називається пристрій, що отримує дані під час їх передавання?

Результати опрацювання даних комп'ютером передаються (виводяться) для перегляду користувачем. Пристрої виведення даних, як і пристрої їх введення, можна поділити за типом даних, з якими вони працюють. Так, можна виділити пристрої виведення текстових і графічних даних (монітор, принтер, плотер), звукових (навушники, зву-(мультимедійні кові колонки) та  $\boldsymbol{e}\boldsymbol{i}\partial\boldsymbol{e}\boldsymbol{o}$ проєктори (мал. 1.53), сенсорні екрани) даних. Певні пристрої забезпечують виведення як графічних, так і відеоданих (монітор, мультимедійні проєктори, сенсорні екрани тощо).

Окремий вид пристроїв складають комунікаційні пристрої (модем, комутатор, маршрутизатор (роутер) тощо) — пристрої для забезпечення обміну даними в комп'ютерних мережах. З їх здійснюється використанням

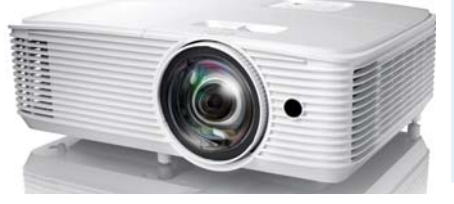

Мал. 1.53. Проєктор

як введення, так і виведення даних. Більш детально ці пристрої розглянемо в наступному розділі.

ПРИСТРОЇ ОПРАЦЮВАННЯ ДАНИХ

#### Поміркуйте

- Які дії ми називаємо опрацюванням даних?
- Для чого призначений процесор комп'ютера?

Опрацювання даних у комп'ютері виконується з використанням процесора (мал. 1.54). Він є пристроєм, що забезпечує виконання комп'ютерних програм. Швидкість роботи комп'ютера в більшості випадків визначається швидкістю опрацювання даних процесором.

#### Для тих, хто хоче знати більше

Перший процесор в одному нероз'ємному пристрої (мікросхемі) було створено корпорацією Intel (США) у 1971 році (мал. 1.55). Його сконструював співробітник компанії Федеріко Фаггін для калькулятора японської компанії Busicom. Процесор міг виконувати 60000 операцій за секунду, а набір команд складався із 46 команд. Він отримав назву Intel 4004.

Слід зазначити, що сучасні процесори здійснюють понад 50000000000 операцій за секунду.

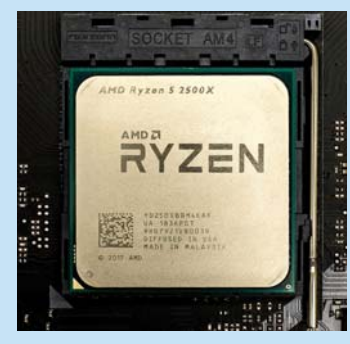

Мал. 1.54. Процесор

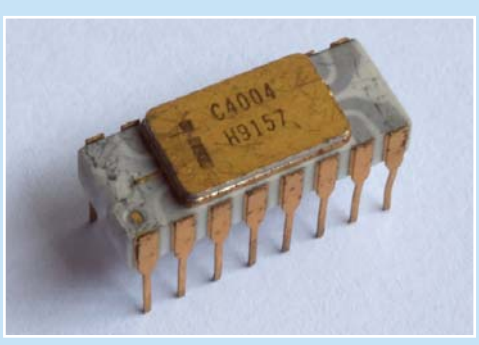

Мал. 1.55. Процесор Intel 4004

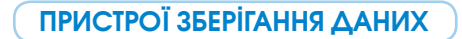

# Пригадайте

• Що таке носій даних? Які носії даних ви знаєте?

• Які носії даних використовуються в комп'ютерах?

Як ви вже знаєте, щоб зберігати дані, їх записують (фіксують) на різноманітних носіях. У комп'ютерах використовують різні носії даних: магнітні диски, флешмікросхеми, оптичні диски тощо. А для запису та зчитування повідомлень із цих носіїв існують відповідні пристрої  $(\text{табл. } 1.4).$ 

 $Ta6nuus 14$ 

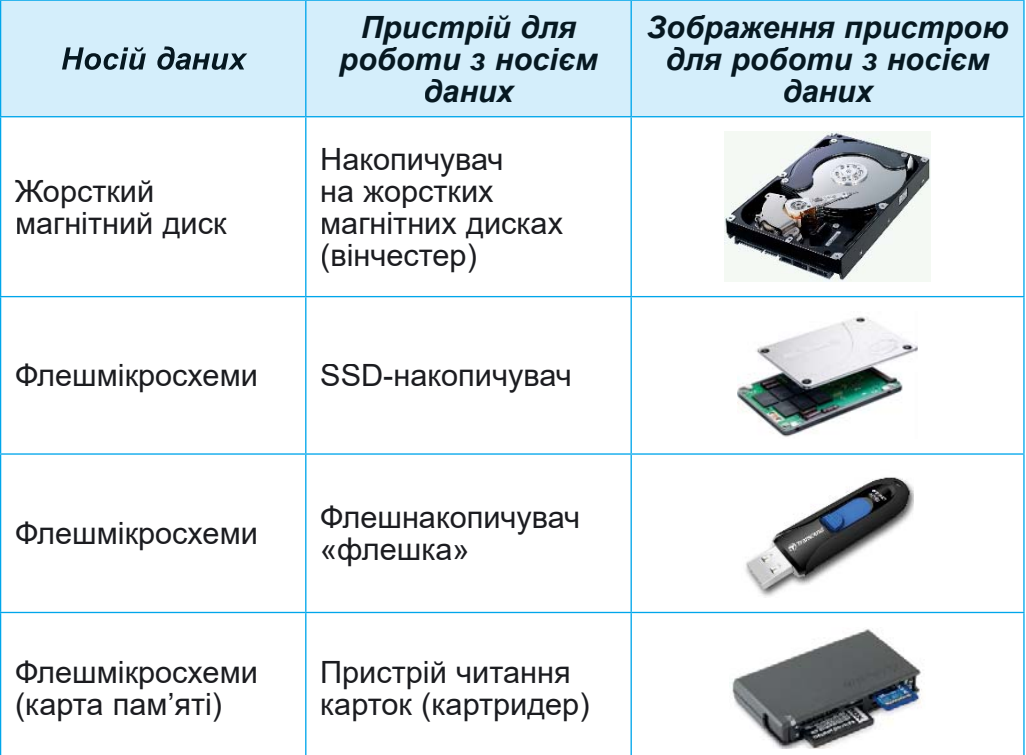

Носії даних, що використовуються в комп'ютерах, і пристрої для роботи з ними

Пристрої для роботи з магнітними дисками зазвичай розміщуються в системному блоці комп'ютера. На жорстких магнітних дисках зберігається основний обсяг даних комп'ютера. У ноутбуках дедалі частіше основним носієм даних стають SSD-накопичувачі. Але поки що їх вартість

більш ніж удвічі перевищує вартість накопичувачів на жорстких магнітних дисках тієї самої ємності.

До пристроїв зберігання ланих зі змінними носіями належать пристрої для роботи на базі флешмікросхем — це перш за все так звані флешки та карти пам'яті, які викорис-

SSD (англ. solid-state drive твердотілий накопичувач) комп'ютерний запам'ятовувальний пристрій на основі мікросхем пам'яті.

Картридер (англ. card картка, reader — читач) пристрій для зчитування даних з флешкарт.

товуються у смартфонах, цифрових фото- та відеокамерах тощо. У застарих комп'ютерах можуть використовуватися для перенесення даних оптичні диски.

Сукупність носіїв даних комп'ютера складає його пам'ять.

### Для тих, хто хоче знати більше

Основною властивістю як окремих носіїв даних комп'ютера, так і всієї пам'яті є **ємність**. Значення цієї властивості для сучасних носіїв даних подано в таблиці 1.5.

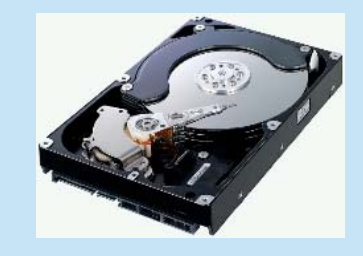

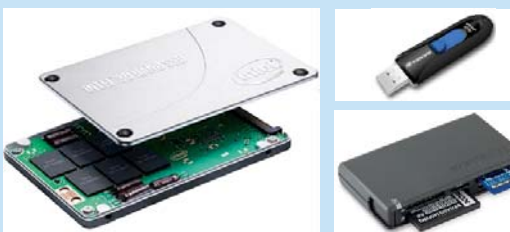

Таблиця 1.5

#### Значення максимальної ємності носіїв даних станом на 2022 рік

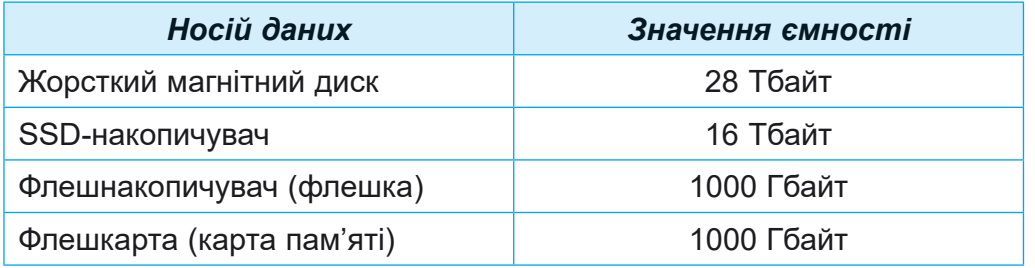

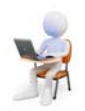

# Працюємо з комп'ютером

Увага! Під час роботи з комп'ютером дотримуйтеся вимог безпеки життєдіяльності та санітарно-гігієнічних норм.

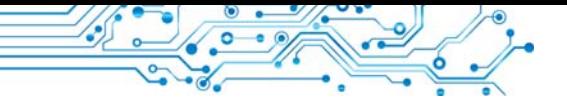

1. Відкрийте вікно браузера.

2. Відкрийте головну стоðіíêó ñàéòó **Hotline** (https:// hotline.ua).

**Дюйм** (нід. *duim* — великий палець) — одиниця довжини в окремих країнах. 1 дюйм = 2,54 см.

3. Перейліть на сторінку

з відомостями про монітори для стаціонарних персональних комп'ютерів (за посиланнями: *Комп'ютери. Мережі*⇒  $K$ омп'ютерна периферія ⇒ Монітори).

4. У списку кнопки Сортувати за установіть сортування за новизною.

5. Виберіть назву другого у списку монітора.

6. Виберіть у вікні, що відкрилося вкладку **Про товар**.

7. Заповніть у зошиті таблицю значень властивостей.

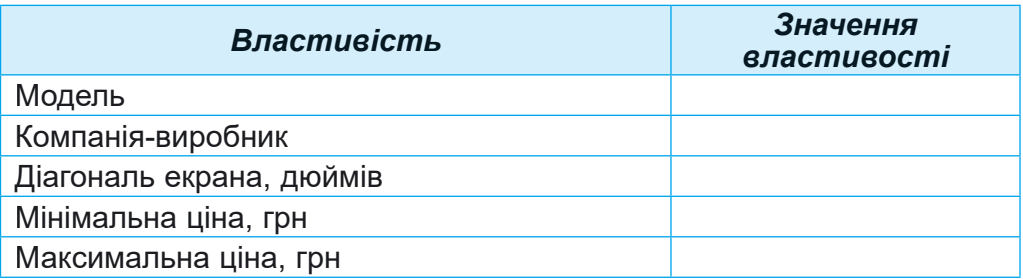

8. Перейдіть на сторінку з відомостями про накопичувачі на жорстких магнітних дисках (за посиланнями:  $K$ омп'ютери. Мережі ⇒  $K$ омплектуючі ⇒ SSD-нако $nu$ *чивачі*).

9. У списку кнопки Сортувати за установіть сортування за *оцінкою товари*, складеною на основі відгуків користувачів.

10. Виберіть у списку назву другого SSD-накопичувача.

11. Виберіть у вікні, що відкрилося, вкладку Про товар.

12. Заповніть у зошиті таблицю значень властивостей.

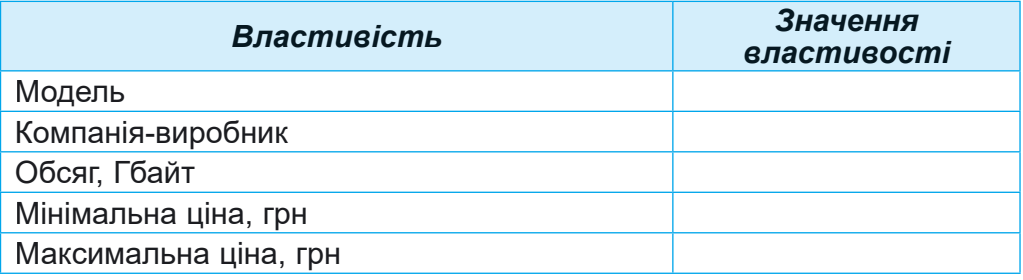

13. Закрийте вікно браузера.

### Найважливіше в цьому пункті

Залежно від інформаційних процесів, які вони реалізують, пристрої комп'ютера поділяють на пристрої введення, виведення, опрацювання та зберігання даних.

За типом даних, з якими вони працюють, пристрої введення поділяють на пристрої введення текстових (клавіатура), графічних (сканер, фотокамера, графічний планшет), звукових (мікрофон), відео (відеокамера, вебкамера) даних. Окрему групу складають пристрої для забезпечення керування в різноманітних програмах (миша, тачпед, мультимедійна (електронна) дошка, сенсорний екран).

Розрізняють пристрої виведення текстових і графічних даних (монітор, принтер, плотер), звукових (навушники, звукові колонки), відео (мультимедійні проєктори, екранні панелі) даних. Певні пристрої можуть виводити як графічні, так і відеодані.

Окремий вид пристроїв складають комунікаційні пристрої (модем, комутатор, маршрутизатор (роутер) тощо) пристрої для забезпечення обміну даними в комп'ютерних мережах. З їх використанням здійснюється як введення, так і виведення даних.

Опрацювання даних у комп'ютері виконується з використанням процесора.

У комп'ютерах використовують різні носії даних: магнітні диски, флешмікросхеми, оптичні диски тощо. А для запису та зчитування повідомлень із цих носіїв існують відповідні пристрої — накопичувачі на жорстких магнітних дисках, флешнакопичувачі, картридери.

Сукупність носіїв даних комп'ютера складає його пам'ять.

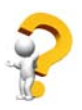

## Дайте відповіді на запитання

- 1. Які пристрої є пристроями введення даних? Наведіть приклади.
- 2. Які пристрої є пристроями виведення даних? Наведіть приклади.
- 3. Для чого призначений процесор?
- 4. Які носії даних використовуються в комп'ютерах?
- 5. Які пристрої використовуються для друкування даних на папері або на плівці?

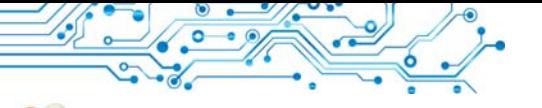

## Обговоріть і зробіть висновки

1. Які пристрої введення даних ви використовували? Дані яких типів ви вводили з використанням цих пристроїв?

2. Які пристрої виведення даних ви використовували? Які з них призначено для виведення звукових і відеода- $H$ их?

3. Які пристрої, що ви використовували, здійснюють виведення як текстових, так і графічних даних?

4. Які пристрої для подання команд ви застосовували піл час навчання з використанням комп'ютера? Піл час комп'ютерних ігор?

5. Чому вважають, що процесор — це основний пристрій комп'ютера?

6. Які інформаційні процеси реалізуються з використанням мікрофона, вебкамери, мультимедійного проєктора?

Виконайте завдання

1. На основі відомостей, розміщених у підручнику, підготуйте в зошиті схему класифікації пристроїв введення ланих.

2. На основі відомостей, розміщених у підручнику, підготуйте в зошиті схему класифікації пристроїв виведення ланих.

3. Підготуйте повідомлення про один з видів пристроїв виведення даних - 3D-принтер. Опишіть його призначення та область використання.

4. За малюнком 1.56 визначте назви та типи пристроїв. Опишіть, де і для чого вони використовуються.

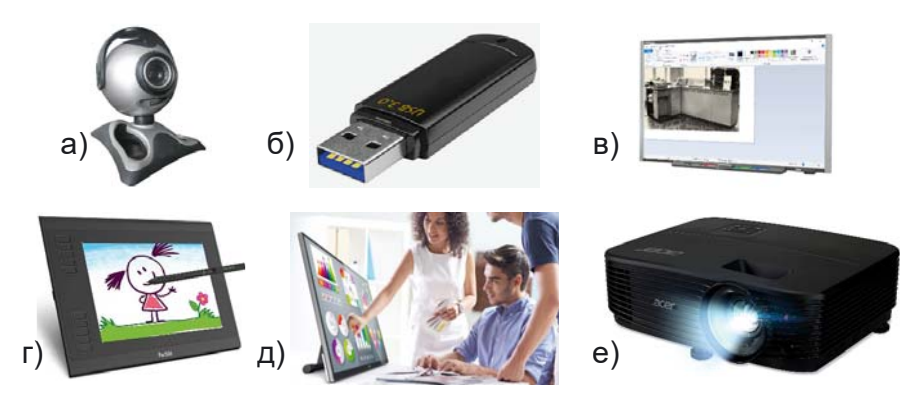

Мал. 1.56. Пристрої

Збережіть відповіді на завдання у вашій папці у текстовому файлі з іменем завдання 1.5.4.

5. Проведіть обговорення та запишіть у зошиті спільну лумку стосовно того, користувачі яких професій використовують у своїй діяльності наведені пристрої для роботи з ланими:

а) диктофон; в) джойстик;

б) відеокамера; г) GPS-навігатор.

6. Проведіть дослідження стосовно особливостей різних клавіатур і підготуйте рекомендації для ваших однокласників та однокласниць з вибору клавіатури для стаціонарного комп'ютера. Запишіть ці рекомендації в текстовий файл і збережіть у вашій папці з іменем завдання 1.5.6.

### Готуємось до вивчення нового матеріалу

1. Що таке файл, папка? Для чого вони призначені? 2. Що таке контекстне меню об'єкта? Як відкрити контекстне меню?

### 1.6. ОПЕРАЦІЙНА СИСТЕМА, ЇЇ ПРИЗНАЧЕННЯ. ФАЙЛИ ТА ПАПКИ, ОПЕРАЦІЇ НАД НИМИ. ПРИКЛАДНІ КОМП'ЮТЕРНІ ПРОГРАМИ

### У цьому пункті йтиметься про:

- операційну систему;
- файли та папки, операції над ними з використанням Провідника;
- прикладні програми.

ПОНЯТТЯ ОПЕРАЦІЙНОЇ СИСТЕМИ

# Поміркуйте

- Які з наведених значків програм ви знаєте (мал. 1.57)?
- Які програми відкриваються з використанням цих значків?
- Дані яких типів опрацьовують ці програми?

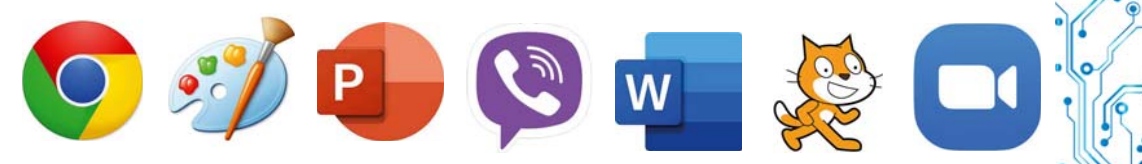

Мал. 1.57. Значки програм

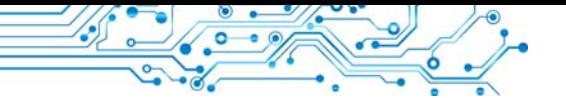

З початкової школи ви вже знаєте, що комп'ютерна програма — це алгоритм, призначений для виконання комп'ютером. Також нагадаємо, що програми бувають різні. Є програми для роботи з малюнками, текстами, презентаціями тошо.

Але є програми, які мають особливе значення для роботи комп'ютера. Це операційні системи (скорочено ОС). Без операційної системи робота сучасного комп'ютера неможлива.

Операційна система — це комплекс програм, призначений для:

- керування роботою пристроїв комп'ютера (процесора, пристроїв збереження даних, пристроїв введення та виведення даних);
- $\bullet$  організації обміну даними між користувачем і комп'ютером;
- $\bullet$  забезпечення обміну даними між пристроями комп'ютера:
- організації зберігання даних на носіях даних;
- забезпечення виконання інших програм;
- узгодження одночасної роботи різних програм.

Усі програми використовують засоби операційної системи з передавання даних до пристроїв збереження та виведення даних.

Операційні системи розрізняють за видами комп'ютерів, для яких вони призначені. Так, для персональних комп'ютерів призначені операційні системи Windows 10, Windows 11, MacOS, Android, Chrome OS Ta iHIII. У суперкомп'ютерах використовуються операційні системи Unix, IRIX, Solaris та інші.

Є операційні системи, що можуть використовуватись як в персональних комп'ютерах, так і в суперкомп'ютерах, наприклад Linux.

Про сучасні операційні системи говорять, що вони мають графічний інтерфейс (англ. inter — між, face — обличчя — засоби забезпечення обміну даними між двома об'єктами). Цей інтерфейс базується на підході, який отримав назву WIMP (англ. Windows, Icons, Menus, Pointer вікна, значки або піктограми, меню, вказівник).

Піл інтерфейсом користувача операційної системи розуміють набір засобів і правил, застосовуючи які, користувач може подавати команди операційній системі та отримувати повідомлення про хід або результат виконання поданої команди.

**ФАЙЛИ І ПАПКИ** 

### Поміркуйте

• Як ви розумієте, що таке файл?

• Як ви думаєте, для чого призначено папки?

З курсу інформатики початкової школи ви знаєте, що дані на жорстких магнітних дисках, на картках пам'яті зберігаються у файлах. Файл (англ. *file* — підшивка паперів, картотека) — це набір даних певного типу, що розміщується на носії даних і має ім'я.

У файлах зберігаються дані різних типів — тексти, фотографії, малюнки, пісні, відеофільми та інше. Відповідно до цього, говорять, що файли бувають різних типів - текстові, графічні, відео, звукові тощо. Комп'ютерні програми також зберігаються у файлах.

Кожен файл має ім'я — набір символів, що може містити літери українського, англійського та інших алфавітів, цифри й інші символи. Ім'я файлу може мати розширення — набір символів після останньої крапки в імені. За розширенням операційна система «розпізнає» тип файлу та закріплює за ним певний значок, наприклад такі:  $\blacksquare$ ), Значки файлів одного типу зазвичай однакові.

Щоб швидко знайти потрібні файли, бажано зберігати їх у певному порядку. Для цього створюються додаткові об'єкти — папки (каталоги). Значок папки зазвичай такий або такий

Кожна папка має ім'я. Як правило, ім'я папки має відповідати типу або призначенню файлів. Наприклад, папка Фотографії класу 1.09.2022 може містити файли фотографій зі святкування Дня знань, а папка Матеріали до казки про Алю і країну Недоладію — файли матеріалів для підготовки до написання інсценізації за казкою Галини Малик.

Крім файлів, папки можуть містити інші папки. Наприклад, папка Дані про погодні умови в Запоріжжі може

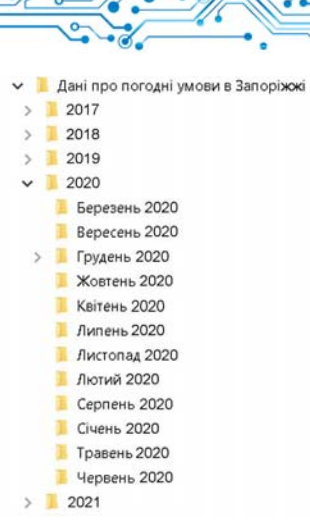

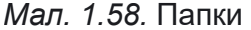

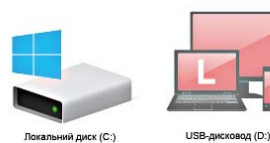

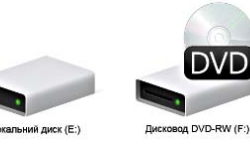

Мал. 1.59. Приклади значків та імен пристроїв збереження даних

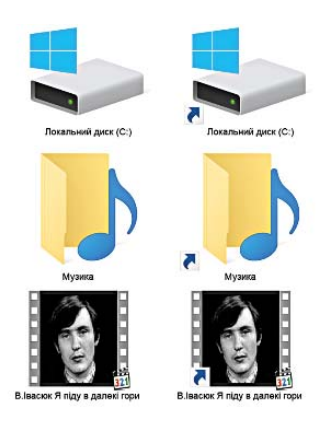

Мал. 1.60. Зображення значків пристрою збереження даних, папки, файлу та їх ярликів

містити папки 2018, 2019, 2020. Ці папки, у свою чергу, можуть містити папки з файлами даних про спостереження за поголою за певний місяць, наприклад Червень 2020. Лютий 2020 тощо (мал. 1.58).

Папки та файли розміщуються на носіях даних, роботу з якими здійснюють відповідні пристрої. В операційних системах кожний пристрій має свій значок та ім'я. Ім'я зазвичай містить велику літеру англійського алфавіту та двокрапку після неї. Наприклад, А:, С:, D:. Приклади значків та імен пристроїв збереження даних показано на малюнку 1.59.

## **ЯРЛИКИ**

Ярлик — це посилання на інший об'єкт на цьому самому комп'ютері або в мережі. Таким об'єктом може бути файл, папка, пристрій збереження даних. Значок ярлика зазвичай має зображення стрілки у лівому нижньому куті. Однак у певних випадках стрілка на зображенні значка ярлика відсутня. На малюнку 1.60 ліворуч зображено значки об'єктів: пристрій збереження даних (Локальний диск (С:)), папка (Музика) та файл відео (В. Івасюк Я піду в далекі гори), а праворуч — ярлики цих об'єктів.

Ярлик призначено для швидкого доступу до об'єкта. Наприклад, щоб запустити програму Scratch, потрібно виконати послідовність дій Пуск ⇒  $Scratch \Rightarrow Scratch.$  A MOXHa posмістити ярлик цієї програми на Робочому столі та запустити програму однією дією — подвійним клацанням на ярлику програми Scratch B.

Якщо двічі клацнути на значку ярлика, то відбудеться дія, яка залежить від типу об'єкта, на який посилається ярлик:

- файл програми програма запуститься на виконання;
- файл з малюнком, текстом, презентацією, відеофільмом тощо — відкриється зазначений файл у вікні програми, у якій опрацьовуються файли цього типу;
- папка запуститься програма Провідник, у вікні якої буде відображено список імен файлів і папок цієї папки;
- пристрій збереження даних запуститься програма Провідник, у вікні якої відображатиметься список імен файлів і папок на носії ланих.

## Для тих, хто хоче знати більше

Доволі часто на Робочому столі розміщують ярлики так званих спеціальних папок. Їх призначення:

- Документи, Відеозаписи, Зображення, Музика, Завантаження тощо — для зберігання за замовчуванням файлів певного користувача (мал. 1.61);
- Цей ПК (мал. 1.62) для забезпечення доступу до пристроїв збереження даних, папок з файлами різних користувачів;
- Мережа для забезпечення доступу до комп'ютерних мереж;
- Кошик для тимчасового зберігання видалених файлів і папок. Зображення порожнього кошика відрізняється від кошика, що містить видалені об'єкти.

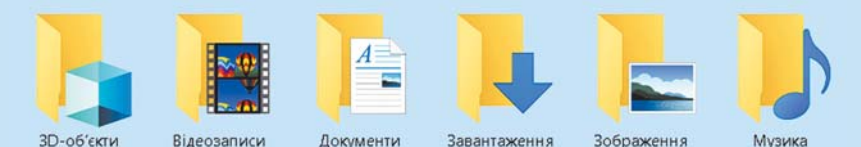

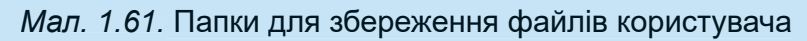

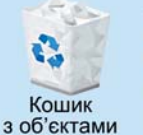

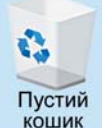

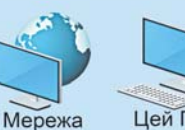

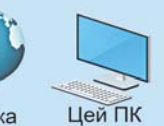

Мал. 1.62. Зображення значків спеціальних папок

ОПЕРАЦІЇ НАД ПАПКАМИ, ФАЙЛАМИ, ЯРЛИКАМИ

# Пригадайте

- Які операції над файлами та папками ви виконували?
- Як скопіювати файл з флешки на Робочий стіл?

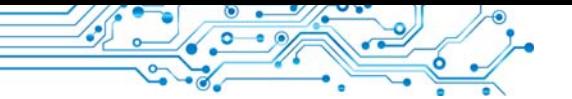

Ви вже навчилися виконувати певні операції над папками та файлами з використанням контекстного меню цих об'єктів. Нагадаємо алгоритми виконання цих операцій (мал. 1.63–1.66).

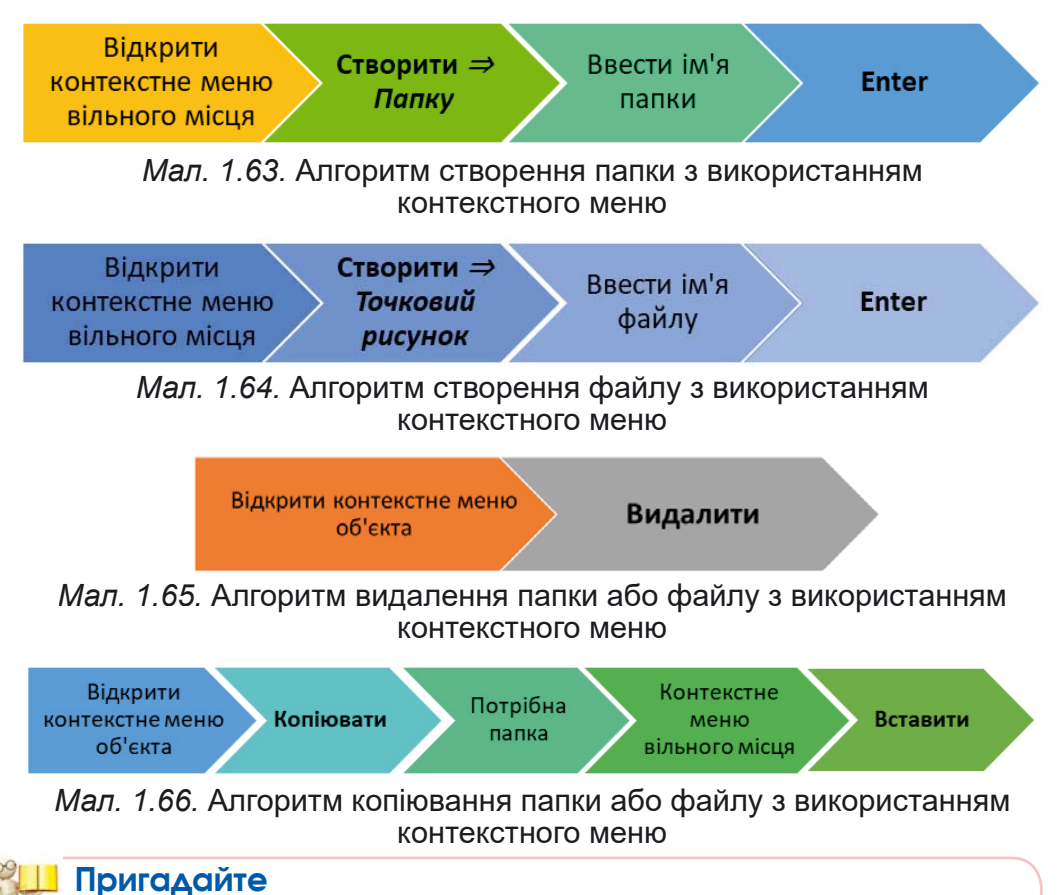

- Що таке меню програми?
- Які елементи керування ви використовували в різних програмах?

Зазначені операції над папками та файлами можна виконувати не тільки з використанням контекстного меню об'єктів. Можна також використати елементи керування вікна програми Провідник.

Для запуску програми Провідник можна скористатися вже відомою операцією — подвійним клацанням лівою кнопкою миші після наведення вказівника на значок папки або вибрати кнопку Файловий провідник Папанелі завдань. Загальний вигляд вікна програми Провідник подано на малюнку 1.67.

**1 РОЗДІ Л**

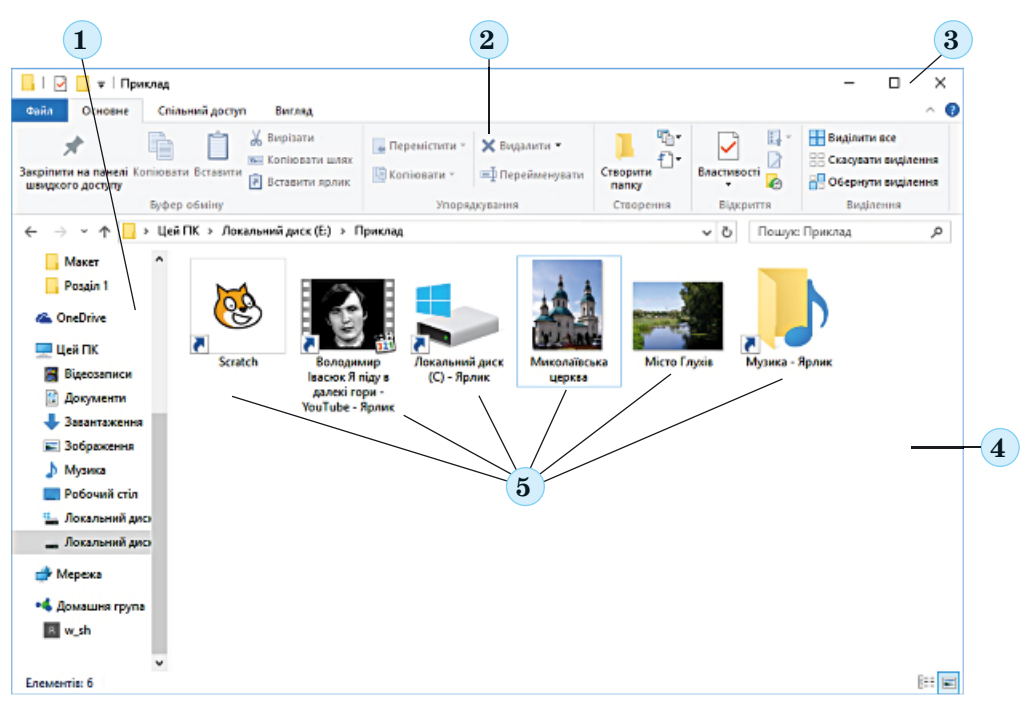

*Мал. 1.67.* Вікно програми **Провідник**

*1* — область переходів; *2* — стрічка; *3* — кнопки керування вікном; *4* — робоча область вікна; *5* — значки об'єктів

Розглянемо алгоритми здійснення операцій над файлами і папками з використанням елементів керування **Проаі**дника.

Створення файлів з використанням засобів **Провідника** дуже подібне до створення папки. Для цього потрібно після виконання другої команди алгоритму створення папки (мал. 1.68) відкрити список кнопки Створити та вибрати

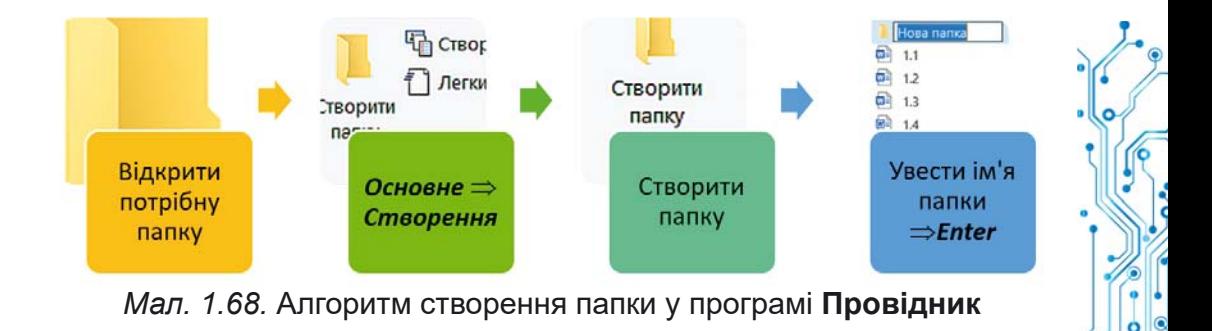

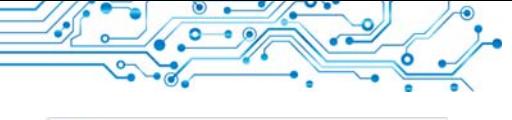

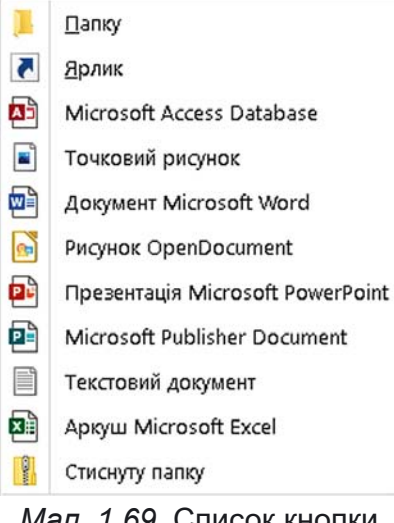

Мал 1.69. Список кнопки Створити

потрібний тип файлу (мал. 1.69)), наприклад Точковий рисинок. Потім увести замість слів Створити точковий рисунок (для інших типів файлів буде запропоновано інше ім'я) ім'я нового файлу та натиснути клавішу Enter.

Слід зважати на те, що за замовчуванням розширення імені файлу приховується від користувача для того, щоб він випадково не змінив його і не завадив програмам правильно розпізнавати тип файлу. Якщо розширення імені відображається, то користувач, уводячи нове ім'я файлу,

повинен залишити розширення імені без змін. Для відображення розширень імен файлів або відміни такого відображення потрібно встановити/зняти позначку прапорця Розширення імен файлів на вкладці Вигляд у групі Відображення/Приховання вікна Провідника.

Створення ярликів здійснюється за таким алгоритмом:

1. Відкрити у вікні Провідника папку, у якій буде створено ярлик.

2. Виконати Основне  $\Rightarrow$  Створення  $\Rightarrow$  Створити  $\Rightarrow$ Ярлик.

3. Вибрати у вікні Створення ярлика (мал. 1.70) кнопку Оглял.

4. Вибрати у вікні Пошук файлів або папок об'єкт, на який буде посилатися ярлик (мал. 1.71).

5. Вибрати кнопку ОК.

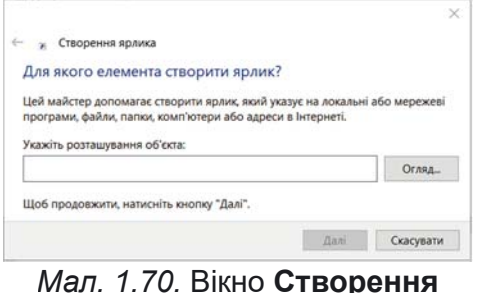

ярлика

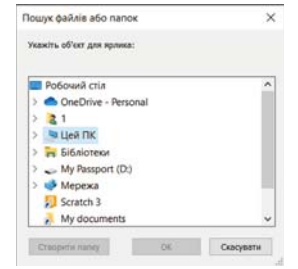

*Мап*  $171$  Вікно Пошук файлів або папок

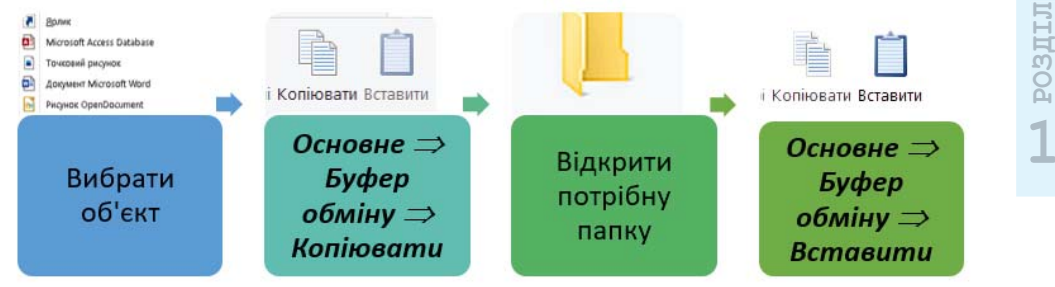

Мал. 1.72. Алгоритм копіювання файлів і папок у програмі **Провідник** 

Для копіювання файлів і папок з використанням Провідника потрібно виконати алгоритм, наведений на малюнку 1.72.

Для видалення файлів і папок слід виконати такий алгоритм:

1. Вибрати об'єкт, який потрібно видалити.

2. Вибрати на вкладці Основне Стрічки у групі елементів Упорядкування команду Видалити Х.

### ПЕРЕЙМЕНУВАННЯ ТА ПЕРЕМІШЕННЯ ОБ'ЄКТІВ

# Пригадайте

- Як змінити ім'я файлу чи папки з використанням контекстного меню?
- До яких наслідків може призвести зміна розширення файлу?

Зміна імен файлів і папок у програмі Провідник здійснюється за алгоритмом, поданим на малюнку 1.73.

Операція переміщення об'єктів з використанням елементів керування програми Провідник здійснюється за алгоритмом, схожим з операцією копіювання (мал. 1.72). Тільки під час виконання другої команди алгоритму замість кнопки Копіювати в слід вибрати кнопку Вирізати Д.

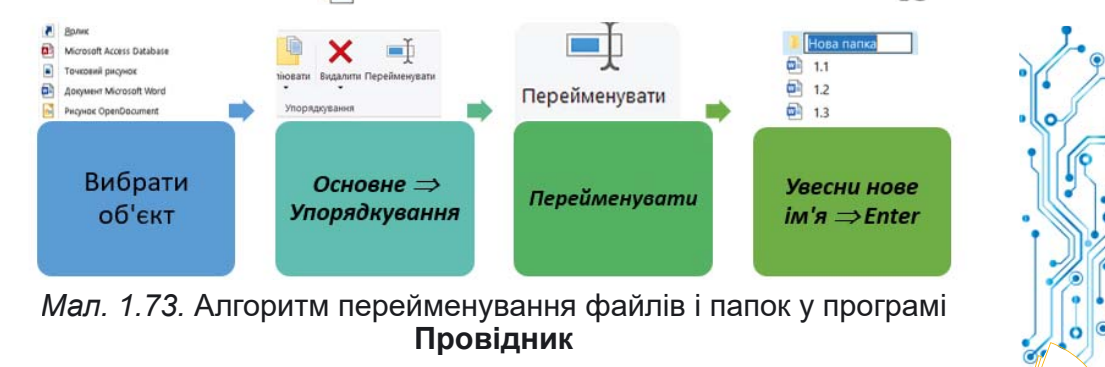

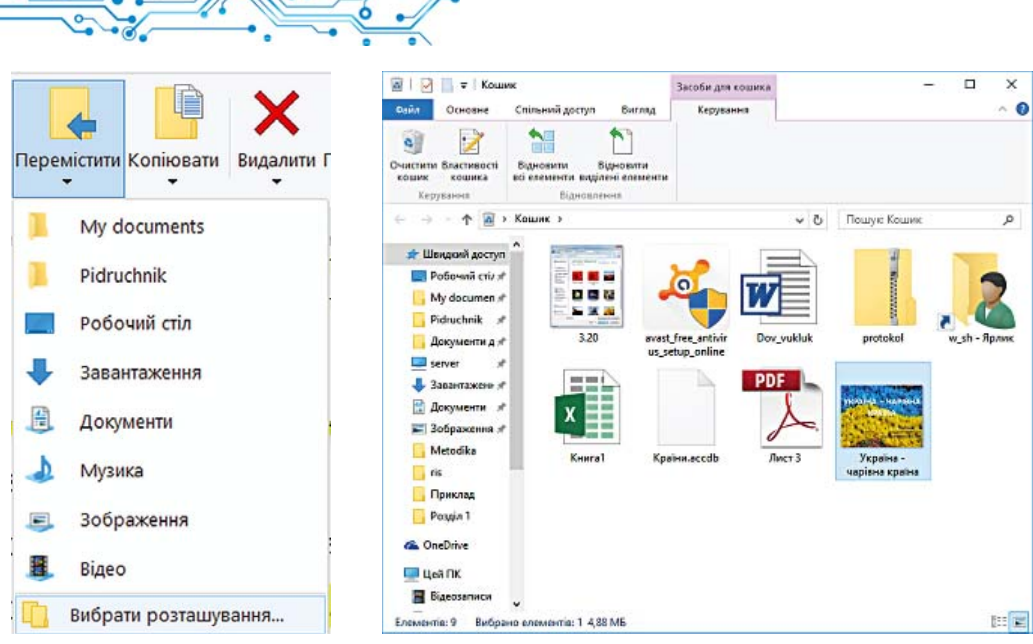

Мал. 1.74. Список **КНОПКИ Перемістити** 

Мал 175 Вікно Кошик

Іншим способом переміщення об'єктів є використання елементів керування групи Упорядкування за таким алгоритмом:

1. Вибрати об'єкт.

2. Виконати Основне  $\Rightarrow$  Упорядкування  $\Rightarrow$  Перемістити.

3. Вибрати у списку кнопки Перемістити (мал. 1.74) папку, у яку буде переміщено об'єкт, або (якщо потрібної папки немає у списку) вибрати команду Вибрати розташування та обрати потрібну папку у вікні, що відкриється.

4. Вибрати кнопку Перемістити.

ВІДНОВЛЕННЯ ОБ'ЄКТІВ

З операцією видалення папок і файлів ви ознайомилися в початковій школі і в цьому пункті. Але об'єкти не завжди видаляються остаточно. Зазвичай після видалення вони потрапляють до Кошика . З Кошика об'єкти можна відновити в папку, у якій вони були розміщені до видалення.

Для відновлення об'єктів потрібно відкрити вікно папки Кошик (мал. 1.75) і після вибору об'єктів для відновлення вибрати на вкладці Керування Стрічки у групі елементів Відновлення кнопку Відновити виділені елементи П. Для

відновлення всіх об'єктів слід вибрати кнопку Відновити всі елементи • Для відновлення можна також використати відповідну команду з контекстного меню об'єктів.

Лля остаточного видалення об'єктів потрібно вибрати команду Очистити кошик з контекстного меню Кошика або таку саму кнопку з його Стрічки.

Звертаємо вашу увагу, об'єкти, видалені зі змінних носіїв, до Кошика не потрапляють і не можуть бути відновлені зазначеним способом.

#### Для тих, хто хоче знати більше

Ще одним способом виконання операцій над об'єктами є використання сполучень клавіш. Перелік команд, які можна виконати, використовуючи сполучення клавіш, наведено в таблиці 1.6. Слід враховувати, що літери С, X, V, Z, A у сполученнях — це літери англійського алфавіту і позначають відповідну клавішу. Ці клавіші використовуються незалежно від встановленої мови введення тексту.

Таблиця 1.6

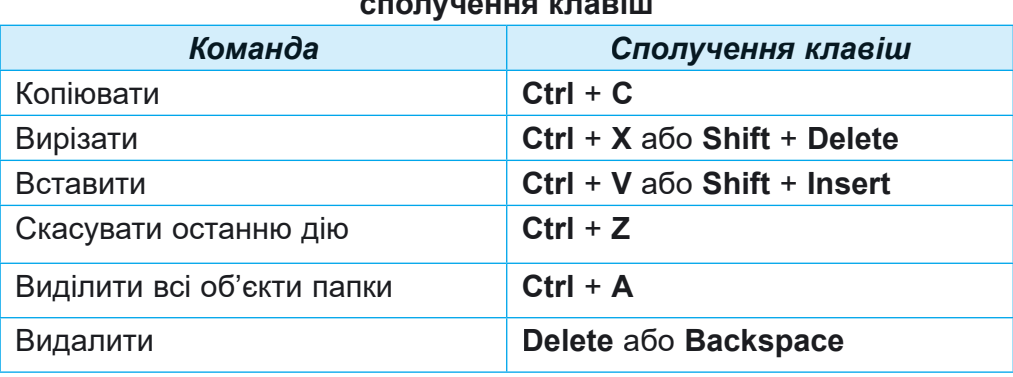

Перелік команд, які можна виконати з використанням

# ПРИКЛАДНІ КОМП'ЮТЕРНІ ПРОГРАМИ

#### Пригадайте

- Що таке програмне забезпечення?
- Які програми ви використовували в початковій школі?

Більшість програм, з якими ви працювали в початковій школі, належать до прикладного програмного забезпечення. Це такі програми, як графічний редактор, програми роботи з текстами, редактори презентацій, середовища програмування тощо. Значна частина з них - це прикладні програми загального призначення, тобто такі прикладні програми, що використовуються в різних галузях людської діяльності для опрацювання текстів, малюнків, мультимедійних даних, електронних таблиць, створення презентацій та іншого.

Прикладні програми спеціального призначення використовуються для опрацювання даних у певній галузі діяльності, на конкретному підприємстві, в організації, фірмі або їх підрозділі. До такого типу програм належать програми для створення відеоефектів під час створення кінофільмів, креслень машин і механізмів у конструкторських і проєктних бюро, діагностування захворювань у медичних закладах, створення шкільного розкладу уроків та іншого.

Окремою групою прикладних програм є системи програмування, призначені для створення програм з використанням мов програмування, наприклад Scratch, Free Pascal, DEV-C++, Lazarus, Python Ta inmi.

# Працюємо з комп'ютером

Увага! Під час роботи з комп'ютером дотримуйтеся вимог безпеки життєдіяльності та санітарно-гігієнічних норм.

# 1. Створення об'єктів з використанням Провідника

- 1. Відкрийте вікно програми Провідник.
- 2. Створіть у папці, указаній учителем/учителькою, наприклад Документи, папку з іменем Моя папка. Для цього:
	- 1. Виберіть на вкладці Основне Стрічки у групі елементів Створення кнопку Створити папку
	- 2. Увеліть ім'я папки Моя папка.
	- 3. Виберіть місце за межами імені.
- 3. Відкрийте вікно папки Моя папка. Скільки об'єктів є в пій папні?
- 4. Створіть у папці Моя папка папки: Малюнки, Тексти. Документи.
- 5. Відкрийте папку Малюнки і створіть у ній точковий рисунок графіка1.bmp, використовуючи кнопку Створити у групі елементів Створення на вкладці Основне Стрічки. Для цього:
	- 1. Зробіть поточною папку Малюнки.
	- 2. Виконайте Основне  $\Rightarrow$  Створення  $\Rightarrow$  Створити  $\Rightarrow$ Точковий малюнок.
- 3. Замініть запропоноване ім'я файлу на графіка1. bmp.
- 4. Натисніть клавішу Enter.
- 6. Створіть документ Microsoft Office Word з іменем ловілка1.docх у папці Локументи, використовуючи кнопку Створити.
- 7. Створіть у папці Тексти текстовий документ твір1. txt одним з відомих вам способів.
- 8. Створіть папку Копія на Робочому столі одним з віломих вам способів.

# 2. Копіювання об'єктів з використанням Провідника

- 1. Скопіюйте файл текст1.txt з папки Розліл 1. Пункт 1.6\Зразки в раніше створену папку Моя папка. Для пього:
	- 1. Зробіть поточною папку Зразки.
	- 2. Виберіть файл текст1.txt.
	- 3. Виберіть на вкладці Основне Стрічки у групі елементів Буфер обміну кнопку Копіювати
	- 4. Зробіть поточною папку Моя папка.
	- 5. Виберіть на вкладці Основне Стрічки у групі елементів Буфер обміну кнопку Вставити  $\Box$ .
- 2. Скопіюйте одним з відомих вам способів у папку Моя папка папку Нові малюнки, що розміщена в папці Розділ 1\Пункт 1.6\Зразки.
- 3. Закрийте вікно програми Провідник.

# 3. Перемішення об'єктів з використанням Провідника

- 1. Перемістіть файл твір1.txt з папки Тексти в папку Копія, використовуючи засоби програми Провідник. Лля пього:
	- 1. Зробіть поточною папку Тексти.
	- 2. Виберіть файл твір1.txt.
	- 3. Виконайте Основне  $\Rightarrow$  Буфер обміну  $\Rightarrow$  Вирізати.
	- 4. Зробіть поточною папку Копія.
	- 5. Виконайте Основне  $\Rightarrow$  Буфер обміну  $\Rightarrow$  Вставити.
- 2. Перемістіть файл графіка1.bmp з папки Малюнки в папку Копія, використовуючи контекстне меню об'єкта. Для цього:
	- 1. Зробіть поточною папку Малюнки.
	- 2. Виберіть файл графіка1.bmp.
	- 3. Виконайте Основне  $\Rightarrow$  Упорядкування  $\Rightarrow$  Переміс mumu.

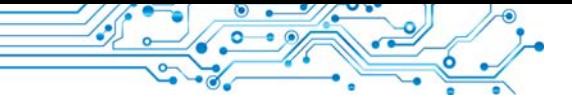

4. Виберіть у списку команду Вибрати розташування.

- 5. Зробіть поточною папку Копія.
- 4. Перейменування, видалення та відновлення об'єктів з використанням Провідника
	- 1. Перейменуйте файл довілка1. docx у папці Локументи. надавши йому нове ім'я копія довідки1.docx. Для цього:
		- 1. Зробіть поточною папку Документи.
		- 2. Виберіть файл довідка1. docx.
		- 3. Виконайте Основне  $\Rightarrow$  Упорядкування  $\Rightarrow$  Перейменивати.
		- 4. Введіть нове ім'я.
		- 5. Натисніть клавішу Enter.
	- 2. Видаліть файл графіка1. bmp з папки Копія. Для пього:
		- 1. Зробіть поточною папку Копія.
		- 2. Виберіть файл графіка1.bmp.
		- 3. Виконайте Основне  $\Rightarrow$  Упорядкування  $\Rightarrow$  Видалити.
	- 3. Відкрийте вікно Кошика та відновіть файл графіка1. **bmp.** Для цього:
		- 1. Відкрийте вікно Кошика.
		- 2. Виберіть файл графіка1.bmp.
		- 3. Виконайте Засоби для роботи з кошиком  $\Rightarrow$  Відновлення  $\Rightarrow$  Відновити виділені елементи. Що відбулося?
	- 4. Очистіть Кошик.
	- 5. Закрийте всі вікна.

# Найважливіше в цьому пункті

Операційна система — це комплекс програм, призначе-

ний для керування роботою пристроїв комп'ютера; організації обміну даними між користувачем і комп'ютером та пристроями комп'ютера; організації зберігання даних на носіях даних і забезпечення виконання інших програм, забезпечення їх роботи.

Файл — це набір даних певного типу, що розміщується на одному з носіїв даних і має ім'я.

Для впорядкованого зберігання файлів створюються папки. Крім файлів, папки можуть містити інші папки. Папки і файли розміщуються на носіях даних, роботу з якими здійснюють відповідні пристрої.

Над файлами та папками можна виконувати такі дії (операції): створення, виділення, зміна імені (перейменування), копіювання, переміщення, видалення, відновлення.

Операції над об'єктами здійснюються з використанням елементів керування вікна програми Провідник, команд контекстного меню або з використанням сполучень клавіш.

Піл час видалення об'єкта він потрапляє до спеціальної папки - Кошик, з якої за потреби його можна відновити. Об'єкт буде відновлений у тому самому місці, звідки його було видалено. Для остаточного видалення об'єктів потрібно виконати команду Очистити кошик.

Прикладне програмне забезпечення поділяють на прикладні програми загального і спеціального призначення. До прикладних програм загального призначення належать програми, які можуть застосовуватися в різних галузях людської діяльності. Прикладні програми спеціального призначення використовуються для реалізації завдань опрацювання даних у певній галузі діяльності.

Системи програмування призначені для створення програм з використанням мов програмування.

## Дайте відповіді на запитання

- 1. Для чого призначена операційна система?
- 2. Які основні елементи графічного інтерфейсу ОС?
- 3. Які папки належать до спеціальних і для чого вони призначені?
- 4. Як створити папку?
- 5. Які програми належать до прикладних?

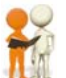

# Обговоріть і зробіть висновки

1. Яка роль операційних систем у комп'ютері? Як вони взаємодіють з іншими програмами?

2. З якими основними об'єктами працює в операційній системі користувач? Як відрізнити ці об'єкти на екрані монітора?

3. Які операції над файлами та папками, на вашу думку, простіше виконати з використанням контекстного меню, а які — з використанням елементів керування вікна програми Провідник? Обґрунтуйте свою відповідь.

4. Яким чином прикладні програми пов'язані з інформаційними технологіями? Поясніть цей зв'язок.

5. До якого типу програмного забезпечення варто віднести комп'ютерні ігри? Поясніть свій вибір.

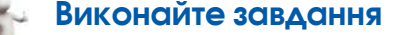

 $\sim$ 

 $\circ$ 

 $\sqrt{20}$ 

 $\sqrt{2}$ 

1. Запишіть у зошит словесний алгоритм створення папки Реферати в папці Мої документи кількома способами. Виконайте цей алгоритм.

2. Запишіть у зошит словесний алгоритм видалення файлу малюнка Осінній ліс. bmp з папки Користувач з використанням засобів Провідника.

3. Створіть у вашій папці сукупність папок за зразком, поданим на малюнку 1.76.

4. Створіть у вашій папці сукупність папок за зразком, поданим на малюнку 1.77.

5. Робота в парах. Проведіть обговорення та запишіть спільну думку стосовно кількості файлів і папок у папці, яку зображено на малюнку 1.78.

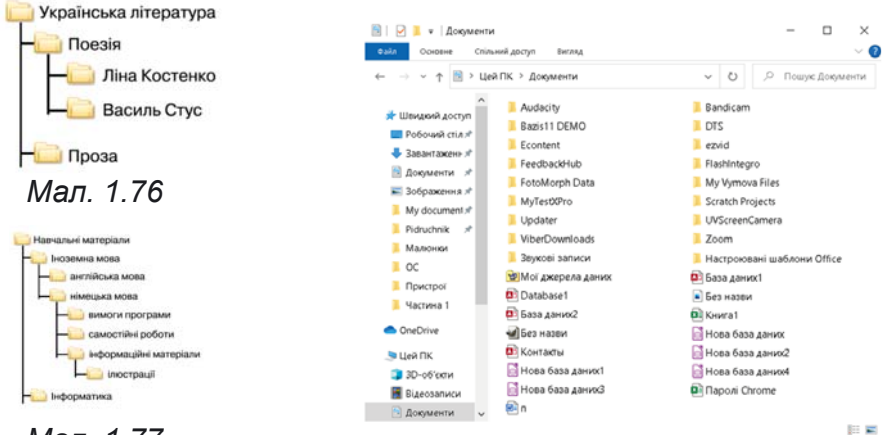

Мап 177

Мал. 1.78

#### ПРАКТИЧНА РОБОТА № 1 «ОПЕРАЦІЇ НАД ПАПКАМИ, ФАЙЛАМИ, ЯРЛИКАМИ»

Увага! Під час роботи з комп'ютером дотримуйтеся вимог безпеки життєдіяльності та санітарно-гігієнічних норм.

1. Запустіть програму Провідник.

2. Створіть у папці, указаній учителем/учителькою, папку Мої фото.

3. У папці Мої фото створіть папки Мандрівка до лісу та Мандрівка до Києва.

4. Скопіюйте з папки, яку вкаже вчитель/вчителька, наприклад Розділ 1/Практична робота 1, до папки Мої фото папку Малюнки та папку Фото подорожей.

5. Перейменуйте папку Малюнки, надавши їй ім'я Малюнки квітів.

6. Створіть у папці Малюнки квітів файли точкових малюнків Мальви.bmp і Барвінок.bmp.

7. Перемістіть з папки Мої фото/Фото подорожей ло папки Манлрівка ло Києва файли Київ1.ipg і Київ2.ipg.

8. Перейменуйте перемішений файл Київ1. пре на Андріївська церква. ірg, а файл Київ2. ірg на Хрещатик. ірg.

9. Створіть у папці Мої фото ярлик файлу Андріївська церква.јрg.

10. Видаліть з папки Малюнки квітів папку Репродукції та файл Квіти. ірg.

11. Перегляньте вміст Кошика вашого комп'ютера. Які зі щойно видалених об'єктів містяться в Кошику?

12. Продемонструйте результати виконання завдань учителю/учительці.

13. За вказівкою вчителя/вчительки відновіть певні об'єкти.

14. Закрийте вікно програми Провідник.

### Оцініть свої знання та вміння

Оцініть свої навчальні досягнення (початковий, середній, достатній, високий рівень).

- Я можу пояснити, що таке «об'єкт». Я можу навести приклади значень властивостей певних об'єктів, з якими я стикаюся під час навчання або в побуті.
- Я розумію відмінність між поняттями «повідомлення» та «інформація». Я можу навести приклади інформаційних процесів, які реалізуються під час навчання або в побуті.
- Я можу пояснити, для чого призначено комп'ютер. Я можу визначити, до якого типу персональних комп'ютерів належить той чи інший комп'ютер.
- Я можу пояснити, як класифікуються програмні засоби комп'ютера залежно від їх призначення.
- Я розрізняю різні види програмного забезпечення.
- Я розумію роль операційних систем у забезпеченні роботи комп'ютера.
- Я використовую засоби операційних систем для здійснення операцій над об'єктами операційних систем файлами, папками та ярликами.
- Я можу визначити, який спосіб варто використати для здійснення операцій над файлами та папками в тій чи іншій ситуації опрацювання даних.
# **КОМП'ЮТЕРНІ МЕРЕЖІ. ІНТЕРНЕТ**

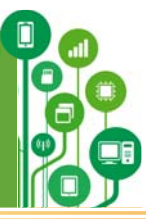

# **У цьому розділі ви поглибите та розширите свої знання й вдосконалите навички з таких тем:**

- ► локальні та глобальні комп'ютерні мережі;
- ► виконання операцій над файлами та папками в локальній мережі;
- ► пошук текстів і зображень в Інтернеті;
- ► критичне оцінювання матеріалів, знайдених в Інтернеті;
- ► авторське право та його дотримання під час використання ресурсів Інтернету;
- ► засоби спілкування в Інтернеті;
- ► правила безпечної роботи в Інтернеті;
- ► використання Інтернету для навчання.

#### $2.1.$  КОМП'ЮТЕРНА МЕРЕЖА. ЛОКАЛЬНІ ТА ГЛОБАЛЬНІ **КОМП'ЮТЕРНІ МЕРЕЖІ**

#### **У цьому пункті йтиметься про таке:**

- ► що таке комп'ютерні мережі та якими вони бувають;
- ► для чого потрібна локальна мережа та із чого вона складається;
- ► як отримати доступ до комп'ютерів локальної мережі;
- ► як виконувати операції над файлами та папками в локальній мережі.

# ПОНЯТТЯ ПРО КОМП'ЮТЕРНІ МЕРЕЖІ

У своїй повсякденній діяльності людині доводиться постійно передавати та отримувати повідомлення. Обмін повідомленнями можливий між людьми, наприклад під час бесіди, між людиною та твариною, наприклад під час дресирування собаки, між людиною та автоматичним пристроєм, наприклад під час отримання грошей у банкоматі.

# Поміркуйте

- Які засоби використовують для передавання повідомлень хлопчики та дівчата на малюнку 2.1 та які ще засоби можна використовувати?
- Як можна передавати файли?

**2**

**РОЗДІ**

**Л**

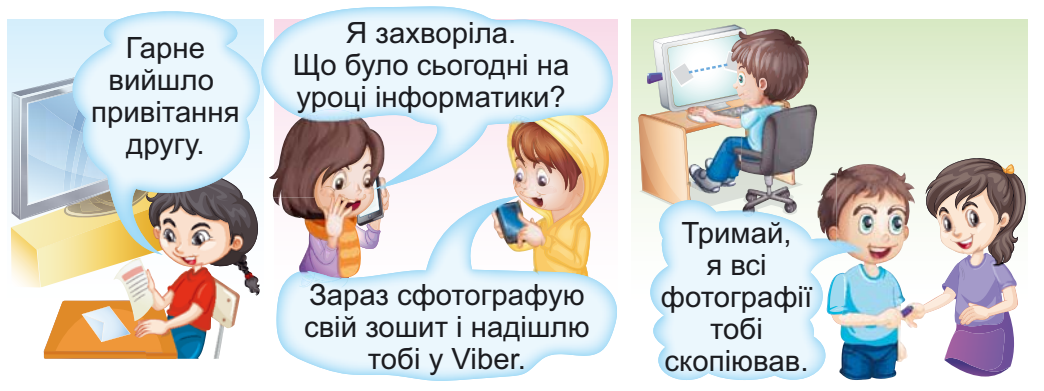

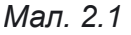

Ше одним із засобів обміну повідомленнями є комп'ю**терні** мережі.

Комп'ютерна мережа — це сукупність комп'ютерів та інших пристроїв, що з'єднані між собою для обміну повідомленнями та спільного використання пристроїв, програм і даних.

До комп'ютерної мережі можна підключити, крім комп'ютерів, принтери, вебкамери та інші пристрої. На малюнку 2.2 наведено приклад з'єднання пристроїв у комп'ютерну мережу.

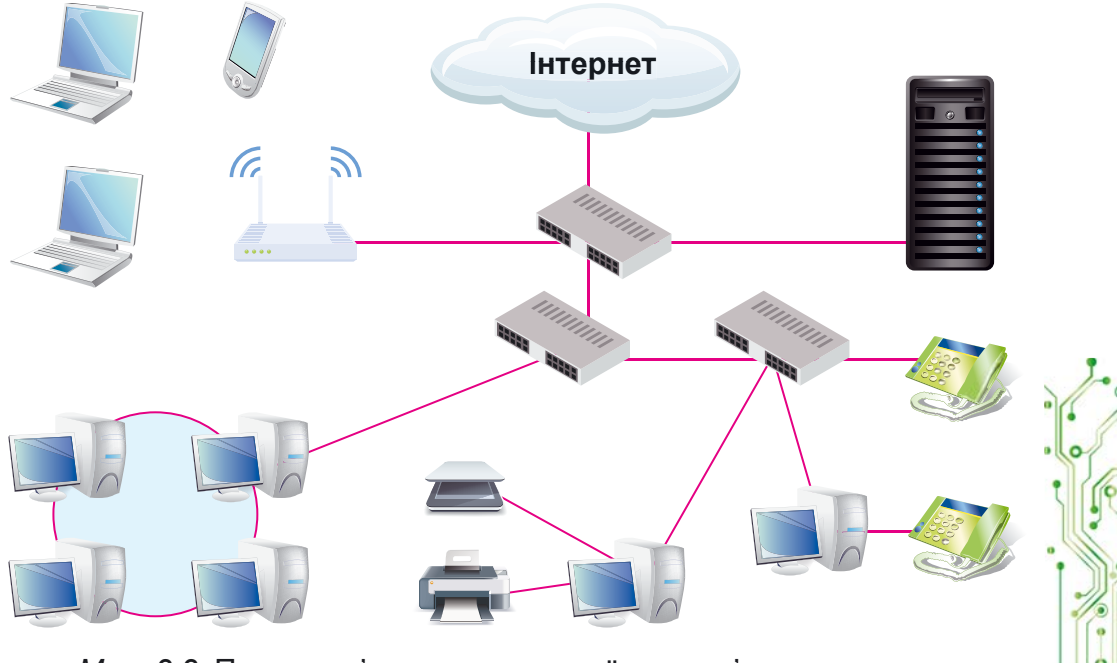

*Мал. 2.2.* Приклад з'єднання пристроїв у комп'ютерну мережу

Завдяки використанню комп'ютерних мереж користувачі можуть отримати доступ до потрібних даних на інших комп'ютерах. Крім того, економляться кошти на прилбання програм та облалнання, якими можна спільно користуватися по мережі.

#### ГЛОБАЛЬНІ ТА ЛОКАЛЬНІ КОМП'ЮТЕРНІ МЕРЕЖІ

Глобальний (лат. globe земна куля) - той, що належить усьому світу, поширюється на весь світ.

Комп'ютерні мережі  $MO$ жуть з'єднувати різну кількість комп'ютерів та охоплювати різні за площею території.

Ви вже працювали з комп'ютерною мережею Інтернет і знаєте, що вона з'єднує мільйони комп'ютерів з різних куточків світу (мал. 2.3). Тому Інтернет називають глобальною мережею.

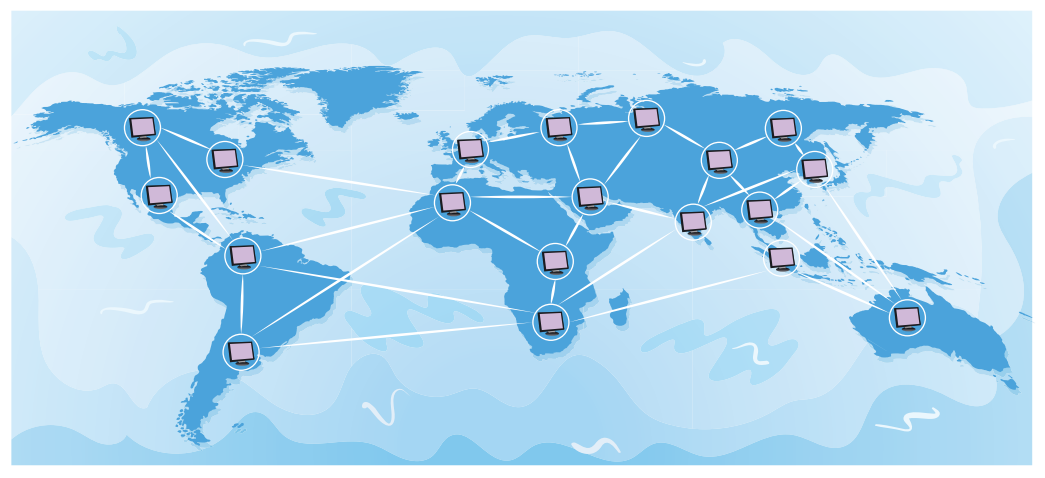

Мал. 2.3. Глобальна мережа

Локальний (лат. locus місце) — місцевий, той, що не виходить за визначені межі

Мережу, яка з'єднує комп'ютери та інші пристрої, що розташовані на порівняно невеликій відстані один від одного, як правило, в межах однієї або кількох

сусідніх будівель, називають локальною (мал. 2.4).

Локальні мережі створюються для потреб закладів освіти, банків, супермаркетів тощо. У локальній мережі може бути від двох до кількох тисяч комп'ютерів.

Напевне, комп'ютери вашого закладу освіти також з'єднані в локальну мережу.

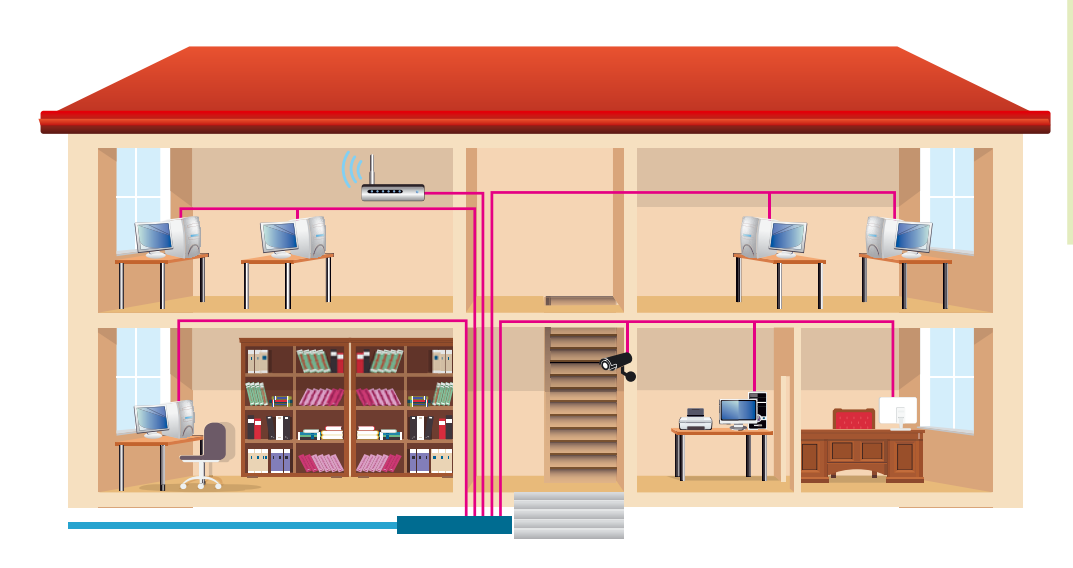

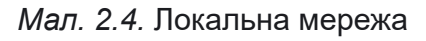

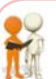

## **Обговоріть і зробіть висновки**

Що потрібно було б робити в описаних ситуаціях, якби не було локальної мережі? Зробіть висновки, у чому перевага використання локальної мережі закладу освіти:

- використовуючи локальну мережу, учні та учениці отримують доступ до файлів з навчальними матеріалами, які зберігаються на носіях даних учительського комп'ютера або комп'ютерів бібліотеки;
- використовуючи локальну мережу, учитель/учителька переглядає файли з результатами виконання практичних робіт, що зберігаються на носіях даних учнівських комп'ютерів;
- для друкування матеріалів з будь-якого комп'ютера локальної мережі використовується спільний принтер, підключений до цієї мережі;
- лише один пристрій має прямий зв'язок з Інтернетом, а доступ до Інтернету отримують користувачі всіх комп'ютерів локальної мережі.

Для побудови локальної мережі потрібно кожний комп'ютер з'єднати зі спеціальним пристроєм, призначеним для пересилання даних між комп'ютерами. Такі пристрої називають комунікаційними. З'єднання здійснюється дротами (мал.  $2.5$ ) або за бездротовою технологією (мал. 2.6).

#### **Комунікація** (лат.

*communicatio* — передача, з'єднання) — це процес обміну повідомленнями між двома або більше особами.

**Комунікаційний** — той, що стосується шляхів сполучення, ліній зв'язку.

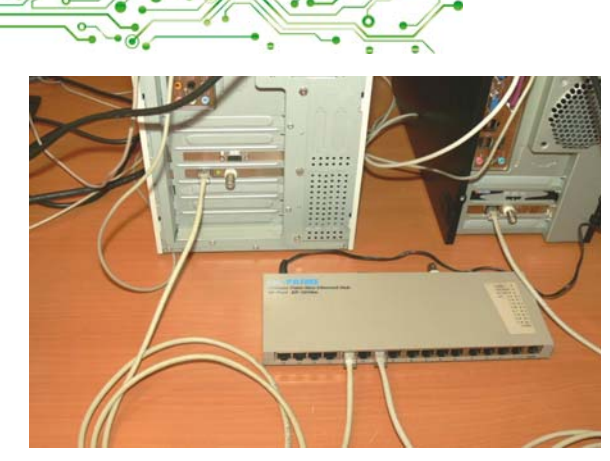

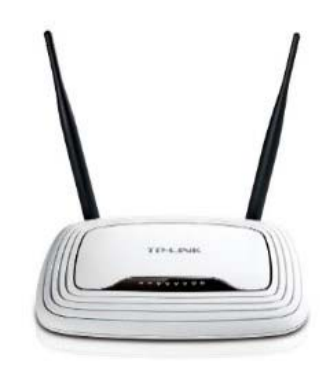

Мал. 2.5. З'єднання комп'ютерів з комунікаційним пристроєм за дротовою технологією

Мал. 2.6. Бездротовий комунікаційний пристрій

ПЕРЕГЛЯД СПИСКУ ІМЕН КОМП'ЮТЕРІВ У ЛОКАЛЬНІЙ МЕРЕЖІ

# Пригадайте

• Завдяки чому паперові листи та посилки, що надсилають звичайною поштою, знаходять свого адресата?

Шоб можна було знаходити комп'ютер у локальній мережі для надсилання йому повідомлень, кожен комп'ютер повинен мати своє ім'я. Наприклад, у локальній мережі комп'ютерного класу школи комп'ютер, з яким працює вчитель/вчителька, може мати ім'я teacher (англ. teacher учитель), а учнівські комп'ютери в кабінеті інформатики  $N$  201 — імена 201-01, 201-02 тошо.

Щоб дізнатися ім'я комп'ютера, з яким ви працюєте, сліл:

1. Відкрити вікно програми Провідник.

2. Вибрати значок Цей ПК В лівій частині вікна.

3. Вибрати кнопку Властивості • на вкладці Комп'ютер.

4. Переглянути запис у рядку Iм'я пристрою у вікні Настройки, що відкриється.

Наприклад, на малюнку 2.7 наведено вікно Настройки комп'ютера з іменем til2181.

Визначити імена інших комп'ютерів, підключених до локальної мережі, можна, вибравши в лівій частині вікна програми Провідник значок об'єкта Мережа В. Після цього в робочій області вікна відобразяться ярлики з іме-

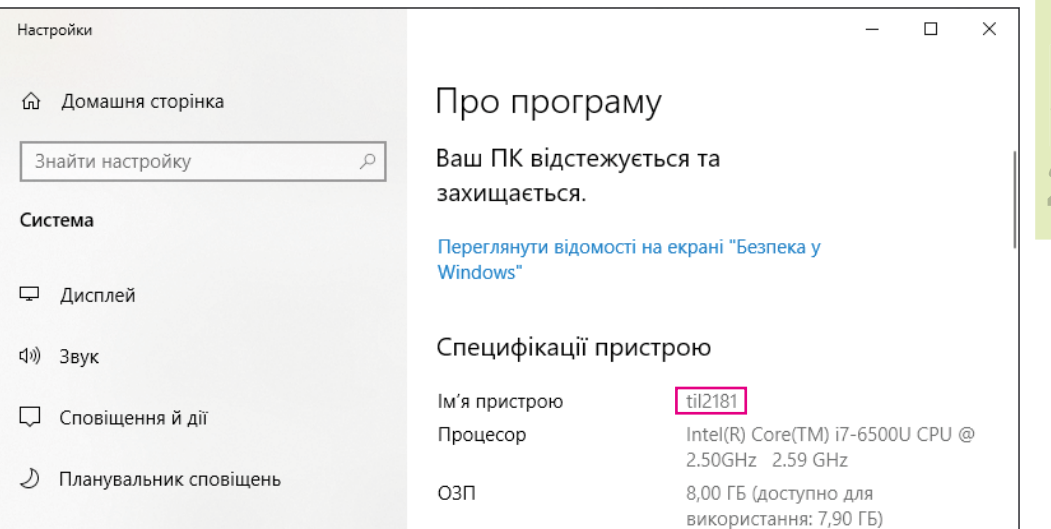

Мал. 2.7. Відображення імені комп'ютера у вікні Настройки

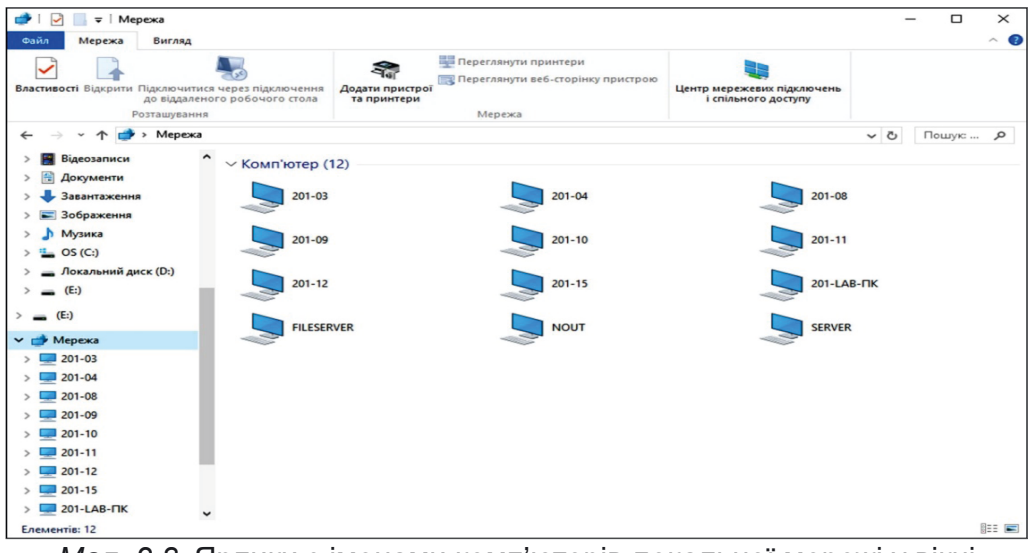

Мал. 2.8. Ярлики з іменами комп'ютерів локальної мережі у вікні програми Провідник

нами комп'ютерів, увімкнених і підключених до локальної мережі в даний момент (мал. 2.8).

РОБОТА З ПАПКАМИ ТА ФАЙЛАМИ В ЛОКАЛЬНІЙ МЕРЕЖІ

Будемо називати комп'ютер, з яким ви працюєте безпосередньо, локальним, а будь-який інший комп'ютер у мережі — віддаленим.

Щоб користувачі могли працювати з файлами та папками, розміщеними на деякому віддаленому комп'ютері в локальній мережі, до цих файлів і папок повинен бути відкритий спільний доступ. Доступ може бути повним або частковим. При повному доступі всі користувачі мають право вносити зміни до файлів і папок та навіть видаляти їх. При частковому лоступі користувачі мають право лише переглядати вміст папок і файлів та копіювати їх на локальний комп'ютер.

#### Поміркуйте

• Чому не до всіх папок комп'ютера відкривають повний спільний доступ у локальній мережі?

Шоб переглянути список папок буль-якого комп'ютера локальної мережі, потрібно виконати такий алгоритм (мал. 2.9):

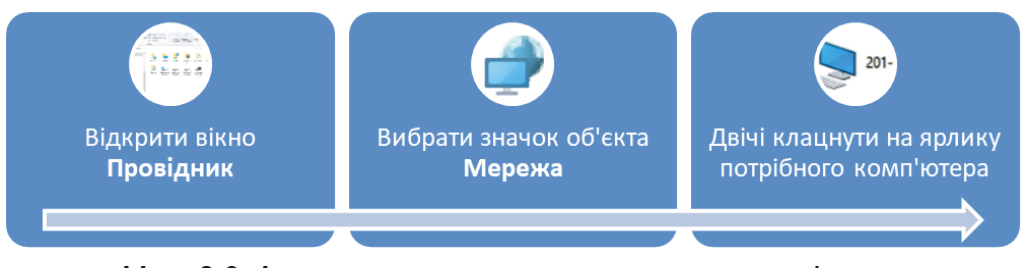

Мал. 2.9. Алгоритм перегляду списку папок комп'ютера в локальній мережі

На малюнку 2.10 наведено вікно програми Провідник з іменами папок віддаленого комп'ютера з іменем SERVER, до яких відкрито спільний доступ у локальній мережі.

| Файл<br>Основне                                            | Спільний доступ   | Вигляд                                                       |                                       |                                                          |                                                        |
|------------------------------------------------------------|-------------------|--------------------------------------------------------------|---------------------------------------|----------------------------------------------------------|--------------------------------------------------------|
| Закріпити на панелі Копіювати Вставити<br>швидкого доступу | Буфер обміну      | <b>Вирізати</b><br><b>м</b> Копіювати шлях<br>Вставити ярлик | • Перемістити -<br><b>C</b> Копіювати | Х Видалити ▼<br><b>ЕФ</b> Перейменувати<br>Упорядкування | 唔-<br>$\mathbf{F}$ .<br>Створити<br>папку<br>Створення |
| $\leftarrow$                                               | Mepexa > SERVER > |                                                              |                                       |                                                          |                                                        |
| Мережа                                                     |                   |                                                              |                                       |                                                          |                                                        |
| $201-03$                                                   |                   | administration                                               |                                       | metodist                                                 |                                                        |
| $201 - 04$                                                 |                   |                                                              |                                       |                                                          |                                                        |
| $201 - 08$                                                 |                   | teacher                                                      |                                       | test_site1                                               |                                                        |
| $201-09$                                                   |                   |                                                              |                                       |                                                          |                                                        |
| $201-10$                                                   |                   |                                                              |                                       |                                                          |                                                        |
| $201-11$                                                   |                   | test_site3                                                   |                                       | tests                                                    |                                                        |
| $201 - 12$                                                 |                   |                                                              |                                       |                                                          |                                                        |
| $201 - 15$                                                 |                   |                                                              |                                       |                                                          |                                                        |
| 201-LAB- <sub>TK</sub>                                     |                   |                                                              |                                       |                                                          |                                                        |
| <b>FILESERVER</b>                                          |                   |                                                              |                                       |                                                          |                                                        |
| NOUT                                                       |                   |                                                              |                                       |                                                          |                                                        |
| <b>SERVER</b>                                              |                   |                                                              |                                       |                                                          |                                                        |

Мал. 2.10. Імена папок зі спільним доступом комп'ютера з іменем **SERVER** 

# Пригадайте

- Які операції можна виконувати над файлами та папками на носії даних комп'ютера?
- Як скопіювати файл з однієї папки до іншої?
- Як видалити файл або папку?

Операції над файлами та папками на будь-якому комп'ютері в локальній мережі виконуються за відомими вам алгоритмами.

Але є певні особливості:

- створювати, перейменовувати та видаляти файли та папки в папці на відділеному комп'ютері можна, якщо до цієї папки відкрито повний доступ;
- об'єкт, видалений на віддаленому комп'ютері в мережі, не потрапляє до Кошика, тому його неможливо відновити стандартною операцією відновлення з Кошика.

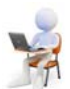

# Працюємо з комп'ютером

Увага! Під час роботи з комп'ютером дотримуйтеся вимог безпеки життєдіяльності та санітарно-гігієнічних норм.

Завдання. Виконайте операції над файлами та папками, що розміщені на віддалених комп'ютерах у локальній мережі.

1. Відкрийте вікно програми Провідник.

2. Визначте ім'я комп'ютера, з яким ви працюєте. Для цього:

- 1. Виберіть значок Цей ПК в лівій частині вікна.
- 2. Виберіть кнопку Властивості В на вкладці Комп'ютер.
- 3. Запишіть у зошит ім'я комп'ютера, зазначене в рядку Ім'я пристрою.
- 4. Закрийте вікно Настройки.

3. Визначте імена комп'ютерів, увімкнених і підключених до локальної мережі. Для цього виберіть значок Мережа в лівій частині вікна програми Провідник. Запишіть у зошит імена комп'ютерів, підключених до мережі.

4. З'ясуйте в учителя/учительки ім'я комп'ютера, на якому є папки зі спільним доступом.

5. Двічі клацніть на ярлику з іменем указаного комп'ютера. До якої кількості папок на комп'ютері відкрито спільний доступ?

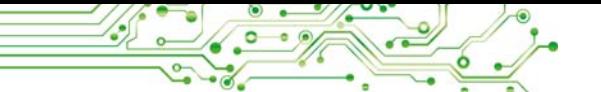

6. Відкрийте папку на віддаленому комп'ютері, вказану вчителем/вчителькою, наприклад папку Вправа 2.1. Скільки файлів міститься в цій папці?

7. Відкрийте один з файлів на віддаленому комп'ютері, наприклад файл вправа 2.1.7.txt, що міститься в папці Вправа 2.1. Чи є відмінності у відкритті файлів на вашому і на віддаленому комп'ютері? Закрийте вікно програми, у якій переглядався вміст файлу.

8. Скопіюйте файл, указаний учителем/учителькою, наприклад вправа 2.1.8.txt, що міститься в папці Вправа 2.1, з віддаленого комп'ютера до вашої папки на локальному комп'ютері. Для пього:

- 1. Виберіть у контекстному меню файлу вправа 2.1.8.txt команду Копіювати.
- 2. Виберіть значок Цей ПК = в лівій частині вікна програми Провідник.
- 3. Відкрийте вікно вашої папки на локальному комп'ютері.
- 4. Виберіть команду Вставити в контекстному меню вільного від об'єктів місця вікна вашої папки.

9. Створіть у вашій папці на локальному комп'ютері текстовий документ з іменем вправа 2.1.9.txt і впишіть у нього ваше прізвище та ім'я.

10.3'ясуйте в учителя/учительки ім'я комп'ютера, який розташований ліворуч від вашого комп'ютера, та ім'я папки на цьому комп'ютері, до якої відкрито спільний доступ.

11. Перемістіть створений файл вправа 2.1.9.txt з вашої папки на локальному комп'ютері до вказаної папки на комп'ютері, що розташований ліворуч від вашого.

12. Закрийте всі відкриті вікна.

## Найважливіше в цьому пункті

Комп'ютерна мережа — це сукупність комп'ютерів та інших пристроїв — принтерів, сканерів, вебкамер, комунікаційних пристроїв, що з'єднані між собою для обміну даними та спільного використання пристроїв, програм і даних.

Глобальна мережа - це комп'ютерна мережа, що з'єднує комп'ютерні мережі й окремі комп'ютери та інші

пристрої, що можуть бути розміщені в різних частинах світу. Найвідоміша глобальна мережа — це Інтернет.

Локальна мережа — це комп'ютерна мережа, що з'єднує комп'ютери та інші пристрої, що розташовані на порівняно невеликій вілстані один від одного, як правило, в межах однієї або кількох сусідніх будівель.

Для побудови локальної мережі потрібно кожний комп'ютер з'єднати зі спеціальним пристроєм, призначеним для пересилання даних між комп'ютерами. Такі пристрої називають комунікаційними.

Для роботи користувачів з файлами та папками деякої папки, розміщеної на носії даних віддаленого комп'ютера в локальній мережі, до неї повинен бути відкритий спільний доступ. Доступ може бути повним або частковим.

Операції над файлами та папками на віддаленому комп'ютері в мережі виконуються за відомими вам алгоритмами.

# Дайте відповіді на запитання

1. Що таке комп'ютерна мережа? Яке призначення комп'ютерних мереж?

2. Яку мережу називають глобальною? Яку мережу називають локальною?

3. Які пристрої потрібні для побудови локальної мережі?

4. Як переглянути список імен комп'ютерів, увімкнених і підключених до локальної мережі? Як переглянути вміст папки на відділеному комп'ютері?

5. Яким може бути спільний доступ до папки на комп'ютері локальної мережі?

Обговоріть і зробіть висновки

1. Як можна використовувати локальну мережу в на- $R$ 

2. Для чого потрібно надавати імена комп'ютерам, що приєднані до мережі?

3. Для чого обмежують права доступу користувачів до файлів і папок у мережі?

4. Які операції над файлами та папками можна виконати на віддаленому комп'ютері залежно від прав доступу?

5. Чим відрізняється виконання операцій над папками та файлами на віддаленому мережевому комп'ютері від виконання таких самих операцій на локальному комп'ютері?

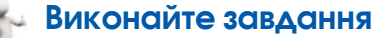

1. Розгляньте та проаналізуйте зображення домашньої локальної мережі (мал. 2.11). Які пристрої приєднані до цієї мережі? Які переваги родина отримує від використання мережі? Відповіді на запитання запишіть у зошит.

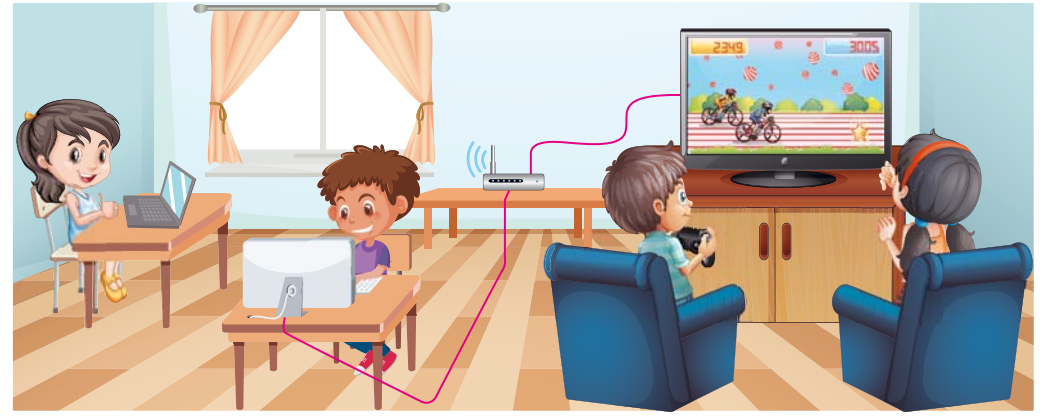

Мап 211

2. Складіть і запишіть у зошит алгоритм відкриття списку папок віддаленого комп'ютера з іменем Учень1.

3. Знайдіть зайве. Які з пристроїв не можуть бути приєднані до локальної мережі: комп'ютер, миша, принтер, смартфон, телевізор, навушники?

4. Проведіть дослідження, комп'ютери з якими іменами та які інші пристрої приєднані до локальної мережі комп'ютерного класу. До яких пристроїв за межами комп'ютерного класу можна отримати доступ по мережі? Створіть у зошиті схему мережі цифрових пристроїв кабінету інформатики, указавши види пристроїв та їх імена.

5. Відкрийте файл завдання 2.1.5. docx на комп'ютері в локальній мережі, який назве ваш учитель/учителька інформатики. Упишіть у файл ваше прізвище та ім'я, дайте відповідь на запитання: Що нового ви дізнались на уроці про призначення локальної мережі? Збережіть змінений файл у тій самій папці з тим самим іменем.

6. Створіть презентацію Бережи природу. Вставте **Э** на один слайд презентації три зображення, що демонструють шкідливі для природи дії людей, на інший слайд — корисні дії. Зображення для презентації скопіюйте в вашу папку з папки на віддаленому комп'ютері, яку назве учитель/учителька інформатики, наприклад Розділ 2\ Пункт 2.1\Завдання 2.1.6. Доберіть самостійно заголовки до слайдів і підписи до зображень. Готову презентацію збережіть у вашій папці та скопіюйте в ту саму папку на віддаленому комп'ютері. Ім'я файлу з презентацією — ваше прізвише.

7. Створіть текстовий документ і опишіть у ньому, з яких пристроїв складається ваша домашня локальна мережа, які зручності ви і ваші близькі отримуєте від використання цієї мережі. Збережіть документ у вашій папці у файлі з іменем завдання 2.1.7.

Готуємось до вивчення нового матеріалу

1. Подумайте, для чого можуть бути вам корисні відомості, знайдені в Інтернеті. Що можна робити зі знайденими в Інтернеті матеріалами?

2. Обміркуйте, що таке вебсторінка та вебсайт. Що таке гіперпосилання?

3. Згадайте, як відкрити у вікні браузера вебсторінку з відомою адресою.

## 2.2. ПОШУК ВІДОМОСТЕЙ В ІНТЕРНЕТІ. КРИТИЧНЕ ОЦІНЮВАННЯ **МЕДІАТЕКСТІВ**

У цьому пункті йтиметься про таке:

и що таке вебсторінка і вебсайт:

- як знайти в Інтернеті потрібні відомості;
- для чого потрібно і як оцінювати медіатексти.

ГЛОБАЛЬНА МЕРЕЖА ІНТЕРНЕТ

У сучасному світі для людини стало звичною справою використання ресурсів Інтернету для різних потреб: спілкування, навчання, організації дозвілля, пошуку корисних віломостей.

Ви вже вивчали раніше і знаєте, що Інтернет (англ.  $inter - mix$ ,  $net - mepexa$ ) — це найбільша та найвідоміша із сучасних глобальних мереж, що об'єднує комп'ютери та комп'ютерні мережі з усього світу.

В Інтернеті тексти, зображення, звук, відео, анімація тощо можуть бути розміщені на вебсторінках. Кожна вебсторінка має свою адресу в Інтернеті, знаючи яку можна отримати доступ до неї.

Щоб простіше переходити від перегляду однієї вебсторінки до іншої, використовують гіперпосилання. Вказівник після наведення на гіперпосилання виглядає так:  $\mathbb{D}$ .

Групу вебсторінок, що пов'язані гіперпосиланнями та належать певному власнику, називають вебсайтом (англ.  $web$  — павутина,  $site$  — місце).

У кожного вебсайта є вебсторінка, що призначена для початку перегляду сайту. Таку сторінку називають головною, або помашньою. Алресою вебсайту вважається алреса його ломашньої сторінки.

Для перегляду вебсторінок призначено програми - браузери (англ.  $browse$  — переглядати), наприклад, Google Chrome O, Mozilla Firefox O, Opera O, Microsoft Edge O.

## Пригадайте

- Яким браузером ви користуєтеся на шкільному комп'ютері, на домашньому, на смартфоні? Чи є різниця в їх використанні?
- Якими браузерами користуються ваші близькі та ваші однокласники/однокласниці?

На малюнку 2.12 наведено вигляд вікна браузера Google Chrome з трьома вебсторінками, завантаженими для перегляду в різних вкладках. На ярликах вкладок відображаються назви вебсторінок: 7 чудес України, Головна сторінка Національної бібліотеки України для дітей, Пернаті друзі.

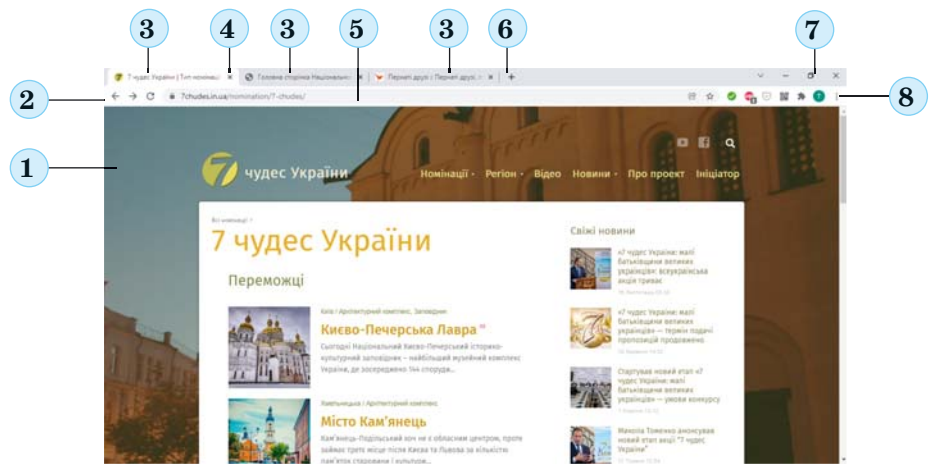

Мал. 2.12. Вигляд вікна програми Google Chrome: 1 — Робоча область; 2 — Кнопки навігації; 3 — Ярлики вкладок; 4 — Кнопка закриття вкладки; 5 — Поле адреси; 6 — Кнопка Нова вкладка; 7 — Кнопки керування вікном; 8 — Кнопка Налаштування та керування Google Chrome

Щоб відкрити у вікні браузера вебсторінку з відомою адресою, потрібно (мал. 2.13):

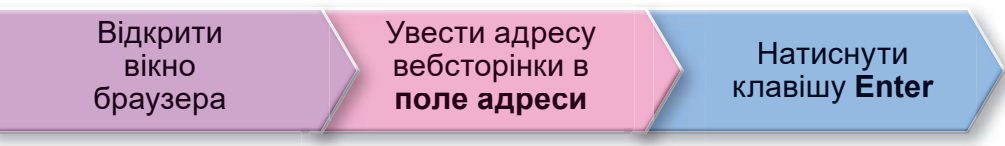

Мал. 2.13

ПОШУК ВІДОМОСТЕЙ В ІНТЕРНЕТІ

## Поміркуйте

- Як відшукати в підручнику відповідь на запитання? Що можна використовувати для прискорення пошуку?
- Як ви шукаєте номери телефонів ваших однокласників/однокласниць у списку контактів на смартфоні?

Кількість відомостей в Інтернеті дуже велика і вона постійно збільшується. Для пошуку потрібних відомостей можна скористатися пошуковими системами.

Пошукові системи — це вебсайти, які призначені для автоматизованого пошуку вебсторінок з потрібними відомостями. Існує багато пошукових систем, наприклад Google (google.com.ua), Mera (meta.ua), Ukr.net (ukr.net) та інші.

Для пошуку відомостей з використанням пошукових систем перш за все потрібно підібрати ключові слова, які визначають основний зміст відомостей, які ви шукаєте. Зі сполучення ключових слів утворюються ключові фрази.

# Обговоріть і зробіть висновки

Обміркуйте ситуацію, запропонуйте спільне рішення. Вам потрібно знайти відомості для виконання проєкту з природознавства на тему Визначні вчені-натуралісти про українських ученихприродознавців. Які ключові слова ви доберете для пошуку?

Для виконання пошуку потрібно відкрити у вікні браузера головну сторінку пошукової системи, наприклад Google з адресою google.com.ua. На цій сторінці є поле, яке призначено для введення ключових слів або фраз (мал. 2.14).

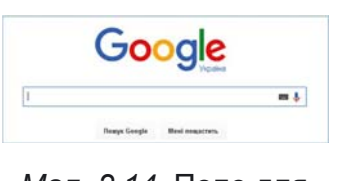

Мал. 2.14. Поле для введення ключових слів або фраз у пошуковій системі Google

О РОЗДІЛ

може розпочатися вже під час введення Пошук в це поле ключового слова. Якщо це не відбулося, то потрібно вибрати кнопку пощук Google або натиснути клавішу Enter. У результаті у вікні браузера буде виведено список гіперпосилань для переходу на вебсторінки, у тексті яких є вказані ключові слова (мал. 2.15).

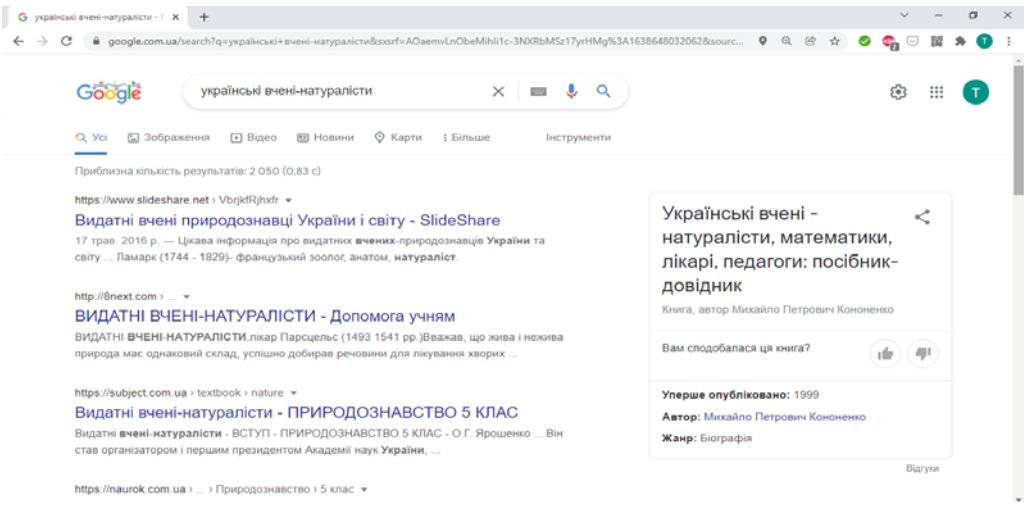

#### Мал. 2.15. Вікно браузера з результатами пошуку

# Дослідіть

Дослідіть зображення сторінки з результатами пошуку та знайдіть відповіді на запитання:

- Як виділено гіперпосилання на сторінці з результатами пошуку?
- Які відомості містяться поруч з гіперпосиланнями, вище та нижче від них?

Над кожним гіперпосиланням розміщено адресу вебсторінки, на яку відбуватиметься перехід, а під гіперпосиланням — кілька слів, вибраних зі знайденої сторінки. Прочитавши їх, можна здогадатися, чи знайдете ви на цій сторінці потрібні відомості.

У ході пошуку може бути отримано дуже багато гіперпосилань. У вікні браузера відображаються зазвичай гіпер-

Gooooooooogle > 1 2 3 4 5 6 7 8 9 10 ynepeg

Мал. 2.16. Список номерів вебсторінок з результатами пошуку

посилання на 10 вебсторінок. Для перегляду наступних результатів потрібно вибрати номер іншої сторінки з результатами пошуку нижній частині вебсторінки  $\mathbf{B}$ (мал. 2.16).

Після вибору гіперпосилання відповідна вебсторінка відкривається на тій самій вкладці у вікні браузера. Якщо ж ви хочете переглянути вебсторінку в іншій вкладці, то можна в контекстному меню гіперпосилання вибрати команду Вілкрити посилання в новій вкладці.

**POSAII** 

Якщо вам потрібно знайти зображення, що відповідають ключовим словам, то можна у вікні з результатами пошуку вибрати гіперпосилання Зображення Воловичика, що розміщено під полем для введення ключових слів (мал. 2.17).

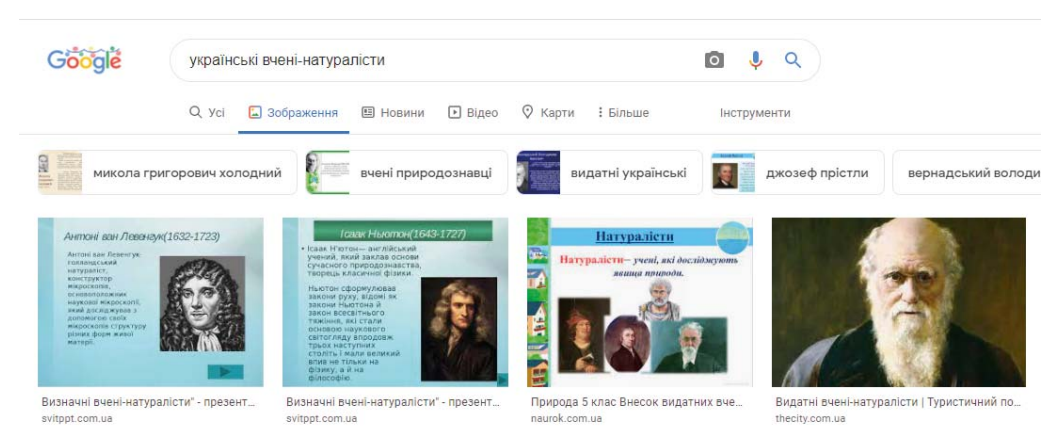

Мал. 2.17. Сторінка з результатами пошуку зображень за ключовими словами українські вчені-натуралісти

Після вибору зображення на сторінці з результатами пошуку воно відкриється у збільшеному вигляді у правій частині сторінки. Якщо вибрати кнопку (передни до на окремій вкладці браузера відкриється вебсторінка, що містить вибране зображення.

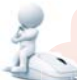

#### Поміркуйте

• Яким буде результат пошуку за вибору гіперпосилань Усі, Відео, Новини, Карти, що розміщені нижче від поля для введення ключових слів?

> Q *Yci* ■ Зображення ∩ Відео **国 Новини** © Карти

Мал. 2.18

ПОШУК ЗА ЗОБРАЖЕННЯМ

Пошукова система Google має засоби для пошуку відомостей не лише за ключовими словами, а й за зобра-

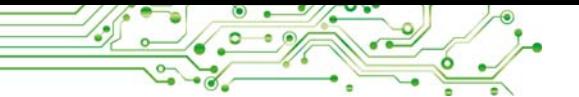

женнями, що містяться у графічних файлах. Для пошуку за зображенням потрібно виконати такий алгоритм:

1. Відкрити головну сторінку пошукової системи Google (google.com.ua).

2. Вибрати гіперпосилання Зображення у верхньому правому куті вікна браузера.

3. Вибрати в полі для введення ключових слів кнопку Пошук за зображенням  $\bullet$ .

4. Вибрати вкладку Завантажте зображення у вікні Пошук за зображенням, що відкрилося (мал. 2.19).

5. Вибрати кнопку Вибрати файл, знайти на носіях даних і відкрити графічний файл.

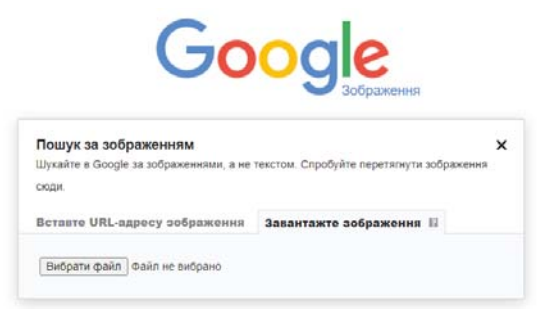

Мал. 2.19. Вікно Пошук за зображенням

Результат пошуку за зображенням складається з трьох частин:

• Схожий пошуковий запит - штучний інтелект пошукової системи автоматично добирає ключові слова, які можуть відповідати вибраному зображенню, та виводяться гіперпосилання на сторінки, знайдені за цими ключовими словами (мал. 2.20);

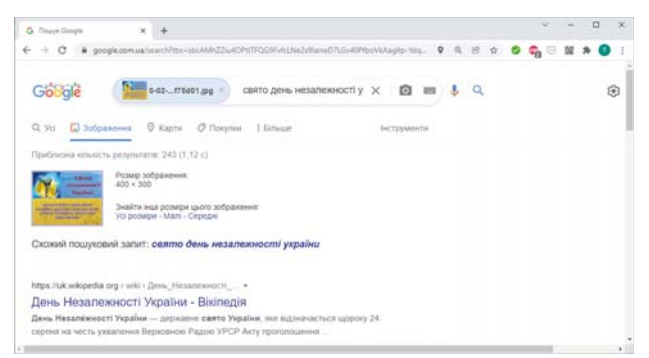

Мал. 2.20. Результати пошуку за зображенням, частина Схожий пошуковий запит

• Візуально подібні зображення — виводяться ескізи зображень, подібних до вибраного; кожен ескіз є гіперпосиланням на сторінку пошуку зображень (мал. 2.21);

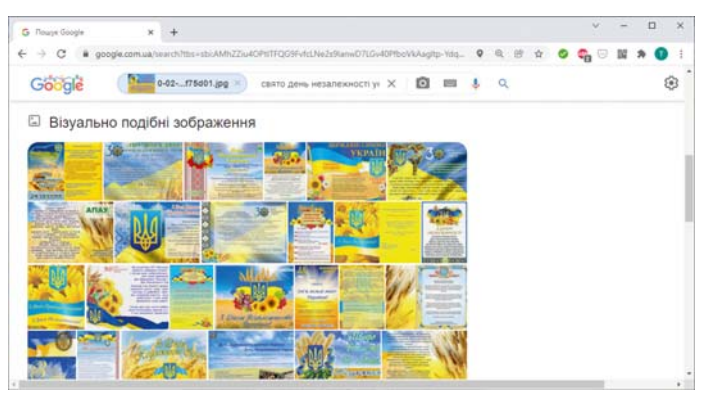

Мал. 2.21. Результати пошуку за зображенням, частина Візуально подібні зображення

• Сторінки, які містять відповідні зображення - виводяться гіперпосилання на вебсторінки, які містять зображення, подібні до вибраного (мал. 2.22).

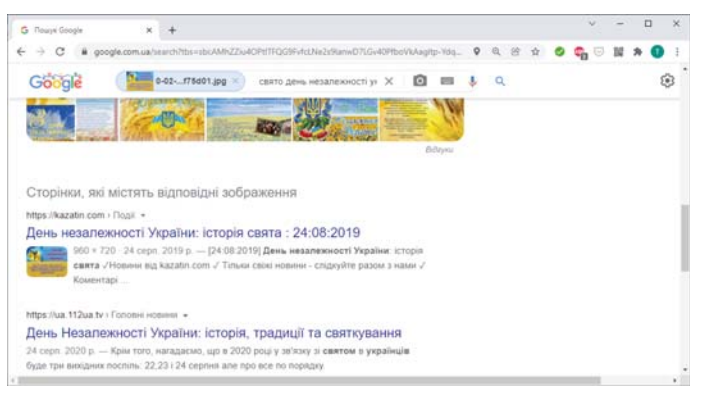

Мал. 2.22. Результат пошуку за зображенням, частина Сторінки, які містять відповідні зображення

КРИТИЧНЕ ОЦІНЮВАННЯ МЕДІАТЕКСТІВ

#### Поміркуйте

• Чи можна довіряти всім відомостям, знайденим в Інтернеті? Поясніть свою точку зору.

Якщо ви знайшли на одній з вебсторінок потрібні відомості, то доцільно їх перевірити або уточнити, переглянувши ще кілька вебсторінок, щоб переконатися в достовірності

**NETHEOR** 

знайлених матеріалів. Віломості, які ви отримали в результаті пошуку в Інтернеті, є медіатекстами.

Як ви знаєте, медіатекст (лат. medium — посередник) — це усне, письмове, графічне або аудіовізуальне повідомлення, яке розповсюджується засобами масової інформації або комп'ютерними мережами.

До медіатекстів, отриманих з Інтернету, слід ставитися критично.

Критика — розгляд і оцінка когось. чогось з метою виявлення та усунення вад, недоліків, помилок.

Розмістити медіатексти в Інтернеті може будь-яка людина. Є багато сайтів, на яких люди висловлюють власні фантазії. жарти, чутки, а дехто - і свідо-

мий обман. Такі відомості навіть отримали спеціальну назву — фейк (англ. *fake* — підробка), що означає неправдиві відомості, які розповсюджують між людьми, у тому числі розміщують в Інтернеті. Відомості в Інтернеті доволі часто ніким не перевіряються, а тому вони можуть бути не достовірними. Їх обов'язково потрібно уточнювати, перш ніж використовувати, порівнювати матеріали з різних вебсайтів, зіставляти з тим, що ви вивчали у школі або читали у книжках.

У медіатекстах важливо вміти відрізняти факти від суджень, оскільки фактам можна довіряти, а судження можуть бути чисюсь упередженою точкою зору.

З початкової школи ви вже знаєте, що факт (лат.  $factum$  - зроблене) — це подія або явище, що відбулося в дійсності, певним чином зафіксоване й істинність якого підтверджена.

Судження — це висловлювання про предмет або явище дійсності, що виражається розповідними реченнями, та є або істинним, або хибним.

Автори деяких матеріалів, розміщених в Інтернеті, можуть не мати достатніх знань для подання відомостей, про які намагаються висловити власну думку. Тому варто намагатися з'ясувати, хто є авторами матеріалів, що відомо про них, які ще публікації вони мають. За цими даними можна оцінити, якому з авторів можна довіряти.

Багато людей без сумнівів використовують відомості, що розміщені в інтернет-енциклопедії Вікіпедія (uk.wikipedia.org). Але створювати та змінювати текст більшості статей у Вікіпедії може будь-хто. Тому ці матеріали також потрібно перевіряти. Якщо стаття Вікіпедії або іншого сайту містить посилання на інші джерела, доцільно їх переглядати для уточнення відомостей.

Частину сайтів у Інтернеті було створено давно та із часом вони не оновлювалися. Деякі відомості можуть виявитися застарілими або такими, що не відповідають сучасним науковим поглядам. Варто звертати увагу на дату розміщення матеріалів на вебсторінці та на час створення й оновлення сайту. Це особливо важливо, якщо ви шукаєте матеріали про сучасні події.

Окремі сайти призначені для реклами товарів або послуг і заради комерційних інтересів можуть подавати необ'єктивні, рекламні відомості.

Частину відомостей в Інтернеті розміщували тимчасово, наприклад результати виконання учнями домашніх завдань під час карантину. Такі матеріали ніколи не будуть використовуватись у подальшому. Подібні повідомлення називають цифровим «сміттям».

Для перевірки надійності медіатекстів, які знайдено в Інтернеті, потрібно виконати такий алгоритм (мал. 2.23):

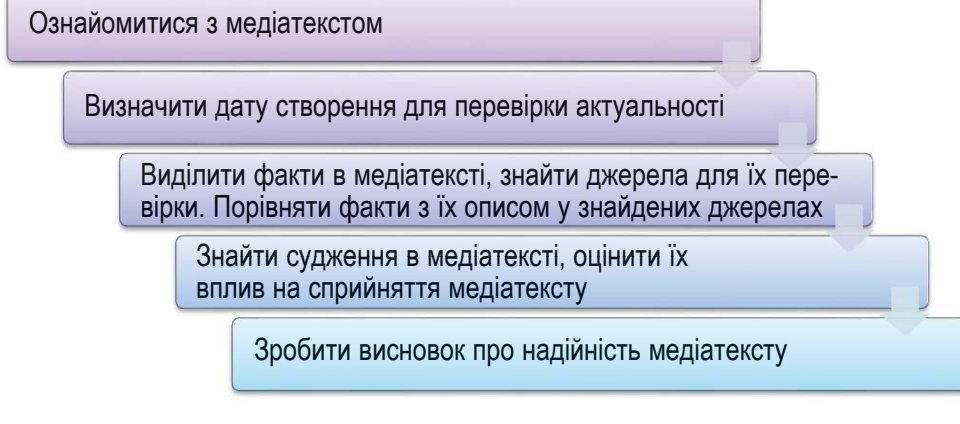

Мал. 2.23. Алгоритм перевірки надійності медіатекстів

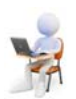

# Працюємо з комп'ютером

Увага! Під час роботи з комп'ютером дотримуйтеся вимог безпеки життєдіяльності та санітарно-гігієнічних норм.

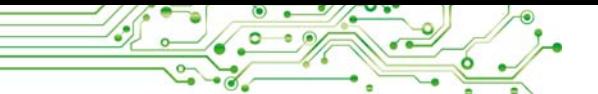

Завдання 1. Знайдіть з використанням пошукової системи Google давньоукраїнські міфи про Дажбога до уроку української літератури. Для цього:

- 1. Вілкрийте у вікні браузера головну сторінку пошукової системи Google з адресою google.com.ua.
- 2. Уведіть у поле пошуку ключове слово Дажбог, натисніть клавішу Enter.
- 3. Перегляньте цитати з вебсторінок. Виберіть одне з гіперпосилань, наприклад з текстом Дажбог -Вікіпедія.
- 4. Перегляньте зміст вебсторінки, що відкрилася. Переконайтеся, що на вебсторінці містяться текст і зображення з визначеної теми.
- 5. Знайдіть на вебсторінці посилання на джерела, з яких отримано відомості.
- 6. Зробіть висновки щодо надійності знайденого медіатексту, використавши алгоритм, поданий на малюнку 2.23.

Завдання 2. Знайдіть зображення за ключовим словом Дажбог. Для цього:

- 1. Виберіть навігаційну кнопку « у вікні браузера для повернення на сторінку з результатами пошуку за ключовим словом Дажбог.
- 2. Виберіть гіперпосилання Взображення ДЛЯ пошуку 30бражень.
- 3. Зверніть увагу на підписи зображень та адреси вебсторінок, на яких розміщено зображення.
- 4. Виберіть одне із зображень.
- 5. Відкрийте вебсторінку, що містить вибране зображення, для чого виберіть кнопку Перейти.

Завдання 3. Виконайте з використанням пошукової системи Google пошук за зображенням з файлу, наприклад Розділ 2\Пункт 2.2\вправа 2.2.3.рпg. Для цього:

- 1. Виберіть вкладку браузера з результатами пошуку зображень.
- 2. Виберіть кнопку о в полі для введення ключових  $c$  $\pi$ *i* $\mathbf{B}$ .
- 3. Виберіть вкладку Завантажте зображення у вікні Пошук за зображенням, що відкрилося.
- 4. Виберіть кнопку Вибрати файл.
- 5. Знайдіть файл Розділ 2\Пункт 2.2\вправа 2.2.3.png, виберіть його та кнопку Відкрити. Дочекайтеся завершення пошуку.
- 6. Перегляньте отримані результати пошуку. Зробіть висновок, які відомості є результатами пошуку за зображенням. Скільки результатів знайдено?

#### Найважливіше в цьому пункті

В Інтернеті тексти, зображення, звук, відео, анімація тошо можуть бути розмішені на вебсторінках. Кожна вебсторінка має свою адресу в Інтернеті, знаючи яку можна отримати доступ до цієї сторінки.

Для переходу від перегляду однієї вебсторінки до іншої використовують гіперпосилання. Групу вебсторінок, що пов'язані гіперпосиланнями та належать певному власнику, називають вебсайтом. Для початку перегляду сайту призначена головна, або домашня, сторінка. Адресою вебсайту вважається адреса його домашньої сторінки.

Для перегляду вебсторінок призначено програми браузери.

Пошукові системи — це вебсайти, які призначені для автоматизованого пошуку вебсторінок з потрібними відомостями. Однією з популярних є пошукова система Google з адресою google.com.ua.

Для пошуку відомостей з використанням пошукових систем потрібно дібрати ключові слова, які визначають основний зміст шуканих відомостей.

Пошукова система Google має засоби для пошуку відомостей не лише за ключовими словами, а й за зображеннями, що містяться у графічних файлах.

До відомостей, які ви отримали в результаті пошуку в Інтернеті, слід ставитися критично, аналізувати їх достовірність та актуальність, розпізнавати факти та судження, намагатися порівняти з даними, отриманими з інших джерел.

## Дайте відповіді на запитання

1. Для чого призначено пошукові системи? Які пошукові системи ви знаєте?

2. Як виконати пошук відомостей в Інтернеті?

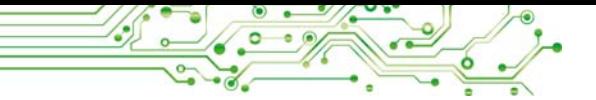

3. Як виконати пошук зображень за ключовими сло- $\mathbf{R} \mathbf{A} \mathbf{M} \mathbf{W}$ ?

4. Як виконати пошук за зображенням, що зберігається в графічному файлі? З яких частин складаються результати такого пошуку?

5. Як оцінити надійність медіатекстів, знайдених в Інтернеті?

# Обговоріть і зробіть висновки

1. Як лобирати ключові слова для пошуку віломостей в Інтернеті?

2. Як можуть впливати на думки людей медіатексти, розміщені в Інтернеті?

3. Як і навіщо потрібно відрізняти факти від суджень у меліатекстах?

4. Яким буває цифрове «сміття» та як його розрізнити?

5. Шо може вважатися не цифровим сміттям?

## Виконайте завдання

1. Запропонуйте ключові слова, за якими можна виконати пошук в Інтернеті відомостей про:

а) зміст українських міфів і легенд;

б) розповіді давніх літописів про перших князів Київської держави та походження назви Русь;

в) побутові вимірювальні прилади та здійснення вимірювання з їх використанням.

2. Вілкрийте вебсторінку з адресою improvisus.com/ua. Виберіть кнопку Вхід. Перегляньте назви рубрик дитячого інтернет-журналу. Ознайомтеся з вмістом рубрики Всесвітня історія, з історією Київської Русі. Знайдіть розділ Тмутаракань. Дізнайтеся та запишіть у зошит, де знаходилась ця місцевість.

3. Відкрийте вебсайт Природа України з адресою pryroda.in.ua, виберіть будь-яку статтю на сайті. Проаналізуйте відомості, розміщені у статті. Відкрийте файл Розділ 2/Пункт 2.2/оцінювання ресурсів. docx. Упишіть ваші відповіді на наведені запитання щодо оцінювання достовірності знайденої інформації. Зробіть висновок, чи можна довіряти матеріалам, розміщеним у статті. Збережіть документ у вашій папці у файлі з іменем завдання 2.2.3. docx.

4. Знайдіть в Інтернеті відомості про печери України. Запишіть у зошит назви та місце знаходження трьох печер.

5. Знайдіть в Інтернеті зображення за ключовими словами Запорізька Січ. Виберіть перше зі знайлених зображень і перейліть до перегляду вебсторінки, на якій розміщено це зображення. Запишіть у зошит назву сайту, до якого входить сторінка, та адресу сторінки. Розгляньте вигляд будівель історико-культурного комплексу «Запорізька Січ».

6. Знайдіть, використовуючи пошукову систему Google, відомості для відповіді на запитання: Чому страуси ховають голову в пісок? Перегляньте знайдені вебсторінки. Знайдіть і запишіть у зошит відповіді на запитання:

а) Які ключові слова або фрази ви використали?

б) Чи однакову відповідь на запитання про страуса ви отримали на різних вебсайтах?

в) Яку відповідь на запитання Чому страуси ховають голову в пісок? ви вважаєте правильною?

г) Відомості з якого вебсайту ви використали для отримання такої вілповілі?

д) Чому ви довіряєте матеріалам саме із цього вебсайту? 7. Знайдіть з використанням пошукової системи Google • зображення, схожі на зображення з файлу, наприклад Розділ  $2\$ Пункт 2.2 завдання 2.2.7. ipg. Виберіть у результатах пошуку посилання Візуально подібні зображення. Проаналізуйте отримані зображення. Запишіть у зошит відповіді на запитання:

а) Чим відрізняється острів з даного вам зображення від інших, найбільш схожих на нього?

б) Чи є серед знайдених зображень інші, на яких острів із замком з даного вам зображення сфотографовано з іншого боку?

в) Чи є серед знайдених зображень такі, на яких острів без замка сфотографовано з іншого боку?

г) Якому фото можна більше довіряти — із замком чи без нього?

д) Чи вважаєте ви надане вам фото підробкою?

8. Завдання в Інтернеті. Розподіліть твердження на факти та судження. Виконайте вправу, розміщену в Інтернеті за адресою: learningapps.  $org/watch?v = pahm5uib221.$ 

9. Проведіть дослідження, як здійснюється пошук в Інтернеті з використанням голосового введення ключових слів, на ноутбуці та смартфоні. Використайте кнопку Пошук голосом , розміщену в полі для введення ключових слів, і проговоріть ключові слова. Які дозволи вимагає вебсторінка пошукової системи? Що є результатом пошуку?

#### Готуємось до вивчення нового матеріалу

1. Подумайте, як можна використати тексти, зображення, відео, знайдені в Інтернеті. У які електронні документи їх можна було б вставити, на яких заходах використати?

2. Перегляньте прізвища авторів та авторок ваших шкільних підручників. Навіщо на книжках зазначають прізвища авторів та авторок?

3. Згадайте, які ви знаєте сполучення клавіш для виконання операцій над файлами або над фрагментами електронних документів.

#### 2.3. ЗБЕРІГАННЯ ДАНИХ З ІНТЕРНЕТУ. АВТОРСЬКЕ ПРАВО

#### У цьому пункті йтиметься про таке:

- як зберегти тексти та зображення, знайдені в Інтернеті;
- що таке авторське право;
- як дотримуватись авторського права під час використання матеріалів з Інтернету.

# ЗБЕРІГАННЯ ДАНИХ З ІНТЕРНЕТУ

#### Поміркуйте

- Як можна використовувати в навчанні, під час виконання проєктів, на позаурочних заходах відомості, знайдені в Інтернеті?
- Яку інформацію ви найчастіше шукаєте в Інтернеті?

Вебсторінки, зображення або фрагменти текстів з них можна зберігати на носіях даних для подальшого використання.

Наприклад, для підготовки комп'ютерної презентації до уроку історії про одну з пам'яток княжої доби вам може знадобитися опис і зображення Києво-Печерської лаври із сайту Україна Інкогніта (ukrainaincognita.com). Для цього вам потрібно підібрати кілька речень тексту та фотографій,

**NO POSAIN** 

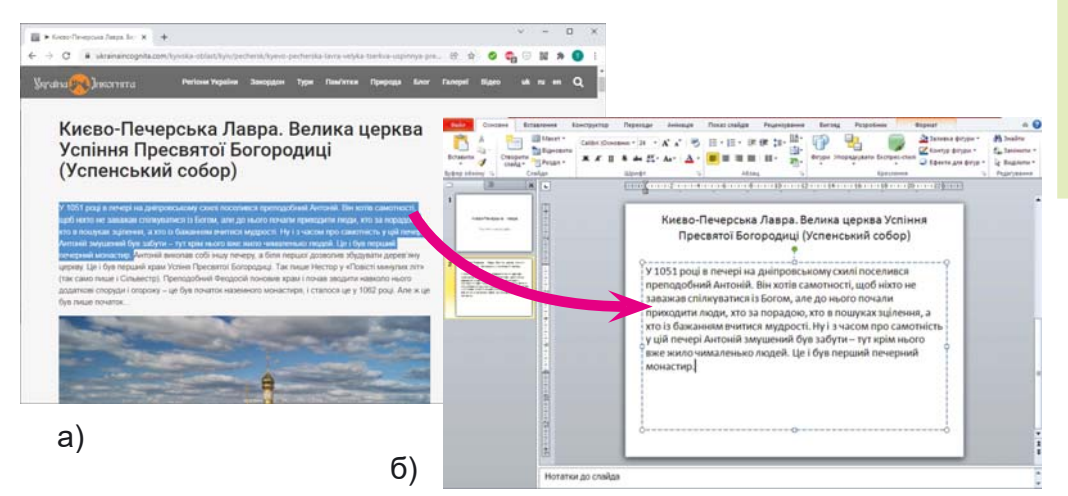

Мал. 2.24. Копіювання фрагмента тексту на вебсторінці в браузері (а) та вставлення в текстове поле у презентації (б)

які розміщені на сторінках цього сайту, і зберегти їх на своєму комп'ютері.

Якщо вас цікавить деякий текст з вебсторінки, то його потрібно виділити (мал. 2.24, а), скопіювати та вставити в текстовий документ або презентацію (мал. 2.24, б).

Щоб виділити фрагмент тексту на вебсторінці, потрібно виконати такий алгоритм (мал. 2.25):

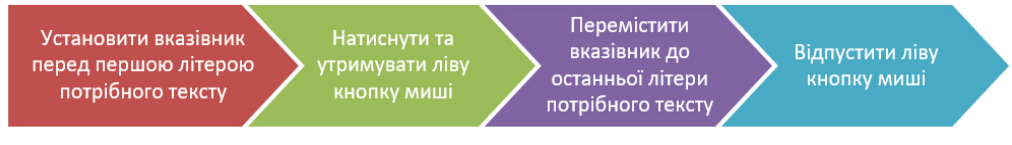

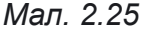

Далі виділений текст потрібно скопіювати, наприклад, натиснувши сполучення клавіш Ctrl + C, і вставити в позицію курсора в текстовий документ або в текстове поле на слайді комп'ютерної презентації, натиснувши Ctrl + V.

Щоб зберегти зображення, розміщене на вебсторінці, як графічний файл, потрібно (мал. 2.26):

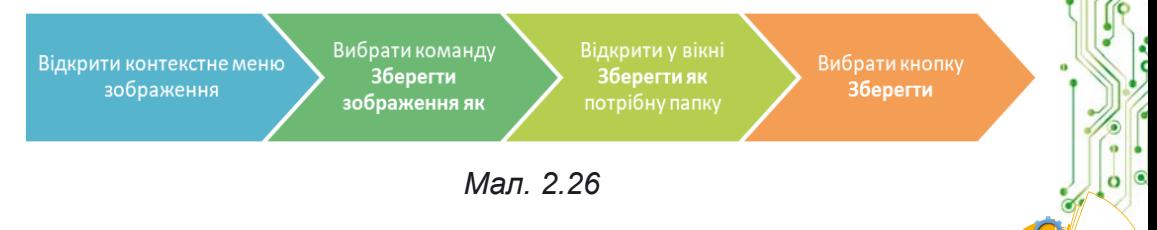

Крім того, на вебсторінках можуть бути розміщені відео, звукові матеріали, файли різних типів. Якщо поруч з ними розміщено гіперпосилання з текстом Завантажити,  $C_{\kappa}$ ачати або Download (англ. download — скачати, завантажити) або кнопка  $\blacktriangleright$ , то їх можна зберегти на вашому комп'ютері, вибравши це гіперпосилання або кнопку. Деякі об'єкти з вебсторінок також можна зберегти, вибравши у їх контекстному меню команду Зберегти об'єкт як.

Файли з Інтернету за замовчуванням зберігаються в папці Завантаження, яку можна відкрити, вибравши її Значок Вавантаження у лівій частині вікна Провідник. Також файли можуть бути збережені в папці, яку обираєте ви.

Під час збереження файлів у нижній частині вікна браузера відображається панель завантажень. Для кожного збереженого файлу на панелі завантажень з'являється кнопка зі списком, відкривши який можна вибрати операцію: відкрити файл у вікні відповідної програми або відкрити папку, яка містить збережений файл (мал. 2.27).

Але, завантажуючи матеріали з Інтернету, пам'ятайте, що разом з ними на ваш комп'ютер можуть потрапити шкідливі програми.

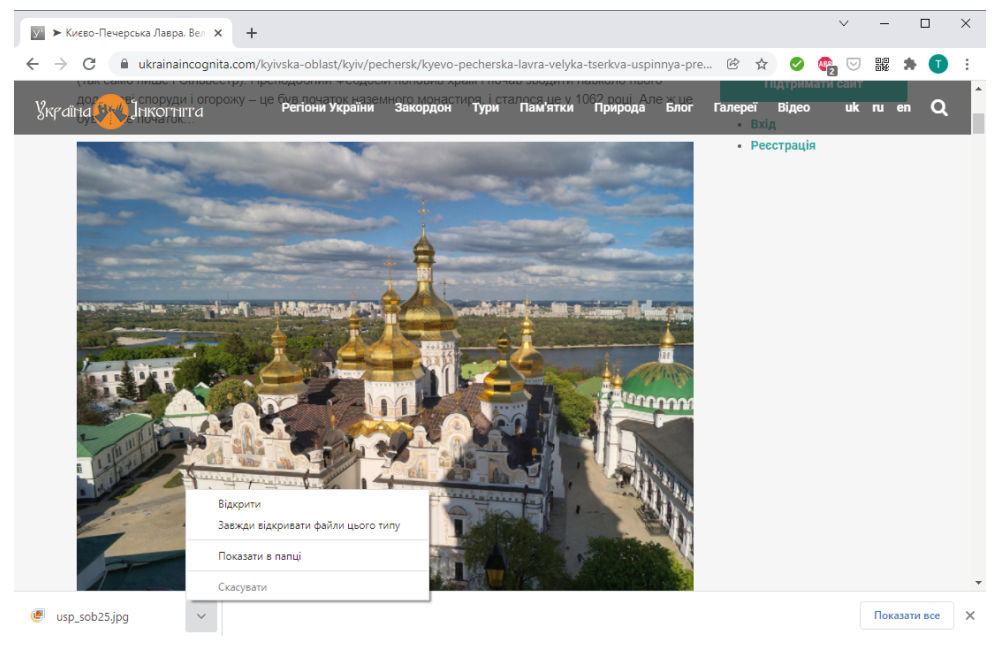

Мал. 2.27. Вікно браузера з панеллю завантажень і відкритим списком кнопки

## **АВТОРСЬКЕ ПРАВО ТА ІНТЕРНЕТ**

#### Обговоріть і зробіть висновки

- Чи є автори та авторки у матеріалів, розміщених в Інтернеті текстів, зображень, відео тощо?
- Чи чесно видавати чужі медіатексти за власні, підписувати їх своїм іменем?
- Навіщо в книжках пишуть список використаних джерел? Де ви із цим стикалися?

Ви знаєте, що брати чужі речі без дозволу не можна. Так само не можна поширювати без дозволу та видавати за власні чужі тексти, зображення та інші дані, які розміщені в Інтернеті. Це порушує чиїсь авторські права.

Усі матеріали в Інтернеті — тексти, зображення, музичні твори, відео тощо мають своїх власників. I права на ці матеріали належать саме власникам. Лише вони мають право поширювати ці матеріали, підписувати своїм іменем, отримувати за їх використання винагороду тощо. Ці права називають авторськими. Їх охороняє Закон

Плагіат (лат. plagium викрадення) привласнення авторства на чужий твір науки. літератури, мистецтва або на чуже відкриття, винахід, а також використання у своїх працях чужого твору без посилання на автора.

України про захист авторських прав. За порушення цього закону передбачена кримінальна відповідальність.

Якщо людина видає чужі матеріали за свої, ставить своє прізвище під чужим текстом або фотографією, то таке порушення називають плагіатом. Якщо ви завантажили з Інтернету та підписали вашим прізвищем зображення, презентацію або реферат, це також вважається плагіатом.

#### Обговоріть і зробіть висновки

- Як можна використати текстові відомості з Інтернету, не порушуючи авторських прав?
- Що можна зробити, щоб не порушувати авторські права під час використання зображень, отриманих з Інтернету?

Використовуючи чужі матеріали з Інтернету: копіюючи їх на носії даних, вставляючи у презентації чи текстові документи, потрібно дотримуватися певних правил, щоб не порушити закон про захист авторських прав:

- Запитувати дозвіл на використання матеріалів у їх автора/авторки. Це можна зробити, надіславши листа автору/авторці, якщо його/її ім'я або контактні дані вказані на сайті.
- Під час використання фрагмента тексту або зображень, отриманих з Інтернету, обов'язково вказувати адресу вебсторінки, звідки вони були отримані. Адресу можна копіювати з рядка адреси браузера та вставляти в текстовий документ або презентацію.

Дотримання наведених правил є свідченням вашої академічної доброчесності.

Ліцензія (лат. licentia дозвіл) — це документ, що демонструє певний дозвіл.

Деякі автори/авторки, розміщуючи свої тексти та зображення в Інтернеті, дозволяють іншим людям використовувати їх. Та-

кий дозвіл називають ліцензією. Якщо деякий матеріал в Інтернеті має ліцензію Creative Commons (англ. creative commons - творчі спільноти), то для дотримання авторських прав потрібно вказувати дані про автора/авторку цього матеріалу під час його використання та розповсюдження.

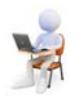

# Працюємо з комп'ютером

Увага! Під час роботи з комп'ютером дотримуйтеся вимог безпеки життєдіяльності та санітарно-гігієнічних норм.

Завдання. Збережіть фрагменти тексту та зображення, знайдені в Інтернеті.

- 1. Відкрийте у вікні браузера головну сторінку сайту Звідуciль з адресою zvidusil.in.ua.
- 2. Виберіть заголовок першого повідомлення.
- 3. Збережіть у вашій папці одне із зображень, розміщене в повідомленні. Для цього:
	- 1. Відкрийте контекстне меню зображення та виберіть команду Зберегти зображення як.
	- 2. Відкрийте вашу папку.
	- 3. Виберіть кнопку Зберегти.
- 4. Скопіюйте перші три речення повідомлення та адресу вебсторінки в текстовий документ. Для цього:
	- 1. Запустіть текстовий процесор Word, не закриваючи вікна браузера.
- 2. Зробіть поточним вікно браузера та виліліть у повідомленні на вебсторінці фрагмент з трьома першими реченнями тексту. Для цього:
	- 1. Установіть вказівник перед першою літерою тексту.
	- 2. Натисніть та утримуйте ліву кнопку миші.
	- 3. Перемістіть вказівник до останньої літери фрагмента.
	- 4. Відпустіть ліву кнопку миші.
- 3. Скопіюйте виділений фрагмент. Для цього натисніть сполучення клавіш  $\text{Ctrl} + C$  або виберіть команду Копіювати в контекстному меню виділеного фрагмента.
- 4. Зробіть поточним вікно текстового процесора та вставте фрагмент з Буфера обміну до текстового документа. Для цього натисніть сполучення клавіш  $Ctrl + V$  або виберіть кнопку Вставити у групі Буфер обміну вкладки Основне на Стрічці.
- 5. Зробіть поточним вікно браузера, виберіть поле адреси та скопіюйте виділену адресу.
- 6. Зробіть поточним вікно текстового процесора та вставте фрагмент з Буфера обміну до окремого абзацу в текстовому документі після фрагмента тексту.
- 7. Збережіть текстовий документ у вашій папці у файлі з іменем вправа 2.3.
- 5. Закрийте вікно браузера та вікно текстового процесора.

## Найважливіше в цьому пункті

Зображення та фрагменти текстів з вебсторінок можна зберігати на носіях даних для подальшого використання.

Усі ресурси Інтернету — тексти, зображення, музичні твори, відео тощо, мають своїх власників, і їх права охороняються Законом України про захист авторських прав.

Якщо людина видає чужі матеріали за свої, ставить своє прізвище під чужим текстом або фотографією, то таке порушення називають плагіатом.

Щоб не порушити закон про захист авторських прав, потрібно запитувати дозвіл на використання матеріалів у їх автора/авторки. Під час використання фрагмента тексту або зображень, отриманих з Інтернету, слід обов'язково вказувати адресу вебсторінки, звідки вони були отримані.

Якщо деякий матеріал в Інтернеті має ліцензію Creative Commons, то для дотримання авторських прав потрібно

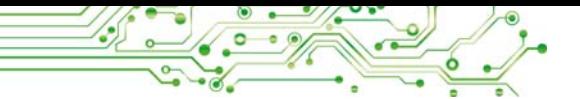

вказувати дані про автора/авторку цього матеріалу під час його використання та розповсюдження.

#### Дайте відповіді на запитання

1. Як зберегти зображення, що міститься на вебсто $pi$ 

2. Як зберегти фрагмент тексту з вебсторінки?

3. Які права називають авторськими?

4. Шо називають плагіатом?

5. Як дотриматися закону про захист авторських прав, якщо матеріали з Інтернету мають ліцензію Creative Commons?

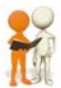

# Обговоріть і зробіть висновки

1. Чому потрібно захищати авторські права?

2. Як забезпечити дотримання авторських прав під час використання відомостей, отриманих з Інтернету: під час усного виступу; у презентації; у текстовому документі?

3. Чи буде вважатися порушенням авторських прав, якщо фрагмент тексту буде не скопійований зі сторінки та вставлений у текстовий документ, а введений з клавіатури самостійно?

4. Чи буде вважатися порушенням авторських прав, якщо фрагмент тексту, вставлений з Інтернету у ваш документ, буде оформлено як цитата з указівкою імені автора/ авторки статті?

5. Шо ви розумієте під академічною доброчесністю учня/учениці?

# Виконайте завдання

1. Виконайте пошук в Інтернеті відомостей про пташиний світ України. Збережіть у вашій папці одне із зображень, що міститься на знайденій вебсторінці.

2. Виконайте пошук в Інтернеті з використанням пошукової системи Google відомостей з ключовими словами безпечна поведінка з незнайомими людьми. Виберіть одне зі знайдених гіперпосилань. Перегляньте та скопіюйте в текстовий файл запропоновані правила. Скопіюйте та вставте у файл адресу вебсторінки, з якої скопійовано текст. Збережіть файл у вашій папці з іменем завдання  $2.3.2 \text{.docx}.$ 

роздил

3. Відкрийте вебсторінку Пустунчик (pustunchik.ua/ua). Виберіть послідовно гіперпосилання Віртуальна школа ⇒ Винаходи. Виберіть одне з повідомлень у розділі Винаходи та збережіть окремі зображення та фрагменти тексту для створення на їх основі комп'ютерної презентації. Створіть презентацію із 4-5 слайдів по темі повідомлення. На останньому слайді презентації вкажіть посилання на використані джерела: ім'я сайту Пустунчик, ім'я вебсторінки та її адресу. Збережіть презентацію у вашій папці у файлі з іменем завдання 2.3.3.pptx.

4. Знайдіть на різних сайтах в Інтернеті зображення виробів з природних матеріалів. Збережіть три зображення у вашій папці. Створіть презентацію Вироби з природних матеріалів, уключивши до неї збережені зображення. Під кожним зображенням розмістіть адресу вебсторінки, з якої було отримано зображення. Збережіть презентацію у вашій папці у файлі з іменем завдання 2.3.4.pptx.

- 5. Виконайте груповий проєкт Червонокнижні птахи України.
	- 1. Об'єднайтесь у групи з 3-4 осіб. Розподіліть завдання з пошуку матеріалів, розробки презентації про птахів, що включені до Червоної книги України, та її представлення.
	- 2. Знайдіть фотографії та описи птахів (по одному від кожного учасника/учасниці групи). Збережіть зображення у графічних файлах, описи та адреси вебсторінок — у текстових файлах.
	- 3. Скопіюйте ваші файли в папку зі спільним доступом на комп'ютері одного із членів вашої групи, який відповідає за створення презентації.
	- 4. Створіть презентацію Червонокнижні птахи України, розмістивши на першому слайді назву презентації та склад групи, на наступних - назви птахів, їх фотографії та описи, на останньому адреси вебсторінок, з яких були отримані матеріали для презентації.
	- 5. Скопіюйте презентацію в папку зі спільним доступом на комп'ютері учителя/учительки інформатики.
	- 6. Збережіть презентацію у файлі з іменем завдання  $2.3.5.$ pptx.

6. Знайдіть в Інтернеті відомості про ліцензію Creative Commons. Створіть текстовий документ, у який скопіюйте відомості про дозволи, які надає ця ліцензія. Вставте алресу сторінки, з якої отримано ці віломості. Збережіть локумент у вашій папні у файлі з іменем завлання 2.3.6. docx. Збережіть у вашій папці графічне зображення ліпензії Creative Commons.

## Готуємось до вивчення нового матеріалу

1. Які засоби використовуєте ви для спілкування в Інтернеті?

2. Які засоби використовують для організації дистанційних занять у вашому закладі освіти?

3. Які правила потрібно використовувати під час спілкування, щоб висловити свою повагу, подяку, гарне ставлення до людини? Як ці правила ви використовуєте під час спілкування в Інтернеті?

4. Які загрози життю та здоров'ю людини існують у реальному світі? Як можна запобігти їм?

#### 2.4. СПІЛКУВАННЯ В ІНТЕРНЕТІ. ЕТИКЕТ СПІЛКУВАННЯ В МЕРЕЖАХ. БЕЗПЕЧНЕ ВИКОРИСТАННЯ ІНТЕРНЕТУ

#### У цьому пункті йтиметься про таке:

- які існують засоби спілкування в Інтернеті;
- яких правил потрібно дотримуватися під час спілкування в мережах;
- як безпечно використовувати Інтернет.

ЗАСОБИ СПІЛКУВАННЯ В ІНТЕРНЕТІ

#### Пригадайте

- Які засоби спілкування в Інтернеті використовуєте ви та ваші близькі?
- Від чого залежить вибір засобу спілкування?
- Які засоби використовуються для організації дистанційного навчання у вашій школі?

В Інтернеті існують різні служби, призначені для організації спілкування людей.

Електронна пошта (e-mail, англ. electronic mail - електронна пошта) — це служба Інтернету, призначена для пересилання комп'ютерними мережами повідомлень (електронних листів) від деякого користувача одному чи групі адресатів. Наприклад, Gmail  $\blacktriangledown$  (google.com), Freemail  $\Box$ (ukr.net), Meta (META) (meta.ua) та інші.

Служби інтерактивного спілкування призначені для обміну текстовими, звуковими, відео та іншими повідомленнями в Інтернеті, у тому числі в реальному часі. Програми для користування службами інтерактивного спілкування називають месенджерами (англ. message - повідомлення). Приклади месенджерів: Skype S, Viber S, WhatsApp O, **Telegram • та інші.** Месенджери можна встановлювати на смартфони або користуватися ними на комп'ютері.

Щоб користуватися службами інтерактивного спілкування, потрібно (мал. 2.28):

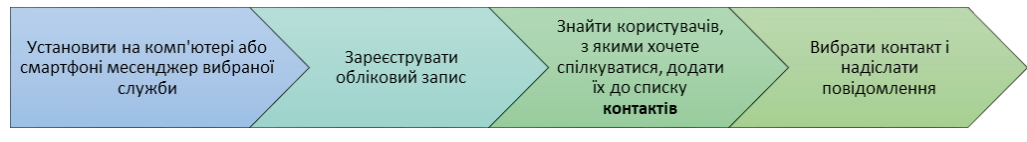

Мал. 2.28

Обмін текстовими повідомленнями, що відбувається в реальному часі, називають чат (англ. *chat* — бесіда).

Відеоконференція — це сеанс спілкування в мережі, організований з використанням систем, що можуть передавати відео. Відеоконференція може бути організована з використанням месенджерів, а також сервісів Zoom D (zoom.us), Meet 1 (meet.google.com), Microsoft Teems 1: (teams.microsoft.com) та інших.

Соціальні мережі в Інтернеті — це служби, які забезпечують спілкування людей, представлення власної творчості та досягнень, пошуку друзів і знайомих, поширення ідей, поглядів, розміщення цікавих матеріалів тощо. Наприклад, Facebook (C) (facebook.com), Iнстаграм (c) (instagram. com) та інші. У соціальних мережах можна створювати три види сторінок: особистий профіль людини, спільноти з груп користувачів за інтересами, а також сторінки організацій, « закладів тощо. Користувач може розміщувати власні повідомлення в особистому профілі, а також переглядати, коментувати та оцінювати повідомлення інших користувачів.

Інтерактивні онлайн-дошки — це сервіси Інтернету, які надають спільний простір користувачам для розміщення в режимі реального часу текстових нотаток (наліпок), зображень,

відео, аудіо й інструменти для коментарів та оцінювання публікацій. Приклади сервісів для створення інтерактивних до- $\mu$ IIIOK: Jamboard (jamboard.google.com), Padlet  $\mathcal{N}$  (padlet. com) та інші.

Системи керування навчанням — служби Інтернету, призначені для організації навчальної діяльності та обміну повідомленнями між учасниками/учасницями освітнього процесу: вчителями/вчительками, учнями/учениць, батьками або опікунами учнів/учениць. Кожен заклад освіти обирає для себе таку систему, особливо для організації навчання в дистанційному режимі. Наприклад, такими є системи Єдина школа © (eschool-ua.com), Нові знання <mark>А</mark> (nz.ua), Google Classroom E (classroom.google.com), Edmodo ë (new.edmodo.com) та ін. Системи керування навчанням мають засоби для розміщення учителями навчальних матеріалів, повідомлення домашніх завдань та оцінок, надсилання учнями виконаних робіт, звертання із запитаннями до вчителів тошо.

Використання деяких сервісів Інтернету для спілкування дозволено лише при досягненні певного віку. Наприклад, для використання електронної пошти Gmail, соціальної мережі Facebook, месенджера Viber та деяких інших служб установлено мінімальний вік у 13 років.

ПРАВИЛА ЕТИКЕТУ ЕЛЕКТРОННОГО СПІЛКУВАННЯ

#### Поміркуйте

- Чи потрібно, спілкуючись в Інтернеті, дотримуватися правил увічливості?
- До яких наслідків може призвести порушення цих правил?
- Як називають людей, які порушують правила спілкування в мережі? Чи хочеться вам чути ці назви відносно себе?

Етикет (франц. étiquette — етикетка, напис) — норми й правила гідної поведінки людей у суспільстві.

Використання засобів електронного спілкування людей передбачає дотримання правил увічливості — мережного етикету.

Правила мережного етикету не відрізняються від загальноприйнятих норм людського спілкування:

• Будьте ввічливими та доброзичливими, вітайтесь із співрозмовниками, дякуйте за допомогу.

- Намагайтеся уникати фраз, які можуть бути причиною конфлікту.
- Перевіряйте текст на відсутність граматичних помилок.
- Не пишіть увесь текст повідомлення великими літерами - його важко читати, не сприймається як крик.
- Супроводжуйте повідомлення смайлами (англ. smile — посмішка) для передавання емоцій Э 3 9 9 0, але майте почуття міри.

## БЕЗПЕЧНЕ ВИКОРИСТАННЯ ІНТЕРНЕТУ

# Обговоріть та зробіть висновки

- Що може загрожувати користувачам Інтернету?
- Чи схожі ці загрози на ті, які існують у реальному світі? Як можна захистити себе від них?
- Чи стикалися особисто ви з неприємними ситуаціями в Інтернеті? Як вчиняли ви в таких ситуаціях, до кого звертались по допомогу?

Використовуючи Інтернет, потрібно пам'ятати про можливі небезпеки, пов'язані з особливостями роботи в мережі. Під час пошуку інформації та при користуванні службами спілкування в мережі потрібно дбати про захист особистих даних, захист від шкідливих програм і від негативного BMICTY.

Користувачам Інтернету може загрожувати:

- спілкування з небезпечними людьми (шахраями, збоченцями);
- отримання неправдивих, небезпечних або образливих повіломлень:
- розголошення персональних (конфіденційних) даних;
- псування особистої репутації (негативний «цифровий  $c$ лід»);
- виникнення залежності (ігрової або інтернет-залеж- $\overline{H}$ <sub>1</sub> $\overline{C}$
- зараження комп'ютера шкідливими програмами.

## Для тих, хто хоче знати більше

#### Словничок інтернет-загроз:

• спам — небажані для одержувачів повідомлення, що масово розсилаються користувачам через засоби спілкування в Інтернеті, можуть бути рекламними, шахрайськими або містити шкідливі програми;
- фішинг (англ. fishing рибальство) спосіб шахрайства, що полягає в намаганні отримати від вас («виудити» у вас) ваші особисті дані або дані ваших рідних і близьких, паролі до різних ресурсів Інтернету та інше;
- кібербулінг свідоме цькування та приниження людей, у тому числі під час спілкування в мережі;
- тролінг (англ. *troll* потворна істота у фольклорі) поведінка учасників онлайн-спілкування, націлена на виклик негативних емоцій, образу, нагнітання конфліктів.

Для безпечного користування Інтернетом варто дотримуватися правил:

- Ніколи під час спілкування в мережі не наводьте приватні дані про себе та свою родину, якщо особисто не знайомі з адресатом.
- Не викладайте в мережі ваші фото та повідомлення, які можуть зіпсувати вашу репутацію або розкрити приватну інформацію.
- Не реагуйте на непристойні та грубі коментарі, адресовані вам.
- Повідомляйте дорослим про дописи, отримані в Інтернеті, які вас непокоять (погрози, повідомлення з неетичним або протиправним вмістом, небезпечні пропозиції).
- Ніколи не погоджуйтесь на особисту зустріч з особами, знайомими вам тільки через онлайн-спілкування.
- Не відповідайте на рекламні повідомлення, не відкривайте вкладені файли та не переходьте за посиланнями, отриманими від невідомих осіб.
- Не повідомляйте свої паролі від онлайн-сервісів стороннім особам.
- Завжди виходьте зі свого облікового запису в онлайнсервісах, якщо працювали не на власному комп'ютері.

Репутація (лат. reputatio обдумую, споглядаю) громадська думка про когось, усталене уявлення про особу, що впливає на ставлення суспільства до цієї особи.

Пам'ятайте, що всі повідомлення, які ви публікуєте в мережі, утворюють ваш «цифровий слід». За цим слідом у людей складається враження про вас. Тому варто піклуватися про свою репутацію в мережі.

**NO POSAIN** 

Спілкуючись з незнайомцями в мережі, бульте уважними і обережними, щоб розпізнати, якщо ваш співрозмовник намагається «втертися» в довіру, видає себе не за того, ким він є насправді (мал. 2.29):

Його інтереси занадто збігаються з вашими, приділяє занадто багато уваги тому, що ви розміщуєте в мережі, залишає перебільшено схвальні відгуки про ваші фото

Пропонує дарувати вам подарунки або обіцяє винагороду, якщо ви поділитеся з ним тим, про що він просить

Наполягає на розмовах, які вам неприємні або викликають дискомфорт

Наполягає на особистому спілкуванні, якщо до цього ви спілкувались у груповому чаті

Наполягає на тому, шоб ваше спілкування залишалось у секреті

Мап 229

Якщо ви відчуєте небезпеку, відразу повідомляйте про це своїх близьких дорослих або вчителів/вчительок.

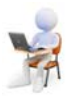

# Працюємо з комп'ютером

Увага! Під час роботи з комп'ютером дотримуйтеся вимог безпеки життєдіяльності та санітарно-гігієнічних норм.

Завдання 1. Розмістіть на інтерактивній онлайн-дошці сервісу Padlet повідомлення з переліком служб Інтернету, якими ви користуєтеся для спілкування. Для цього:

- 1. Відкрийте вікно браузера.
- 2. Уведіть адресу інтерактивної дошки або відскануйте QR-код, який вам надасть учитель/учителька.
- 3. Розгляньте вигляд дошки, прочитайте повідомлення вчителя/вчительки.
- 4. Виберіть кнопку + для створення повідомлення.
- 5. Установіть курсор у блок Тема та введіть ваше прізвище та ім'я.
- 6. Установіть курсор у блок Напишіть щось гарне та введіть назви сервісів Інтернету, якими ви користуєтесь для спілкування.

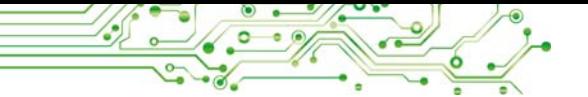

- 7. Виберіть кнопку Опублікувати.
- 8. Перегляньте створене вами повідомлення, змініть його положення на дошці, перетягнувши в інше Micue.
- 9. Перегляньте повідомлення ваших однокласників/ однокласниць.

Завдання 2. Розмістіть текстові повідомлення та намалюйте стрілку на інтерактивній дошці, створеній на сервісі Jamboard. Для цього:

- 1. Створіть нову вкладку у вікні браузера.
- 2. Уведіть адресу інтерактивної дошки, яку назве учитель/учителька.
- 3. Виберіть у лівій частині вікна кнопку Закріплена нотатка 同.
- 4. Уведіть своє прізвище, виберіть колір.
- 5. Виберіть послідовно кнопки Зберегти та Скасувати.
- 6. Перегляньте створене вами повідомлення, змініть його положення на дошці, перетягнувши в інше micue.
- 7. Виберіть у лівій частині вікна кнопку Текстове вікно Гт.
- 8. Виберіть будь-яку точку на вільному місці робочого поля, уведіть своє ім'я в текстове поле.
- 9. Виберіть у лівій частині вікна кнопку Перо  $\bullet$  і зображення трикутника на цій кнопці.

10. Виберіть один з інструментів малювання та колір на панелі, що відкриється.

11. Намалюйте стрілку, спрямовану від нотатки з вашим прізвищем до поля з вашим іменем.

12. Перегляньте виконання завдання вашими однокласниками/однокласницями.

13. Закрийте вікно браузера.

Завдання 3. Візьміть участь у відеоконференції, яку організує вчитель/вчителька з використанням сервісу Zoom, та залиште власне повідомлення в чаті. Для цього:

- 1. Відкрийте вікно програми Zoom.
- 2. Виберіть кнопку Join (англ. *join* приєднатися).
- 3. Уведіть код конференції, який вам назве вчитель/ вчителька, у поле Meeting ID or Personal Link Name ( $\alpha$ HITJ. Meeting ID or Personal Link Name  $-$  igentuфікатор зустрічі або ім'я особистого посилання) вікна Join Meeting.
- 4. Óâåäіòü âëàñíå ïðіçâèùå òà іì'ÿ â ïîëå **Your Name <sup>Л</sup>**  $\left( \text{aHT}, \text{ your name} - \text{same in } \text{'s} \right).$
- 5. Виберіть кнопку Join.
- 6. Уведіть пароль зустрічі, який вам назве вчитель, вчителька.
- 7. Виберіть кнопку Join with Computer Audio (англ. *Join with Computer Audio* — приєднатися з використанням звуку комп'ютера).
- 8. Дочекайтеся приєднання до зустрічі.
- 9. Виберіть кнопку Chat **P**.

10. Уведіть повідомлення з привітанням у поле **Туре message here** (англ. *type message here* — надрукуйте повідомлення тут). Натисніть клавішу Enter.

11. Прочитайте повідомлення однокласників/однокласниць.

12. Завершіть участь у відеоконференції, вибравши кнопку **End**  $[\bullet\bullet\bullet]$  (англ. *end* — кінець).

13. Закрийте вікно програми Zoom.

# Найважливіше в цьому пункті

В Інтернеті існують різні служби, призначені для організації спілкування: електронна пошта, служби інтерактивного спілкування, відеоконференції, соціальні мережі, інтерактивні онлайн-дошки, системи керування навчанням тощо.

Використання засобів електронного спілкування передбачає дотримання правил увічливості — мережного етикету.

Під час пошуку інформації та при користуванні службами спілкування в мережі потрібно дбати про захист особистих даних, захист від шкідливих програм і від загрозливого вмісту, бути обережними під час спілкування з незнайомими людьми, дбати про свій «цифровий слід».

# $\Delta$ айте відповіді на запитання

1. Які служби спілкування в мережі ви знаєте? Для чого призначена кожна з них?

2. Які вам відомі правила етикету спілкування в мережі?

3. Що може загрожувати користувачам Інтернету?

4. Які правила безпечного користування Інтернетом ви знаєте?

# Обговоріть і зробіть висновки

1. Які переваги та недоліки мають відомі вам засоби спілкування в Інтернеті?

2. Чому існують обмеження на вік користувачів сервісів спілкування в Інтернеті?

3. Для чого потрібно дотримуватись етикету спілкування в мережі?

4. Чому не можна під час спілкування в мережі наводити приватні дані про себе та свою родину, якщо особисто не знайомі з вашим співрозмовником? Чим це може загрожувати вам і вашій родині?

5. Які відомості про себе з тих, що ви публікуєте в мережі, ви б не хотіли побачити на дошці оголошень перед вашою школою?

6. Як ви розумієте поняття «цифровий слід»? Чому важливо дбати про свій «цифровий слід»?

#### **У ВИКОНОЙТЕ ЗАВДАННЯ**

41. Поясніть, які засоби спілкування в мережі можна використати, якщо потрібно:

а) привітати друга/подругу з днем народження та надіслати власний малюнок:

б) зробити оголошення учасникам та учасницям гуртка про зміну часу початку занять;

в) розповісти другу/подрузі про відпочинок у літньому оздоровчому таборі;

г) отримати відповідь на запитання про догляд за кімнатними рослинами;

д) поділитися з кількома друзями/подругами враженнями про екскурсію;

е) організувати відеозустріч з групою однокласників та однокласниць для узгодження плану роботи над проєктом;

ж) передати матеріали, знайдені в процесі дослідження, учаснику/учасниці групи, що відповідає за розробку презентапії.

2. Розмістіть повідомлення на інтерактивній дошці, створеній на сервісі Padlet вашим учителем/учителькою інформатики, з описом одного з правил безпечної роботи в Інтернеті. Проілюструйте правило зображенням, яке знайдіть в Інтернеті, вибравши кнопку Пошук за зображенням • на панелі створення нового повідомлення.

3. Надішліть у системі керування навчанням, яку використовує ваш заклад освіти, коментар учителю/учительці. У коментарі привітайтеся та опишіть засоби спілкування в мережі, якими ви найчастіше користуєтеся. Поясніть, чому вам зручно їх використовувати. Підпишіть коментар вашим прізвишем.

4. Обговоріть з вашим однокласником/однокласницею, використовуючи одну зі служб інтерактивного спілкування, питання Месенджери яких служб інтерактивного спілкування можна установити і на комп'ютер, і на смартфон?

- 5. Виконайте груповий проєкт Історія рідного краю.
	- 1. Об'єднайтесь у групи з трьох осіб. Придумайте ім'я для вашої групи.
	- 2. Розподіліть завдання з пошуку матеріалів про історію вашого краю та їх представлення: історична подія, історична пам'ятка, визначна особа.
	- 3. Знайдіть фотографії та описи історичних подій і пам'яток, визначних осіб вашого краю. Збережіть зображення у графічних файлах, описи та адреси вебсторінок — у текстових файлах.
	- 4. Розмістіть на інтерактивній дошці у сервісі Jamboard, створеній вашим учителем/учителькою, на відповідному слайді ім'я вашої групи та її склад, знайдені фотографії та текстові описи, адреси вебсторінок, з яких було отримано матеріали.
	- 5. Підготуйте повідомлення та продемонструйте класу результати виконання проєкту.

6. Завдання в Інтернеті. Виконайте вправу, розміщену за адресою https://quizlet.com/604748651/ match, зі встановлення відповідності між видами служб Інтернету та їх призначенням.

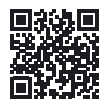

# Готуємось до вивчення нового матеріалу

1. Подумайте, для чого у вашому навчанні можуть бути корисні відомості, знайдені в Інтернеті.

2. Які ви знаєте конкурси, що проводяться в Інтернеті?

3. На яких сайтах в Інтернеті ви виконували навчальні завдання або переглядали інформацію до уроків?

#### 2.5. РЕСУРСИ ІНТЕРНЕТУ ДЛЯ НАВЧАННЯ

#### У цьому пункті йтиметься про таке:

- як Інтернет можна використовувати для навчання;
- на яких сайтах можна виконувати практичні вправи;
- які олімпіади та конкурси з різних предметів проводяться в Інтернеті.

#### **ІНФОРМАЦІЙНІ РЕСУРСИ ІНТЕРНЕТУ ДЛЯ НАВЧАННЯ**

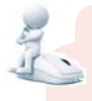

#### Поміркуйте

- Знання з яких шкільних предметів можна покращити, якщо відвідати бібліотеку; музей; театр; виставку; планетарій?
- Чи завжди є можливість потрапити до тих місць, які нас цікавлять?

Ресурс (франц. ressource - допоміжний засіб) — запаси чогонебудь, які можна використати в разі потреби.

Багато ресурсів Інтернету можуть бути корисними вам у навчанні: для отримання нових відомостей, пошуку відповідей на ваші запитання, виконання практичних вправ і навчальних проєктів, перевірки власних знань,

підготовки та участі в олімпіадах і конкурсах та з іншою метою.

В Інтернеті є багато сайтів, на яких ви можете знайти цікавий матеріал, який доповнює та розширює відомості, отримані вами на уроках і подані у ваших підручниках. Приклади таких ресурсів наведено в таблиці 2.1.

Таблиця 2.1

Ресурси Інтернету, що можуть використовуватись у навчанні

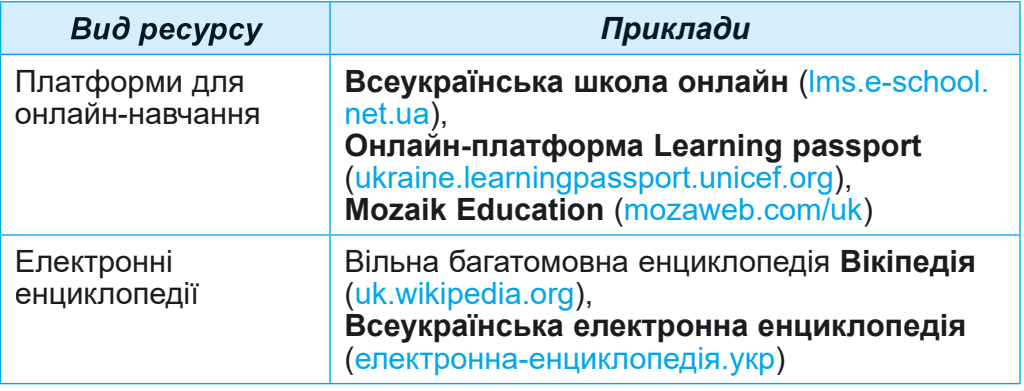

# *Продовження таблиці 2.1* **<sup>Л</sup>**

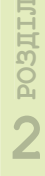

 $\bullet$ 

115

 $\bigcirc$ <sub> $\circ$ </sub>

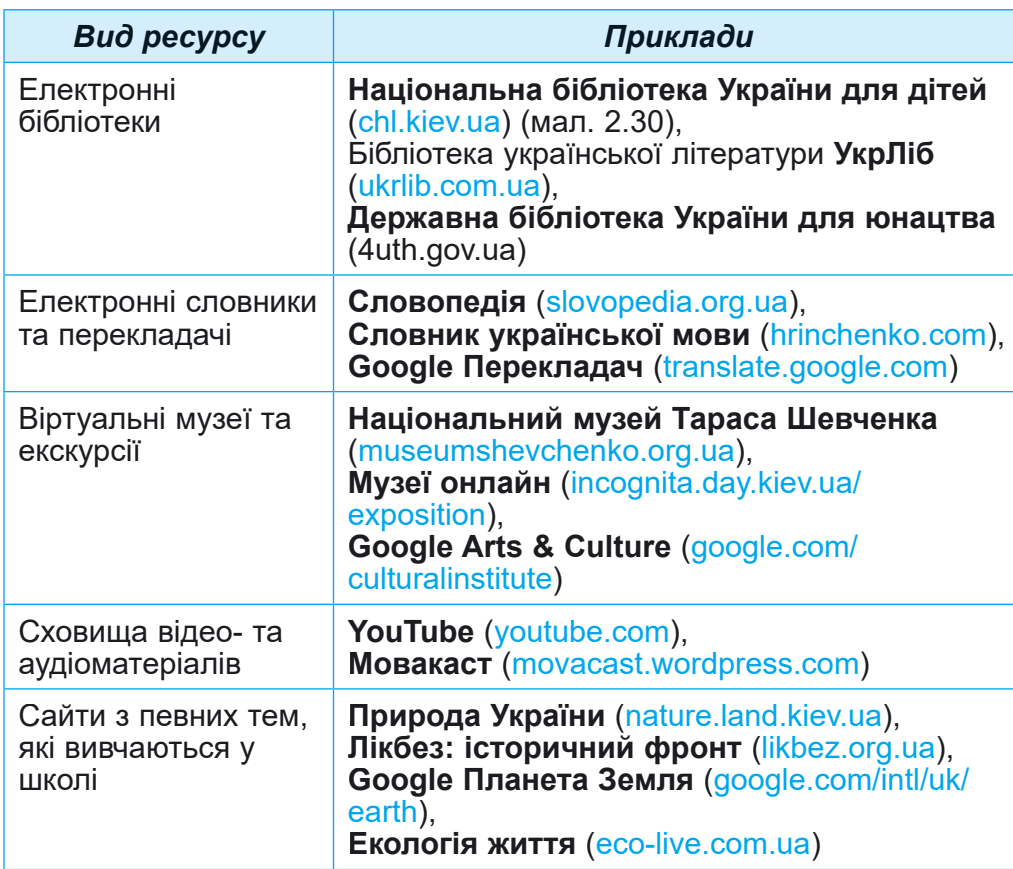

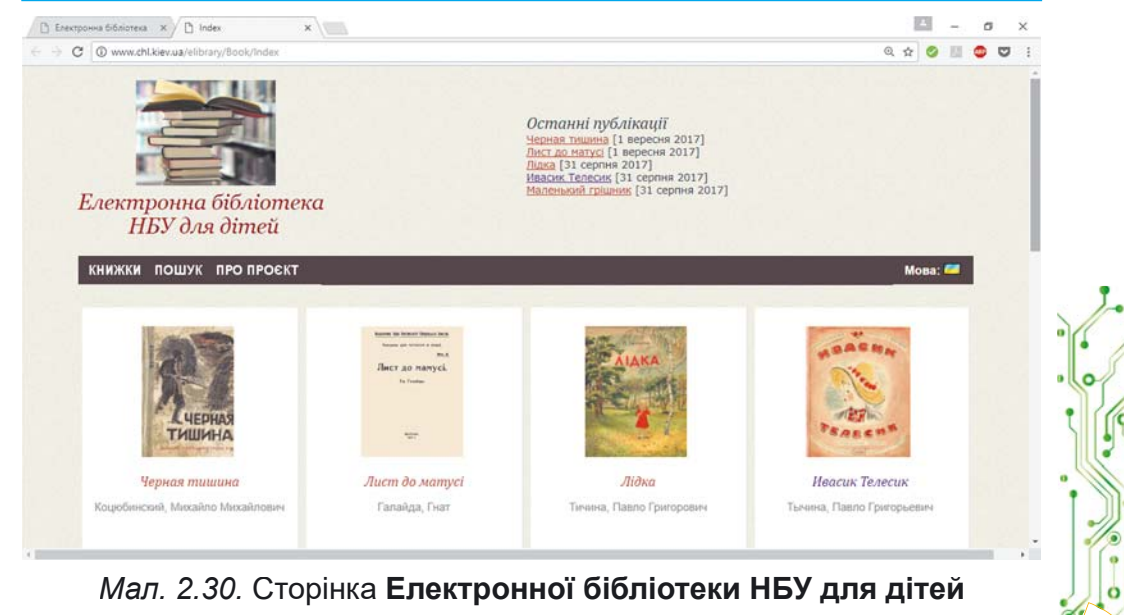

Для допомоги у вивченні окремих предметів розроблено сайти, які містять добірки матеріалів з предмета: навчальні тексти, презентації, відео, завдання для практичного виконання та інше. Наприклал, для вивчення шкільних предметів можна використовувати такі сайти:

- українська мова Офіційний сайт української мови (ukrainskamova.com);
- українська література Мала сторінка (mala.storinka. org);
- математика **Formula.co.ua. Математика** (formula. со.ua) (мал.  $2.31$ );
- зарубіжна література Світова література в школі (svitlit.at.ua);
- природознавство Український біологічний сайт (biology.org.ua);
- іноземна мова Англійська у школі (ksenstar.com. ua);
- музичне мистецтво Заспівай (zaspivaj.com) та інші.

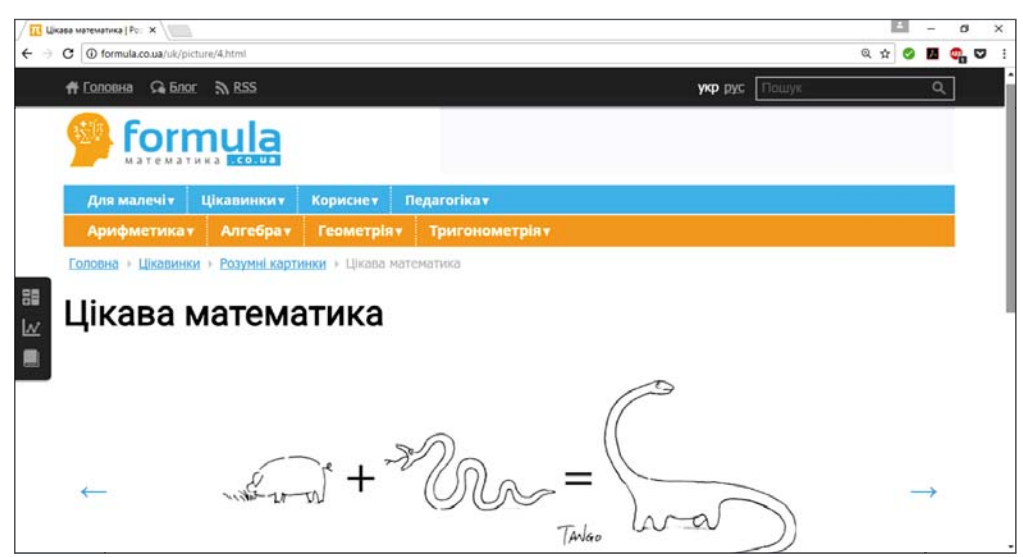

*Мал. 2.31.* Сторінка сайту **Formula.co.ua. Математика**

Цікаві відомості про сучасну науку можна знайти на сайтах наукових установ. Наприклад, Національне управління США з аеронавтики та дослідження космічного ïðîñòîðó NASA íà ñàéòі **NASA Space Place** (àíãë. *space place* — космічне місце) (spaceplace.nasa.gov) пропонує цікаві розповіді та відео про дослідження землі та космосу,

майстер-класи, ігри та інші матеріали. А Європейська організація з ядерних досліджень CERN розповідає про свої наукові дослідження на сайті CERN Accelerating science (англ. accelerating science — прискорення науки) (home. web.cern.ch).

ПРАКТИЧНІ ВПРАВИ В ІНТЕРНЕТІ

#### Пригадайте

- Чи доводилось вам виконувати практичні завдання на сайтах в Інтернеті? Які це сайти?
- Завдання з яких шкільних предметів ви виконували? Що саме ви робили?

На багатьох сайтах можна не лише отримати інформацію з того чи іншого питання, а й виконати навчальне дослідження або практичні завдання, пройти тестування з окремих тем предмета.

Для формування навичок складання алгоритмів у курсі інформатики ви можете переглянути приклади проєктів, створених у середовищі Scratch 3, на сайті Scratch (scratch. mit.edu), пройти навчання та виконати вправи на сайті Студія коду (studio.code.org). Створені вами алгоритми відразу будуть виконані, і ви побачите, чи правильно складено алгоритм (мал. 2.32). Так само можна потренуватися складати алгоритми на сайті Blockly Games (blockly-games. appspot.com).

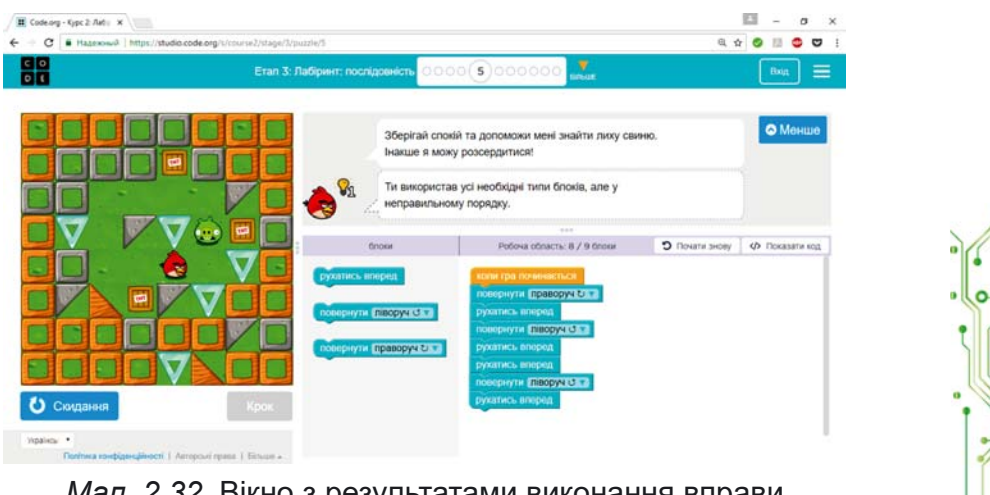

Мал. 2.32. Вікно з результатами виконання вправи на сайті Студія коду

Вивчати англійську мову можна на сайті Lingualeo  $(lingualeo.com)$ . Тут вам запропонують не лише ознайомитися з навчальним матеріалом, а також виконати вправи та пройти тести на перевірку знань. Подібні можливості надає також сайт **Duolingo** (duolingo.com). Для уточнення перекладів слів і текстів можна скористатися, наприклад, åëåêòðîííèì **Google Ïåðåêëàäà÷åì** (translate.google.com).

Вправи з української мови та математики для повторення вивченого в початкових класах можна виконати на сайті Learning.ua (learning.ua), а навички усного раõóíêó çàêðіïèòè íà ñàéòі **Ìіêñіêå Óêðàїíà** (miksike.net.ua)  $\overline{a}$  розділі *Прангліміне* ⇒ *Тренцвання*. На сайті Вивчення **математики онлайн** (ua.onlinemschool.com) можна потренуватися в розв'язуванні великої кількості задач з різних тем шкільної математики, а на сайтах Desmos (desmos.com) та GeoGebra (geogebra.org) побудувати різні фігури у гра- $\omega$ ічному калькуляторі.

На деяких сайтах містяться віртуальні лабораторії для проведення учнівських досліджень. Наприклад, на сайті **PhET interactive simulations** ( $\text{AHT}$ , *interactive simulations* інтерактивні симуляції) (phet.colorado.edu/uk) в розлілі Симуляції можна вибрати шкільний предмет і тему для проведення дослідження. Запустивши симуляцію, можна проводити експерименти з її об'єктами для того, щоб зрозуміти сутність процесів. На малюнку 2.33 наведено вигляд вікна симуляції Лабораторія рівноваги.

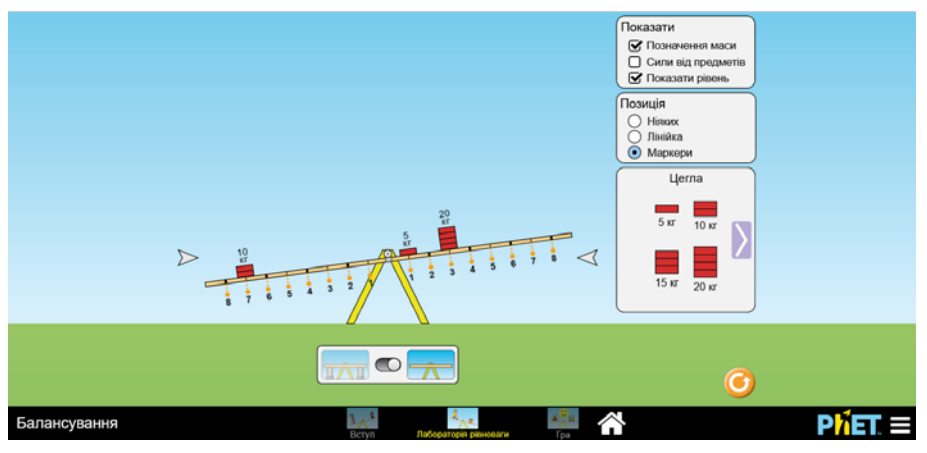

*Мал. 2.33.* Вікно **Лабораторії рівноваги** на сайті **PhET interactive simulations**

# **ÎË <sup>Л</sup> ІÌÏІÀÄÈ ÒÀ ÊÎÍÊÓÐÑÈ Â ІÍÒÅÐÍÅÒІ**

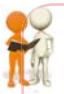

#### **Обговоріть та зробіть висновки**

Поділіться власним досвідом.

- У яких олімпіадах, конкурсах або змаганнях ви брали участь? Яких результатів досягали?
- Чи доводилось вам брати участь у конкурсах, оголошення про які ви знайшли в Інтернеті?
- Чи брали ви участь у конкурсах, які проводилися в онлайн-режимі?

В Інтернеті можна знайти багато сайтів, присвячених учнівським олімпіадам з різних предметів та іншим інтелектуальним конкурсам. На цих сайтах можна знайти положення про олімпіаду або конкурс, умови участі, завдання минулих років, оголошення про початок і терміни проведення, допоміжні матеріали для підготовки до участі у змаганні. Ось деякі з таких сайтів:

- міжнародний конкурс з інформатики та комп'ютерної вправності **Бобер** (bober.net.ua) (мал. 2.34);
- всеукраїнська українознавча гра Соняшник (grasonyashnyk.com.ua);
- міжнародна природознавча гра Геліантус (helianthus. com.ua);

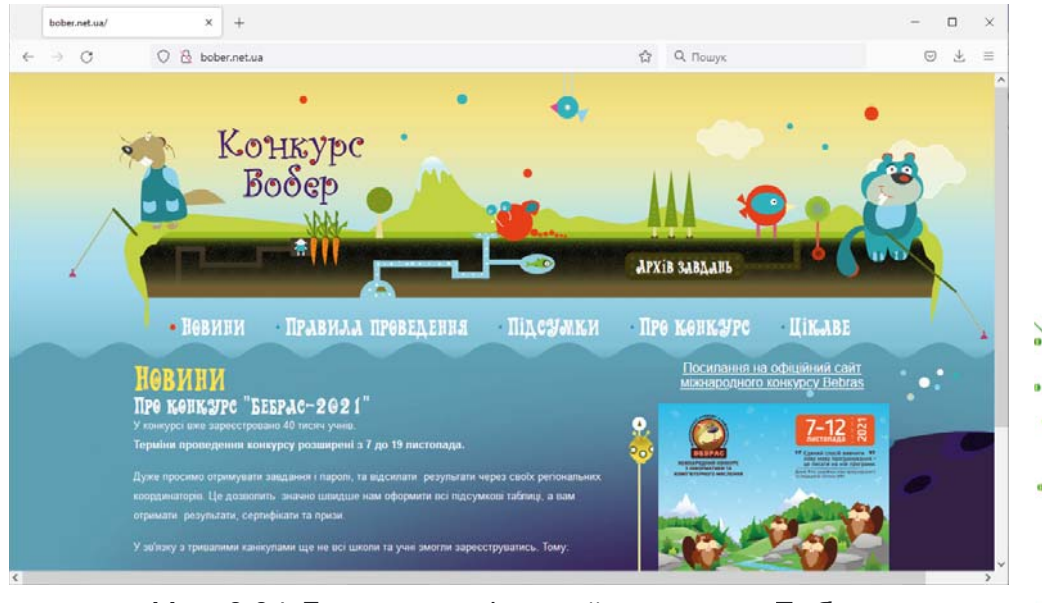

*Мал. 2.34.* Головна сторінка сайту конкурсу **Бобер**

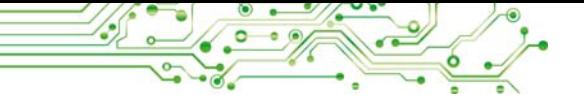

- міжнародний природничий конкурс Колосок (kolosok. org.ua/schooltest);
- міжнародний математичний конкурс Кенгуру (kangaroo.com.ua);
- міжнародний учнівський конкурс юних істориків Ле**лека** (osvitniy-prostir.com.ua);
- всеукраїнський конкурс з англійської мови Гринвіч (uclever.com) та інші.

Для тих, кого цікавить участь в олімпіадах з інформатики та інформаційних технологій, корисними будуть caйти:

- **Âñåóêðàїíñüêі îëіìïіàäè ç іíôîðìàòèêè** (oi.in.ua);
- **NetOI** Всеукраїнський центр проведення олімпіад **школярів** з **інформатики в мережі Інтернет** (new.netoi. org.ua);
- **Eolymp** (eolymp.com/uk);
- **Âñåóêðàїíñüêà іíòåðíåò-îëіìïіàäà ç іíôîðìàöіéíèõ технологій** (sites.google.com/view/ukrolimpit);
- **it: olymp** (itolymp.com).

Різноманітні конкурси для учнів постійно проводяться на сайті **На Урок** (naurok.com.ua/konkurs) (мал. 2.35). Тут можна зареєструватися для участі в оголошених конкурсах і побачити, які вже завершилися, проаналізувати, які конкурси, що вас цікавлять, проводяться щорічно, щоб своєчасно підготуватися до участі в них.

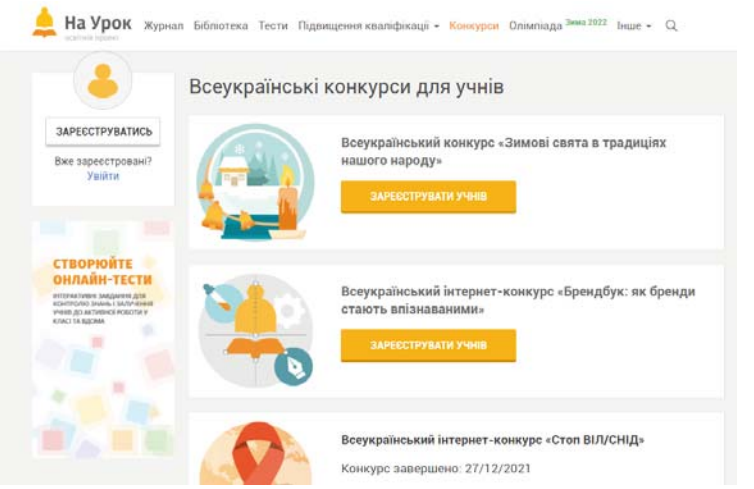

*Мал. 2.35.* Сторінка **Всеукраїнські конкурси для учнів** на сайті **На Урок**

# Працюємо з комп'ютером

Увага! Під час роботи з комп'ютером дотримуйтеся вимог безпеки життєдіяльності та санітарно-гігієнічних норм.

Завдання 1. Знайдіть в інтернет-енциклопедії Вікіпедія дані про утилізацію відходів для виконання навчального проєкту. Для цього:

- 1. Відкрийте у вікні браузера головну сторінку інтернет-енциклопедії Вікіпедія (uk.wikipedia.org).
- 2. Увеліть у поле Пошук ключове слово итилізація. Якщо під час уведення у списку з'явиться відповідна назва, виберіть її.
- 3. Перегляньте текст сторінки, що відкрилася. Знайдіть гіперпосилання для переходу до інших частин сторінки.
- 4. Відкрийте текстовий процесор.
- 5. Знайдіть на сторінці Вікіпедії та збережіть у текстовому документі відповіді на запитання:
	- а) Яка назва статті?
	- б) У чому значення вторинної переробки відходів?
	- в) Які існують види вторинної сировини?
- 6. Збережіть текстовий документ у вашій папці у файлі з іменем вправа 2.5. docx і закрийте вікно текстового процесора.

Завдання 2. Перегляньте навчальне відео Скільки води на Землі? на сайті NASA Space Place (spaceplace.nasa.gov). Для цього:

- 1. Відкрийте нову вкладку браузера.
- 2. Відкрийте вебсторінку з адресою spaceplace.nasa.gov.
- 3. Виберіть кнопку Earth  $\mathcal{L}$  (англ. earth земля).
- 4. Виберіть кнопку Media <sup>o.</sup>
- 5. Виберіть блок (англ. how much water is on Earth — скільки води на Землі).
- 6. Виберіть кнопку початку перегляду відео  $\bullet$ .
- 7. Налаштуйте перегляд субтитрів українською мовою. Для цього:
	- 1. Зупиніть перегляд відео, вибравши кнопку Призупинити II.
	- 2. Виберіть у вікні перегляду відео кнопку Налаштування Э.

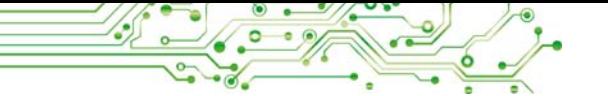

- 3. Виберіть у меню кнопки команду Субтитри ⇒  $A$ втоматичний переклад ⇒ Українська.
- 4. Розпочніть перегляд відео, вибравши кнопку **Вілтворити** ▶.
- 8. Виберіть кнопку Повноекранний режим **Н** для зручності перегляду.
- 9. Виберіть кнопку **Вийти** з повноекранного режиму після завершення перегляду.

Завлання 3. Виконайте на сайті PhET interactive simulations (phet.colorado.edu/uk) в інтерактивній симуляції з математики Будуємо дроби завдання першого рівня з ілюстрування дробів. Для цього:

- 1. Відкрийте нову вкладку браузера.
- 2. Відкрийте вебсторінку з адресою phet.colorado.edu/uk.
- 3. Виберіть гіперпосилання Симуляції ⇒ Матема $mu\kappa a$  ⇒ *Будуємо дроби*.
- 4. Виберіть кнопку запуску вправи .
- 5. Виберіть вправу Будуємо дроби  $\Rightarrow$  Рівень 1.
- $6.$  Перетягніть фігури з нижньої частини вікна в центральну так, щоб проілюструвати один з дробів, записаних у правій частині вікна.
- 7. Перетягніть отримане зображення до відповідного запису дроба для перевірки правильності виконання (мал. 2.36).

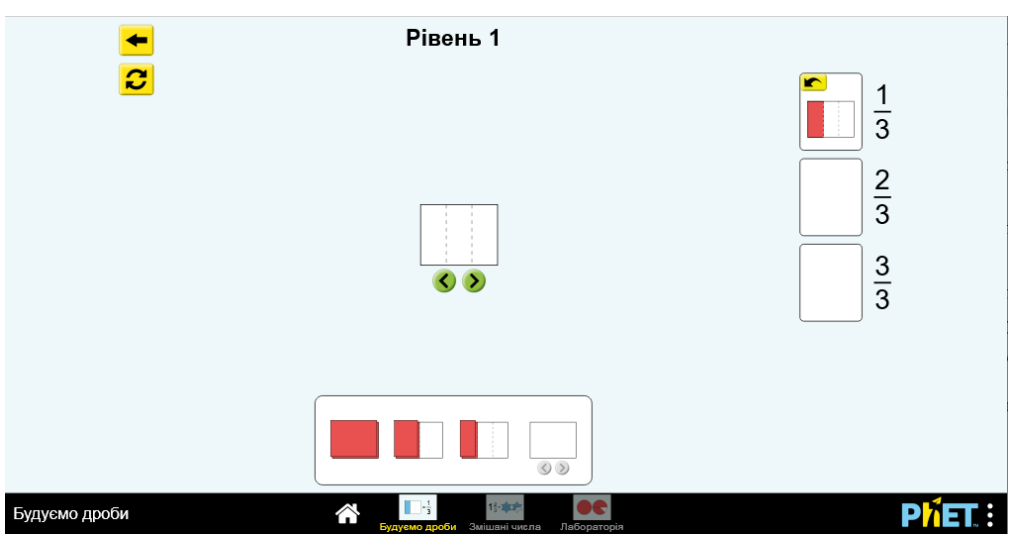

*Мал. 2.36.* Вигляд вікна симуляції **Будуємо дроби** після правильного виконання першого завдання

8. Якщо зображення створено правильно, то створіть зображення для наступного дробу, інакше виправте помилку та повторіть перевірку. Для видалення вибраних частин зображення використайте кнопку ► Для візуального поділу фігури на частини використовуйте кнопки (

**LTKSOG** 

#### Найважливіше в цьому пункті

В Інтернеті багато сайтів, на яких ви можете знайти цікавий матеріал, який доповнює та розширює відомості, отримані вами на уроках і подані у ваших підручниках: на платформах для онлайн-навчання, в електронних енциклопедіях, бібліотеках, словниках, у віртуальних музеях, сховищах відео- та аудіоматеріалів, на сайтах з певних тем, які вивчаються у школі, на сайтах наукових установ тощо.

На багатьох сайтах можна виконати дослідження або практичні завдання, пройти тестування з окремих тем предмета.

На сайтах, присвячених учнівським олімпіадам з різних предметів та іншим інтелектуальним конкурсам, можна знайти положення про олімпіаду або конкурс, умови участі, завдання минулих років, оголошення про початок і терміни проведення, допоміжні матеріали для підготовки до участі у змаганні.

# Дайте відповіді на запитання

1.3 якою метою можна використовувати в навчанні ресурси Інтернету?

2. Які електронні енциклопедії ви знаєте?

3. Чим можуть бути корисні у навчанні сайти електронних бібліотек?

4. Чим можуть бути корисні у навчанні сайти віртуальних музеїв?

5. Які сайти для вивчення шкільних предметів ви знаєте?

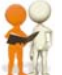

#### Обговоріть і зробіть висновки

1. Чи можна вивчити вдома самостійно деяку навчальну тему, використовуючи ресурси Інтернету?

2. Чи можуть ресурси Інтернету, наприклад платформи для онлайн-навчання, повністю замінити навчання з учителем?

3. Ваш друг або подруга хоче вивчити іноземну мову. Як ви можете допомогти? Що ви порадите?

4. Навіщо різні наукові установи на своїх сайтах викладають цікавий для всіх матеріал про свої дослідження?

5. У яких онлайн-конкурсах та олімпіадах вам було б цікаво взяти участь? Чи може бути забезпечена акалемічна доброчесність під час проведення олімпіад у режимі  $0$ нлайн $2$ 

## **У ВИКОНОЙТЕ ЗАВДАННЯ**

41. Перегляньте на сайті Всеукраїнська школа онлайн (lms.e-school.net.ua) список предметів 5-го класу, з яких можна знайти навчальні матеріали на цьому сайті. Перегляньте матеріали для уроків математики. Дайте відповіді на запитання:

- а) Які предмети для 5-го класу представлено у Всеукраїнській школі онлайн?
- б) З якими темами з математики можна ознайомитися на сайті?
- в) Що цікавого для себе ви знайшли на цьому сайті? Запишіть відповіді в зошит.

2. Знайдіть з використанням Всеукраїнської електронної енциклопедії (електронна-енциклопедія, укр) відомості про найвище дерево світу для навчального проєкту з природознавства «Жива і нежива природа навколо нас». Збережіть у вашій папці зображення, розміщене на відповідній сторінці енциклопелії.

3. Знайдіть на Офіційному сайті української мови (ukrainskamova.com) у розділі Лексика статтю Синоніми. Знайдіть і запишіть у зошит, які синоніми запропоновано для слова горизонт. Які з них були для вас незнайомі ра- $H$ <sup>1 $H$ </sup>

4. Відкрийте сторінку сайту Blockly Games (blockly. games). Виберіть категорію Черепаха. Виконайте першу вправу. Продемонструйте результат виконання вчителю/ вчительці.

5. Виконайте на сайті PhET interactive simulations  $(phot.colorado.edu/uk)$  в інтерактивній симуляції з математики навчальну гру з моделювання площ Будівник площі. Продемонструйте результат виконання вчителю/вчительці.

**6.** Відкрийте сторінку сайту міжнародного конкурсу з інформатики та комп'ютерної вправності **Бобер** (bober.net.ua). З'ясуйте, коли відбудеться наступний конкурс. Ознайомтеся з історією конкурсу в Україні. Подивіться завдання минулого року, спробуйте виконати два з них.

**7.** Перегляньте навчальне відео Tectonic Forces (англ. *tectonic forces* — тектонічні сили) в рубриці Земля на сайті **NASA Space Place** (spaceplace.nasa.gov).

**8.** *Çàâäàííÿ â Іíòåðíåòі.* Âèêîíàéòå âïðà âó, розміщену за адресою learningapps.org/watch?v=  $pnew4femk21$ , зі встановлення відповідності між навчальними завданнями та ресурсами Інтернету, які можна використати для виконання цих завдань.

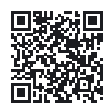

 $\bullet$  Оцініть свої знання та вміння

*Îöіíіòü ñâîї íàâ÷àëüíі äîñÿãíåííÿ іç öüîãî ðîçäіëó (ïî- ÷àòêîâèé, ñåðåäíіé, äîñòàòíіé, âèñîêèé ðіâåíü):*

- Я можу розпізнавати життєві, навчальні проблеми, для розв'язування яких можна застосувати локальні та глобальні комп'ютерні мережі.
- $\bullet$  Я умію працювати з файлами та папками в локальній мережі.
- $\bullet$  Я умію знаходити відомості в Інтернеті та зберігати їх для подальшого використання.
- Я аналізую дані для підтвердження чи спростування тверджень, розпізнаю факти та судження в медіатекcrax.
- Я знаю та використовую онлайн-сервіси для індивідуальної або групової діяльності та комунікації.
- $\bullet$  Я дотримуюся правил кібербезпеки та етикету спілкування в цифрових мережах.
- $\bullet$  Я дотримуюся авторських прав і враховую різні типи дозволів на використання інформаційних ресурсів у власній і груповій роботі та творчості.

*Ïîâòîðіòü òîé ìàòåðіàë, ÿêèé âè çíàєòå íåäîñòàòíüî.*

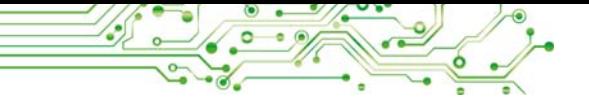

ПРАКТИЧНА РОБОТА № 2 «ПОШУК МАТЕРІАЛІВ В ІНТЕРНЕТІ ТА ЇХ ОЦІНЮВАННЯ»

Увага! Під час роботи з комп'ютером дотримуйтеся вимог безпеки життєдіяльності та санітарно-гігієнічних норм.

1. Виконайте пошук відомостей в Інтернеті для уроку математики з теми Сгипетський трикутник.

2. Перегляньте вебсторінки, посилання на які отримано в результаті пошуку, та виберіть три з них, що відповідають темі.

3. Оцініть одну зі знайдених вебсторінок, давши відповілі на такі запитання:

- а) Чи вказано, для кого призначений вебсайт та яка мета його створення?
- б) Чи наведено на вебсайті відомості про автора? Чи є його контактні дані та можливість поставити запитання?
- в) Чи можна перевірити відомості, що містяться на сторінці, даними з інших джерел? Чи є посилання на інші джерела на вебсторінці?
- г) Наскільки регулярно оновлюються матеріали на вебсайті? Чи не застаріла дата розміщення матеріалів?
- д) Чи узгоджуються отримані відомості з тим, що ви вчили у школі або дізналися з інших джерел?

4. Відкрийте файл Розділ 2\Пункт 2.5\оцінювання ресурсів. doсх. Упишіть ваші відповіді на запитання. Зробіть висновок, чи можна довіряти матеріалам, розміщеним на вказаному сайті.

5. Збережіть файл у вашій папці з іменем практична 2 1.docx.

6. Збережіть у вашій папці два зображення, що містяться на різних вебсторінках.

7. Створіть текстовий документ. Скопіюйте фрагмент тексту з однієї зі знайдених вебсторінок і вставте в документ.

8. Уведіть адреси вебсторінок, з яких отримано текст і зображення.

9. Збережіть текстовий документ у вашій папці у файлі з іменем практична 2 2.docx.

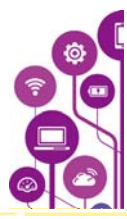

# **КОМП'ЮТЕРНІ ПРЕЗЕНТАЦІЇ**

- ► програмне та апаратне забезпечення для створення, редагування, форматування й відтворення слайдових комп'ютерних презентацій;
- ► етапи створення комп'ютерних презентацій і вимоги до їх оформлення;

**3**

**РОЗДІ**

**Л**

- ► типи слайдів комп'ютерних презентацій;
- ► текстові та графічні об'єкти комп'ютерних презентацій;
- ► планування виступу перед аудиторією.

#### $3.1.$  КОМП'ЮТЕРНА ПРЕЗЕНТАЦІЯ. ЇЇ ОБ'ЄКТИ. ВИДИ СЛАЙДІВ

#### **У цьому пункті йтиметься про таке:**

- ► які бувають презентації;
- ► які властивості мають слайди комп'ютерної презентації;
- ► як створювати слайди презентації, змінювати їх макети, копіювати та видаляти слайди;
- ► що визначає тема оформлення презентації та як її вибрати;
- ► як запустити показ комп'ютерної презентації;
- ► які вимоги до комп'ютерної презентації та етапи її створення.

# **КОМП'ЮТЕРНА ПРЕЗЕНТАЦІЯ**

# **Пригадайте**

- Чи використовували ви, ваші близькі, учителі/учительки, друзі/ подруги чи знайомі комп'ютерні презентації? З якою метою їх використовували?
- Чи створювали ви комп'ютерні презентації раніше? Що розміщували в них?
- Які програми використовують для створення комп'ютерних презентацій?

Для сучасної людини важливо вміти виступати перед аудиторією, представляти плани своєї діяльності або її результати. Публічне представлення певних відомостей назиâàþòü **ïðåçåíòàöієþ**.

Часто під час виступу перед аудиторією використовують комп'ютерні презентації.

Комп'ютерна презентація — це підготовлений з використанням інформаційних технологій набір слайдів (слайдова презентація) або відеофільм (потокова презентація), призначений для демонстрації текстових, графічних, відео, звукових даних.

У пій темі ми розглядатимемо слайдові комп'ютерні презентації, для яких далі вживатимемо термін презентація. Їх найчастіше використовують під час усного виступу. Демонстрація презентації робить будь-який виступ яскравішим, наочнішим, цікавішим і зрозумілішим.

#### ОПРАЦЮВАННЯ СЛАЙДОВИХ ПРЕЗЕНТАЦІЙ У РЕДАКТОРІ **MICROSOFT POWERPOINT**

Редактори презентацій — це програми, призначені для створення слайдових комп'ютерних презентацій, їх редагування, форматування, збереження, перегляду тощо. Редакторами презентацій, наприклад, є програми Microsoft **PowerPoint** (англ. *power* — сила, *point* — крапка, мета) або LibreOffice Impress (англ. impress — враження).

Ви вже створювали слайдові комп'ютерні презентації раніше і знаєте, що основними об'єктами презентацій є слайди (англ.  $slide - k$ овзати). Кожна презентація зазвичай складається з кількох слайдів. На слайдах можуть розміщуватись текстові, графічні, звукові, відео та інші об'єкти (мал. 3.1).

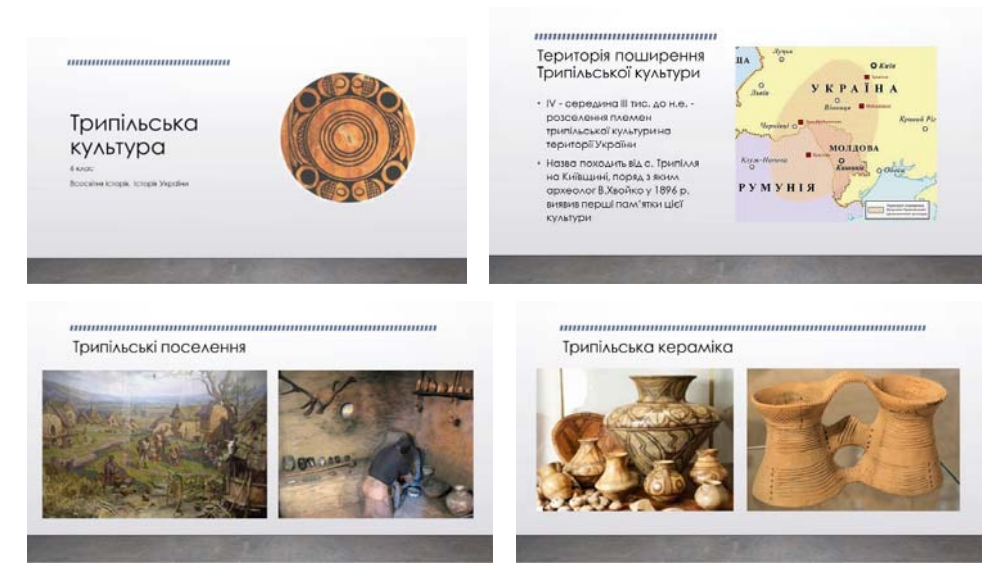

Мал. 3.1. Приклад комп'ютерної презентації Трипільська культура

 $\sqrt{\rho}$ 

Слайди комп'ютерної презентації мають такі властивості:

- порядковий номер;
- колір тла (фону);
- наявність фонового зображення:
- макет (розмітка) слайда схема розміщення текстових, графічних та інших об'єктів на слайді (мал. 3.2) та інші.

Після відкриття редактора презентацій у його вікні відображається титульний слайд нової комп'ютерної презентації у режимі редагування. На титульному слайді розміщують назву презентації, відомості про розробника, дату виступу з презентацією або інші загальні віломості.

Макет (франц. maquette начерк) - зразок чогонебудь, відтворений зазвичай у зменшеному розмірі.

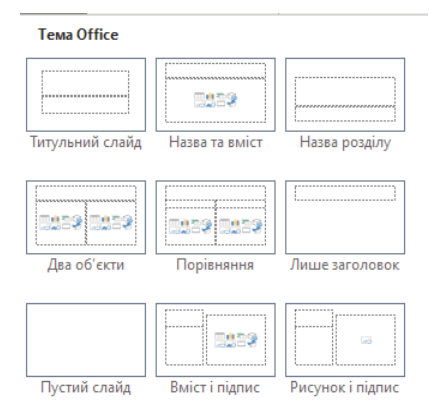

Мал. 3.2. Макети слайдів

Створення презентації полягає в додаванні нових слайдів у презентацію та вставленні на слайди текстових, графічних та інших об'єктів. Вид слайдів визначається їх макетами, які можна вибрати під час створення слайдів.

Щоб додати новий слайд у презентацію, потрібно виконати такий алгоритм (мал. 3.3):

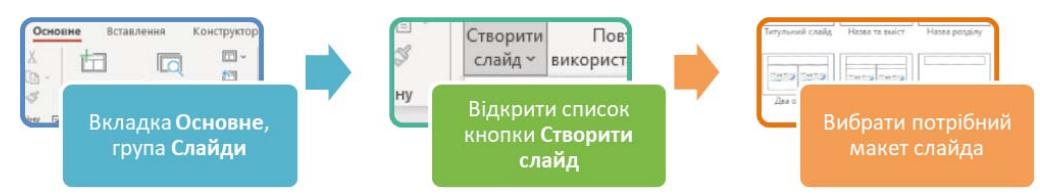

Мал. 3.3. Алгоритм створення нового слайда комп'ютерної презентації

На слайді з будь-яким макетом, крім макета Пустий слайд, розміщено текстові поля, а на деяких — ще й покажчики місця заповнення (мал. 3.4).

В області покажчика місця заповнення можна вводити текст або вставляти об'єкти різних типів:  $\Box$  — таблицю,  $\blacksquare$  — діаграму,  $\blacksquare$  — рисунок SmartArt,  $\mathcal{C}_\blacksquare$  — 3D-модель,  $\overline{a}$  - зображення з носіїв даних комп'ютера,  $\overline{a}$  - професійні зображення з Інтернету, [ - відео, пік-

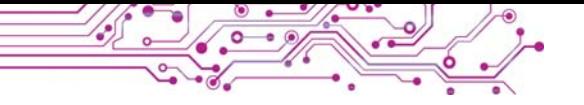

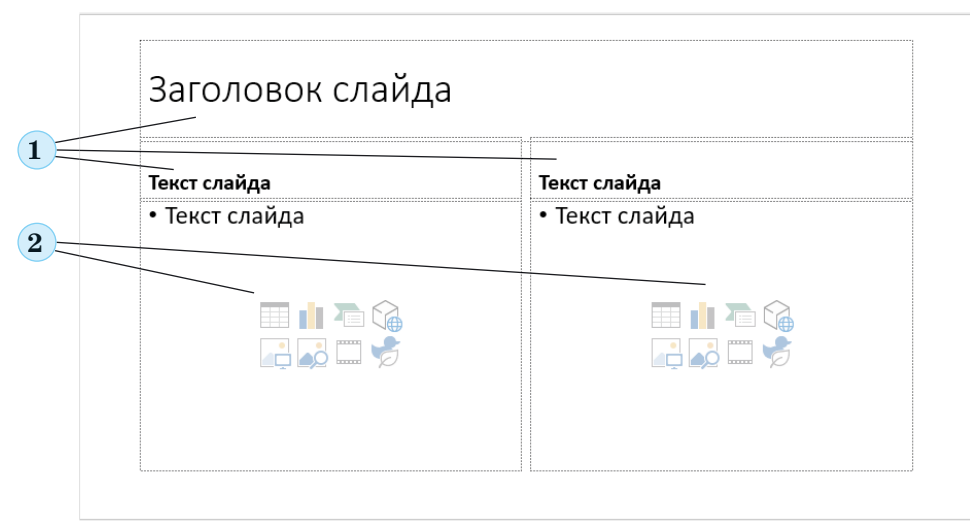

Мал. 3.4. Текстові поля та покажчики місця заповнення на слайді з макетом Порівняння:

1 — Текстові поля, 2 — Покажчики місця заповнення

тограму. Особливості вставлення та опрацювання об'єктів деяких із цих типів ми розглянемо в наступних пунктах.

Макет слайда за потреби можна змінити. Для цього потрібно виконати такий алгоритм (мал. 3.5):

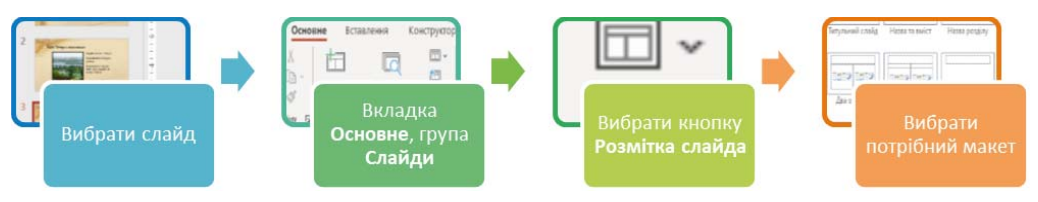

Мал. 3.5. Алгоритм змінення макета слайда

Слайди презентації можна копіювати, вибравши команду Дублювати слайд у контекстному меню ескізу слайда на лівій бічній панелі вікна редактора презентацій. Для видалення слайда можна вибрати його ескіз і натиснути клавішу Delete або вибрати команду Видалити слайд у контекстному меню.

Для презентації можна вибирати тему оформлення, у якій визначається колір фону та фонове зображення для слайдів з різними макетами, розмір і розміщення текстових полів і покажчиків місця заповнення, шрифт і колір символів тексту тощо.

**ROSAIN** 3

Вибрати тему оформлення можна на вкладці Конструктор у групі Теми, вибрати кольори теми — у групі Варіанти (мал. 3.6).

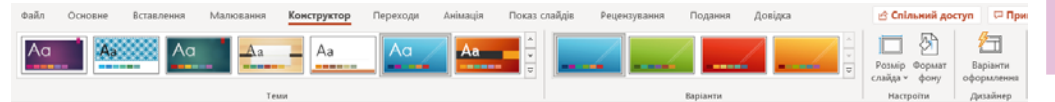

Мал. 3.6. Елементи керування для вибору теми оформлення презентації

Також вибрати тему оформлення можна піл час створення нової комп'ютерної презентації. Для цього потрібно виконати такий алгоритм (мал. 3.7):

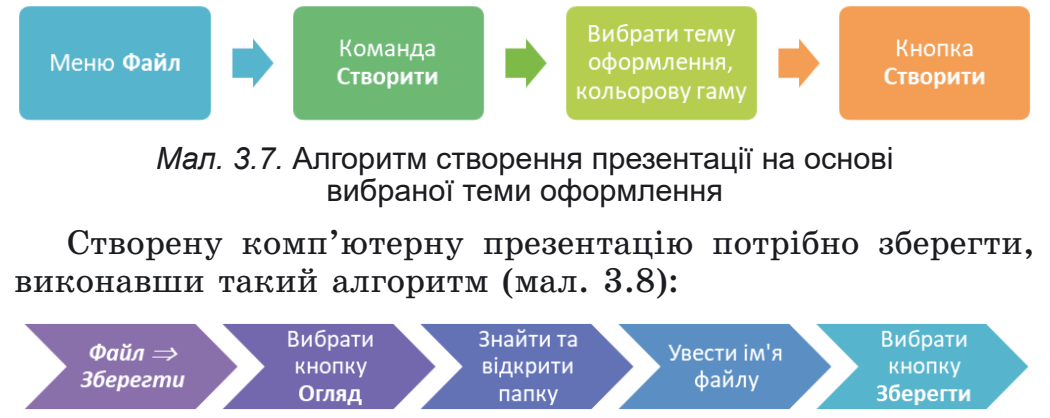

Мал. 3.8. Алгоритм зберігання комп'ютерної презентації

Якщо потрібно зберегти відкриту комп'ютерну презентацію з новим іменем або в іншій папці, то на першому кропі потрібно виконати команду Зберегти як.

Презентацію, збережену у файлі на носії даних, можна відкрити у вікні редактора презентацій. Для цього можна знайти файл презентації та двічі клацнути на його значку або виконати такий алгоритм (мал. 3.9):

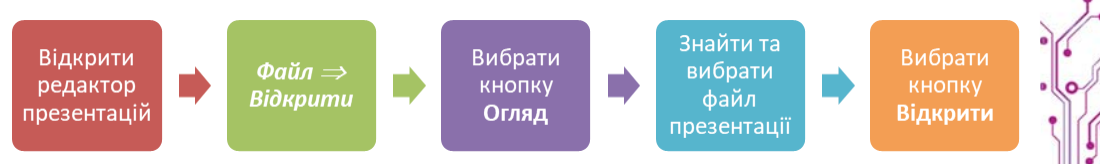

Мал. 3.9. Алгоритм відкриття комп'ютерної презентації

Після завершення створення презентації передбачається її показ (демонстрація). Для запуску показу презентації,

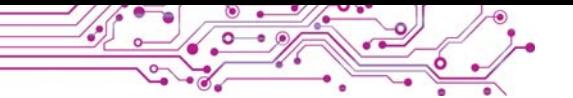

починаючи з першого слайда, потрібно натиснути клавішу **F5** або виконати алгоритм (мал. 3.10):

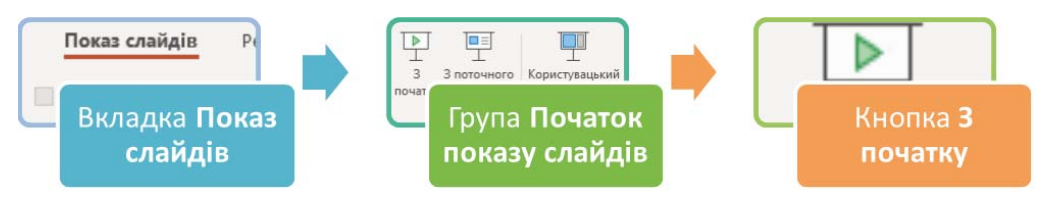

Мал. 3.10. Алгоритм запуску показу презентації, починаючи з першого слайда

Іноді буває потрібно запустити показ презентації не з першого, а з деякого іншого вибраного слайда. Для цього потрібно вибрати кнопку Показ слайдів  $\overline{F}$  у Рядку стану або виконати алгоритм (мал. 3.11):

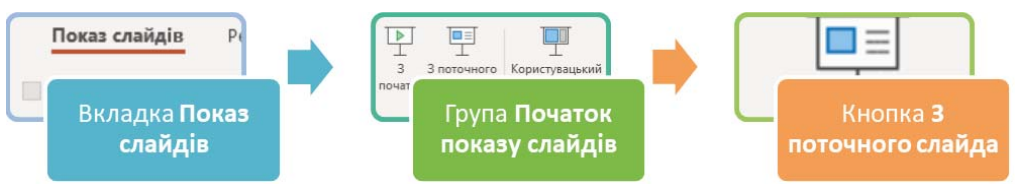

Мал. 3.11. Алгоритм запуску показу презентації, починаючи з вибраного слайда

Демонструвати комп'ютерну презентацію можна на моніторі комп'ютера чи на екрані телевізора або, використовуючи мультимедійний проєктор, на спеціальному екрані чи сенсорній дошці (мал. 3.12).

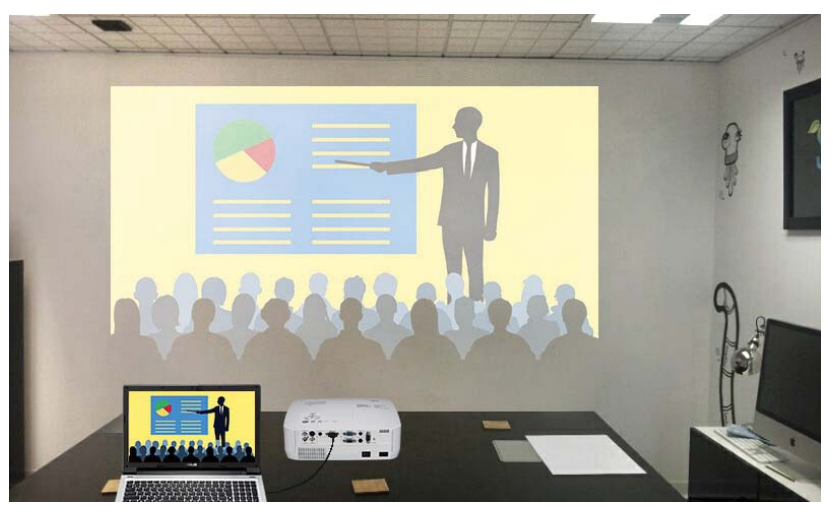

Мал. 3.12. Демонстрація презентації на моніторі ноутбука та на великому екрані з використанням проєктора

# ВИМОГИ ДО КОМП'ЮТЕРНОЇ ПРЕЗЕНТАЦІЇ

# Обговоріть і зробіть висновки

- Якою має бути комп'ютерна презентація, щоб з нею зручно було виступати перед слухачами?
- Що має бути в презентації, щоб слухачам було зручно сприймати виступ з презентацією?

Розглянемо вимоги до комп'ютерної презентації, дотримання яких може покращити її сприйняття:

- наявність титульного слайда;
- наявність заголовка на кожному слайді;
- усі слайди оформлені в одному стилі;
- зображення ілюструють текст, не містять дрібних деталей:
- текст на слайді не більше за 6-8 рядків, містить основні поняття з теми, подані короткими фразами;
- розмір символів не менше ніж 24;
- колір символів тексту контрастний до кольору фону, текст добре видно на вибраному фоні;
- лише доцільна анімація, яка не відволікає увагу від змісту слайла.

Контраст (франц.

Для дотримання академічної доброчесності важливо розміщувати в презентації посилання на джерела, з яких отримано матеріали, розміщені на слайдах.

 $contraste$  протилежність) — різко окреслена протилежність у чомусь: рисах характеру, властивостях предметів ЧИ ЯВИЩ.

#### ЕТАПИ СТВОРЕННЯ КОМП'ЮТЕРНОЇ ПРЕЗЕНТАЦІЇ

#### Обговоріть і зробіть висновки

- За яким планом ви дієте, створюючи комп'ютерну презентацію?
- Як залежить вміст презентації від мети її створення та аудиторії, перед якою відбуватиметься виступ?
- Де можна знаходити матеріали для створення презентації?
- Як дотриматися закону про авторські права під час створення комп'ютерної презентації?

Розглянемо етапи створення комп'ютерної презентації. На початку роботи потрібно з'ясувати, для чого ви створюєте комп'ютерну презентацію, перед ким ви будете виступати з нею або хто і в яких умовах буде її переглядати, тобто визначити мету презентації та цільову аудиторію.

Після цього потрібно здійснити пошук і відбір зображень, текстів, відео-, аудіоматеріалів, які будуть використані в комп'ютерній презентації.

На наступному етапі визначається структура комп'ютерної презентації. Для цього потрібно переглянути відібрані матеріали та визначити, у якій послідовності розмістити їх у комп'ютерній презентації. Потім визначити кількість слайдів, їх заголовки, спланувати вміст і макет кожного слайда.

На останньому етапі відбувається безпосередньо створення комп'ютерної презентації в середовищі редактора презентацій: додавання слайдів, розміщення на них тек-

Структура (лат. structure — побудова, розміщення) — внутрішня будова чогось, взаємозв'язок складових частин цілого.

графічних стових, та інших об'єктів, їх редагування та форматування.

Таким чином, процес створення комп'ютерної презентації складається з таких етапів (мал. 3.13):

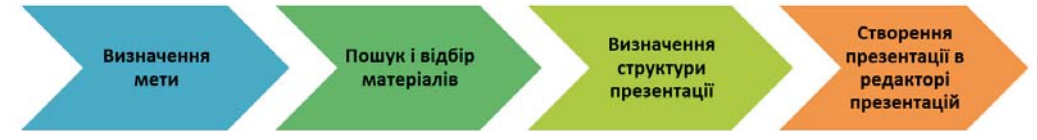

Мал. 3.13. Етапи створення комп'ютерної презентації

#### Працюємо з комп'ютером

Увага! Під час роботи з комп'ютером дотримуйтеся вимог безпеки життєдіяльності та санітарно-гігієнічних норм.

Завдання. Відкрийте запропоновану вчителем/вчителькою комп'ютерну презентацію. Змініть тему оформлення презентації та кольорову гаму. Уведіть заголовки слайдів.

1. Запустіть на виконання програму PowerPoint і відкрийте файл, наприклад, Розділ  $3\$ Пункт 3.1\вправа  $3.1$ .pptx.

2. Перегляньте презентацію, визначте кількість слайдів. Ознайомтеся з її змістом, визначте мету її створення. Чи відповідає її оформлення вимогам?

3. Виберіть на Стрічці вкладку Конструктор.

4. Виберіть у групі Теми тему оформлення Природа. Виберіть за потреби кнопку Додатково и для перегляду всього набору тем оформлення.

5. Уведіть у підзаголовок на титульному слайді ваше прізвище, ім'я, клас, у якому ви навчаєтеся.

6. Уведіть на слайді 2 текст заголовка Вивчення природи. 7. Уведіть на слайдах 3-6 тексти заголовків — назви приладів, опис яких розміщено на слайдах.

8. Змініть за потреби розміри та розміщення текстових і графічних об'єктів на слайдах.

9. Перегляньте презентацію в режимі демонстрування. Пля пього виконайте Показ слайдів  $\Rightarrow$  Початок покази *слайдів*  $\Rightarrow$  3 початку або натисніть клавішу **F5**. Для перегляду наступного слайда натискайте клавішу пропуск або ліву кнопку миші.

10. Збережіть комп'ютерну презентацію у вашій папці у файлі з іменем вправа 3.1.pptx.

11. Закрийте вікно редактора презентацій.

# Найважливіше в цьому пункті

Комп'ютерна презентація — це підготовлений з використанням інформаційних технологій набір слайдів (слайдова презентація) або відеофільм (потокова презентація), призначений для демонстрації текстових, графічних, відео, звукових даних.

Редактори презентацій — це програми, призначені для створення слайдових комп'ютерних презентацій, їх редагування, форматування, збереження, перегляду тощо.

Основними об'єктами слайдових комп'ютерних презентацій є слайди. Властивості слайдів: порядковий номер, колір тла, наявність фонового зображення, макет (розмітка) слайда тощо. Макет слайда — це схема розміщення текстових, графічних та інших об'єктів на слайді.

Створення презентації полягає в додаванні нових слайдів у презентацію та вставленні на слайди текстових, графічних та інших об'єктів. Слайди можна копіювати та видаляти, змінювати їх макет.

До оформлення презентації висуваються вимоги, дотримання яких може покращити її сприйняття. Вони стосуються структурування матеріалів, їх якості та розміщення, кольорової гами об'єктів презентації.

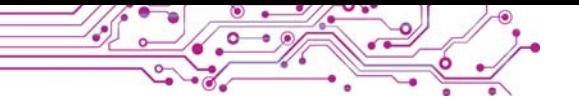

Етапи створення комп'ютерної презентації: визначення мети, пошук і відбір матеріалів, визначення структури, створення презентації в редакторі презентацій.

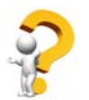

## Дайте відповіді на запитання

1. Що таке комп'ютерна презентація?

2. Для чого використовується комп'ютерна презентація?

3. Що є основними об'єктами комп'ютерної презентації?

4. Які властивості мають слайди?

5. Які об'єкти можуть містити слайди комп'ютерної презентапії?

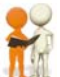

# Обговоріть і зробіть висновки

1. Чим виступ з використанням комп'ютерної презентації зручніший, ніж виступ без неї?

2. Які зручності надає користувачу можливість вибирати розмітку слайда під час його створення?

3. Від чого залежить вибір макета слайда комп'ютерної презентації?

4. Чому слайди комп'ютерної презентації повинні бути оформлені в одному стилі?

5. Для чого потрібно розміщувати в комп'ютерній презентації посилання на джерела, з яких отримано матеріали, розміщені на слайдах?

# Виконайте завдання

1. Розробіть і намалюйте в зошиті структуру комп'ютерної презентації із чотирьох слайдів на тему Мій улюблений вид спорту. Доберіть заголовки слайдів, текст написів та опишіть у зошиті графічні об'єкти, які доцільно розмістити на слайдах презентації.

2. Відкрийте комп'ютерну презентацію, що зберігається у файлі завдання 3.1.2.pptx у папці Розділ З\Пункт 3.1. Вставте на слайди презентації зображення домашніх улюбленців, наприклад з папки Розділ З\Пункт 3.1\Завдання 3.1.2. Перегляньте презентацію в режимі демонстрування. Збережіть презентацію у вашій папці у файлі з іменем завдання 3.1.2.pptx.

3. Відкрийте комп'ютерну презентацію, що зберігається у файлі завдання 3.1.3.pptx у папці Розділ  $3\$ Пункт 3.1. Доберіть і впишіть заголовки до слайдів з номерами 2-4.

Змініть тему оформлення на Емблема. Збережіть презентацію у вашій папці у файлі з тим самим іменем. Перегляньте презентацію в режимі демонстрування. Підготуйте усний виступ з презентацією.

4. З'ясуйте, хто з ваших батьків або знайомих використовує комп'ютерні презентації. З якою метою вони їх використовують? Підготуйте повідомлення про використання комп'ютерних презентацій у сфері діяльності ваших близьких.

5. Робота в парах. Відкрийте презентацію, що зберігається у файлі завдання 3.1.5.pptx у папці Розділ  $3\$ Пункт 3.1. Оцініть якість презентації та дотримання вимог до її оформлення та вмісту. Обговоріть, які вимоги порушені на кожному слайді в цій презентації. Усуньте їх на власний розсуд. Збережіть змінений варіант у вашій папці у файлі з тим самим іменем.

6. У вікні редактора презентацій виконайте Файл  $\Rightarrow$ Створити. Знайдіть тему оформлення Презентація звіту про країну за ключовим словом країна. Двічі клацніть на ескізі теми. Перегляньте отриманий набір слайдів, ознайомтеся з їх вмістом. Збережіть презентацію у вашій папці у файлі з іменем завдання 3.1.6.pptx.

7. Розгадайте кросворд, розміщений в Інтернеті за адресою learningapps.org/watch?v=puaeh2p0j17, визначте та запишіть у зошит слово, яке буде отримано в зафарбованих клітинках, і його значення.

# Готуємось до вивчення нового матеріалу

1. Для чого на слайдах презентації розміщують заголовки? Яким повинен бути їх зміст?

2. Як змінювати розмір, шрифт, накреслення символів тексту?

3. Як увести велику літеру; виправити помилку в тексті; створити новий абзац?

# 3.2. РЕДАГУВАННЯ ТА ФОРМАТУВАННЯ ТЕКСТОВИХ ОБ'ЄКТІВ НА СЛАЙДІ

#### У цьому пункті йтиметься про таке:

- які текстові об'єкти можуть розміщуватися на слайдах презентації;
- як створити текстові об'єкти;
- як відредагувати текстові об'єкти;
- як форматувати текстові об'єкти.

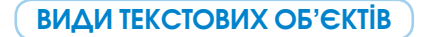

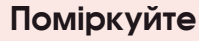

- Чому на слайдах комп'ютерної презентації не рекомендують розміщувати багато тексту?
- Для чого можуть бути використані текстові об'єкти на слайдах презентації?

Для зручності виступу з презентацією та її сприйняття слухачами на слайдах комп'ютерної презентації розміщують короткі текстові повідомлення. Для цього використовують текстові об'єкти різних видів.

У макеті слайда зазвичай є текстові поля, призначені для введення заголовка, підзаголовка та тексту слайда. Крім цього, на слайди можуть бути вставлені й інші текстові об'єкти: текстове поле та об'єкт WordArt (англ. word — слово,  $art$  — мистецтво) (мал. 3.14).

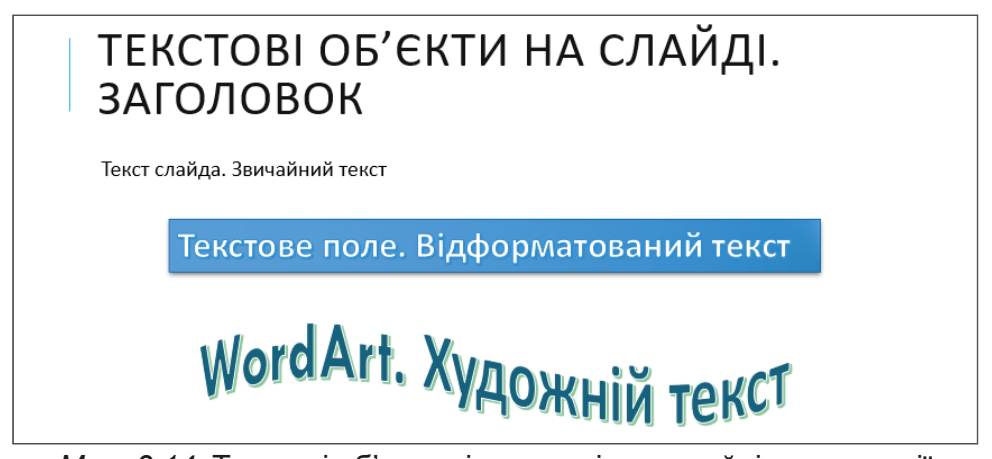

Мал. 3.14. Текстові об'єкти різних видів на слайді презентації

Елементи керування для створення додаткових текстових об'єктів розміщені на Стрічці на вкладці Вставлення **v** групі Текст.

Текстове поле можна використати для розміщення тексту в довільному місці слайда, наприклад поверху інших об'єктів. Для створення текстового поля потрібно:

1. Вибрати кнопку Текстове поле А у групі Текст на вкладці Вставлення.

2. Накреслити поле потрібної ширини в довільному місці на слайді, утримуючи натиснутою ліву кнопку миші.

3. Увести текст.

4. Вибрати точку за межами  $\overline{\text{h}$  $\text{h}$ 

Об'єкт WordArt — це текстовий об'єкт. для якого застосовано художнє оформлення. Його використовують, щоб виділити деяке основне поняття на слайді. Іноді так оформлюють заголовок слайда.

Для вставлення об'єкта WordArt на слайд комп'ютерної презентації потрібно:

1. Вибрати кнопку WordArt<sup>4</sup> у групі Текст на вкладці Встав**лення**.

2. Вибрати стиль оформлення текстового об'єкта зі списку кнопки **WordArt** (мал. 3.15).

3. Увести потрібний текст.

4. Вибрати точку за межами об'єкта.

#### **РЕДАГУВАННЯ ТЕКСТОВИХ ОБ'ЄКТІВ**

#### **Пригадайте**

- Які операції є операціями редагування?
- Які клавіші використовують для утворення відступу між словами, нового абзацу, видалення символів?

Текстові об'єкти слайда можна **редагувати** — переміщувати, змінювати розмір і вміст, повертати, видаляти та інше.

Для переміщення об'єкта потрібно його вибрати, навести вказівник на межу об'єкта, щоб вказівник набув вигляду  $+$ , та перетягнути об'єкт у потрібне місце слайда, утримуючи натиснутою ліву кнопку миші.

На межі та в кутах вибраного об'єкта є маркери, призначені для змінення розмірів об'єкта та його повороту  $(MaJ. 3.16).$ 

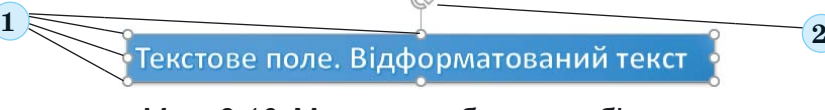

*Мал. 3.16.* Маркери вибраного об'єкта: *1* — Маркери змінення розміру, *2* — Маркер обертання

A A *Мал. 3.15.* Стилі

<)

Мультимедіа

卮

 $\Box$ 

WordArt  $\overline{\blacksquare}$ 

А

 $\bigcirc$ 

Символи

оформлення тексту в об'єкті **WordArt**

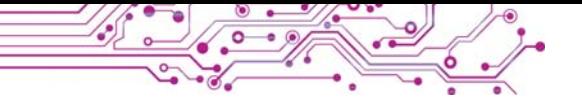

Перетягуючи маркери змінення розмірів, можна змінювати ширину та висоту об'єкта. Переміщуючи маркер обертання, можна повернути об'єкт на будь-який кут.

Коли на слайлі вибрано буль-який текстовий об'єкт. на Стрічні з'являється тимчасова вкладка Формат фігури. Використовуючи елементи керування груп Упорядкування та Розмір (мал. 3.17), можна змінювати взаємне розташування об'єктів на слайді, вирівнювати та повертати їх, установлювати точне значення ширини та висоти.

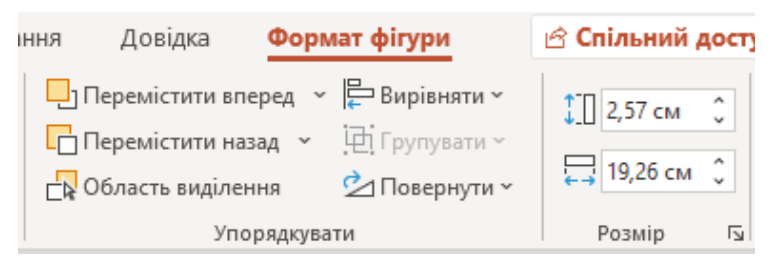

Мал. 3.17. Елементи керування для впорядкування та змінення розмірів текстових об'єктів

Для видалення текстового об'єкта потрібно вибрати його межу та натиснути клавішу Delete або BackSpace.

Після вибору будь-якої точки всередині текстового об'єкта в ньому з'являється текстовий курсор. Текст у текстові об'єкти можна вводити з клавіатури або вставляти з Буфера обміну, якщо він попередньо був скопійований, наприклад з вебсторінки.

Під час введення тексту з клавіатури потрібно дотримуватися таких правил:

- між словами потрібно вводити тільки один пропуск;
- перед розділовими знаками (такими як::..!?) пропуск не ставиться, а після них вводиться один пропуск або здійснюється перехід на новий абзац;
- після відкриваючих і перед закриваючими дужками  $\{\}$  $\prod$  () і лапками, " « » пропуск не ставиться;
- дефіс у словах вводиться без пропусків, перед тире та після нього вводяться пропуски;
- для введення тексту з нового абзацу слід натиснути клавішу Enter.

Для вставлення фрагментів тексту в текстові об'єкти слайда можна вибрати кнопку Вставити В у групі Буфер

обміну вкладки Основне або натиснути сполучення клавіш  $Ctrl + V.$ 

Якщо в тексті є помилки, їх можна виправити, вилаливши помилково введені символи або вставивши пропушені. Для видалення помилково введеного символа потрібно встановити курсор після нього та натиснути клавішу Backspace. Для вставлення пропущеного символа потрібно встановити курсор у позицію, де цей символ повинен бути, та натиснути клавішу з потрібним символом.

#### ФОРМАТУВАННЯ ТЕКСТОВИХ ОБ'ЄКТІВ

#### Поміркуйте

- Які текстові об'єкти на слайді комп'ютерної презентації доцільно виділяти кольором або розміром?
- Скільки текстових об'єктів з художнім оформленням доцільно розміщувати на слайді?

Текстові об'єкти слайда можна форматувати — змінювати значення властивостей їх внутрішньої області, межі, символів і абзаців тексту.

На тимчасовій вкладці Формат фігури у групі Стилі фігур для текстового об'єкта можна вибрати зі списку (мал. 3.18) стиль оформлення, що включає колір межі, колір і спосіб заливки внутрішньої області об'єкта, колір символів тексту. Щоб побачити повний список стилів, потрібно вибрати кнопку Додатково **•.** 

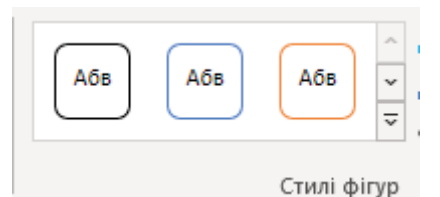

Мал. 3.18. Список стилів оформлення текстових об'єктів

На малюнку 3.19 наведено вигляд текстового об'єкта, до якого застосовано форматування з використанням стилів фігур.

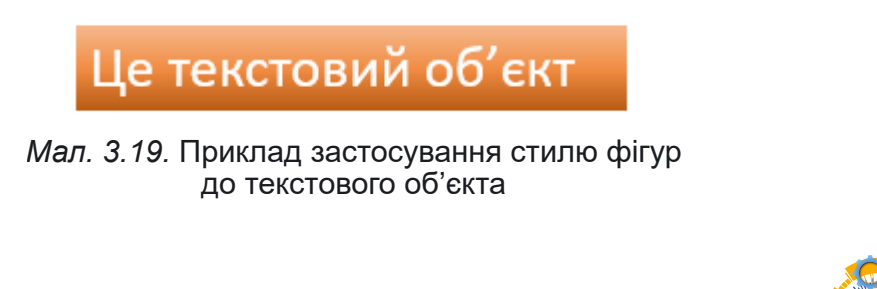

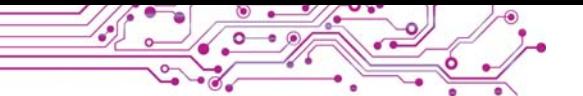

Також можна використати елементи керування групи Стилі фігур для створення власного оформлення текстових  $06$ ' $\epsilon$ ктів:

- кнопка і список Заливка фігури  $\mathbb{C}$  для вибору способу заповнення внутрішньої області текстового об'єкта:
- кнопка і список Контур фігури  $\mathbb{Z}$  для вибору типу лінії, товщини та кольору межі текстового об'єкта;
- кнопка зі списком Ефекти для фігур  $\mathcal{Q}$  для вибору ефекту для оформлення об'єкта (мал. 3.20).

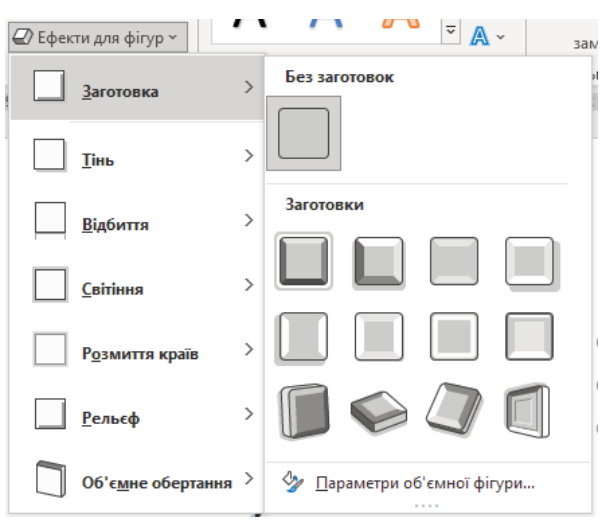

Мал. 3.20. Групи ефектів оформлення текстових об'єктів презентації

На малюнку 3.21 наведено вигляд текстового об'єкта, до якого застосовано форматування з використанням ефекту Об'ємне обертання.

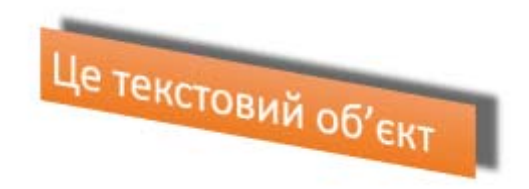

Мал. 3.21. Застосування ефекту Об'ємне обертання до текстового об'єкта

До текстових об'єктів можна також застосовувати стилі WordArt, які визначають спосіб форматування символів тексту: колір символів і колір межі символів, а також

ефекти та видозміну, що застосовуються до символів. Як *і* стилі фігур, стилі WordArt можна вибирати зі списку, наведеного у групі Стилі WordArt на вкладці Формат фігур.

На малюнку 3.22 наведено вигляд текстового об'єкта, до якого застосовано форматування з використанням стиëіâ **WordArt**.

Це текстовий об'єкт

*Мал. 3.22.* Застосування стилю **WordArt** до текстового об'єкта

Також можна виконувати форматування символів, використовуючи елементи керування групи Стилі WordArt:

- кнопка зі списком Заливка тексту А для вибору кольору та способу заливки символів;
- кнопка зі списком Контур тексту <u>А</u> для вибору типу лінії, товщини та кольору межі символів;
- кнопка зі списком **Текстові ефекти** А $\cdot$  для вибору ефекту для оформлення символів (мал. 3.23).

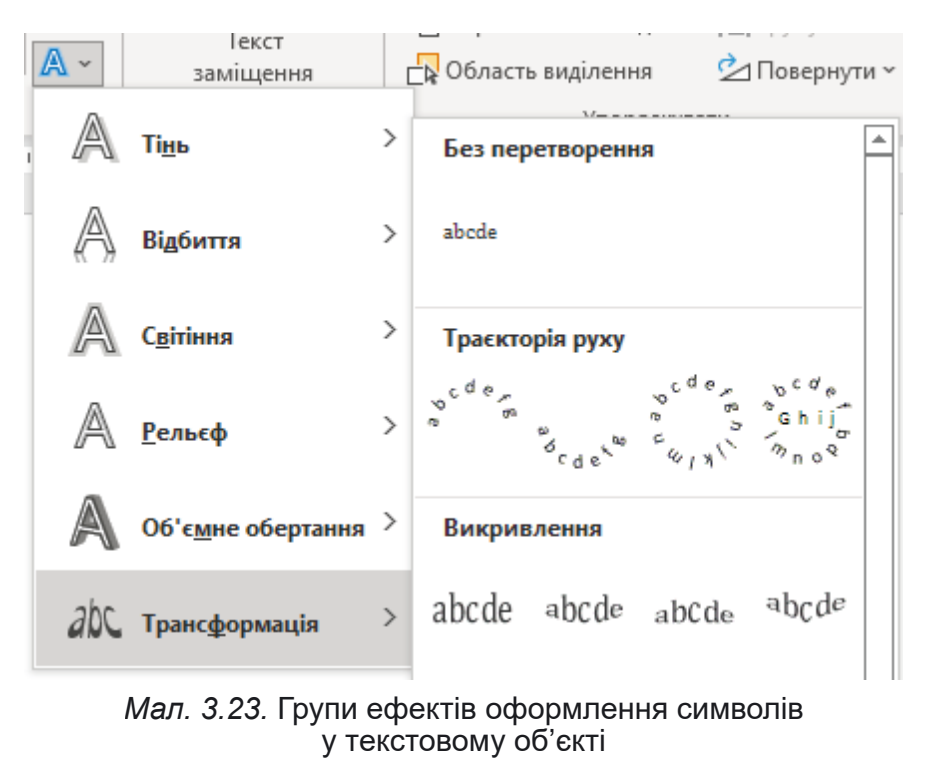
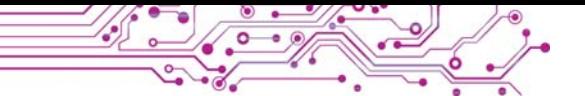

На малюнку 3.24 наведено вигляд текстового об'єкта, до якого застосовано форматування з використанням текстового ефекту Світіння.

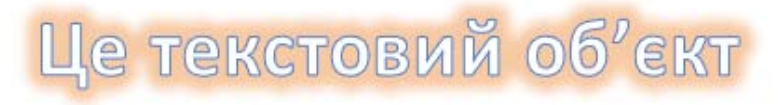

Мал. 3.24. Застосування текстового ефекту Світіння до текстового об'єкта

Форматувати символи також можна з використанням відомих вам елементів керування з групи Шрифт вкладки Основне (мал. 3.25).

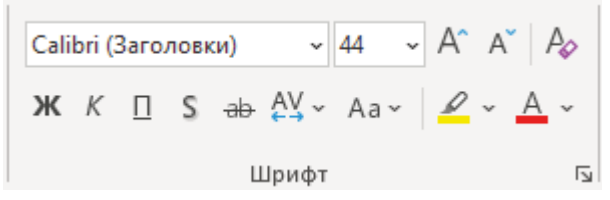

Мал. 3.25. Елементи керування для форматування символів

У текстових об'єктах можна змінювати положення тексту відносно меж об'єкта. При цьому кажуть про вирівнювання абзаців.

Інструменти для вирівнювання абзаців розміщено на Стрічці на вкладці Основне у групі Абзац. Вирівнювати абзаци можна за лівим краєм, по центру, за правим краєм або за шириною (табл. 3.1).

Таблиця 3.1

Способи вирівнювання абзаців та відповідні кнопки

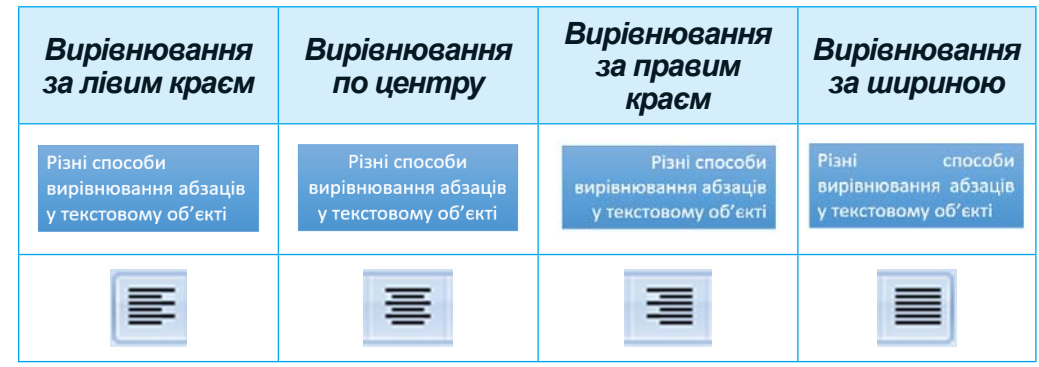

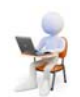

Працюємо з комп'ютером

Увага! Під час роботи з комп'ютером дотримуйтеся вимог безпеки життєдіяльності та санітарно-гігієнічних норм.

Завдання. Уставте, відформатуйте та відредагуйте текстові об'єкти на слайдах комп'ютерної презентації.

1. Відкрийте презентацію, що зберігається у файлі вправа 3.2. pptx у папці Розліл  $3\$ Пункт 3.2.

2. Створіть на другому слайді об'єкт WordArt з текстом Синоніми, розмістіть його як заголовок слайда. Для цього:

1. Зробіть поточним другий слайд.

- 2. Виконайте Вставлення  $\Rightarrow$  Текст  $\Rightarrow$  WordArt.
- 3. Виберіть останній зразок оформлення.
- 4. Уведіть текст Синоніми.
- 5. Виберіть точку на межі об'єкта, перетягніть його у верхню частину слайда.
- 6. Виберіть точку поза об'єктом.

3. Уставте на другому слайді об'єкт Текстове поле, у якому введіть слово Хуртовина, розмістіть його під рисунком. Для цього виконайте Вставлення  $\Rightarrow$  Текст  $\Rightarrow$ Текстове поле, виділіть область для розміщення об'єкта на слайлі, увеліть текст Хуртовина, виберіть точку поза об'єктом.

4. Відформатуйте текстові поля зі словами-синонімами на другому слайді, використавши стилі фігур. Для цього:

1. Виліліть текстовий об'єкт.

- 2. Виберіть вкладку Формат фігури.
- 3. Виберіть кнопку Додатково V групі Стилі фігур.

4. Виберіть один зі стилів із заливкою синім кольором. 5. Виправте у тексті помилки у словах, що виділені синім кольором. Для видалення символів використовуйте клавіші BackSpace або Delete. Щоб уставити потрібні символи, установіть курсор на місце вставлення та введіть їх.

6. Видаліть на третьому слайді текстові поля з тими словами, для яких немає антонімів у інших текстових полях. Для цього виберіть текстове поле, яке потрібно видалити, виберіть точку на його межі, щоб вона стала суцільною, натисніть клавішу Delete.

7. Перемістіть текстові поля, що залишилися, так, щоб вони були розміщені поруч з відповідними зображеннями.

8. Збережіть презентацію у вашій папці у файлі з тим самим іменем.

9. Перегляньте презентацію в режимі Показ слайдів.

10. Закрийте вікно редактора презентацій.

### Найважливіше в цьому пункті

На слайдах комп'ютерної презентації можуть бути розміщені текстові об'єкти різних видів. У макеті слайда зазвичай є текстові поля, призначені для введення заголовка, підзаголовка та тексту слайда. Також можуть бути вставлені долаткові текстові об'єкти: текстове поле та об'єкт WordArt. Інструменти для створення текстових об'єктів розміщені на Стрічці на вкладці Вставлення у групі Текст.

Текстові об'єкти слайда можна редагувати — переміщувати, змінювати розмір і вміст, повертати, видаляти та ін.

Текст у текстові об'єкти можна вводити з клавіатури або вставляти з Буфера обміну, якщо він попередньо був скопійований. Під час уведення тексту потрібно дотримуватися певних правил набору.

Текстові об'єкти слайда можна форматувати - змінювати значення властивостей їх внутрішньої області, межі, символів і абзаців тексту.

### Дайте відповіді на запитання

1. Як уставити текстовий об'єкт на слайд презентації? Як вилалити об'єкт?

2. Як змінити положення та повернути текстовий об'єкт на слайді? Як змінити його розміри?

3. Значення яких властивостей текстових об'єктів можна змінити під час їх форматування? Які інструменти для цього використовують?

4. Значення яких властивостей абзаців можна змінити під час форматування текстових об'єктів? Які інструменти для цього використовують?

### Обговоріть і зробіть висновки

1. Для чого призначені текстові об'єкти різних видів?

2. Чим відрізняється форматування текстових об'єктів з використанням стилів фігур і стилів WordArt?

3. У чому переваги та недоліки використання стилів оформлення текстових об'єктів порівняно з їх форматуванням з використанням інших елементів керування?

4. Які ще елементи керування ви знаєте, крім названих у цьому пункті, призначені для форматування символів у текстових об'єктах?

5. Що спільного та чим відрізняються дії з форматування текстових об'єктів у відомому вам графічному редакторі, текстовому процесорі та редакторі презентацій?

### Виконайте завдання

4. 1. Відкрийте комп'ютерну презентацію, що зберігається у файлі завдання 3.2.1.pptx у папці Розділ З\Пункт 3.2. Додайте до слайдів презентації текстові поля з назвами тварин, зображення яких наведено на слайдах. Розмістіть текстові поля під відповідними зображеннями. Установіть для текстових полів стиль фігур із заливкою сірого кольору, вирівнювання абзаців — по центру. Збережіть презентацію у вашій папці у файлі з тим самим іменем.

2. Відкрийте комп'ютерну презентацію, що зберігається у файлі завдання 3.2.2.pptx у папці Розділ  $3\$ Пункт 3.2. Уставте на другий слайд презентації 2 текстових поля та уведіть у них назви спортивних ігор, які зображено на слайді. Розмістіть текстові поля під зображеннями. Для оформлення використайте стиль WordArt з літерами бірюзового кольору. На третій слайд уставте об'єкт WordArt та уведіть у ньому текст, що може бути заголовком слайда. Формат об'єкта виберіть за зразком заголовка другого слайда. Розмістіть об'єкт по центру у верхній частині слайда. Збережіть презентацію у вашій папці у файлі з тим самим іменем.

3. Відкрийте комп'ютерну презентацію, що зберігається у файлі завдання 3.2.3. pptx у папці Розділ  $3\$ Пункт 3.2. Відредагуйте тексти на слайдах презентації, розмістивши кожне речення в новому абзаці. Виправте помилки у словах, позначених червоним кольором. Змініть червоний колір на чорний. Вирівняйте текст заголовків слайдів по центру. Для власних назв у тексті встановіть накреслення курсив. Збережіть презентацію у вашій папці у файлі з тим самим іменем.

4. Робота в парах. Створіть презентацію Форматування текстових об'єктів. Додайте до презентації слайд з макетом Лише заголовок. Уведіть заголовок Зразки форматування. Уставте на слайд презентації 4 текстових поля. Уведіть у поля текст — ваші прізвища та імена. Відформатуйте текстові поля з використанням різних інструментів: Стилі фігур ⇒ зразки стилю, Стилі фігур ⇒ Ефекти для

 $\phi$ izup, Cmuni WordArt  $\Rightarrow$  зразки стилю, Стилі WordArt  $\Rightarrow$  $Tekcmoei$  ефекти  $\Rightarrow$  Трансформація. Проведіть дослілження, який маркер з'являється в текстових об'єктах під час застосування текстового ефекту Трансформація. У чому призначення цього маркера? Збережіть презентацію у вашій папці у файлі з іменем завдання 3.2.4.pptx. Обговоріть у парі результати дослідження.

5. Створіть презентацію Сонечко з одного слайда. Уста-**Ю**новіть макет слайда Пустий слайд. Створіть і розмістіть на слайді об'єкти WordArt за зразком (мал. 3.26). До об'єкта з текстом Сонечко застосуйте текстовий ефект Знак «Стоп» з групи Трансформація. Додайте ще два текстових об'єкта, підібравши власні прикметники для слова Сонечко. Збережіть презентацію у вашій папці у файлі з іменем завлання 3.2.5.pptx.

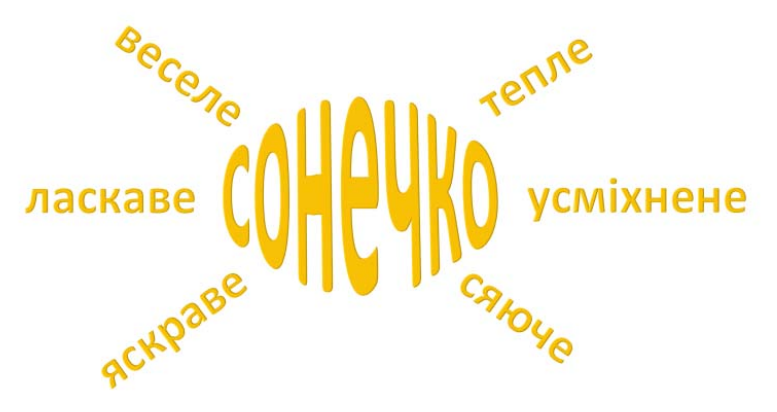

Мал. 3.26. Зразок до завдання 5

6. Виконайте вправу, розміщену в Інтернеті за адресою learningapps.org/watch?v=pqi84qyat21, для встановлення відповідності між зразками текстових об'єктів і способами їх форматування.

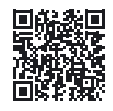

### Готуємось до вивчення нового матеріалу

1. Для чого використовуються графічні об'єкти у презентаціях?

2. Що, на вашу думку, повинно переважати у презентації — тексти чи зображення?

3. Чому не доцільно розміщувати фотографії як тло слайдів презентації?

# **POSHI**

### 3.3. ГРАФІЧНІ ОБ'ЄКТИ СЛАЙДІВ ПРЕЗЕНТАЦІЇ

### У цьому пункті йтиметься про таке:

- які графічні об'єкти можна вставити на слайд презентації;
- як вставити графічний об'єкт на слайд;
- як редагувати та форматувати графічні об'єкти.

### ВИДИ ГРАФІЧНИХ ОБ'ЄКТІВ

### Пригадайте

- Як можна отримати графічне зображення для вставлення на слайд комп'ютерної презентації?
- Якими засобами ви користувалися для створення графічних зображень?

Використання графічних зображень у комп'ютерних презентаціях робить під час виступу наочнішим і зрозумілішим те, про шо людина хоче розповісти.

На слайди комп'ютерної презентації можна вставляти графічні об'єкти різних видів: фігури, зображення, піктограми, 3D-моделі та інше. Приклади графічних об'єктів та елементи керування Стрічки для вставлення об'єктів на слайди наведено в таблиці 3.2.

Таблиия 3.2

### Види графічних об'єктів та елементи керування для їх вставлення

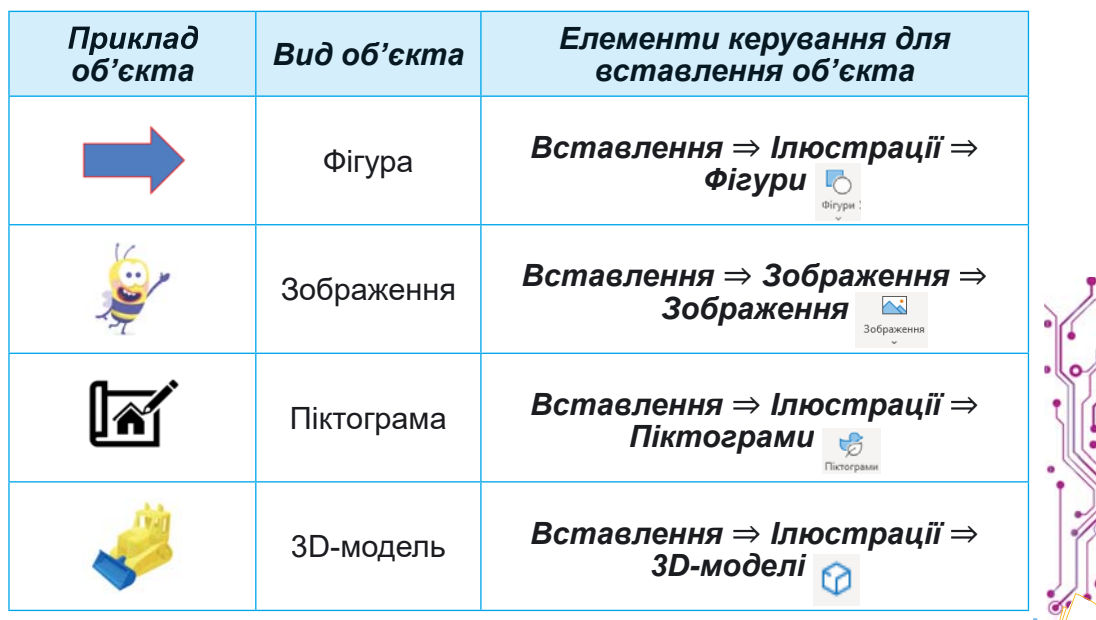

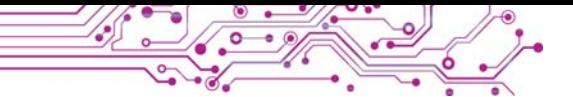

Об'єкти виду зображення містяться в колекції професійних зображень, яку надають розробники Microsoft Office. Зображення в колекції поділяються на групи (мал. 3.27):

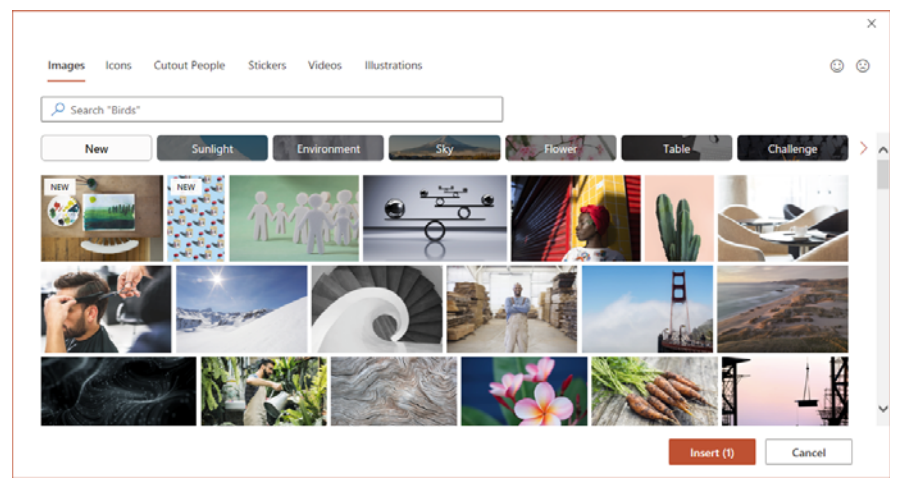

*Мал.* 3.27. Вікно колекції професійних зображень **Microsoft Office** 

**Піктограма** (лат. *pictus* мальований, грец. *γράμμα* — письмовий знак) — умовний малюнок із зображенням будь-яких дій, явищ, предметів тощо.

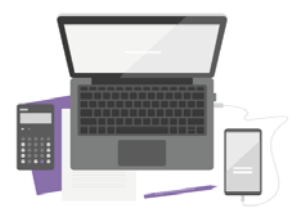

*Мал. 3.28.* Приклад ілюстрації

- $\text{Images}$  ( $\text{aHTJ.}$  *images*  $\text{306pa-}$ ження) — фотографії;
- **Icons** ( $\text{aHTJ.}$  *icons*  $\text{aHauKII}$ ) значки, піктограми, наприклад  $\mathcal{E}$ ;
- **Cutout People** ( $\text{aHT}$ , *cutout*  $people$  — вирізані люди) — зображення людей, вирізані з фотографій;
- Stickers (англ. *stickers* наклейки) — невеликі зображення, якими часто обмінюються під час електронного спілкування, наприклад,
- **Videos** (англ. *videos* відео) файли відео;
- **Illustrations** (англ. *illustrations* ілюстрації) графічні зображення, ілюстрації (мал. 3.28).

ВСТАВЛЕННЯ ГРАФІЧНИХ ОБ'ЄКТІВ НА СЛАЙД ПРЕЗЕНТАЦІЇ

### **Пригадайте**

- Що таке ліцензія **Creative Commons**?
- Як дотриматися закону про захист авторських прав, якщо зображення, отримане з Інтернету, має ліцензію **Creative Commons**?

Фігури можна використовувати для створення власних зображень з готових елементів або оздоблення слайдів.

Для вставлення на слайд фігур різних видів потрібно виконати такий алгоритм (мал. 3.29):

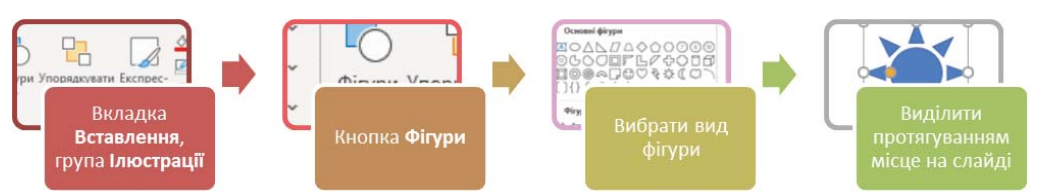

Мал. 3.29. Алгоритм уставлення фігури на слайд презентації

Вставлення зображення на слайд комп'ютерної презентації виконується за таким алгоритмом (мал. 3.30):

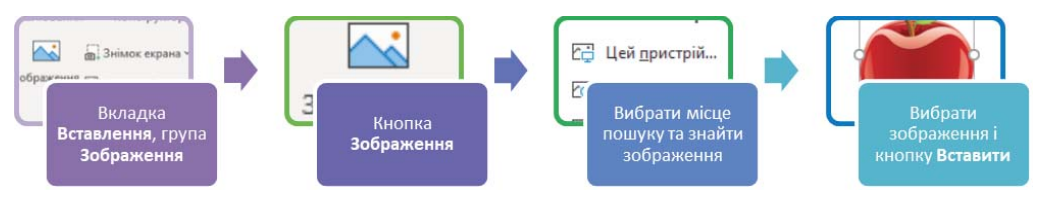

Мал. 3.30. Алгоритм вставлення зображення на слайд презентації

Під час вставлення можна вибрати зображення, використовуючи команди зі списку кнопки Зображення:

- • • С Цейпристрій... з графічного файлу на носії даних комп'ютера:
- бражень Microsoft Office;
- $\overline{C}$  Зображення з Інтернету... З Інтернету.

Під час вставлення зображення з Інтернету можна вибрати лише ті, які мають ліцензію Creative Commons. пього потрібно встановити позначку Пля прапорця ⊠ Тільки Creative Commons. Одночасно із зображенням у презентацію будуть вставлені дані про його автора, посилання на файл в Інтернеті та відомості про ліцензію на право його використання.

Для вставлення піктограми потрібно вибрати кнопку. в групі Ілюстрації на вкладці Вставлення  $\mathbb{S}$ Піктограми та вибрати потрібний об'єкт. Під час вставлення піктограми буде відкрито вкладку Icons вікна колекції професійних зображень Microsoft Office.

Джерелом для вставлення ЗD-моделей можуть бути файли, що містяться на носіях даних, або моделі з Інтер-

нету. Для вставлення 3D-моделі потрібно відкрити список кнопки 3D-моделі © 3D-моделі v у групі Ілюстрації на вкладці Вставлення, вибрати, з якого джерела буде вставлено об'єкт, та вибрати потрібну модель.

Графічні об'єкти також можуть бути вставлені на слайли презентації з використанням кнопок покажчиків місця заповнення:

- $\mathbb{R}$  3D-моделі з Інтернету;
- зображення з файлу, розміщеного на носіях даних;
- професійне зображення з колекції Microsoft Office:
- піктограма.

РЕДАГУВАННЯ ГРАФІЧНИХ ЗОБРАЖЕНЬ

### Пригадайте

- Як змінити розмір і положення текстових об'єктів на слайді презентації?
- Для чого призначені маркери на межі та в кутах текстових  $n6$ 'єктів?

Переміщення графічних об'єктів виконується аналогічно до переміщення текстових об'єктів, але вказівник набуває вигляду + над будь-якою точкою графічного об'єкт. а не лише на його межі.

Як і у текстових об'єктів, на межі вибраного або щойно вставленого графічного об'єкта є маркери, призначені для змінення розмірів об'єкта та його повороту. Але будьте уважні: переміщення маркерів, що розміщені на серединах сторін межі, може спотворити зображення. Якщо перетягувати маркери, що розміщені в кутах, то одночасно пропорційно будуть змінюватись і висота, і ширина об'єкта.

Після вставлення на слайд або вибору графічного об'єкта на Стрічці з'являються відповідні тимчасові вкладки. На них у групах Упорядкування та Розмір розміщені елементи керування для упорядкування та змінення розмірів графічних об'єктів:

- кнопки зі списками для переміщення графічних об'єктів на один шар вище/нижче інших об'єктів слайда, на передній/задній план;
- ПОЕВСРАЗИ КНОПКА ЗІ СПИСКОМ ДЛЯ ПОВОРОТУ ГРАФІЧНОГО об'єкта на 90 градусів за або проти годинникової стрілки, або його віддзеркалення;
- $\overline{\phantom{a}}$  $\sigma_{\text{Gfimp}m}$  — кнопка зі списком для обрізання частин зображення, які не повинні відображатися на слайді;
- $\left[\right]$ Висота: 3,68 см С - поля з лічильниками для установлення  $\Box$ Ширина: 2,54 см  $\ddot{\circ}$ значень ширини та висоти графічного об'єкта.

зі слайда вставлений графічний об'єкт Вилалити можна, вибравши його та натиснувши клавішу Delete або Backspace на клавіатурі.

### ФОРМАТУВАННЯ ГРАФІЧНИХ ОБ'ЄКТІВ

Графічні об'єкти презентації мають такі властивості: розміри (висоту та ширину), положення на слайді (відстань від лівої та верхньої меж слайда), форму рамки, товщину та колір межі та інші.

Значення властивостей фігур можна змінити, використовуючи елементи керування з групи Стилі фігур тимчасової вкладки Формат фігури. Приклади властивостей фігур та елементи керування для встановлення значень властивостей наведено в таблиці 3.3.

У графічних об'єктів зображення можуть бути змінені значення властивостей: яскравість, контраст, прозорість, насиченість, відтінок кольору, стиль межі зображення, прозорість фону та інші. Елементи керування для виконання цих операцій розміщені у групах Настроювання та Стилі зображень тимчасової вкладки Формат зображення (мал. 3.31).

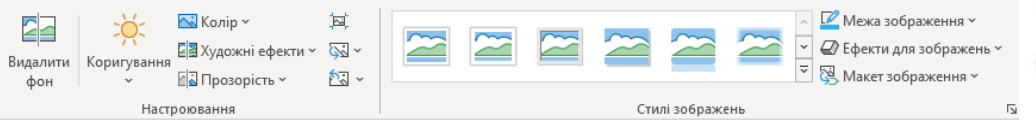

Мал. 3.31. Елементи керування для змінення значень властивостей зображень

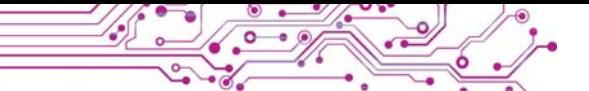

*Таблиця 3.3*

**Приклади властивостей фігур та елементи керування для встановлення значень властивостей**

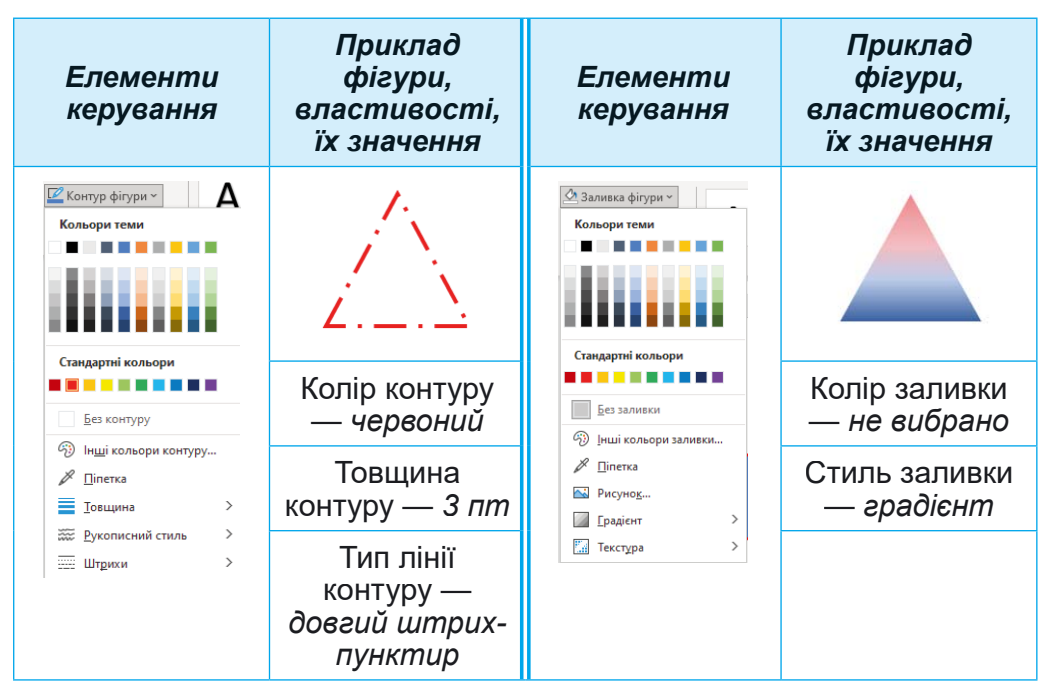

На малюнку 3.32 наведено вигляд зображення з різними значеннями властивостей, встановленими з використанням різних елементів керування:

а) початкове зображення;

á) êíîïêà **Õóäîæíі åôåêòè**, åôåêò — *ãîðèçîíòàëüíà <i>acma*eка:

а) кнопка **Коригування**, яскравість —  $+40\%$ ;

г) кнопка Колір, перефарбування — *синій*; кнопка Про**зорість**, прозорість — 50 %.

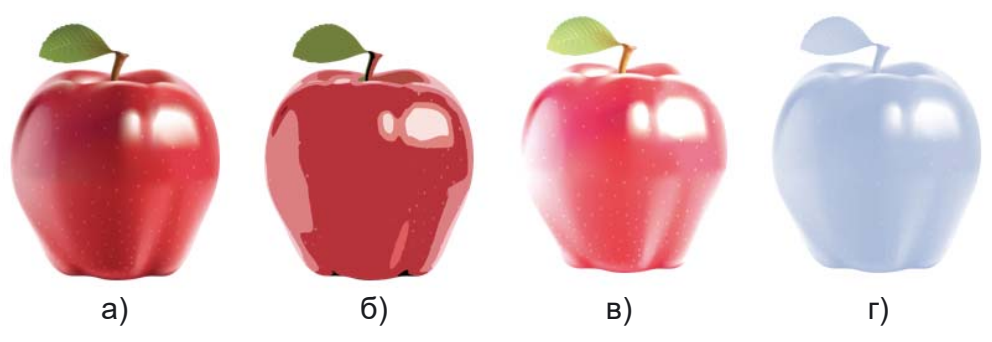

*Мал. 3.32.* Зображення зі зміненими значеннями властивостей

Одночасно можна змінювати значення кількох властивостей графічного об'єкта, застосувавши до нього один з наперед визначених стилів оформлення. Інструменти змінення стилів розмішені у групах Стилі на тимчасових вкладках Стрічки.

Для відмови від установленого формату зображень можна вибрати кнопку Скинути параметри зображення **ELACCE** у групі Настроювання тимчасової вкладки Формат зображень.

### Працюємо з комп'ютером

Увага! Під час роботи з комп'ютером дотримуйтеся вимог безпеки життєдіяльності та санітарно-гігієнічних норм.

Завдання 1. Уставте та видаліть графічні об'єкти на слайдах комп'ютерної презентації.

1. Відкрийте презентацію, що зберігається у файлі вправа 3.3. pptx у папці Розділ  $3\$ II ункт 3.3.

2. Вставте на другий слайд зображення з файлу лікар.  $ipg$ , що зберігається у папці Розділ  $3\Im$ кикт  $3.3\Br{Bmpaba}$  3.3. Для цього:

- 1. Виберіть другий слайд презентації.
- 2. Виконайте Вставлення  $\Rightarrow$  Зображення  $\Rightarrow$  Зображення  $\Rightarrow$  Цей пристрій.
- 3. Відкрийте у вікні Вставлення рисунка вміст папки Розділ З∖Пункт 3.3\Вправа 3.3.
- 4. Виберіть значок файлу лікар. ipg і кнопку Вставити.
- 5. Змініть розмір і положення вставленого зображення.

3. Уставте 3D-модель одного з лікарських атрибутів. Для цього:

- 1. Виконайте Вставлення **Ілюстрації** ЗД-моделі.
- 2. Увеліть ключове слово medicine (англ. medicine  $$ ліки, медицина) та натисніть клавішу Enter.
- 3. Виберіть одну з моделей і кнопку Вставити.
- 4. Змініть розмір і положення вставленої моделі.
- 5. Поверніть зображення моделі, перемістивши об'єкт **Ф** у центрі моделі.

4. Уставте на третій слайд зображення з Інтернету, яке відповідає заголовку слайда. Для цього:

1. Виконайте Вставлення  $\Rightarrow$  Зображення  $\Rightarrow$  3 Інтернету.

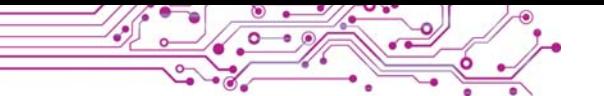

- 2. Уведіть ключове слово бухгалтер і натисніть кла-Bimy Enter.
- 3. Виберіть одне із зображень і кнопку Вставити.
- 4. Зверніть увагу на вставлене посилання і відомості про автора та ліцензію з дозволом на використання зображення.
- 5. Змініть розмір і положення вставленого зображення та відомостей про автора і ліцензію.

5. Видаліть один з графічних об'єктів, розміщених на четвертому слайді. Для цього:

- 1. Виберіть четвертий слайд.
- 2. Виберіть один з графічних об'єктів.
- 3. Натисніть клавішу Delete на клавіатурі.

6. Створіть з фігур зображення за зразком (мал. 3.33). Для цього:

- 1. Розгляньте зразок, визначте фігури, з яких утворено зображення.
- 2. Виконайте Вставлення ⇒ Ілю $cmpauii \Rightarrow \Phi izypu.$

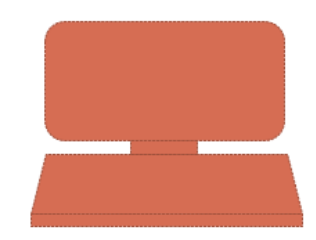

Мал. 3.33

- 3. Виберіть у групі Прямокутники кнопку Прямокутник: округлені кути.
- 4. Виділіть протягуванням на слайді місце для вставлення фігури.
- 5. Створіть інші частини зображення.

Завдання 2. Відформатуйте графічні об'єкти на слайдах презентації.

1. Відформатуйте зображення, створене з фігур, за зразком (мал. 3.34). Для цього:

1. Виберіть прямокутник з округленими кутами.

2. Виконайте Формат фігури  $\Rightarrow$ Стилі фігур  $\Rightarrow$  Заливка фігури.

3. Виберіть світло-сірий колір для заливки фігури.

4. Виконайте Формат фігури  $\Rightarrow$ Стилі фігур ⇒ Контур фігури.

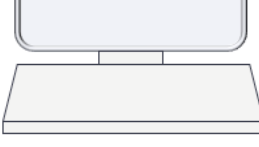

Мал. 3.34

5. Виберіть темно-сірий колір для контуру фігури.

- 6. Виконайте Формат фігури ⇒ Стилі фігур ⇒ Конmyp  $\phi$ izypu  $\Rightarrow$  *III* mpuxu.
- 7. Виберіть зразок Суцільна лінія для контуру фігури.
- 8. Виконайте Формат фігури  $\Rightarrow$  Стилі фігур  $\Rightarrow$ Ефекти для фігур ⇒ Рельєф ⇒ Лінія відрізу.
- 9. Відформатуйте інші частини зображення.

2. Збережіть презентацію у вашій папці у файлі з тим самим іменем.

3. Перегляньте презентацію у режимі Показ слайдів. Оцініть зміст і оформлення презентації за вимогами до презентацій. За бажанням внесіть зміни до оформлення.

### Найважливіше в цьому пункті

На слайди комп'ютерної презентації можна вставляти графічні об'єкти різних видів: фігури, зображення, піктограми, 3D-моделі та інші.

Графічні об'єкти можуть бути вставлені на слайди презентації з використанням інструментів з груп Зображення та Ілюстрації вкладки Вставлення або кнопок покажчиків місця заповнення.

Графічні об'єкти презентації мають такі властивості: розміри (висоту та ширину), положення на слайді (відстань від лівої та верхньої меж слайда), форму рамки, товщину та колір межі та інші. У графічних об'єктів зображення можуть бути змінені значення властивостей: яскравість, контраст, прозорість, насиченість, відтінок кольору, стиль межі зображення, прозорість фону та інші.

Інструменти для редагування та форматування графічних об'єктів розміщені на Стрічці на тимчасових вкладках Формат фігури та Формат зображення.

### Дайте відповіді на запитання

1. З якою метою вставляють зображення на слайди пре зентації?

2. Графічні об'єкти яких видів можуть міститися на слайдах презентації?

3. Як можна вставити графічні об'єкти на слайд презенташії?

4. Які властивості мають графічні об'єкти презентації?

5. Як видалити графічний об'єкт зі слайда презентації? Перемістити? Змінити розмір?

### Обговоріть і зробіть висновки

1. У чому відмінність різних видів графічних об'єктів, які можуть бути вставлені на слайди комп'ютерної презентапії?

2.3 якою метою можуть бути вставлені у презентацію 3D-молелі: зображення люлей, вирізані з фотографій: піктограми?

3. Що спільного та які відмінності у форматуванні текстових і графічних об'єктів комп'ютерних презентацій?

4. Як змінити взаємне розташування текстових і графічних об'єктів на слайді презентації, якщо вони накладаються олин на олин?

### **У Виконайте завдання**

1. Відкрийте комп'ютерну презентацію, що зберігається у файлі завдання 3.3.1.pptx у папці Розділ З\Пункт 3.3. На слайдах презентації розміщено зображення метеликів і квітів. Змініть розміри та розташування метеликів, поверніть їх, використовуючи маркери обертання. Створіть рамки навколо зображень квітів, вибравши стиль зображення Прямокутник із розмитими краями. Збережіть презентацію у вашій папці у файлі з тим самим іменем.

2. Відкрийте комп'ютерну презентацію, що зберігається у файлі завдання 3.3.2.pptx у папці Розділ  $3\$ Пункт 3.3. Уставте на другий слайд презентації два професійні зображення, що відповідають написам на слайді. Слово для пошуку — *car* (англ. *car* — автомобіль). На третій слайд вставте два зображення з Інтернету, що відповідають написам на слайді. Змініть розміри зображень. Розмістіть зота відомості про авторів ліпензію браження  $\mathbf{i}$ нал відповідними написами. Додайте до зображень стиль Проста біла рамка. Збережіть презентацію у вашій папці у файлі з тим самим іменем.

3. Проведіть дослідження та визначте призначення маркерів, розміщених на межі фігур. Створіть презентацію, уставте кілька фігур (наприклад, Сонце, Стрілка: вправо, Не дорівнює, Частина кола та ін.) і продемонструйте змінення їх форми як результат перетягування різних маркерів. Запропонуйте назви для маркерів і опишіть їх призначення. Застосуйте до фігур різні стилі оформлення.

Збережіть презентацію у вашій папці у файлі з іменем завдання 3.3.3.pptx.

• 4. Проведіть дослідження та визначте, значення яких властивостей графічних об'єктів презентації можуть бути змінені в результаті застосування інструментів Ефекти Фефекти з груп Стилі тимчасових вкладок. Створіть текстовий документ і опишіть у ньому, до яких видів графічних об'єктів можуть бути застосовані ефекти та які є групи ефектів для об'єктів кожного виду. Збережіть документ у вашій папці у файлі з іменем завдання 3.3.4. docx.

• 5. Проведіть дослідження та визначте, до графічних • об'єктів яких видів можна застосувати наперед визначені стилі (групи Стилі на тимчасових вкладках). Створіть презентацію, у яку вставте кілька різних графічних об'єктів. Продемонструйте змінення їх вигляду як результат застосування стилів. Збережіть презентацію у вашій папці у файлі з іменем завдання 3.3.5.pptx.

вправу, розміщену в Інтер-6. Виконайте  $https://learning apps.org/$ алресою неті  $3a$ watch?v=p1fgmcys322, для встановлення відповід-

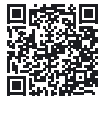

ності між зразками графічних об'єктів і відповідними групами колекції професійних зображень Microsoft Office.

### Готуємось до вивчення нового матеріалу

1. Якою повинна бути послідовність слайдів у презентапії?

2. Як ви готуєтесь до виступу з використанням комп'ютерної презентації?

3. Чи залежить текст виступу з використанням презентації від аудиторії, перед якою відбуватиметься виступ?

### 3.4. УПОРЯДКУВАННЯ СЛАЙДІВ. ВИСТУП З ВИКОРИСТАННЯМ КОМП'ЮТЕРНОЇ ПРЕЗЕНТАЦІЇ

### У цьому пункті йтиметься про таке:

- у яких режимах можна працювати з презентацією;
- як можна змінювати місце слайда в презентації, копіювати та видаляти слайди;
- як керувати демонстрацією презентації;
- як готуватися до виступу з використанням комп'ютерної презентації.

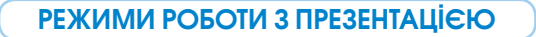

### Поміркуйте

- Який режим зручніше використовувати під час редагування презентації та під час виступу з її використанням?
- Чому важливий порядок розміщення слайдів у презентації?

У кожного етапу створення, редагування та використання комп'ютерної презентації є певні особливості. Під час створення презентації потрібно додавати нові слайди та вставляти на них об'єкти різних типів. На етапі редагування буває корисним переглядати та змінювати послідовність слайдів без зміни їх вмісту. Переглядаючи готову презентацію, важливо бачити слайди почергово у збільшеному масштабі.

Для опрацювання комп'ютерної презентації можна вибирати різні режими роботи, використовуючи кнопки, розміщені справа в Рядку стану вікна редактора презентацій (мал.  $3.35$ ).

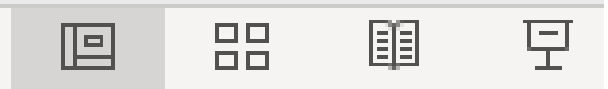

Мал. 3.35. Кнопки вибору режимів роботи з комп'ютерною презентацією

Вигляд вікна редактора презентацій та особливості режимів роботи з комп'ютерною презентацією наведено в таблині 3.4.

Під час підготовки виступу з використанням презентації іноді виникає потреба змінити порядок розміщення слайдів. Для змінення положення слайда в презентації можна виконати його перетягування або переміщення з використанням Буфера обміну.

Для перетягування слайда в режимі Звичайний або Сортувальник слайдів потрібно виконати такий алгоритм (мал.  $3.36$ ):

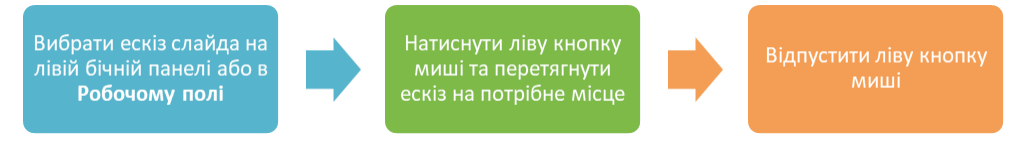

Мал. 3.36. Алгоритм перетягування слайда

### $T$ аблиця<sup>3.4</sup>

### **Особливості режимів роботи з комп'ютерною презентацією**

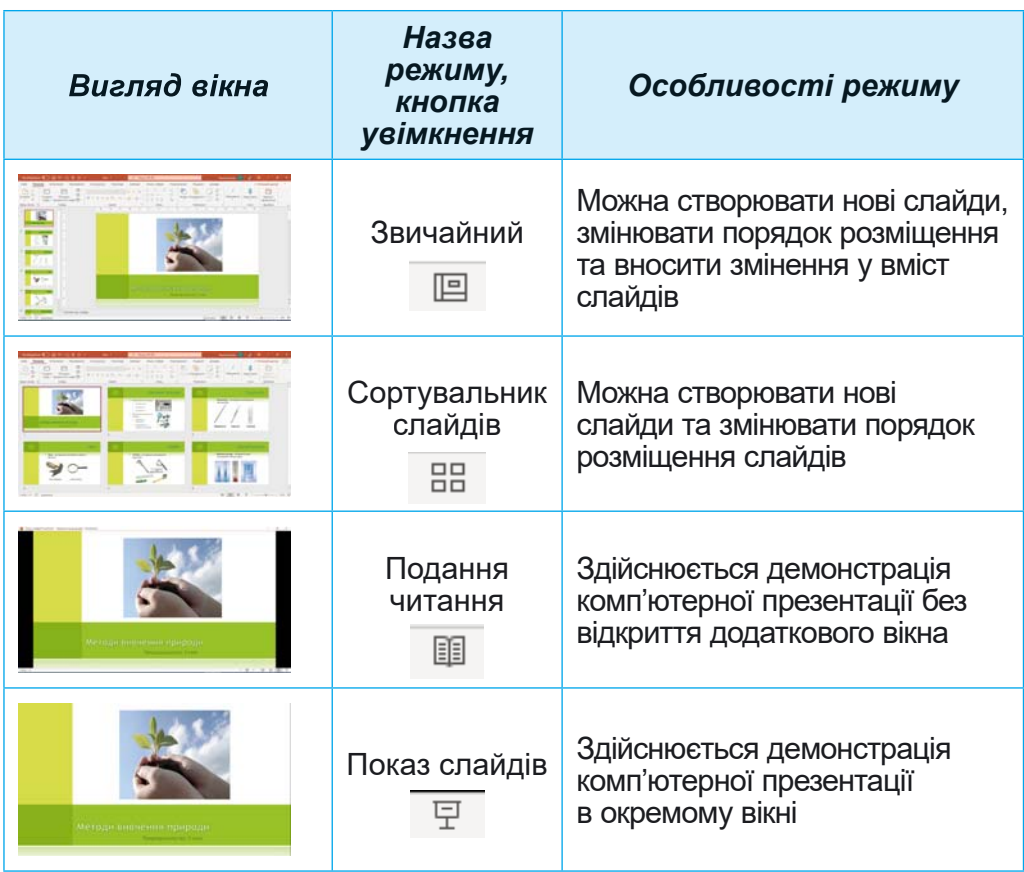

Також можна перемістити слайд комп'ютерної презентації з використанням Буфера обміну, виконавши такий алгоритм (мал.  $3.37$ ):

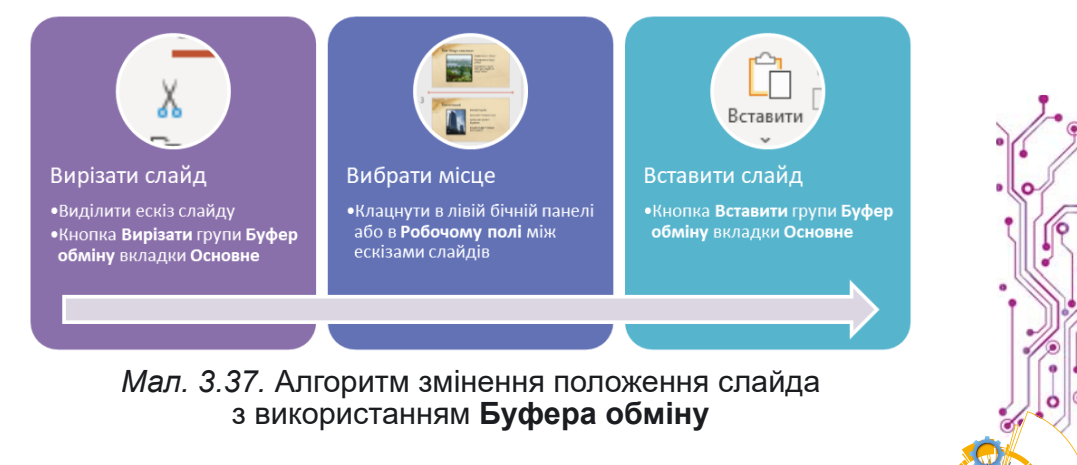

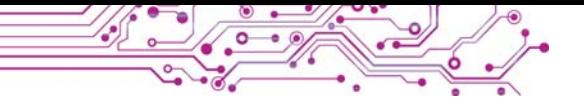

У режимах Звичайний або Сортувальник слайдів можна змінювати масштаб перегляду слайдів. Елементи керування для змінення масштабу відображення слайдів розміщені справа в Рядку стану (мал. 3.38).

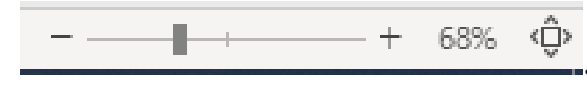

Мал. 3.38. Елементи керування для змінення масштабу відображення слайдів

Переміщуючи повзунок або вибираючи кнопки Зменшити - та Збільшити +, можна змінювати до потрібного розміру вілображення слайлів в Робочому полі. Після вибору кнопки Припасуйте слайд до поточного вікна Ф слайд заповнить усе Робоче поле, поля навколо слайда стануть найменшими.

КЕРУВАННЯ ДЕМОНСТРАЦІЄЮ ПРЕЗЕНТАЦІЇ

Пригадайте

- Як виконати перехід до перегляду наступного слайда під час показу комп'ютерної презентації?
- Чи можна повернутися до перегляду попереднього слайда?

Керувати демонстрацією презентації в режимі Показ слайдів під час виступу можна з використанням кнопок у напівпрозорій панелі в нижній лівій частині слайда (мал. 3.39).

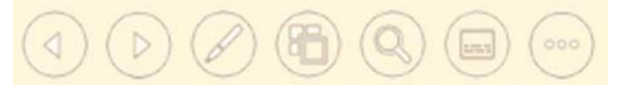

Мал. 3.39. Елементи керування демонстрацією комп'ютерної презентації в режимі Показ слайдів

Призначення деяких з цих кнопок наведено в таблиці 3.5.

Таблиця 3.5

### Призначення елементів керування демонстрацією в режимі Показ слайдів

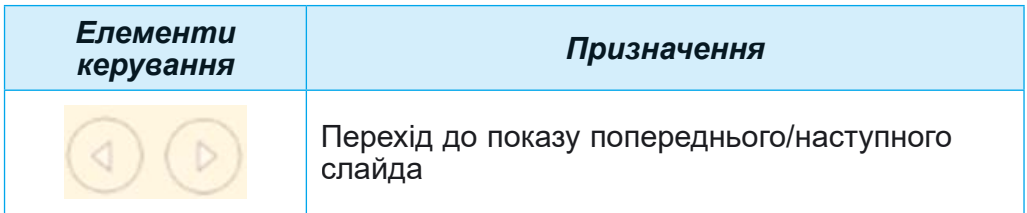

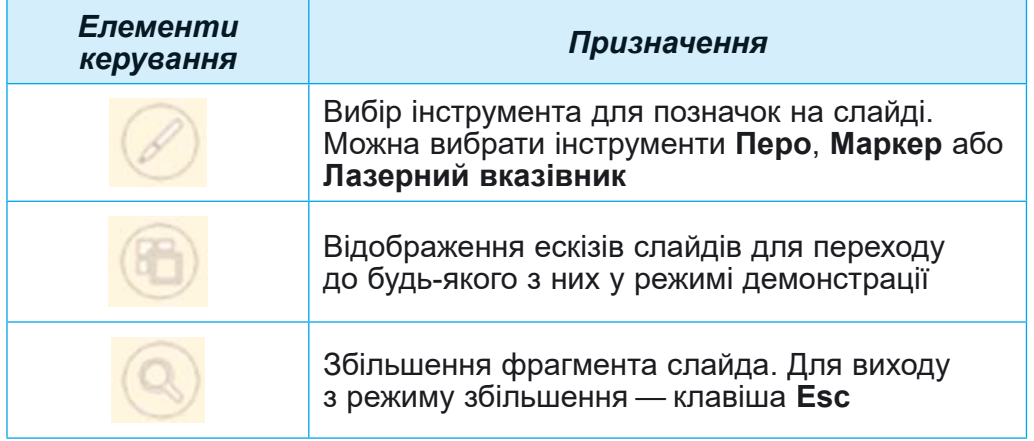

Під час демонстрації презентації в режимі Показ слайдів можна вибрати інструмент лазерний вказівник для підсвічування на слайді важливих об'єктів. Для використання лазерного вказівника потрібно виконати такий алгоритм  $(MaJ. 3.40):$ 

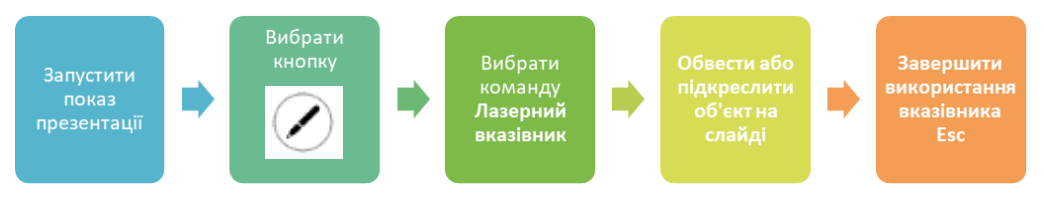

*Мал. 3.40.* Алгоритм використання лазерного вказівника

У режимі Подання читання керування демонстрацією презентації під час виступу здійснюється з використанням кнопок на панелі в нижній правій частині екрана. Використовуючи кнопки Попередній < *і* Наступний >, можна перейти до показу попереднього/наступного слайда. Кнопка ■ відкриває меню для вибору операцій з презентацією.

### ВИСТУП З ВИКОРИСТАННЯМ КОМП'ЮТЕРНОЇ ПРЕЗЕНТАЦІЇ **Îáãîâîðіòü і çðîáіòü âèñíîâêè** Поділіться власним досвідом. • Як ви готуєтесь до виступу з використанням комп'ютерної презентації? Чи вважаєте ви потрібним розміщувати на слайді весь текст, який ви будете говорити? ● Читаєте ви текст зі слайда чи розповідаєте своїми словами?

## **3 РОЗДІ**

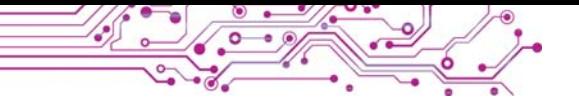

Готуючись до виступу з використанням комп'ютерної презентації, сплануйте текст вашого виступу. Його варто побудувати за таким планом:

1. Представлення автора та теми виступу.

2. Коротке повіломлення, про що буде йти мова.

3. Основна частина з детальним поясненням матеріалу з теми.

4. Підбиття підсумків, згадування найважливіших моментів.

Щоб ваш виступ з використанням комп'ютерної презентації уважно, зацікавлено сприйняли ваші слухачі, варто дотримуватися таких порад:

1. Продумайте або запишіть текст виступу, проведіть репетицію, оцініть тривалість виступу.

2. Під час виступу намагайтеся не читати весь текст зі слайдів або з підготовленого на папері тексту виступу, а самостійно висловлювати свої думки. Використовуйте текст на слайдах як план для виступу.

3. Демонструючи слайд комп'ютерної презентації, звертайте увагу слухачів на важливі об'єкти слайда. Використовуйте для цього указку або лазерний вказівник.

4. Говоріть голосно, чітко, повільно, щоб усі присутні могли почути. Намагайтесь виступати емоційно, виразно, впевнено.

5. Під час виступу звертайтеся до аудиторії, реагуйте на відповіді та репліки слухачів.

6. Не кладіть руки в кишені та не схрещуйте їх під час виступу.

7. Щоб важливі моменти виступу краще запам'ятались, важливо повторити їх у кінці презентації.

8. Залиште час на запитання вам.

### Працюємо з комп'ютером

Увага! Під час роботи з комп'ютером дотримийтеся вимог безпеки життєдіяльності та санітарно-гігієнічних норм.

Завдання 1. Використайте лазерний вказівник під час роботи з комп'ютерною презентацією.

1. Відкрийте комп'ютерну презентацію, що зберігається v файлі вправа 3.4.pptx v папці Розділ  $3\$ Пункт 3.4.

2. Увімкніть режим роботи з презентацією Сортувальник слайдів, вибравши кнопку В в Рядку стану.

3. Виберіть ескіз третього слайда презентації.

4. Увімкніть режим Показ слайдів, вибравши кнопку в Рядку стану. Зверніть увагу, з якого слайда розпочалася демонстрація.

5. Використайте лазерний вказівник для указівки на графічні зображення на слайді. Для цього:

1. Виберіть кнопку  $\oslash$  в нижній частині вікна.

2. Виберіть команду В Лазерний вказівник.

3. Обведіть графічні об'єкти слайда.

4. Натисніть клавішу Esc для відмови від використання лазерного вказівника.

6. Перегляньте всі слайди презентації. Зверніть увагу, який режим вмикається після завершення перегляду.

7. Увімкніть режим Звичайний, вибравши кнопку 回 в Рядку стану.

Завдання 2. Змініть порядок розміщення слайдів.

1. Перемістіть четвертий слайд так, щоб він опинився між другим і третім слайдами. Для цього виберіть у бічній панелі ескіз четвертого слайда та перетягніть його, розмістивши після другого слайда.

2. Увімкніть режим Сортувальник слайдів.

3. Виберіть ескіз останнього слайда та перетягніть його так. щоб він опинився передостаннім.

4. Увімкніть режим Звичайний.

5. Перемістіть, використовуючи Буфер обміну, другий слайд так, щоб він опинився останнім. Для цього в контекстному меню ескізу другого слайда в бічній панелі виберіть команду Вирізати, виберіть ескіз останнього слайда та виконайте Основне  $\Rightarrow$  Буфер обміну  $\Rightarrow$  Вставити.

6. Збережіть презентацію у вашій папці з тим самим іменем.

7. Закрийте всі відкриті вікна.

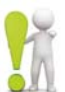

Найважливіше в цьому пункті

У редакторі презентацій для опрацювання комп'ютерної презентації можна встановити різні режими. Кожен з них має свої особливості щодо змінення вмісту слайдів та їх упорядкування.

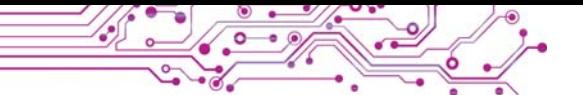

Для змінення положення слайда в презентації можна виконати його перетягування на бічній панелі або в Робочому полі, а також переміщення з використанням Буфера обміну.

Керувати переглядом презентації в режимі Показ слайдів під час виступу можна з використанням кнопок у напівпрозорій панелі в нижній лівій частині слайда. У режимі Подання читання керування переглядом презентації під час виступу здійснюється з використанням кнопок на панелі в нижній правій частині екрана.

Під час демонстрації презентації в режимі Показ слайдів можна вибрати інструмент лазерний вказівник для підсвічування на слайді важливих об'єктів.

Щоб ваш виступ з презентацією уважно, зацікавлено сприйняли ваші слухачі, варто ретельно готуватися до виступу.

### Дайте відповіді на запитання

1. Які існують режими роботи з комп'ютерною презентапією? Які їх особливості?

2. Якими способами можна змінювати масштаб відображення слайдів комп'ютерної презентації?

3. Як змінити порядок слайдів презентації?

4. Які ви знаєте поради з підготовки та виступу з використанням комп'ютерної презентації?

### Обговоріть і зробіть висновки

1. На що ви орієнтуєтесь, обираючи той чи інший режим роботи з комп'ютерною презентацією?

2. У якому випадку може бути потрібно змінювати порядок розташування слайдів у комп'ютерній презентації?

3. Як залежить текст виступу з презентацією від слухачів, перед якими ви плануєте виступати (учні/учениці вашого класу, учні/учениці інших класів, рідні, незнайомі люди тощо)?

4. Чому не варто читати весь текст виступу, підготовлений на папері?

5. Для чого варто використовувати лазерний вказівник під час виступу з використанням комп'ютерної презентації?

### Виконайте завдання

**1.** Відкрийте комп'ютерну презентацію, що зберігається у файлі завдання 3.4.1.pptx у папці Розділ З\Пункт 3.4. Змініть порядок розміщення слайдів таким чином, щоб розповіль про тварин йшла у порядку збільшення їх розмірів (від самої малої до самої великої тварини). Перегляньте відредаговану презентацію в режимі Показ слайдів. Збережіть презентацію у вашій папці у файлі з тим самим іменем.

2. Відкрийте комп'ютерну презентацію, що зберігається у файлі завдання 3.4.2.pptx у папці Розділ З\Пункт 3.4. Презентація містить 14 слайдів — титульний, слайд з висновками та 12 слайдів з назвами місяців року. Порядок розміщення слайдів порушено. Випробуйте різні способи впорядкування слайдів презентації. Запишіть на слайді з висновками, який спосіб упорядкування слайдів ви вважаєте найзручнішим, якщо: а) потрібно змінити розміщення лише одного слайда; б) презентація складається не більше ніж з п'яти слайдів; в) презентація містить більше десяти слайдів. Перегляньте впорядковану презентацію в режимі Подання читання. Збережіть презентацію у вашій папці у файлі з тим самим іменем.

3. Створіть презентацію Історичне минуле нашого народу  $\mathcal{L}_3$  темою оформлення Посилка. Матеріал для презентації знайдіть у підручнику з української літератури або в Інтернеті, фотографії — у папці Розділ З\Пункт З.4\Завдання 3.4.3 або в Інтернеті. Структура презентації:

а) Титульний слайд. Заголовок Історичне минуле нашого народу, підзаголовок Літописні оповіді «Повісті временних літ». Зображення — малюнок зі сторінок літопису.

б) Слайд 2. Макет — Порівняння. Текст заголовка Повість временних літ. В областях покажчиків місця заповнення вставте фотографії — пам'ятник Нестору Літописцю в Києві та сторінка з літопису. Підписи фотографій — Нестор Літописець і Сторінка літопису.

в) Слайд 3. Макет — Рисунок і підпис. Текст заголовка Заснування Києва. В області покажчика місця заповнення вставте фотографію пам'ятника засновникам Києва. У підписі рисунка введіть імена засновників і час заснування Києва.

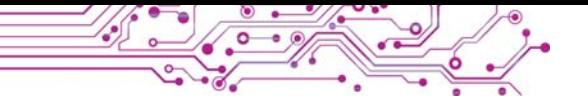

г) Слайди 4-6. Макет — Рисунок і підпис. Текст заголовків Княгиня Ольга, Князь Володимир, Князь Ярослав. В областях покажчиків місця заповнення вставте фотографії пам'ятників князям. У пілписах ввеліть по 3-4 приклади про роль князів в історії.

д) Слайд 7. Макет - Назва і вміст. Текст заголовка Використані джерела. Текст слайда — назва і автори підручника з української літератури, адреси вебсторінок, з яких отримано текст і зображення.

Перегляньте презентацію в режимі Показ слайдів. Збережіть презентацію у вашій папці у файлі з іменем завлання 3.4.3.

4. Робота в парах. Відкрийте комп'ютерну презентацію, що зберігається у файлі завдання 3.4.4.pptx у папці

Розділ З/Пункт 3.4. Підготуйте текст для виступу за цією презентацією. Виступіть з використанням презентації один перед одним. Використайте лазерний вказівник. Оцініть прослуханий виступ за критеріями:

- Текст на слайдах не зачитувався, а був використаний як орієнтир для виступу.
- Була звернена увага на головні об'єкти слайдів.
- За потребою використовувалась указка чи лазерний вказівник.
- Виступ був емоційним, виразним, зрозумілим, впевненим.
- Наприкінці презентації було наголошено на важливих моментах.

5. Виконайте в Інтернеті вправу, розміщену за адресою learningapps.org/watch?v=pvh6721pc21, позначте правильні твердження з порадами щодо усного виступу з комп'ютерною презентацією.

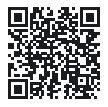

### Оцініть свої знання та вміння

Оцініть свої навчальні досягнення із иього розділу (початковий, середній, достатній, високий рівень).

- Я умію добирати та структурувати дані для створення комп'ютерної презентації.
- Я умію обирати істотні властивості об'єктів і їх необхідні значення, об'єктів для подання цих у комп'ютерних презентаціях.
- Я дотримуюсь критеріїв оформлення комп'ютерної презентації під час її створення.
- Я умію створювати комп'ютерні презентації та оцінювати їх якість за вказаними критеріями.
- Я дотримуюсь авторських прав на використання інформаційних ресурсів у власній і груповій роботі.
- Я умію обирати цифрові пристрої та інформаційні технології для створення та демонстрування комп'ютерної презентації.
- Я знаю як підготувати вдалий виступ і вмію виступати з використанням комп'ютерної презентації.

Повторіть той матеріал, який ви знаєте недостатньо.

### ПРАКТИЧНА РОБОТА № 3 «СТВОРЕННЯ КОМП'ЮТЕРНИХ ПРЕЗЕНТАЦІЙ»

Увага! Під час роботи з комп'ютером дотримийтеся вимог безпеки життедіяльності та санітарно-гігієнічних норм.

Створіть презентацію Збережемо природу України з темою оформлення Природа за зразком (мал. 3.41). Усі потрібні зображення містяться у файлах у папці Розділ З\Пункт 3.4\ Практична 3.

Структура презентації:

- 1. Титульний слайд. Заголовок слайда Збережемо природу України, підзаголовок — ваше прізвище та ім'я, клас.
- 2. Слайд 2. Макет Два об'єкти. Заголовок слайда Червона книга України. В області першого покажчика місця заповнення — зображення Червоної книги, в області другого — 3 абзаци тексту: Заснована у 1976 році. Вперше опублікована у 1980 році. Містить відомості про зникаючі види тварин і рослин. Установіть розмір символів — 28.
- Порівняння. 3. Слайд 3.  $M$ акет — Заголовок слайда — Вони потребують захисту. Текст у текстових полях — Тваринний світ, Рослинний світ, вирівнювання — по центру. В областях покажчиків місця заповнення — зображення обкладинок книг Червона книга України. Рослинний світ і Червона книга України. Тваринний світ. Установіть ширину зобра-

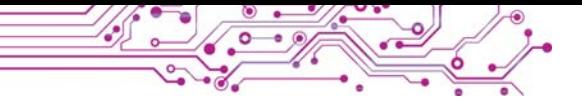

жень - 5 см, стиль оформлення зображень - Прямокутник з тінню.

- 4. Слайди 4-5. Макет Рисинок і підпис. Рисунки фотографії представників із Червоної книги України. їх назви - у заголовках слайдів. Текст у текстових полях: перший абзац Тваринний світ або Рослинний світ, другий абзац Птах або Квітка. Установіть розмір символів у заголовках — 32, у текстових полях — 20.
- 5. Слайд 6. Макет Назва розділу. Заголовок слайда Пам'ятай!, текст слайда — Вони потребують нашого *захисти!* Установіть розмір символів — 40. Вирівнювання тексту — по центри.

Збережіть презентацію у вашій папці у файлі з іменем практична 3.pptx.

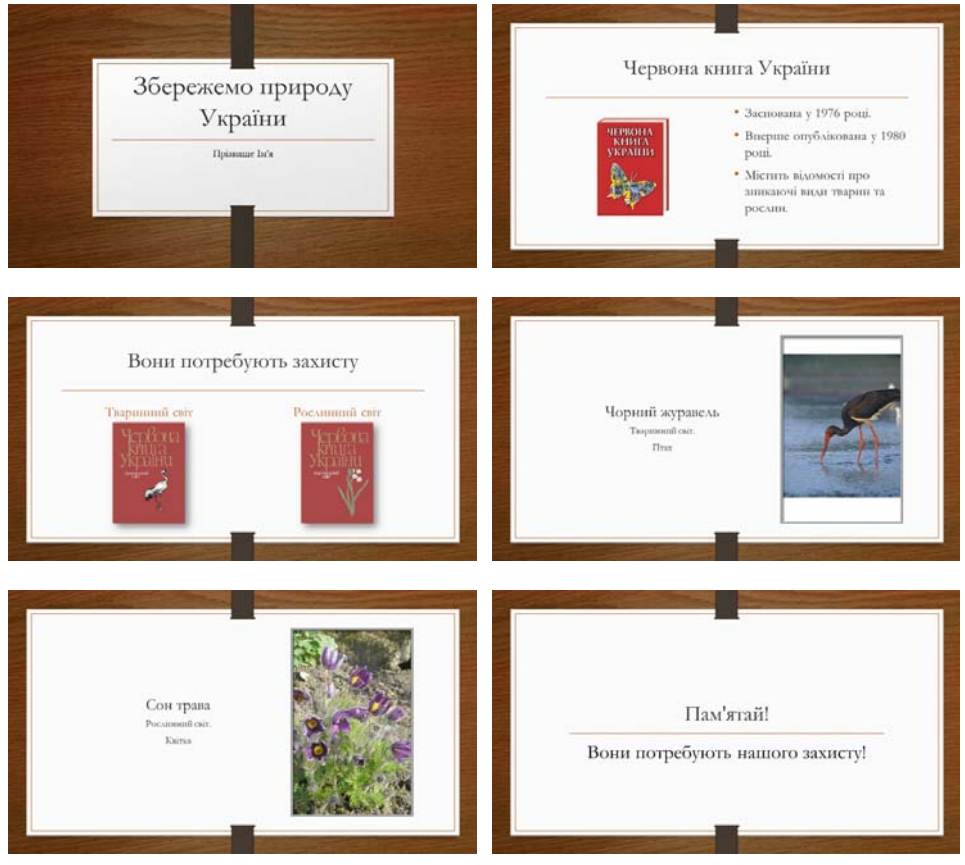

Мал. 3.41. Зразок виконання практичної роботи № 3

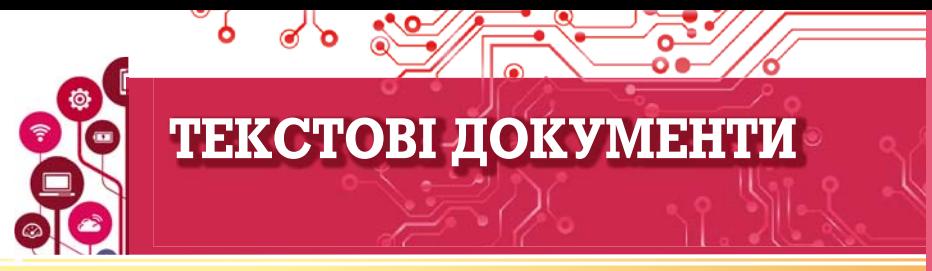

### У цьому розділі ви поглибите та розширите свої знання й удосконалите навички з таких тем:

- ▶ об'єкти текстового документа та їх властивості:
- програми для створення та опрацювання текстових документів;
- етапи створення текстового документа;
- Введення та редагування тексту;
- Вставка символів у текстовий документ;
- перевірка правопису в текстовому документі;
- операції над фрагментами тексту;
- пошук і замінювання фрагментів текстового документа;
- форматування символів, абзаців, сторінок у текстовому документі;
- **вставку зображень у текстовий документ;**
- друкування текстового документа.

### 4.1. ТЕКСТОВІ ДОКУМЕНТИ. ОБ'ЄКТИ ТЕКСТОВОГО ДОКУМЕНТА ТА ЇХ ВЛАСТИВОСТІ. ПРОГРАМИ ДЛЯ СТВОРЕННЯ ТА ОПРАЦЮВАННЯ **ТЕКСТОВИХ ДОКУМЕНТІВ**

#### У цьому пункті йтиметься про:

- текстовий документ і його об'єкти;
- програми опрацювання текстових документів;
- середовище текстового процесора Microsoft Office Word;
- операції над файлами текстових документів.

### ТЕКСТОВИЙ ДОКУМЕНТ І ЙОГО ОБ'ЄКТИ

Людина у своїй роботі дуже часто використовує текстові дані - пише листи, друкує листівки та газети, готує звіти та довідки, читає книжки тощо.

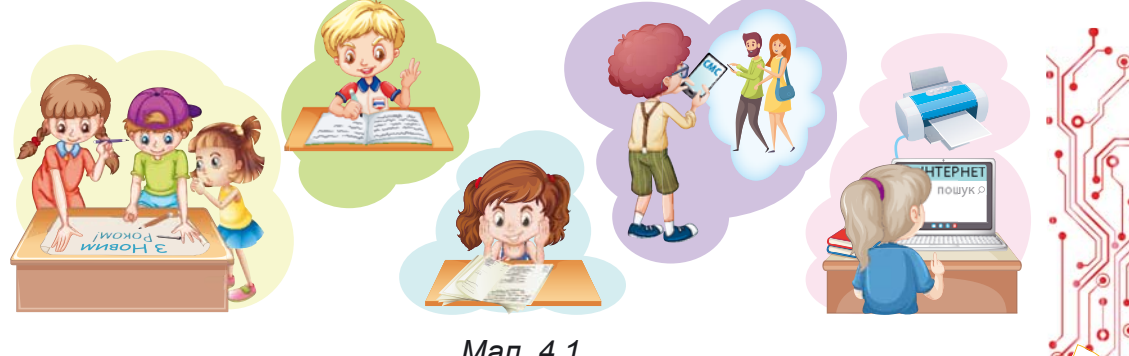

Мал. 4.1

### Поміркуйте

- Розгляньте малюнки (мал. 4.1) та поясніть, які тексти використовують учні в школі та вдома? З якою метою вони це роблять?
- Які тексти створювали особисто ви? З якою метою? Для кого вони були призначені?

Усі ці текстові дані узагальнено називають текстовими **документами**, бо основним об'єктом цих документів  $\epsilon$  текст, який складається з символів, слів, речень, абза**ців, сторінок.** У текстовий документ також можуть бути вставлені й інші об'єкти – таблиці, діаграми, малюнки, схеми тошо.

На малюнку 4.2 наведено фрагмент підручника з української мови.

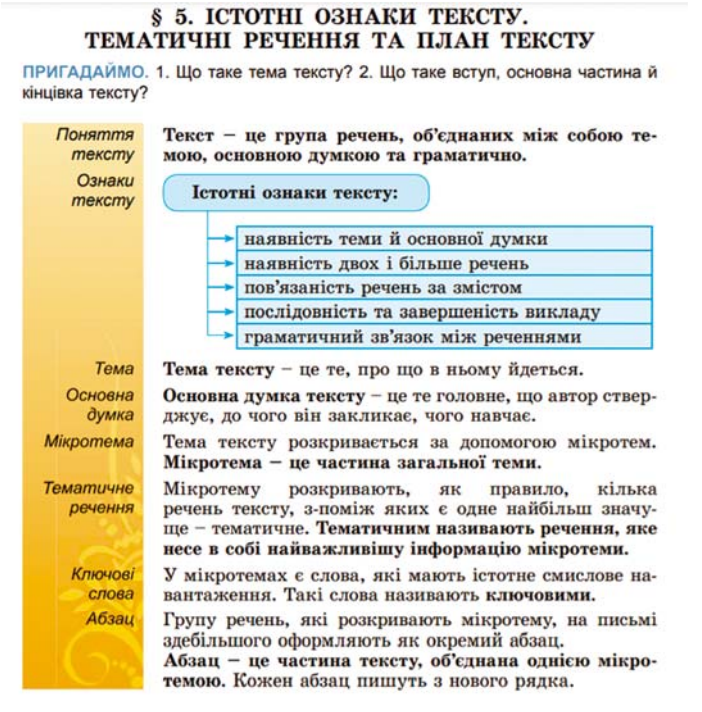

*Мал. 4.2.* Приклад текстового документа

### Пригадайте

● Перегляньте наведений текстовий документ і пригадайте вказані в тексті поняття, вивчені на уроках української мови.

● Які об'єкти розміщено в тексті? Які значення властивостей цих об'єктів ви можете назвати? Під час вивчення яких тем на уроках інформатики вам уже траплялися ці поняття?

**4 РОЗДІ**

Кожен з об'єктів текстового документа має свої властивості (табл. 4.1). Деякі ви вже вивчали в початковій школі, про інші дізнаєтеся під час вивчення цієї теми.

*Таблиця 4.1*

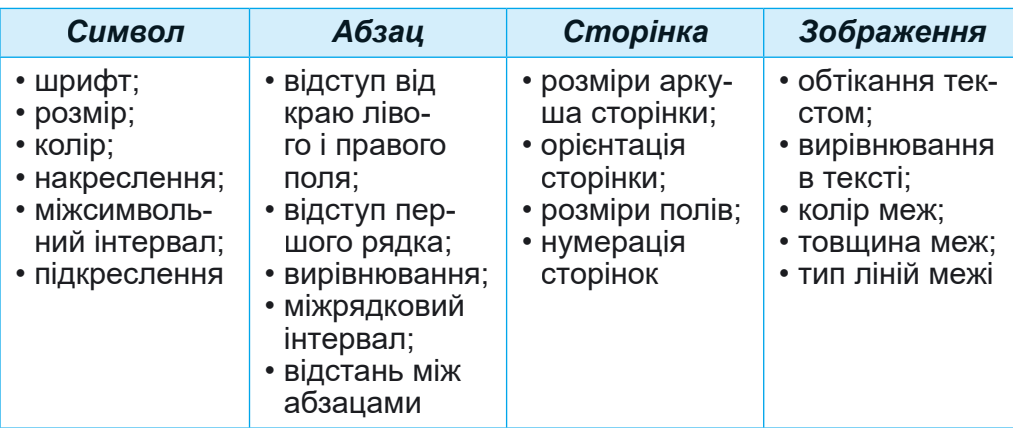

### **Об'єкти текстового документа та їх властивості**

### **ПРОГРАМИ ОПРАЦЮВАННЯ ТЕКСТОВИХ ДОКУМЕНТІВ**

Вивчаючи інформатику в початковій школі, ви вже створювали текстові документи. Як ви знаєте, для цього використовують програми опрацювання текстових документів: текстові редактори, текстові процесори. Ці програми належать до прикладного програмного забезпечення загального призначення.

Найпростіші дії – створити документ, увести текст, відредагувати його та зберегти на носії даних – можна виконати в текстових редакторах. До таких програм належить текстовий редактор **Блокнот**. Програми з більшими можливостями - це текстові процесори, наприклад **Microsoft Office Word або Libre Office Writer**, мають й інші можливості щодо форматування документів, включення в текст формул, малюнків, таблиць тощо.

Основні операції, які виконуються в програмах опрацювання текстових документів, та орієнтовну послідовність їх виконання подано на малюнку  $4.3.$ 

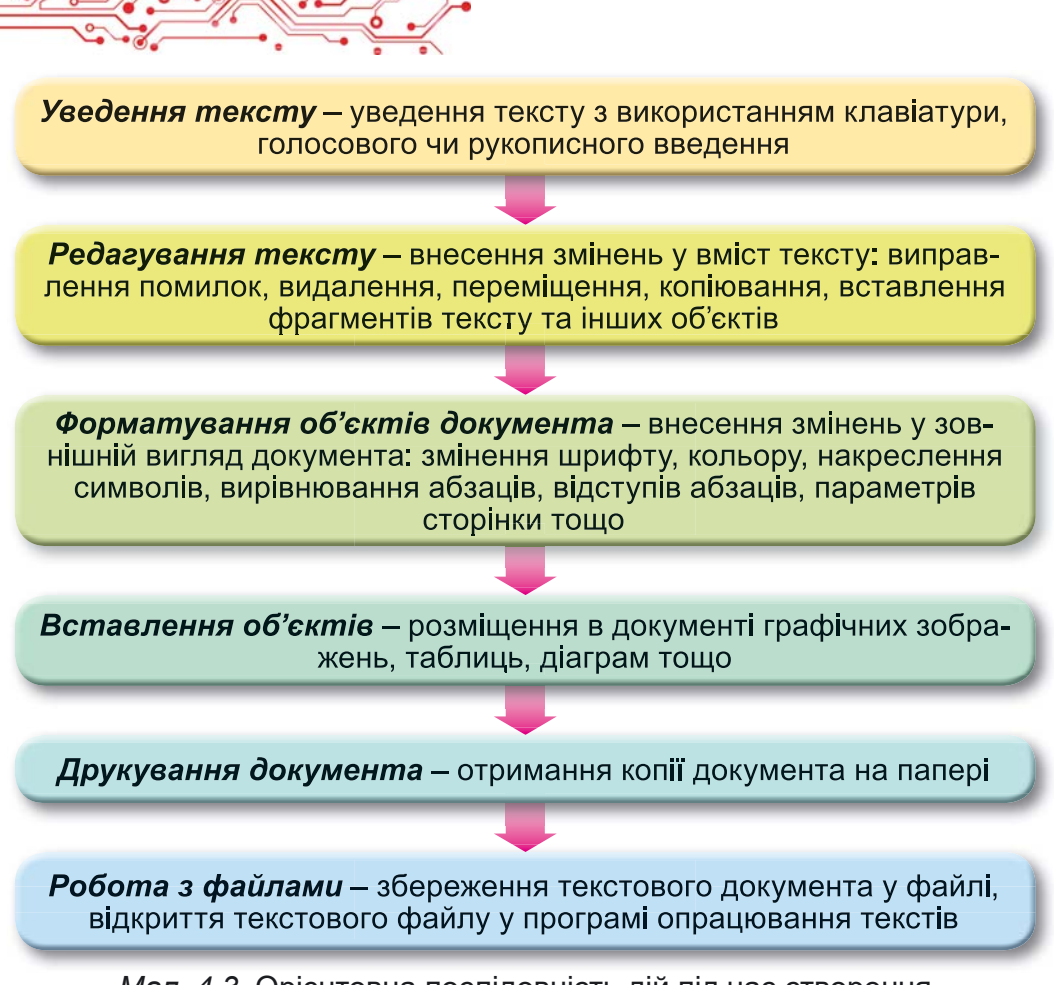

Мал. 4.3. Орієнтовна послідовність дій під час створення текстового документа

СЕРЕДОВИЩЕ ТЕКСТОВОГО ПРОЦЕСОРА MICROSOFT OFFICE WORD

У 5-му класі ви будете вивчати текстовий процесор Word, який розроблено корпорацією Microsoft і входить до пакета програм Microsoft Office 365.

Текстовий процесор Word можна запустити на виконання кількома способами. Найбільш поширені з них:

- Виконати Пуск  $\Rightarrow$  Word W
- Двічі клацнути на ярлику програми Word на Робочому столі або на Панелі задач.
- Двічі клацнути на значку **W** фудь-якого файлу текстового документа Word.

Після запуску відкривається вікно програми Word, приклад якого подано на малюнку 4.4.

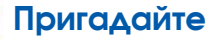

- Які основні елементи вікна текстового процесора ви знаєте? Де вони розміщені? Опишіть їх призначення.
- Які інструменти для редагування або форматування ви використовували в початковій школі? Де вони розміщені? Для чого вони призначені?
- Які елементи вікна на малюнку 4.4 для вас нові?

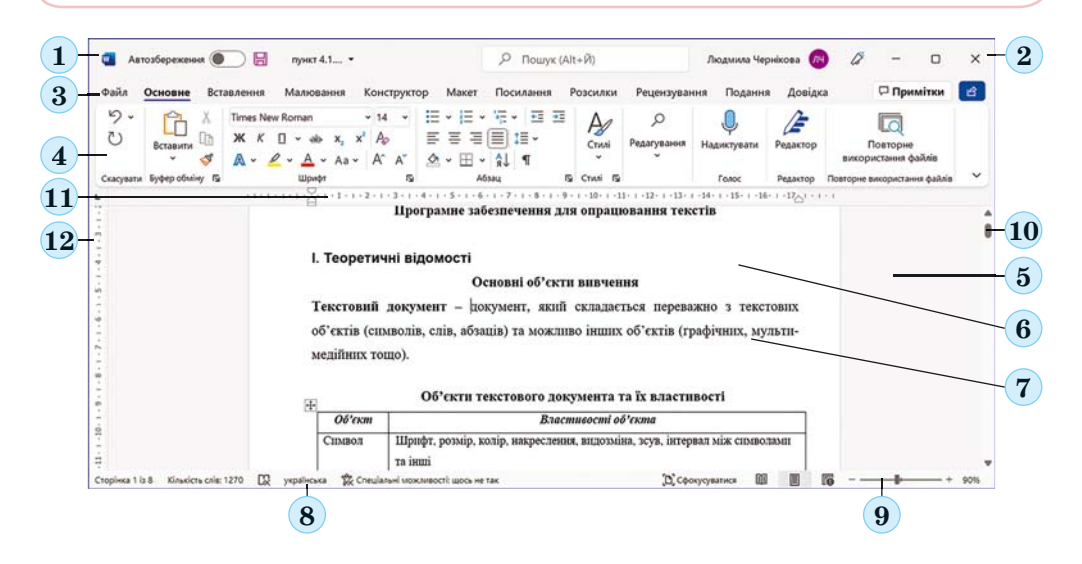

*Мал. 4.4.* Вікно текстового процесора **Word:**

*1* – **Рядок заголовка**; *2* – кнопки керування вікном; *3* – назви вкладок; *4* – **Стрічка**; *5* – **Робоча область**; *6* – сторінка текстового документа; *7* – курсор; *8* – **Рядок стану**; *9* – кнопки та повзунок установлення масштабу; *10* – смуга прокручування; *11* – горизонтальна лінійка з маркерами; *12* – вертикальна лінійка

### Для тих, хто хоче знати більше

Для зручності роботи з документом можна встановити потрібний *масштаб* відображення документа у вікні. Для цього слід в **Рядку стану** перемістити повзунок встановлення масштабу (мал. 4.4, 9) в потріб-

не місце або збільшити  $(+)$  чи зменшити  $(-)$  масштаб вибором відповідних кнопок.

### ОПЕРАЦІЇ НАД ФАЙЛАМИ ТЕКСТОВИХ ДОКУМЕНТІВ

Повторимо основні операції роботи над текстовими файлами в середовиші текстового процесора, які використовували в початковій школі.

Створення нового документа (мал. 4.5):

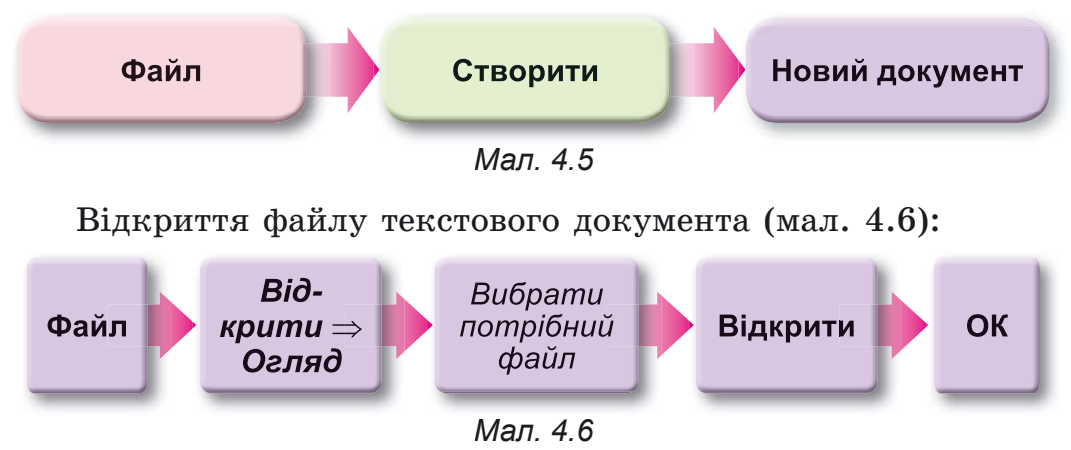

Збереження текстового документа у файлі в тому самому місці і з тим самим іменем (мал. 4.7):

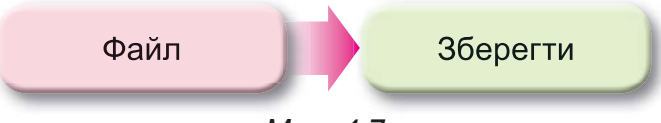

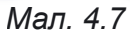

Збереження текстового документа у файлі в новому місці та з новим іменем (мал. 4.8):

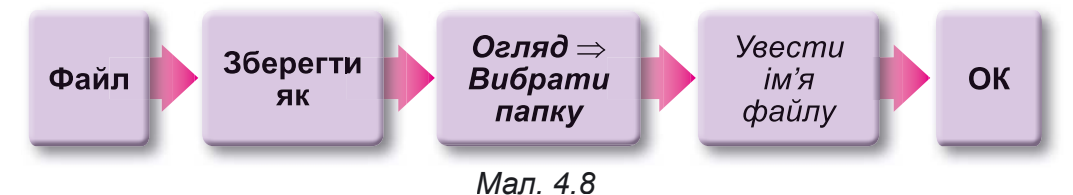

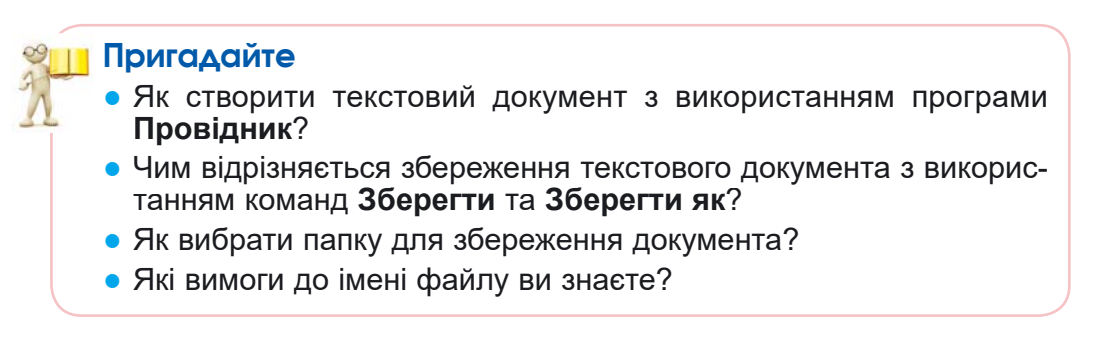

За замовчуванням, текстовий процесор Word зберігає документ у файлі з розширенням імені **DOCX W**, але також забезпечує роботу й з текстовими файлами інших типів.

Працюємо з комп'ютером

Увага! Під час роботи з комп'ютером дотримуйтеся вимог безпеки життедіяльності та санітарно-гігієнічних норм.

Завдання. Опрацюйте виконання операцій у текстовому процесорі.

1. Відкрийте вказаний учителем/учителькою файл, наприклад Розділ 4\Пункт 4.1\вправа 4.1. docx.

2. Роздивіться вікно програми Word. Знайдіть елементи вікна, описані на малюнку 4.4.

3. Виберіть по черзі на Стрічці вкладки Файл, Основне, Вставлення. Ознайомтеся з переліком елементів керування на цих вкладках та їх призначенням, використовуючи підказки, які з'являються під час наведення вказівника на елемент керування.

4. Перегляньте документ, використовуючи смуги прокручування. З'ясуйте, які об'єкти є у цьому текстовому документі.

5. Опрацюйте переміщення курсора по тексту, використовуючи клавіші, які наведено нижче:

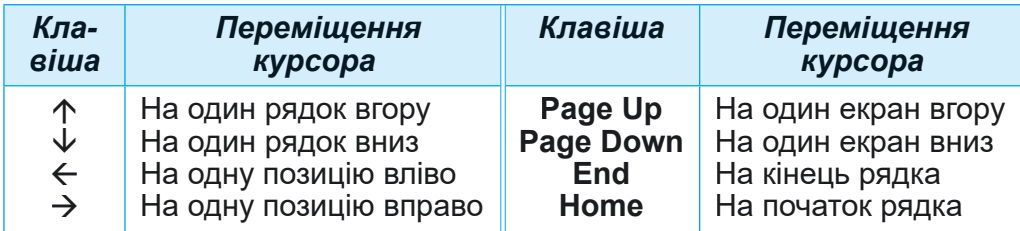

6. Ознайомтеся з відомостями в Рядку стану. Скільки в ньому сторінок? Який номер поточної сторінки? Скільки в тексті слів і символів? Яку встановлено мову перевірки орфографії в документі?

7. Установіть курсор усередині будь-якого слова червоного кольору і перегляньте на Стрічці у групі Шрифт інші значення властивостей символів цього слова: шрифт, розмір символів, накреслення. Запишіть їх у зошиті.

8. Перегляньте в контекстному меню цього слова перелік команд, які можна виконати над цим об'єктом. Запро-

понуйте послідовність дій для видалення виділеного слова. Виконайте ці дії. Поверніть слово.

9. Виділіть у тексті абзац з символами синього кольору і визначте на Стрічці у групі Абзац і горизонтальній лінійці значення його властивостей: спосіб вирівнювання. колір тла абзацу, наявність межі, міжрядковий інтервал. Запишіть їх у зошит.

10. Збільште відступ абзацу від правого поля, пересунувши правий маркер по горизонтальній лінійці.

11. Виберіть у текстовому документі графічне зображення і визначте його розмір на вкладці Формат зображення. яка з'явилась на Стрічні.

12. Установіть по черзі такий масштаб перегляду документа: 50 %, 25 %, 120 %, 100 %, пересунувши повзунок у Рядку стану на потрібне значення. У яких випалках пі масштаби зручно використовувати?

13. Збережіть текстовий документ у вашій папці у файлі з тим самим іменем.

14. Закрийте вікно програми.

15. Виберіть збережений файл у вашій папці. Визначте значення таких його властивостей: розмір файлу, дата змінення, автори, скориставшись командою Властивості контекстного меню об'єкта.

### Найголовніше в цьому пункті

Текстові процесори використовують для опрацювання текстових даних, а саме: для введення та редагування тексту, форматування та друкування текстових документів, уставлення в документ різних об'єктів тощо.

Основним об'єктом текстових процесорів є текстовий локумент, який може містити символи, слова, речення, абзаци, сторінки. До текстового документа може бути вставлено малюнки, схеми, таблиці тощо.

Текстовий процесор Word можна запустити, виконавши  $\boldsymbol{\Pi}$ уск  $\Rightarrow$  Word та іншими способами.

Під час роботи з текстовим документом доцільно дотримуватися такої послідовності операцій: створення документа  $\Rightarrow$  уведення тексту  $\Rightarrow$  редагування тексту  $\Rightarrow$  форматування тексту  $\Rightarrow$  збереження документа. Зберігати документ потрібно періодично і робити це можна в будьякий момент роботи над текстом.

### Дайте відповіді на запитання

1. Для чого призначено текстові процесори? Чим вони відрізняються від текстових редакторів?

2. Які об'єкти в текстовому документі ви знаєте? Які їх властивості? Які дії над ними можна виконувати?

3. Які операції в текстовому процесорі можна виконувати над текстовим документом? У чому вони полягають?

4. Які існують способи запуску текстового процесора Word? Які ви знаєте програми, запуск яких є аналогічним?

5. Які основні елементи вікна текстового процесора ви можете назвати? Для чого вони призначені?

6. Як відкрити текстовий файл? Як зберегти текстовий документ у файлі?

### Обговоріть і зробіть висновки

1. Знайдіть у класній кімнаті приклади різних текстів. Хто їх створював? З якою метою? Які засоби використовували? Які об'єкти в цих текстах використано?

2. Якої послідовності дійслід дотримуватися під час роботи з текстовим документом? Чи можна її змінити, які наслідки від цього ви можете спрогнозувати? Якої послідовності дій особисто ви дотримуєтеся під час створення текстового документа? Складіть у зошиті алгоритм ваших дій.

3. Наведіть приклади об'єктів комп'ютерної презентації та текстового документа. Визначте об'єкти, які мають однакові та різні властивості. У чому спільність і відмінність у використанні цих програм?

4. Для чого можуть використовувати текстові процесори письменники/письменниці, учителі/учительки, поліцейські? Які документи вони можуть створювати з їх використанням? Чи використовують ваші батьки та рідні текстові процесори у своїй роботі? Для яких цілей? Які документи готують?

5. Зараз у світі дуже популярні електронні книжки. Знайдіть про них інформацію в Інтернеті. Які переваги використання цих пристроїв ви можете назвати? Які недоліки? Для чого могли б використати в школі чи вдома?

### Виконайте завдання

1. Відкрийте вказаний учителем/учителькою файл, наприклад Розділ 4\Пункт 4.1\завдання 4.1.1. docx. З'ясуйте призначення таких сполучень клавіш:
в) Ctrl +  $\Leftarrow$ ;<br>г) Ctrl +  $\Rightarrow$ ; a) Ctrl +  $\uparrow$ :  $\pi$ ) Ctrl + Home:  $\begin{array}{c}\n\text{(a)} \text{Urr} \\
\text{(b)} \text{Ctr1} + \text{End.} \\
\text{(c)} \text{Grr} \\
\text{(d)} \text{Grr} \\
\text{(e)} \text{Grr} \\
\text{(f)} \text{(f)} \text{(g)}\n\end{array}$  $\overline{6}$ ) Ctrl +  $\overline{\Psi}$ ;

Скільки сторінок у цьому документі? Яку встановлено мову для перевірки правопису? Які об'єкти в ньому розмішені? Вілповілі на пі запитання ввеліть у кінці документа. Збережіть документ у вашій папці у файлі з тим самим іменем. Закрийте вікно програми.

2. Відкрийте вказаний учителем/учителькою файл, наприклад Розділ 4\Пункт 4.1\завдання 4.1.2. docx. Розмістіть текстовий курсор по черзі усередині кожного слова і встановіть для них значення властивостей символів згідно зі зразком: синій підкреслений курсив жирний закреслений. Які елементи керування ви використали для виконання цього завдання? Збережіть документ у вашій папці у файлі з тим самим іменем. Закрийте вікно програми.

3. Відкрийте вказаний учителем/учителькою файл. наприклад Розділ 4\Пункт 4.1\завдання 4.1.3. docx. Розмістіть текстовий курсор усередині першого абзацу. Виберіть по черзі у групі Абзац кнопку По центру  $\equiv$ , кнопку

Збільшити відступ (двічі), кнопку Межі  $\boxplus$ . Прослідкуйте за змінами у зовнішньому вигляді тексту. Збережіть документ у вашій папці у файлі з тим самим іменем. Закрийте вікно програми.

4. Відкрийте вказаний учителем/учителькою файл, наприклад Розділ 4\Пункт 4.1\завдання 4.1.4. docx. Які об'єкти розміщені в цьому текстовому документі? Які значення їх властивостей? Збережіть документ у вашій папці з тим самим іменем у форматі ТХТ та РDF. Закрийте вікно програми. Перегляньте вашу папку та знайдіть у ній збережені файли. Відкрийте ці файли та з'ясуйте, чим збережені файли відрізняються від оригіналу. У яких програмах вони відкрились?

5. Як створювали тексти, коли не було комп'ютерів? Які приладдя та засоби для цього використовували? Обговоріть ці питання з батьками чи рідними. Створіть презентацію з 3-5 слайдів для представлення вашої відповіді. Збережіть створену презентацію у вашій папці з іменем завдання 4.1.5.pptx.

6. Виконайте вправу в Інтернеті, розгадавши кросворд. Адреса вправи: https://learningapps.  $org/watch?v = pxfggm73c21.$ 

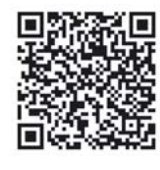

### Готуємось до вивчення нового матеріалу

1. Які правила введення текстів ви знаєте? На яких уроках ви ці знання використовували?

2. Що робити, якщо під час уведення тексту на комп'ютері ви допустили помилку? Які помилки ви можете виправити самостійно? Які засоби ви можете для цього використати?

### 4.2. ВВЕДЕННЯ ТА РЕДАГУВАННЯ ТЕКСТУ В ТЕКСТОВОМУ ПРОЦЕСОРІ **WORD, ΠΕΡΕΒΙΡΚΑ ΠΡΑΒΟΠИСУ**

# У цьому пункті йтиметься про:

- правила введення тексту;
- правила редагування тексту;
- перевірку правопису в тексті;
- Вставлення в текстовий документ спеціальних символів.

### Пригадайте

- $\blacktriangleright$  У чому полягає введення тексту? У яких програмах ви це вмієте робити?
- Які помилки ви допускали під час уведення тексту? Як ви їх виправляли?
- У чому полягає редагуванням тексту? Які операції редагування тексту ви знаєте? Як вони виконуються?

# ВВЕДЕННЯ ТЕКСТУ З КЛАВІАТУРИ

Під час створення нового текстового документа перш за все потрібно ввести необхідний текст. Це досить кропітка робота, яка потребує значної уваги. Уведення тексту в текстовий документ зазвичай здійснюється з клавіатури і відбувається в тій позиції, де знаходиться курсор.

Нагадаємо основні правила введення тексту:

- для введення символів верхнього регістру та великих літер слід утримувати натиснутою клавішу Shift;
- для введення кількох поспіль великих літер слід натиснути клавішу Caps Lock, для повернення у звичайний режим потрібно натиснути цю клавішу повторно;
- для переключення мов уведення тексту потрібно вибрати індикатор мови на Панелі задач і потім потрібну

мову або натиснути певне сполучення клавіш клавіатури (найчастіше Shift + Ctrl або Alt + Shift зліва);

- між словами потрібно вводити тільки один пропуск;
- перед розділовими знаками (такими як::..! ?) пропуск не ставиться, а після них уволиться один пропуск або здійснюється перехід на новий абзац;
- пропуск не ставиться після відкриваючих і перед закриваючими дужками  $\{\}\[\]$  () і лапками, " « »;
- дефіс у словах уводиться без пропусків:
- перед тире і після нього вводяться пропуски;
- для запобігання розриву деякої фрази в кінці рядка між словами слід уводити нерозривний прописк  $Ctrl + Shift + nponyCK$  (наприклад, між прізвищем та ініціалами, між знаком № і номером школи тощо);
- для введення деякої відстані між словами, більшої ніж 1 пропуск, можна натиснути клавішу Tab;
- перехід тексту на новий рядок відбувається автоматично, тобто, коли текст досягає останньої позиції рядка, курсор автоматично переходить на новий рядок. При цьому слово, яке не вмістилося в попередньому рядку, автоматично переноситься на наступний;
- для переходу на новий рядок у межах одного абзацу (наприклад, під час уведення вірша) треба вводити pospue pa $\partial$ ка (Shift + Enter);
- для введення тексту з нового абзацу слід натиснути клавішу Enter:
- перехід тексту на нову сторінку текстового документа здійснюється автоматично.

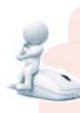

# Поміркуйте

- Уважно прочитайте правила введення тексту.
- Які правила вам знайомі? Де вони вам траплялися?
- Які з наведених правил ви не знаєте?

# Для тих, хто хоче знати більше

Одним з сучасних способів уведення текстів є голосове введення в мікрофон, а програма опрацювання текстів розпізнає сказані слова, перетворює їх у послідовність символів і самостійно вводить у текстовий документ. Текстовий процесор Word 365 може виконувати такі дії, наприклад, для англійського тексту, а текстовий процесор Google може це робити і для тексту українською мовою.

# **ILIESOE**

# ВСТАВЛЕННЯ В ТЕКСТОВИЙ ДОКУМЕНТ СПЕЦІАЛЬНИХ СИМВОЛІВ

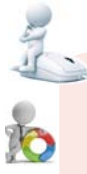

### Поміркуйте

- Чи можете ви ввести текст з клавіатури відповідно до малюнка 4.9? Чому?
- Чи всі символи цього тексту ви може знайти на клавіатурі?

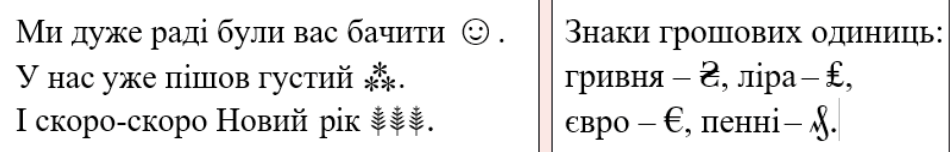

### Властивість величини кута

Якщо між сторонами кута АВС провести промінь ВД, то градусна міра кута ABC дорівнює сумі градусних мір кутів ABD і DBC, тобто ∠ABC = ∠ABD + ∠DBC.

### Розгорнутий кут

Кут, сторони якого утворюють пряму, називають розгорнутим. Градусна міра розгорнутого кута дорівнює 180°.

### Мал. 4.9

У текстовому процесорі Word у документ можна вставляти літери інших алфавітів, математичні символи, знаки грошових одиниць, умовні позначки та інші, хоча їх немає на клавішах клавіатури. Наприклад,  $\mathbb{O} \leq \beta \sum \epsilon \infty \approx \mathbb{O} \mathbb{J} \$ Це вам може знадобиться під час підготовки текстових документів для уроків з математики, музики та інших. Таким саме чином, як у Word, ці символи вставляються і в презентаціях, створених у PowerPoint.

Для вставлення в текст цих символів потрібно виконати такий алгоритм:

1. Установити курсор у потрібне місце тексту.

2. Вибрати на вкладці Вставлення у групі Символи кнопку Символ $\bigcap$ .

3. Вибрати потрібний символ у списку, що відкриється (мал. 4.10).

Якщо потрібний символ відсутній у наведеному списку, то слід:

1. Вибрати команду Інші символи.

2. Переглянути перелік символів у діалоговому вікні Символ (мал. 4.11) на вкладках Символи та Спеціальні символи. За потреби можна у списку поля Шрифт або

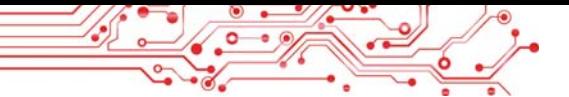

списку Набір вибрати інше значення, щоб вивести у вікні інший набір символів.

- 3. Вибрати потрібний символ.
- 4. Вибрати кнопку Вставити.
- 5. Закрити вікно Символ.

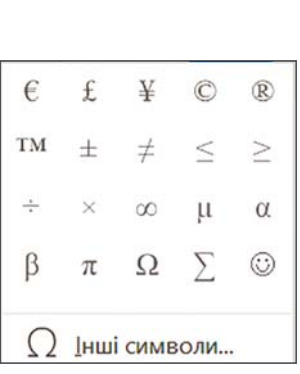

Мал. 4.10. Список символів для вставлення

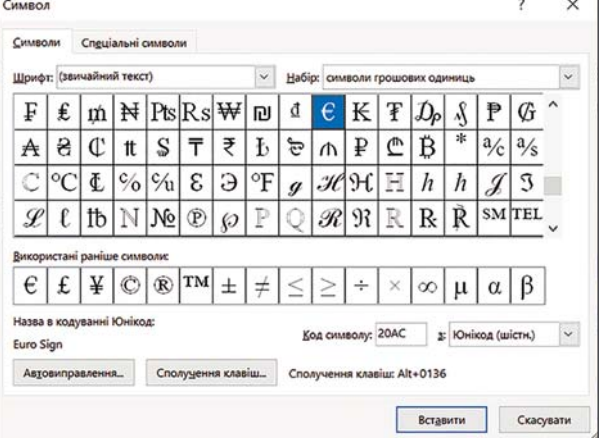

Мал. 4.11. Вікно Символ.

# **РЕДАГУВАННЯ ТЕКСТУ**

Під час уведення тексту користувачі доволі часто допускають помилки, які потрібно виправити. Наприклад, вставити пропущені символи, або видалити зайві, або замінити одні символи на інші. Такі операції над текстом належать до операцій редагування.

Повторимо правила їх виконання:

- для видалення символів ліворуч від курсора використовується клавіша Backspace, а праворуч від курсора – клавіша Delete;
- для вставлення символів у текст слід розпочати їх уведення в потрібне місце тексту (режим вставлення).

Крім режиму вставлення існує режим замінювання, у якому під час уведення тексту символи, що розміщенні праворуч від курсора, замінюються на нові. Переключення між цими режимами здійснюється вибором індикатора Вставити/Замінювання в Рядку стану, який зазвичай встановлено за замовчуванням (мал. 4.12):

# *Мал. 4.12.* Індикатор режимів вставлення чи замінювання в **Рядку стану**

Якщо в тексті потрібно приєднати до поточного абзацу наступний абзац, то курсор треба встановити в кінці поточного абзацу і натиснути клавішу **Delete**. Для розділення тексту на абзаци слід у потрібних місцях тексту встановити курсор і натиснути клавішу Enter.

Шоб уставити в текст додатковий абзац, слід установити курсор в те місце тексту, де потрібно розпочати новий абзац, і натиснути клавішу Enter. Після цього можна вводити текст нового абзацу.

Якщо під час редагування тексту або виконання інших операцій деякі з них були виконані помилково або призвели до небажаних результатів, то останню виконану дію можна відмінити. Для цього на вкладці Основне у групі Скасувати або на панелі Швидкого доступу слід вибрати кнопку Скасувати 9. Щоб повернути скасовану дію, потрібно скористатися кнопкою Повернути <sup>©</sup>. Таким саме способом можна скасувати або повернути не одну, а кілька останніх дій, вибравши відповідну кнопку потрібну кількість разів. Для повторення останньої дії слід вибрати кнопку Повторити  $($ 

# Для тих, хто хоче знати більше

**Приховані символи**

Сторінка 2 із 11

Сторінка 3 із 11

Під час уведення та редагування тексту буває зручно для кращого розуміння структури тексту включати *режим відображення прихованих символів*, вибравши на **Стрічці** вкладку **Основне**, а потім у групі **Абзац** – кнопку **Відобразити всі знаки** 1.

До *прихованих* належать символи, які користувач уводить на клавіатурі, але вони не виводяться на папері під час друкування і зазвичай не відображаються на екрані. Але, якщо включити режим відображення цих символів, то у відповідних місцях тексту з'являться спеціальні позначки (табл. 4.2).

**4 РОЗДІ Л**

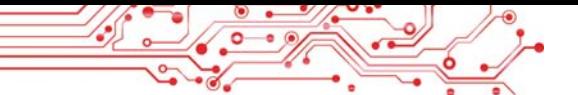

*Таблиця 4.2*

### **Приклади прихованих символів**

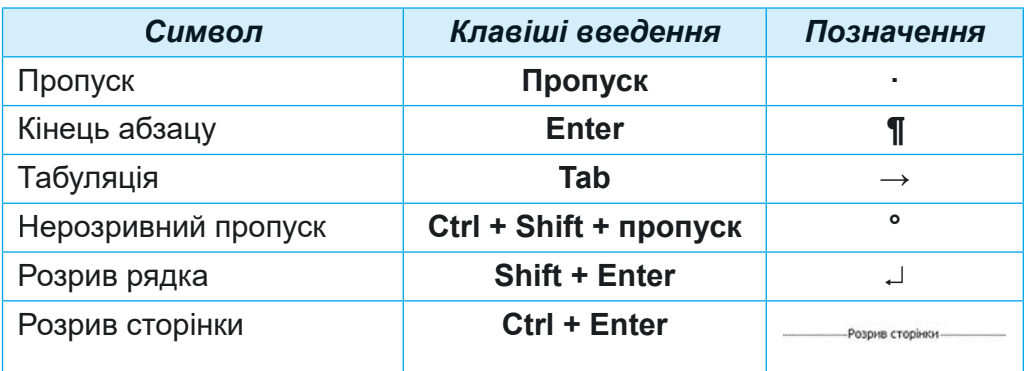

Відображення цих символів дає змогу краще розуміти, де закінчуються абзаци, які відступи між словами тощо. І це полегшує редагування тексту.

### **ΠΕΡΕΒΙΡΚΑ ΠΡΑΒΟΠΜΟΥ**

Текстовий процесор Word під час уведення тексту здійснює автоматичну перевірку правопису і слова з помилками підкреслюються червоною хвилястою лінією (під час друкування документа ця лінія не виводиться).

Причини позначення слова помилковим і способи виправлення ситуацій наведено в таблиці 4.3.

*Таблиця 4.3*

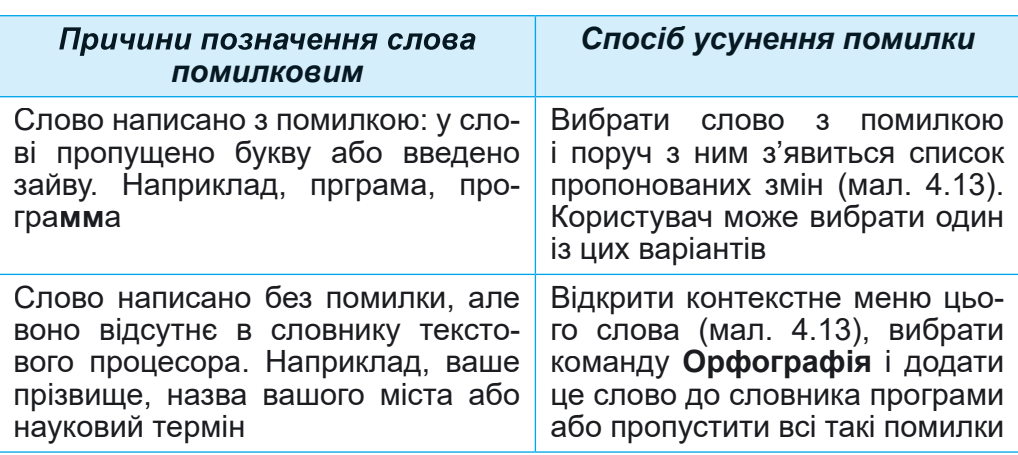

### **Причини позначення слова помилковим і способи виправлення ситуацій**

# Продовження таблиці 4.3

**DOSITE** 

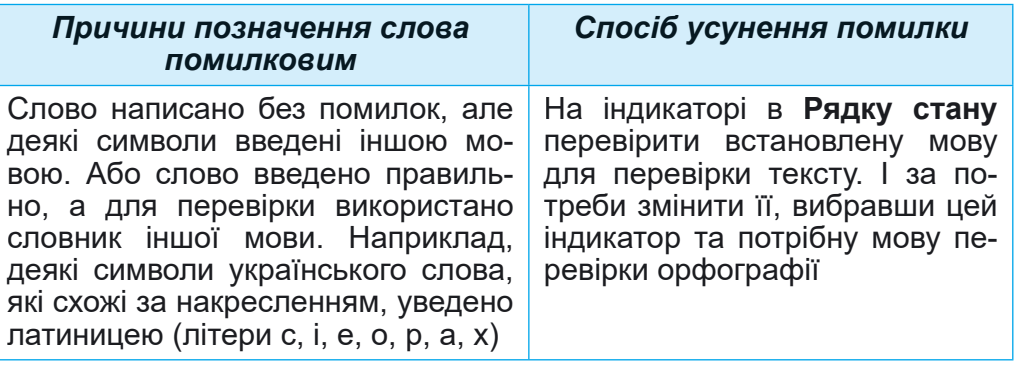

![](_page_187_Picture_56.jpeg)

Мал. 4.13. Способи виправлення слова з помилкою. Ліворуч – вибором слова, праворуч - відкриттям контекстного меню слова

Якщо в тексті допущено граматичну помилку, то цей фрагмент тексту підкреслюється синьою подвійною лінією. Для виправлення цієї ситуації слід відкрити контекстне меню цього фрагмента, установити причину помилки та усунути її.

![](_page_187_Picture_5.jpeg)

# Поміркуйте

- Яким чином цей засіб текстового процесора може допомогти під час вивчення української мови; іноземної мови?
- Ви вдома підготували текстовий документ для повідомлення на уроці природознавства і виправили в ньому всі помилки. А потім відкрили цей документ у школі та побачили, що там знову є помилки. Чому це так сталося?

![](_page_187_Picture_9.jpeg)

# Працюємо з комп'ютером

Увага! Під час роботи з комп'ютером дотримуйтеся вимоги безпеки життєдіяльності та санітарно-гігієнічних норм.

Завдання. Створіть текстовий документ за наведеними завданнями.

![](_page_188_Picture_0.jpeg)

1. Запустіть на виконання програму текстового процеcopa Word.

2. Установіть зручний для вас масштаб перегляду текстового документа.

 $3.$  Уведіть наведений текст за зразком (мал. 4.14). Слідкуйте за дотриманням правил уведення тексту та правописом.

Назва нашої держави впродовж її існування була різною. Одна з перших – Київська Русь.

У часи Русі зародилась і теперішня назва – Україна. Це слово вперше внесено в літопис у 1187 році.

### *Мал. 4.14*

4. Виправте помилки в тексті, якщо ви їх припустилися. Для цього по черзі вибирайте слова з помилками (вони будуть підкреслені червоною хвилястою лінією) та обирайте потрібний варіант виправлення.

5. Включіть режим відображення недрукованих символів. Для цього виконайте Основне  $\Rightarrow A$ бзаи  $\Rightarrow$  Відобрази*mu всі знаки* ¶. Проаналізуйте, які приховані символи було введено, де вони розміщені в тексті. Яка роль цих символів у тексті?

6. Об'єднайте перший і другий абзаци в один. Для цього встановіть курсор у кінці першого абзацу і натисніть êëàâіøó **Delete**.

7. Скасуйте останню дію, потім поверніть її. Для цього скористайтеся кнопками Скасувати та Повернути.

8. Розділіть текст на 4 абзаци по одному реченню. Для цього встановіть курсор на початку другого речення і натисніть клавішу Enter. Повторіть дії для інших речень.

9. Уведіть у кінці текстового документа з нового абзацу кілька символів, які відсутні на клавіатурі, наприклад:  $\pi \Sigma$  $\theta \in \int \alpha \otimes \alpha \otimes \beta$  *∤* ± ζ ↑ ▶ *Д* ♥. Для цього потрібно виконати Встав- $\vec{a}$  *лення*  $\Rightarrow$  *Символи*  $\Rightarrow$  *Символ*  $\Rightarrow$  *Інші символи* і вибрати у вікні потрібний символ.

10. Збережіть текстовий документ у файлі з іменем **вправа 4.2.docx** у вашій папці.

11. Закрийте вікно текстового процесора та перевірте наявність створеного файлу у вашій папці.

![](_page_189_Picture_1.jpeg)

# Найважливіше в цьому пункті

Уведення тексту здійснюється з клавіатури в позиції розміщення текстового курсора з дотриманням правил уведення.

Для введення в текст символів, відсутніх на клавіатурі, слід виконати Вставлення  $\Rightarrow$  Символи  $\Rightarrow$  Символ  $\Rightarrow$  Інші символи і вибрати у вікні потрібний символ.

Режим вставлення - режим уведення тексту, коли нові символи додаються до вже існуючого тексту. Режим замінювання - режим уведення тексту, у якому під час уведення тексту символи, що розміщенні праворуч від курсора. замінюються на нові.

Операції видалення, вставлення та заміна символів, об'єднання та розділення абзаців, перевірка правопису тощо належать до операцій редагування тексту.

Перевірка правопису включає перевірку тексту на наявність орфографічних помилок і правил граматики. Орфографічні помилки в тексті підкреслюються червоними хвилястими лініями, граматичні помилки - подвійними синіми лініями. Перевірка правопису за замовчуванням відбувається автоматично.

# Дайте відповіді на запитання

1. Яких правил потрібно дотримуватися під час уведення тексту з клавіатури?

2. Яким чином можна вставити в текстовий документ символи, які відсутні на клавішах клавіатури? Коли це може вам знадобитися?

3. Які операції належать до редагування тексту? Як вони виконуються?

4. Чому деякі слова в тесті підкреслюються хвилястими лініями? Як виправити цю ситуацію?

# Обговоріть і зробіть висновки

1. Які режими введення тексту є в текстовому процесорі Word? Як їх установити? Чим вони відрізняються один від одного? Коли їх краще використовувати?

2. Що спільного і що відмінного у використанні клавіш Backspace і Delete під час редагування тексту? Якою із цих клавіш ви користуєтеся частіше?

3. Для чого призначено кнопки <> © 2? Де вони розміщуються? Коли їх слід використовувати? Які зручності вони надають під час редагування тексту?

4. Порівняйте створення текстів письмово (від руки) та за допомогою текстового процесора. Що спільного? Що відмінного? Які переваги цих способів? Які недоліки? Чим використання текстових процесорів полегшило вирішення таких задач?

5. Знайліть в Інтернеті віломості про голосове та рукописне введення тексту. Як не можна використати для навчання в школі? Для вирішення життєвих проблем?

6. Знайдіть в Інтернеті відомості про клавіатурні тренажери. Для чого призначено ці програми? Чим вони можуть вам допомогти?

# Виконайте завдання

1. Запустіть текстовий процесор Word. Уведіть текст за наданим зразком (мал. 4.15). Слідкуйте за дотриманням правил уведення тексту та правописом. Збережіть текстовий документ у вашій папці у файлі з іменем завдання 4.2.1. docx. Закрийте вікно програми.

Сьогодні Україна є однією з найбільших держав Європи - її площа становить 603,7 тис. кв. км. За розмірами території вона перевищує такі великі країни в Європі, як Франція (544 тис. кв. км) та Іспанія (505 тис. кв. км).

# Мал. 4.15

2. Запустіть текстовий процесор Word. Уведіть текст за наданим зразком (мал. 4.16). Слідкуйте за дотриманням правил уведення тексту та правописом. Збережіть текстовий документ у вашій папці у файлі з іменем завдання 4.2.2. docx. Закрийте вікно програми.

Ukraine is an Eastern European country bordering seven other countries: Belarus, the Russian Federation, Moldova, Romania, Poland, Hungary and Slovakia. The total length of the state border is 5618 km.

# Мал. 4.16

3. Запустіть текстовий процесор Word. Уведіть текст за наданим зразком (мал. 4.17). Збережіть документ у вашій

папці у файлі з іменем завдання 4.2.3.docx. Закрийте вікно програми.

Я народилася під знаком зодіаку Риби Ж. Мені © слухати Д, читати  $\square$ , працювати на  $\square$ , вирощувати  $\odot$ . Але я дуже  $\odot$  літати  $\rightarrow$ .

# *Мал. 4.17*

4. Вілкрийте вказаний учителем/учителькою файл, наприклад Розділ 4\Пункт 4.2\завдання 4.2.4.docx. Відредагуйте текст відповідно до зразка, який розміщено в документі. Збережіть файл у вашій папці з тим самим іменем.

**5.** Запустіть програму Word і введіть свою стислу автобіографію (3–4 речення). Виправте помилки, якщо ви їх припустились. Збережіть документ у файлі з іменем завдання 4.2.5 **v** вашій папні.

6. Дослідіть можливість голосового введення тексту а текстовому процесорі Word. Скористайтесь Довідкою для отримання інструкцій. Виконайте це практично, надиктувавши пару речень про себе українською та іноземною мовами. Спробуйте записати текст, якщо ви будете співати. Які результати отримали? Збережіть документ у файлі з іменем завдання 4.2.6 у вашій папці.

7. Виконайте вправу в Інтернеті, встановивши призначення клавіш під час уведення та редагування тексту в текстовому процесорі Word: https://learningapps.org/watch?v=ppo3iquok21.

![](_page_191_Picture_8.jpeg)

### Готуємось до вивчення нового матеріалу

1. Як виділити в тексті слово; речення; абзац; зображення?

**2.** Що таке Буфер обміну? Які операції з його використанням можна виконувати?

3. Як копіювати, видаляти та переміщувати файли  $B$   $\pi a \pi$  $a$ <sub>x</sub>?

# **4.3. ΟΠΕΡΑЦΙΪ ΗΑΔ ΦΡΑΓΜΕΗΤΑΜΝ ΤΕΚCTY Β ΤΕΚCTOBOMY INDUECOPI WORD**

# **У цьому пункті йтиметься про:**

► способи виділення фрагментів тексту;

► операції копіювання, переміщення та видалення фрагментів тексту;

► автоматизований пошук і замінювання фрагментів тексту.

# Поміркуйте

- Під час підготовки з друзями/подругами до класного заходу ви домовлялись про правила вашого спілкування і оперативно записували їх у текстовий документ. І виявилось, що остаточний текст потребує доопрацювання (мал. 4.18).
- Які особливості цього тексту? Як ви пропонуєте виправити цей текст?
- Чи знаєте ви, які засоби текстового процесора можна для цього використати?

### Правила нашого спілкування:

2. перебивайте Не співрозмовника.

3. Кожен має висловити власну думку право.

Правило 1. Думки висловлюйте щиро і дружелюбно.

4. словами інших Не ображайте своїми.

Правило 3. Кожен має висловити власну думку право.

### Мап 418

# **BULAINEHHA OPATMEHTIB TEKCTY**

У попередніх пунктах було розглянуто такі операції редагування текстів: видалення, вставлення та заміна символів. У всіх цих випадках об'єктом редагування виступали окремі символи.

Однак, під час створення тексту може виникнути потреба переставити місцями деякі частини тексту, якісь частини зовсім видалити або замінити їх іншими. У цьому випадку об'єктом редагування є не окремий символ, а фрагменти тексту, які можуть складатися з кількох символів, слів, рядків, абзаців.

Ви вже виконували деякі операції над фрагментами тексту в початковій школі та в 5-му класі під час створення комп'ютерних презентацій: переміщували, копіювали та видаляли ці фрагменти.

Для виконання цих операцій потрібно фрагмент тексту попередньо виділити. Зазвичай виділений фрагмент зафарбовується в тексті блідо-синім або сірим кольором (мал. 4.19).

Виділення фрагмента тексту можна здійснити, використовуючи клавіші клавіатури, мишу або елементи керу-

**4 РОЗДІ Л**

Глобус – зменшена модель Землі. Після того як люди зрозуміли, що Земля кулеподібна, вони почали створювати її моделі – глобуси. Слово *глобус* у перекладі з латинської означає куля. Це були зменшені у багато разів копії планети, своєрідні іграшкові землі. Глобус дає змогу уявити форму нашої планети, зменшену в декілька мільйонів разів.

*Мал. 4.19.* Виділені фрагменти тексту в документі

вання Стрічки (табл. 4.4). Ви можете використовувати будь-який найзручніший для вас спосіб.

*Таблиця 4.4*

![](_page_193_Picture_218.jpeg)

# **Способи виділення фрагментів тексту**

![](_page_194_Picture_0.jpeg)

Продовження таблиці 4.4

| Фраг-<br>мент<br>тексту | Спосіб виділення                                                          | <b>Вигляд</b><br>вказів-<br>ника |
|-------------------------|---------------------------------------------------------------------------|----------------------------------|
| Весь<br>документ        | Тричі клацнути зліва від довільного рядка<br>тексту                       | ₩                                |
|                         | Виконати Основне ⇒ Редагування ⇒ Buдi-<br>лити $\Rightarrow$ Виділити все |                                  |
|                         | Натиснути сполучення клавіш Ctrl + А (англ.)                              | Будь-<br>який                    |

Щоб відмінити виділення фрагмента, потрібно вибрати будь-яке місце в документі або натиснути будь-яку клавішу керування курсором.

ОПЕРАЦІЇ КОПІЮВАННЯ, ПЕРЕМІЩЕННЯ ТА ВИДАЛЕННЯ ФРАГМЕНТІВ ТЕКСТУ

Після того як потрібний фрагмент тексту виділено, його можна перемістити, скопію вати в різні місця текстового документа або видалити.

Для виконання цих операцій зручно використовувати Буфер обміну. Це частина оперативної пам'яті комп'ютера, у якій тимчасово зберігається скопійований або вирізаний об'єкт, наприклад фрагмент тексту. Розміщений у Буфері обміну фрагмент можна вставити в потрібне місце.

Алгоритми виконання операцій над фрагментами тексту:

• копіювання фрагмента тексту (мал. 4.20);

![](_page_194_Figure_9.jpeg)

Мал. 4.21

**Видалення** фрагмента тексту здійснюється натисненням êëàâіøі **Delete**.

Виконати операції з використанням **Буфера обміну** можна різними способами: сполученнями клавіш, вибо**ром елементів керування на Стрічці**, з використанням контекстного меню тощо (таблиця 4.5). Ви можете використовувати найзручніший для вас спосіб.

*Таблиця 4.5*

### **Способи виконання операцій з використанням Буфера обміну**

![](_page_195_Picture_278.jpeg)

# Для тих, хто хоче знати більше

**Буфер обміну** може одночасно зберігати 24 об'єкти (мал. 4.22). Для його відкриття слід вибрати кнопку відкриття діалогового вікна **Гу групи Буфер обміну** на вкладці **Основне**.

Заповнення **Буфера обміну** відбувається послідовно під час виконання команд **Вирізати** або **Копіювати**. Новий об'єкт завжди додається на початок списку і відображається першим у списку. Об'єкт, який міститься в **Буфері обміну**, може використовуватися для вставлення в документ багаторазово. Для цього слід установити курсор у по-

![](_page_195_Picture_9.jpeg)

*Мал. 4.22.* Вікно **Буфер обміну**

трібне місце документа на вибрати фрагмент у **Буфері обміну**. Якщо вибрати кнопку Вставити все, то всі об'єкти з Буфера об**міну** будуть одночасно вставлені в поточне місце документа, у тій самій послідовності, у якій вони були розміщені в **Буфері обміну**. Або можна видалити всі об'єкти з **Буфера обміну**, вибравши кнопку **Очистити все**.

Також виділений фрагмент тексту можна перетягнути у потрібне місце з використанням миші. У процесі перетягування місце вставлення фрагмента буде позначатися знаком , а вказівник матиме вигляд , Якщо виконати цю операцію за натиснутої клавіші Ctrl (вказівник миші матиме такий вигляд , то виділений фрагмент буде скопійовано в нове місце.

# Поміркуйте

Ви скопіювали з Інтернету фрагмент тексту для підготовки повідомлення до уроку математики і вставили його в текстовий документ. Але він виглядає дивним (мал. 4.23).

- Які особливості цього тексту? Як ви пропонуєте виправити такий текст?
- Чи знаєте ви, які засоби текстового процесора можна для цього використати?

У́исла 1, 2, 3, 4, 5, ... 10, 11, 12, ..., які використовують під час ліУ́би предметів або визначення порядку розміА́ення предметів, називають натуральними Уислами.

Ýисла, які ми використовуемо для лічби предметів, відповідають на запитання «скільки?» (один, два, три...).

Ýисла, які ми використовуѐмо для визначення порядку розміА́ення предметів, відповідають на запитання «котрий» (перший, другий, третій...).

![](_page_196_Figure_8.jpeg)

# **АВТОМАТИЧНИЙ ПОШУК І ЗАМІНЮВАННЯ ФРАГМЕНТІВ ТЕКСТУ**

![](_page_196_Picture_111.jpeg)

який потрібно знайти в документі.

### Мал. 4.24. Панель Навігація з результатами пошуку

Текстовий процесор Word може виконувати автоматичний пошук у документі деякого фрагмента тексту. Наприклад, перевірити наявність у тексті конкретного слова, фрази або символа.

Для цього потрібно:

1. Вибрати кнопку  $\Gamma$ <sub>0</sub>шук  $\varphi$  у групі Редагуванвкладки Основне,  $R$ **H** яка відкриває панель Навігація в лівій частині вікна (мал. 4.24).

2. Увести в текстове поле фрагмент тексту, який потрібно знайти в документі.

У результаті на панелі Навігація буде показано кількість входжень заданого фрагмента до тексту, виведено частини тексту, у яких міститься шуканий фрагмент, з'являться кнопки  $\boxed{\sim}$  для переміщення між знайденими фрагментами. У тексті всі знайдені фрагменти будуть виділені іншим кольором.

Зауважимо, піл час ввелення зразка лля пошуку необхідно уважно стежити за правильністю запису, оскільки пошук фрагмента здійснюється за абсолютним збігом усіх символів. Крім того, пошук не виконується на малюнках, діаграмах, схемах та деяких інших об'єктах.

# Для тих, хто хоче знати більше

У текстовому процесорі також можна виконати розширений пошук, у якому можна задавати додаткові параметри для пошуку фрагментів тексту, такі як напрямок пошуку (вперед від положення курсора, назад від положення курсора, всюди по тексту), пошук слів з урахуванням регістру, слова повністю або частково, задавати формат фрагмента тексту тощо.

Для виконання розширеного пошуку слід:

1. Вибрати у списку кнопки Пошук у групі Редагування вкладки Основне команду Розширений пошук  $\varnothing$  Розширений пошук..., яка відкриває вікно Пошук і замінювання з поточною вкладкою Знайти (мал. 4.25).

![](_page_197_Picture_69.jpeg)

Мал. 4.25. Вікно вкладки Знайти

![](_page_198_Picture_0.jpeg)

2. Увести в текстове поле Знайти фрагмент тексту, який потрібно знайти в документі.

3. Установити значення властивостей розширеного пошуку.

- 4. Виконати одну з дій залежно від потреби:
	- вибрати кнопку Знайти далі, щоб знайти по черзі кожне входження фрагмента в текст;
	- виконати послідовність дій Виділення під час читання  $\Rightarrow$ Виділити все, щоб одразу виділити в тексті всі входження вказаного фрагмента.

У документі можна автоматично замінити деякий фрагмент тексту на інший. Така можливість текстового процесора корисна в багатьох випадках, наприклад: для автоматичної заміни в усьому документі одного прізвища на інше, замінювання назви школи чи слова з помилкою на правильне слово в усьому тексті одразу. Також цю операцію можна використати для замінювання кількох пропусків на один під час редагування текстів, збережених з Інтернету; об'єднання кількох абзаців в один при заміні знака кінця абзацу на пропуск.

Для виконання замінювання одного фрагмента тексту на інший потрібно виконати такий алгоритм:

1. Вибрати у групі Редагування вкладки Основне кнопку Замінити Ф.

2. Увести в поле Знайти (мал. 4.26) потрібний фрагмент тексту (наприклад, товар).

![](_page_198_Picture_77.jpeg)

Мал. 4.26. Вкладка Замінити вікна Пошук і замінювання

3. Увести в поле Замінити на текст для заміни цього фрагмента (наприклад, гроші).

4. Вибрати один з варіантів дій, залежно від потреби:

- Замінити все для автоматичної заміни фрагмента в усьому документі,
- Знайти далі  $\Rightarrow$  Замінити для вибіркової заміни.

Також, вибравши кнопку Більше, можна встановити долаткові параметри пошуку та замінювання (напрям пошуку, урахування регістру), а вибором кнопки Формат деякі значення властивостей фрагмента тексту (шрифт, колір, мову тощо). У списку кнопки Спеціальний можна вказати спеціальні знаки (знак кінця абзацу, символ табуляції, знак кінця розділу, знак розриву сторінки тощо) для їх пошуку та замінювання.

# Працюємо з комп'ютером

Увага! Під час роботи з комп'ютером дотримуйтеся вимог безпеки життєдіяльності та санітарно-гігієнічних норм.

Завдання. Виконайте вказані операції редагування в текстовому документі.

1. Відкрийте вказаний учителем/учителькою файл, наприклад Розділ 4\Пункт 4.3\вправа 4.3. docx.

2. Установіть зручний для вас масштаб перегляду текстового документа.

3. Апробуйте виділення різних фрагментів тексту (окремі слова, один рядок, кілька рядків, абзац, кілька абзаців, цілу сторінку тексту) різними способами. Для виконання дій скористайтеся таблицею 4.4 цього пункту.

4. Відредагуйте документ за наведеним у тексті зразком. Для цього скопіюйте та перемістіть деякі фрагменти тексту способами, наведеними в таблиці 4.5 цього пункту.

5. Знайдіть у текстовому документі всі слова інформація. Для цього:

1. Виконайте Основне  $\Rightarrow$  Редагування  $\Rightarrow$  Пошук.

2. Уведіть на панелі Навігація в поле для пошуку слово інформація.

6. Запишіть у зошит кількість знайдених фрагментів. Перегляньте документ, зверніть увагу на виділені в тексті слова.

7. Замініть усі знайдені слова інформація на слово повідомлення. Для цього:

1. Виконайте Основне  $\Rightarrow$  Редагування  $\Rightarrow$  Замінити.

2. Уведіть у поле Знайти слово інформація.

![](_page_200_Picture_0.jpeg)

3. Уведіть у поле Замінити на слово повідомлення.

4. Виберіть кнопку Замінити все.

8. Запишіть у зошит кількість замінених фрагментів. Перегляньте документ, зверніть увагу на замінення слів у тексті.

9. Збережіть текстовий документ у файлі з тим самим іменем у вашій папці.

10. Закрийте вікно текстового процесора та перевірте наявність створеного файлу у вашій папці.

# Найважливіше в цьому пункті

Фрагмент тексту - це деяка сукупність символів тексту (слів, речень, абзаців тощо). Для виконання операцій над фрагментом тексту його потрібно попередньо виділити. Виділення фрагмента тексту можна здійснити, використовуючи клавіші клавіатури, мишу або елементи керування Стрічки. Після того як потрібний фрагмент тексту виділено, його можна перемістити, скопіювати в різні місця текстового документа або видалити.

Буфер обміну - частина оперативної пам'яті комп'ютера, у якій тимчасово зберігається скопійований або вирізаний об'єкт текстового документа.

Видалення, переміщення та копіювання фрагментів тексту можна виконувати різними способами: натисненням сполучень клавіш, використанням елементів керування на Стрічці або команд контекстного меню тощо.

У текстовому процесорі Word можна здійснювати автоматичний пошук і замінення в документі деякого фрагмента тексту (символа, слова, фрази). Для цього слід виконати Основне  $\Rightarrow$  Редагування  $\Rightarrow$  Пошук/Замінити і ввести потрібний текст у відповідні поля.

Крім того, вибравши кнопки Більше, Формат, Спеціальний можна вказати додаткові параметри пошуку та замінювання: напрямок пошуку, урахування регістру, шрифту, кольору, указати спеціальні знаки тощо.

# Дайте відповіді на запитання

1. Що розуміють під терміном фрагмент тексту? Що може бути фрагментом тексту?

2. Якими способами можна виділити в текстовому процесорі Word фрагмент тексту?

3. Які операції над фрагментами тексту можна виконувати? Якими способами це можна зробити?

4. Що таке Буфер обміну? Для чого він використовується? Для чого призначено кнопки В. Га. Х?

5. У яких ситуаціях може знадобитися виконувати операції пошуку чи замінювання фрагментів тексту? Наведіть приклади таких ситуацій. Як виконати ці операції?

# Обговоріть і зробіть висновки

1. Ви підготували з друзями та подругами сценарій Новорічного свята для вашого класу. Але потім вирішили поміняти послідовність проведення конкурсів і вставити прослуховування новорічної мелодії після кожного конкурсу. Як вирішити цю проблему?

2. Ви підготували план проведення туристичного походу і в кінці документа ввели список учасників/учасниць, розмістивши їх прізвища в стовпчик. Але з'ясувалось, що під час друкування документа цей список не вміщується на одному аркуші. І ви вирішили всі прізвища розмістити в одному рядку через кому. Як оперативно виконати ці дії?

3. Ви скопіювали в текстовий документ фрагмент тексту з Інтернету, готуючи повідомлення для шкільного стенду. Включивши відображення недрукованих символів, ви побачили значну кількість зайвих пропусків між словами, що не відповідає правилам уведення текстів. Як швидко виправити таку ситуацію?

4. Ознайомтесь з професією коректора видавництва на сайті Education.ua за посиланням https://www.education. ua/professions/corrector/. Які знання повинен мати коректор? Які якості характеру потрібні? Чим ця професія може бути для вас цікава?

5. Пригадайте, як ви на уроках української мови пишете твори, есе. Які переваги може надати текстовий процесор під час підготовки таких творчих робіт?

# Виконайте завдання

1. Відкрийте вказаний учителем/учителькою файл, наприклад Розділ 4\Пункт 4.3\завдання 4.3.1. docx. Апробуйте виділення різних фрагментів тексту з використанням наведених сполучень клавіш. Установіть відповідність між способами виділення та відповідними фрагментами тексту, запишіть їх у зошиті.

![](_page_202_Picture_0.jpeg)

![](_page_202_Picture_361.jpeg)

2. Відкрийте вказаний учителем/учителькою файл, наприклад Розділ 4\Пункт 4.3\завдання 4.3.2.docx. Відредагуйте текст за завданням в тексті документа, використавши операції копіювання, переміщення та видалення фрагментів тексту. Збережіть файл у вашій папці з тим самим іменем.

3. Відкрийте вказаний учителем/учителькою файл, наприклад Розділ 4\Пункт 4.3\завдання 4.3.3.docx. Замініть у тексті всі слова долар на слово євро. Замініть у всьому тексті слова США на ЄС. Збережіть файл у вашій папці з тим самим іменем.

4. Відкрийте вказаний учителем/учителькою файл, наприклад Розділ 4\Пункт 4.3\завдання 4.3.4.docx. Знайдіть у тексті всі слова Україна та встановіть для них синій колір символів і курсивне накреслення. Знайдіть у тексті всі слова *Київ* і встановіть для нього зелений колір символів і жирне накреслення. Збережіть файл у вашій папці з тим самим іменем.

5. Апробуйте алгоритми, які ви запропонували під час  $\bullet$  обговорення практичних ситуацій № 2 та № 3, дослідіть їх правильність. Запишіть розроблені алгоритми в зо- $IIIMT$ :

а) Як швидко розмістити кілька прізвищ, написаних у стовпчик, в одному рядку через кому?

б) Як швидко видалити зайві пропуски між словами в тексті?

6. Виконайте вправу в Інтернеті, установивши пари вілповілності спосіб вилілення - вилілений  $0.6$ ' $\epsilon$  $\kappa$ T.  $B$ прави: https:// Алреса  $learning apps.org/watch?v=psqgwh1un21.$ 

![](_page_203_Picture_3.jpeg)

# Готуємось до вивчення нового матеріалу

1. У чому полягає операція форматування тексту? Для чого це роблять?

2. Які властивості мають символи та які значення вони можуть набувати?

3. Які властивості мають абзаци та які значення вони можуть набувати?

# 4.4. ФОРМАТУВАННЯ СИМВОЛІВ І АБЗАЦІВ У ТЕКСТОВОМУ *<u>IPOUECOPI WORD</u>*

### У цьому пункті йтиметься про:

- Властивості символів та їх форматування;
- Властивості абзаців та їх форматування;
- форматування за зразком.

# Поміркуйте

- Чим відрізняються наведені фрагменти тексту (мал. 4.27)? Який текст сприймається краще? Чому?
	- Чи знаєте ви засоби текстового процесора, які дозволять виконати такі зміни в тексті?

Текстовий документ - документ, який складається, переважно, з текстових об'єктів (символів, слів, абзаців) та можливо інших об'єктів (графічних, мультимедійних тощо). Текстовий курсор - об'єкт, який вказує на поточне місце в документі. Текстовий процесор - програма, призначена для створення та опрацювання текстових документів.

### Текстовий

документ документ, який складається, переважно, з текстових об'єктів (символів, слів, абзаців) та можливо інших об'єктів (графічних, мультимедійних тощо).

Текстовий курсор - об'єкт, який вказує на поточне місце в документі.

Текстовий процесор - програма, призначена для створення та опрацювання текстових документів.

![](_page_203_Figure_21.jpeg)

# ВЛАСТИВОСТІ СИМВОЛІВ

Ви вже знайомилися в початковій школі та під час створення комп'ютерних презентацій з елементами форматування тексту і знаєте, що форматування тексту - це внесення змінень у зовнішній вигляд тексту. Під цим розуміють встановлення виду шрифту, кольору символів і фону, виду накреслення символів, вирівнювання абзаців, відступів абзаців тошо.

Згадаемо, що символ як об'єкт текстового документа має такі властивості: шрифт, розмір, колір, накреслення та інші.

**Шрифт** (нім. schrift - письмо) визначає графічну форму символів, як почерк у людей. Сьогодні розроблено кілька тисяч різних комп'ютерних шрифтів. Кожен з них має свою назву, наприклад ALGERIAN, SimSun, Impact, Times New Roman, Monotype Corsiva. Використання різних шрифтів у тексті дає змогу привернути увагу читача до різних фрагментів тексту.

Розмір символів вказується у спеціальних одиницях пунктах. Значення даної властивості може бути як цілим, так і дробовим числом. Наприклад, розмір символів може бути 8,5 пт, 14 пт, 28,5 пт, 72 пт.

Колір символів може набувати різних значень: жовтий, синій, зелений тошо.

Накреслення визначає особливості зовнішнього вигляду символів і може набувати таких значень: звичайний, жирний, курсив, жирний курсив, підкреслений, закреслений тощо.

Приклади фрагментів тексту з різними значеннями властивостей символів наведені в таблиці 4.6.

Таблиця 4.6

### Приклади фрагментів тексту з різними значеннями властивостей

![](_page_204_Picture_73.jpeg)

### **ФОРМАТУВАННЯ СИМВОЛІВ**

Пригадаємо алгоритм форматування символів тексту (мал. 4.28):

**POSHIJ** 

![](_page_205_Figure_2.jpeg)

Мап 428

Якщо форматування здійснюється для всіх символів одного слова, то текст можна не виділяти - достатньо зробити це слово поточним. Можна встановити потрібні значення властивостей символів перед початком уведення тексту, і тоді наступні символи будуть вводитися в потрібному форматі.

Установити значення властивостей символів можна з використанням елементів керування групи Шрифт вкладки Основна та міні-панелі форматування, яка з'являється поруч з виділеним текстом (мал. 4.29).

![](_page_205_Figure_6.jpeg)

Мал. 4.29. Елементи форматування групи Шрифт:

1 - поле зі списком для вибору шрифту або введення його імені; 2 - поле зі списком для вибору або введення розміру символів; 3 - кнопка Очистити все форматування для встановлення формату символів, визначеного за замовчуванням; 4 - кнопка для відкриття діалогового вікна Шрифт; 5 - Кнопки для збільшення та зменшення розміру символів; 6 - Кнопки зі списками для вибору кольору символів і кольору виділення тексту; 7 - кнопки для встановлення накреслення символів (напівжирний, курсив, підкреслений та інші)

При використанні деяких елементів керування групи Шрифт застосовується динамічний попередній перегляд

відформатованого об'єкта - зовнішній вигляд виділеного фрагмента автоматично змінюється під час навелення вказівника на елементи керування із запропонованими значеннями властивостей. Переглянувши варіанти форматування, користувачу потрібно пілтвердити найкраший варіант вибором відповідного значення у списку.

Повний набір усіх варіантів форматування символів надається в діалоговому вікні Шрифт, яке відкривається кнопкою <sup>[5]</sup> в нижньому правому куті групи Шрифт (мал. 4.29, 4) або командою Шрифт контекстного меню виліленого фрагмента.

# ВЛАСТИВОСТІ АБЗАЦІВ

Як ви пам'ятаєте, абзац як об'єкт текстового документа має такі властивості: вирівнювання, відступи, міжрядковий інтервал та інші. Нагадаємо детальніше основні з них.

Вирівнювання абзацу визначає спосіб розташування рядків абзацу відносно його меж. Можна встановити такі значення даної властивості: за лівим краєм, за правим краєм, по центру, за шириною (мал. 4.30). Вирівнювання за шириною здійснюється за рахунок автоматичного збільшення інтервалів між словами. Найчастіше для абзаців основного тексту документа встановлюють вирівнювання за шириною, а для заголовків тексту - по центру.

### Вирівнювання за лівим краєм  $\equiv$

19 лютого 1992 року Верховна Рада України затвердила своєю постановою Державний Герб України.

### Вирівнювання за шириною  $\equiv$

19 лютого 1992 року Верховна Рада України затвердила своєю постановою Державний Герб України.

Вирівнювання по центру  $\equiv$ 

19 лютого 1992 року Верховна Рада України затвердила своєю постановою Державний Герб України.

Вирівнювання за правим краєм  $\equiv$ 

19 лютого 1992 року Верховна Рада України затвердила своєю постановою Державний Герб України.

Мал. 4.30. Різні види вирівнювання тексту

Відступи визначають відстань усіх рядків абзацу від межі лівого та правого поля сторінки, а також відступ першого рядка абзацу відносно його лівої межі. Для різних абзаців текстового документа можна встановлювати вілступи різної величини, приклали яких навелено на малюнку 4.31. Зазвичай для абзаців основного тексту документа встановлюють нульові відступи, а відступ першого рядка встановлюють у межах  $1-1,5$  см.

**POSAIT** 

![](_page_207_Figure_1.jpeg)

Мал. 4.31. Приклади різних відступів абзацу: 1 - відступ першого рядка абзацу; 2 - відступ абзацу зліва; 3 - відступ абзацу справа

Абзац, у якого відступ першого рядка менший ніж відступ інших рядків абзацу, отримав назву нависаючий (мал. 4.31, останній приклад).

Міжрядковий інтервал визначає відстань між рядками тексту в абзаці, вимірюється в пунктах. Можна встановити такі значення міжрядкового інтервалу (мал. 4.32):

- Одинарний це відстань, яка дорівнює висоті найбільшої за розміром прописної літери цього рядка (такий інтервал на малюнку 4.32 продемонстровано на прикладі найбільшого символа рядка - літери б);
- 1,5 рядка у 1,5 раза більший за одинарний інтервал;
- Подвійний у 2 рази більший за одинарний інтервал;

![](_page_208_Picture_0.jpeg)

- $Miii$ *иии* мінімальний міжрядковий інтервал, необхідний для розташування в рядку символів найбільшого розміру;
- *Точний* дорівнює вказаному значенню:
- $M$ ножинний дорівнює одинарному інтервалу, помноженому на вказане значення.

Також для абзацу можна встановити межі та колір за-**ЛИВКИ.** 

![](_page_208_Picture_230.jpeg)

*Мал. 4.32.* Приклади міжрядкових інтервалів

 $\overline{OPMATYBAHHA AB3AU}$ **B** 

Форматування абзаців, як і форматування символів, здійснюється для виділених абзаців тексту. Якщо абзаци тексту не виділено, то форматування застосовується до поточного абзацу.

Пригадаєм алгоритм форматування абзаців тексту:

![](_page_208_Picture_10.jpeg)

*Мал. 4.33*

Установити значення властивостей абзаців можна елементами керування групи Абзац вкладки Основне або мі**ні-панелі** форматування (мал. 4.34):

![](_page_209_Figure_1.jpeg)

*Мал. 4.34.* Елементи керування групи **Абзац:** – кнопки для збільшення та зменшення відступу абзаців зліва; – Кнопка зі списком для встановлення значення міжрядкового інтервалу; *3* – кнопка для відкриття діалогового вікна **Абзац;**  – Кнопка для встановлення межі абзацу; – кнопки для встановлення кольору заливки абзацу; – Кнопки для встановлення значення вирівнювання абзацу

Для встановлення відступів абзацу також зручно користуватися маркерами горизонтальної лінійки (мал. 4.35), перетягуючи їх уздовж лінійки.

![](_page_209_Figure_4.jpeg)

*Мал. 4.35.* Маркери відступів абзаців на горизонтальній лінійці:

 – маркер нависаючого відступу; – маркер відступу зліва; – маркер відступу першого рядка; *4 –* маркер відступу справа

Звертаємо увагу, що переміщення маркера відступу зліва приводить до одночасного переміщення двох інших маркерів – маркера відступу першого рядка абзацу і мар*кера нависаючого відступу.* 

![](_page_210_Figure_0.jpeg)

*Мал. 4.36.* Список кнопки **Міжрядковий інтервал**

Шоб установити міжрядковий інтервал, слід відкрити **v** групі Абзац на вкладці Основне список кнопки Міжрядко**âèé іíòåðâàë** (ìàë. 4.36) і вибрати потрібне значення.

Повний набір усіх інструментів форматування абзаців надається в діалоговому вікні **Абзац,** яке можна відкрити **КНОПКОЮ Параметри абзацу** цієї групи Стрічки або команлою **Абзан** контекстного меню абзацу, що форматується.

![](_page_210_Picture_4.jpeg)

# Поміркуйте

- Яка особливість форматування наведеного тексту (мал. 4.37)?
- Чи знаєте ви засоби текстового процесора, які дають змогу виконати таке форматування?

# **Крайні географічні точки України:**

- крайня північна точка урочище Петрівське села Грем'яч Новгород-Сіверського району Чернігівської області, на державному кордоні **України** з Росією;
- крайня південна точка на мисі Сарич, у Форосі на Кримському півострові;
- крайня західна точка поблизу села Соломоново біля міста Чоп у Закарпатській області, на кордоні **України** зі Словаччиною;
- крайня східна точка на околиці села Рання Зоря Міловського району Луганської області, на кордоні **України** з Росією;
- географічний центр **України** знаходиться на північній околиці села Мар'янівка Черкаської області.

*Мал. 4.37*

# ФОРМАТУВАННЯ ЗА ЗРАЗКОМ

Ще одним зручним засобом форматування у Word є використання елемента керування Формат за зразком  $\blacklozenge$ ,

**ILIESOE** 

кнопка якого розміщується у групі Буфер обміну вкладки Основне і на міні-панелі форматування. Цей інструмент доцільно використовувати, якщо потрібно відформатувати деякий фрагмент тексту так само, як і якийсь інший. Для пього слід виконати такий алгоритм (мал. 4.38):

Виділити фрагмент **Т**ЕКСТУ як зразок

Основне ⇒ Буфер обміну  $\Rightarrow \Phi$ ормат за зразком

Виділити фрагмент тексту для копіювання формату

# Мал. 4.38

Щоб застосувати потрібний формат для кількох фрагментів тексту, слід двічі клацнути кнопку Формат за зразком і виділяти послідовно необхідні фрагменти тексту. Після закінчення цієї роботи потрібно відмінити режим копіювання формату вибором тієї самої кнопки або натисненням клавіші Esc.

# Працюємо з комп'ютером

Увага! Під час роботи з комп'ютером дотримуйтеся вимог безпеки життєдіяльності та санітарно-гігієнічних норм.

Завдання. Відформатуйте наведений текст відповідно до вимог завлання.

1. Відкрийте вказаний учителем/учителькою файл, наприклад Розділ 4\Пункт 4.4\вправа 4.4. docx.

2. Відформатуйте символи абзаців тексту за вказаними форматами. Для цього виділіть потрібний абзац і виберіть на вкладці Основне у групі Шрифт потрібні елементи керування та встановіть необхідні значення.

![](_page_211_Picture_84.jpeg)

3. Відформатуйте абзаци даного тексту за вказаними в таблиці значеннями властивостей. Для цього встановіть курсор у потрібному абзаці, виберіть на вкладці Основне v групі **Абзац** необхілні елементи керування та встановіть значення властивостей. Перемістіть маркери на лінійці відповідним чином.

![](_page_212_Picture_407.jpeg)

4. Змініть формат першого слова тексту довільним чином. Запишіть значення властивостей символів цього слова у зошит.

5. Скопіюйте цей формат для перших слів кожного абзацу. Для цього встановіть курсор у середині першого слова тексту, двічі клацніть на вкладці Основне у групі **Буфер обміну** кнопку Формат за зразком і виберіть усі перші слова інших абзаців тексту.

6. Збережіть файл у вашій папці з тим самим іменем.

# **Найважливіше в цьому пункті**

Форматування тексту - внесення змін у зовнішній вигляд тексту: встановлення шрифту, кольору, накрес-

лення символів, вирівнювання абзаців, відступів абзаців тошо.

Символ як об'єкт текстового документа має такі властивості: *шрифт*, *розмір*, *колір*, накреслення та інші.

Абзац як об'єкт текстового документа має такі властиаюсті: *відстипи, вирівнювання, міжрядковий інтервал* та інші.

Форматування символів й абзаців здійснюється для виділеного фрагмента тексту або поточного слова чи абзацу. Інструменти для встановлення значень властивостей символів та абзаців знаходяться у групі Шрифт або Абзац вкладки Основне, на міні-панелі форматування та в діалогових вікнах Шрифт та Абзац.

Міні-панелі форматування - панель, яка з'являється поруч з виділеним текстом. На ній розміщено елементи керування, які найчастіше використовуються для форматування тексту.

Для встановлення відступів абзацу також використовують маркери горизонтальної лінійки, перетягуючи їх уздовж лінійки.

Формат за зразком - форматування об'єкта текстового документа (символів, абзаців) з тими самими значеннями властивостей, як і у зразка іншого об'єкта.

# Дайте відповіді на запитання

1. Що таке форматування тексту документа? З якою метою воно здійснюється?

2. Які властивості має об'єкт текстового документа символ? Які значення вони можуть набувати? Якими засобами текстового процесора Word можна виконати форматування символів тексту?

3. Які властивості має об'єкт текстового документа абзаи? Які значення вони можуть набувати? Якими засобами текстового процесора Word можна виконати форматування абзаців тексту?

4. Для чого використовується горизонтальна лінійка під час форматування тексту? Для чого призначений кожен з маркерів лінійки?

5. Що таке динамічний попередній перегляд? Які зручності надає цей засіб під час форматування тексту?

Обговоріть і зробіть висновок

1. Пригадайте критерії оформлення слайдів презентації. Чи можна застосовувати їх для оформлення текстових документів?

2. Як ви вважаете, чи відрізняється оформлення вітальної листівки, ділового листа, повідомлення другу/подрузі? Від чого, на вашу думку, може залежати оформлення текстових документів?

3. Що спільного і що відмінного у використанні таких засобів форматування тексту  $\ell$ ,  $\Delta$  та  $\Delta$ ?

![](_page_214_Picture_0.jpeg)

4. Чому під час форматування може з'явитися такий текст (мал. 4.39)? Як виправити цю ситуацію?

Правило 1. Думки висловлюйте широ, дружелюбно.

**Ïðàâèëî** 2. Не перебивайте співрозмовника.

 $\frac{1}{2}$   $\in$   $\cong$   $\frac{1}{2}$   $\otimes$   $\frac{1}{2}$   $\cdots$  3. Кожен має право висловити власну думку.

ПОПОПО 4. Не ображайте своїми словами інших.

Мап 4.39

5. Як можна прискорити процес форматування тексту, у якому часто трапляються фрагменти з однаковим форматом?

6. На сайті Education.ua за посиланням ознайомтеся з професією дизайнера в поліграфії https://www.education. ua/professions/designer-advertisement/. Які знання та навички повинен мати дизайнер? Які якості характеру будуть у нагоді? Чим ця професія може бути для вас цікава?

# Виконайте завдання

1. Відкрийте вказаний учителем/учителькою файл. наприклад Розділ 4\Пункт 4.4\завдання 4.4.1. docx. Для всіх дат у тексті встановіть такий формат: шрифт - Book Antiqua, курсив, напівжирний, розмір - 14, колір - зелений. Збережіть файл у вашій папці з тим самим іменем.

2. Відкрийте вказаний учителем/учителькою файл. наприклад Розділ 4\Пункт 4.4\завдання 4.4.2. docx. Відформатуйте абзаци даного тексту за вказаними в таблиці значеннями властивостей. Збережіть файл у вашій папці з тим самим іменем.

![](_page_214_Picture_86.jpeg)

3. Відкрийте вказаний учителем/учителькою файл, наприклад Розділ 4\Пункт 4.4\завдання 4.4.3. docx. Відформатуйте текст за зразком, наведеним у документі. Збережіть файл у вашій папці з тим самим іменем.

4. Вілкрийте вказаний учителем/учителькою файл. наприклад Розділ 4\Пункт 4.4\завдання 4.4.4. docx, у якому наведено діалог двох співрозмовників. Відформатуйте кожен непарний абзац тексту за форматом першого абзацу, а кожен парний - за форматом другого абзацу. Збережіть файл у вашій папці з тим самим іменем.

5. Відкрийте вказаний учителем/учителькою файл, наприклад Розділ 4\Пункт 4.4\завдання 4.4.5. docx. Прочитайте текст і запропонуйте, яким чином його відфор-

матувати. Запишіть у зошиті значення властивостей об'єктів тексту:

![](_page_215_Picture_88.jpeg)

Обміняйтеся зошитами з сусідом/сусідкою і відформатуйте текст за його пропозиціями. Збережіть файл у вашій папці з тим самим іменем. Оцініть, чи вдалось вашому однокласнику/однокласниці запропонувати доцільне оформлення тексту. Чи відповідає це правилам дизайну і композиції, які ви вивчали на уроках мистецтва? Свою думку обґрунтуйте.

6. Відкрийте вказаний учителем/учителькою файл, наприклад Розділ 4\Пункт 4.4\завдання 4.4.6. docx. Дослідіть, значення яких властивостей символів та абзаців додатково можна встановити в діалоговому вікні Шрифт та Абзац. Використайте ці елементи керування для форматування різних об'єктів документа та запишіть їх у зошит. Збережіть файл у вашій папці з тим самим іменем.

7. Виконайте вправу в Інтернеті, установивши відповідність між властивостями символів й абзаців та їх описом. Адреса вправи:

https://learningapps.org/watch?v=pipr4pvqj21.

![](_page_215_Picture_11.jpeg)
Готуємось до вивчення нового матеріалу

1. Чим відрізняється один від одного друкований варіант газети, підручника, листівки, візитівки?

2. Навіщо в зошиті та книжках роблять поля? Де вони розмішуються?

#### 4.5. СТОРІНКИ ТЕКСТОВОГО ДОКУМЕНТА ТА ЇХ ФОРМАТУВАННЯ. ДРУК ТЕКСТОВОГО ДОКУМЕНТА В ТЕКСТОВОМУ ПРОЦЕСОРІ WORD

#### У цьому пункті йтиметься про:

- властивості сторінки текстового документа:
- форматування сторінки:
- попередній перегляд і друкування документа.

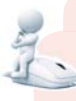

## Поміркуйте

Відкрийте одну зі сторінок підручника з інформатики та будь-яку сторінку щоденника.

- Які елементи оформлення сторінок ви можете назвати?
- Що спільного в оформленні сторінок? Чим вони відрізняються?

#### СТОРІНКА ТЕКСТОВОГО ДОКУМЕНТА ТА ЇЇ ВЛАСТИВОСТІ

Створюючи текстовий документ, користувач передбачає, що його буде надруковано. Тому важливо оформити документ так, щоб він гарно виглядав не тільки на екрані, але й на аркуші паперу. Але навіть, використовуючи електронний документ, потрібно оформлювати його так, щоб ним зручно було користуватися.

Більшість текстів, які створюються, - це багатосторінкові документи: листи, книжки, газети, підручники, словники тощо.

Сторінка як об'єкт текстового документа має такі властивості: розміри сторінки, розміри полів, орієнтація сторінки, номер сторінки та інші. Під час створення документа текстовий процесор автоматично розбиває текст на сторінки залежно від обраних розмірів.

Розміри сторінки - це висота і ширина аркуша, на якому планується друкувати документ. Наприклад, більшість текстових документів друкують на аркуші паперу формату А4, який має такі розміри: ширина - 21 см, висота -29 см 7 мм. А аркуш паперу формату А5 має такі розміри: ширина – 14 см 8 мм, висота – 21 см.

Орієнтація сторінки - це спосіб розміщення сторінки на площині. Ця властивість може набувати таких значень: книжкова (вертикальна) і альбомна (горизонтальна) (мал. 4.40).

Поля - це вільні від основного тексту області сторінки вздовж країв аркуша, які за-

лишають для різних поміток і кращого сприйняття тексту. Наприклад, у вашому зошиті чи підручнику теж є поля. На сторінці є верхнє, нижнє, ліве і праве поля (мал. 4.41).

Розмір полів - це відстань від відповідного (верхнього, нижнього, лівого, правого) краю аркуша до тексту. Розміри полів за замовчуванням у текстовому процесорі задаються в сантиметрах.

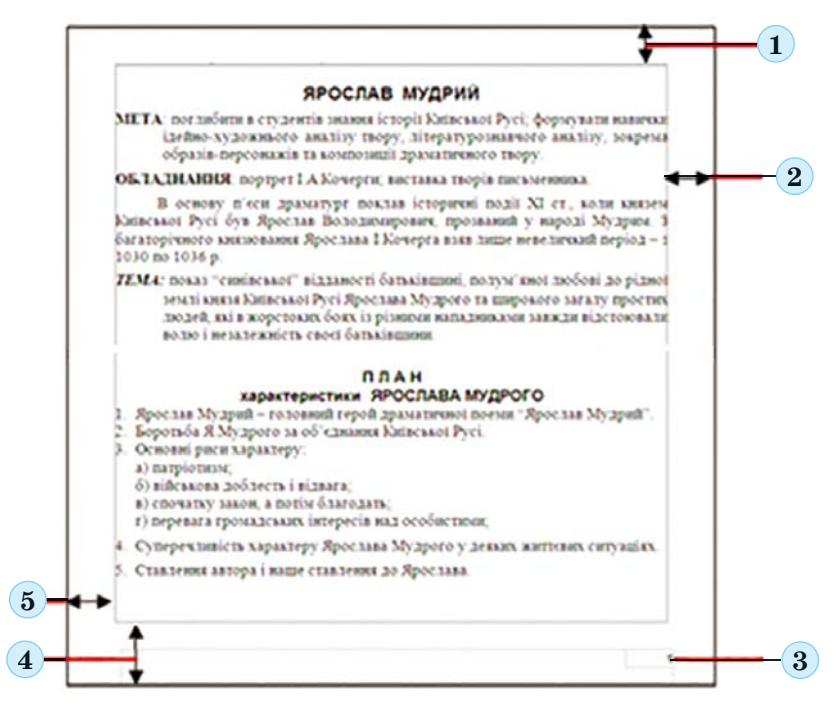

Мал. 4.41. Схема розміщення об'єктів сторінки 1 – верхнє поле; 2 – праве поле; 3 – номер сторінки;  $4 -$ нижнє поле;  $5 -$ ліве поле

На сторінці документа за потребою розміщують її номер. Він може розміщуватися угорі, унизу чи на лівому

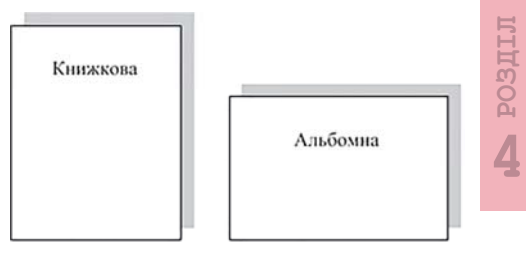

Мал. 4.40. Види орієнтації сторінки

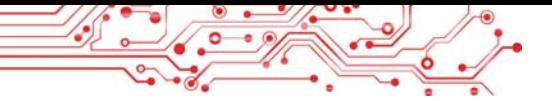

або правому полях сторінки з вирівнюванням по центру, лівому чи правому краю тощо. Завдяки нумерації в документах можна швидко знайти потрібну сторінку.

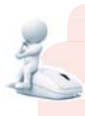

#### Поміркуйте

Відкрийте сторінку вашого підручника інформатики та визначте значення її властивостей: орієнтацію сторінки, значення, розмір сторінки, розміри полів.

## **ФОРМАТУВАННЯ СТОРІНОК**

Форматування сторінок текстового документа передбачає змінення значень властивостей сторінок з метою оптимального подання її вмісту.

Для встановлення необхідних значень властивостей сторінки слід відкрити на Стрічці вкладку Макет. На цій вкладці розміщено кілька груп елементів керування, які призначені для форматування сторінки. Значення більшості зазначених вище властивостей встановлюються у групі Параметри сторінки (мал. 4.42):

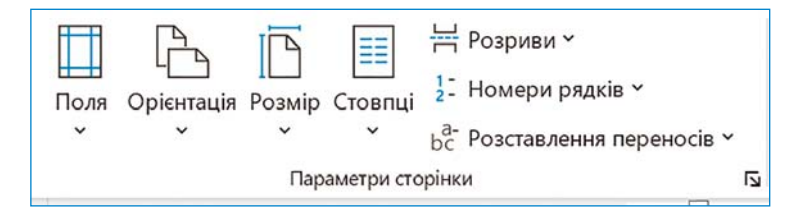

Мал. 4.42. Група Параметри сторінки вкладки Макет

- кнопка зі списком Поля для вибору розмірів полів. Якщо запропоновані варіанти не влаштовують, то інші значення можна встановити, вибравши у списку цієї кнопки команду Власні поля:
- кнопка зі списком Орієнтація для вибору виду орієнтації сторінки;
- кнопка зі списком Розмір для вибору розмірів аркуша паперу із запропонованого списку. Для встановлення інших значень потрібно у списку вибрати команду Інші розміри паперу.

Розміри полів сторінки можна також установити на вертикальній і горизонтальній лінійках. На лінійках полям відповідають ділянки сіро-блакитного або сірого кольору. Щоб змінити їх розміри, слід перетягнути межу поля вздовж лінійки в потрібне місце (мал. 4.43).

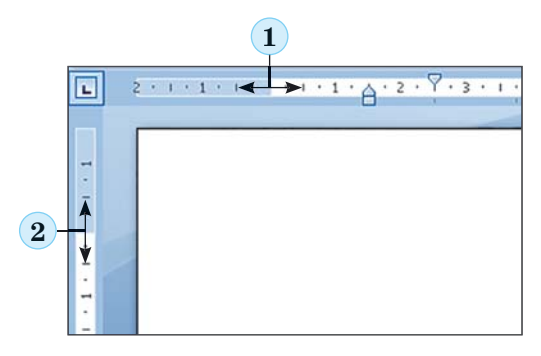

- 1. Межа лівого поля на горизонтальній лінійці
- 2. Межа верхнього поля на вертикальній лінійці

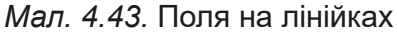

Для автоматичної нумерації сторінок документа слід виконати такий алгоритм:

1. Вибрати на вкладці Вставлення у групі Колонтитули кнопку **Номер сторінки** 

2. Вибрати у списку місце розміщення номерів на сторінці та вид їх оформлення із запропонованого переліку (мал. 4.44).

3. Вибрати на Стрічці кнопку Закрити колонтитули  $|\times|$ .

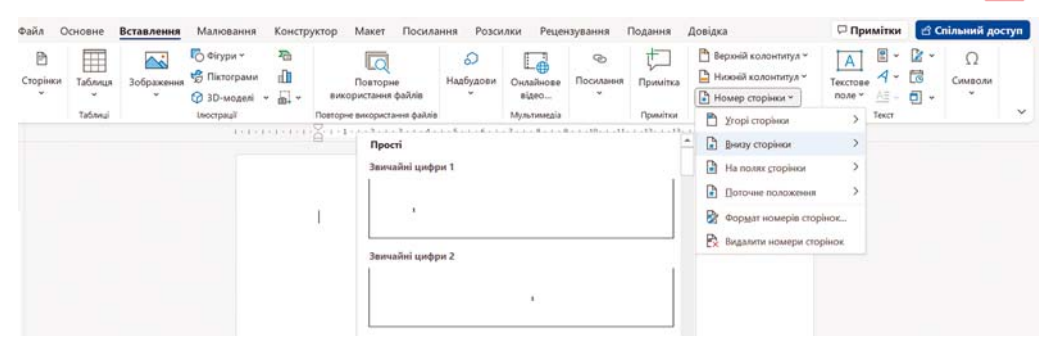

Мал. 4.44. Список установлення Номерів сторінок

Значення інших властивостей сторінки можна встановити в діалоговому вікні Параметри сторінки, яке відкривається вибором кнопки <sup>[5]</sup> відкриття діалогового вікна у відповідній групі Стрічки на вкладці Макет.

## Для тих, хто хоче знати більше

Зазвичай нумерація сторінок починається з номера 1. За потреби можна налаштувати інший формат номера, указавши вид нумерації, початковий номер та інше в діалоговому вікні Формат номера сторінки (мал. 4.45), яке відкривається вибором однойменної команди у списку кнопки Номер сторінки.

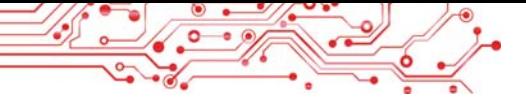

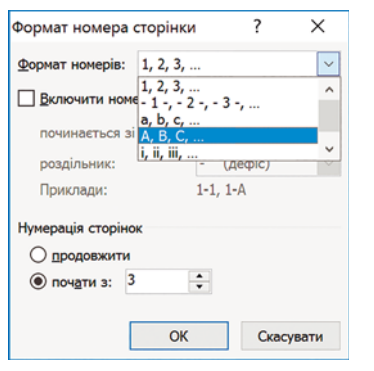

У цьому діалоговому вікні початковий номер сторінки потрібно або ввести у поле почати з:, або встановити лічильником, використовуючи кнопки  $\div$ .

Алгоритм форматування сторінок текстового документа (мал. 4.46):

#### $Man$  4 45 Вікно Формат номера сторінки

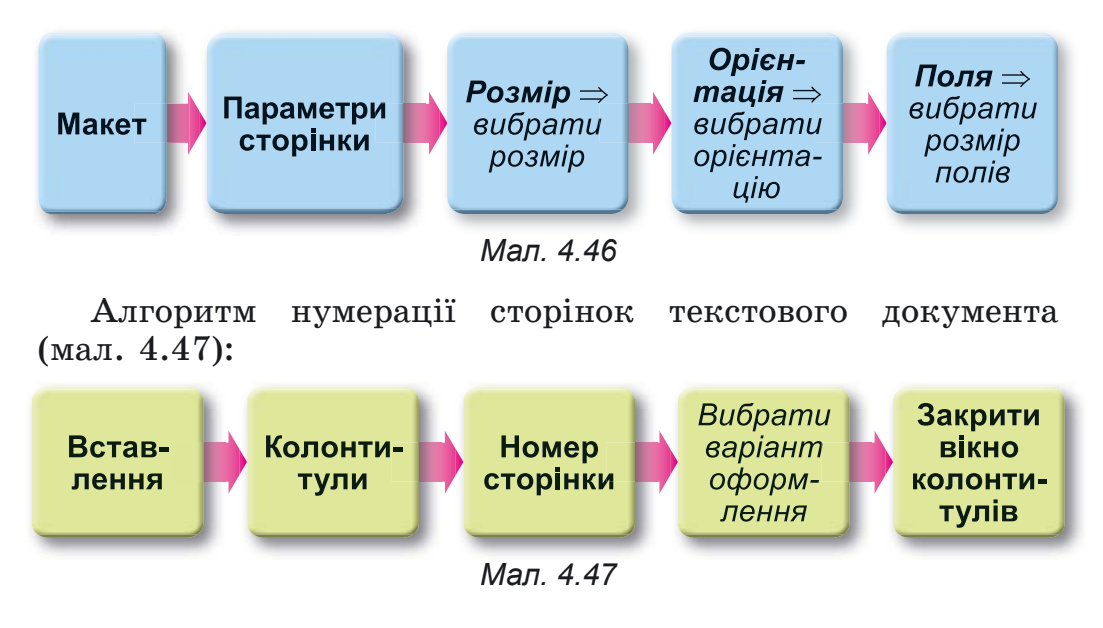

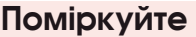

- Для чого друкують текстові документи?
- 3 якими документами вам краще працювати з електронними чи друкованими? Чому так?

## ПОПЕРЕДНІЙ ПЕРЕГЛЯД І ДРУКУВАННЯ ДОКУМЕНТА

Щоб з'ясувати, як буде виглядати створений документ на папері, його слід переглянути у зменшеному масштабі з відображенням однієї чи кількох сторінок. Установлення масштабу перегляду документа здійснюється за таким алгоритмом (мал. 4.48):

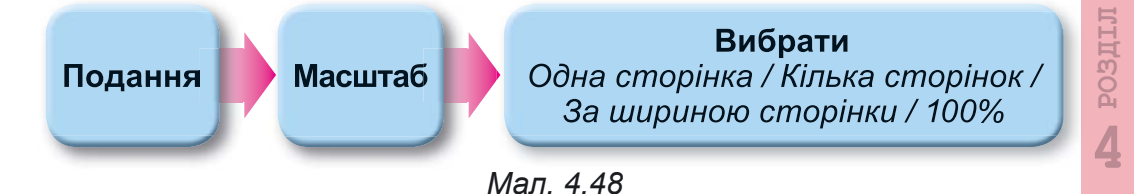

Також можна переглянути документ у режимі Поперед**ній перегляд**, де користувач може з'ясувати, чи вдало розміщено текст, чи доцільним є розбиття тексту на сторінки  $\overline{a}$ йо́но́ для цього слід виконати Файл  $\Rightarrow$  **Друк** і у правій частині вікна Друк (мал. 4.49) переглянути зовнішній вигляд документа.

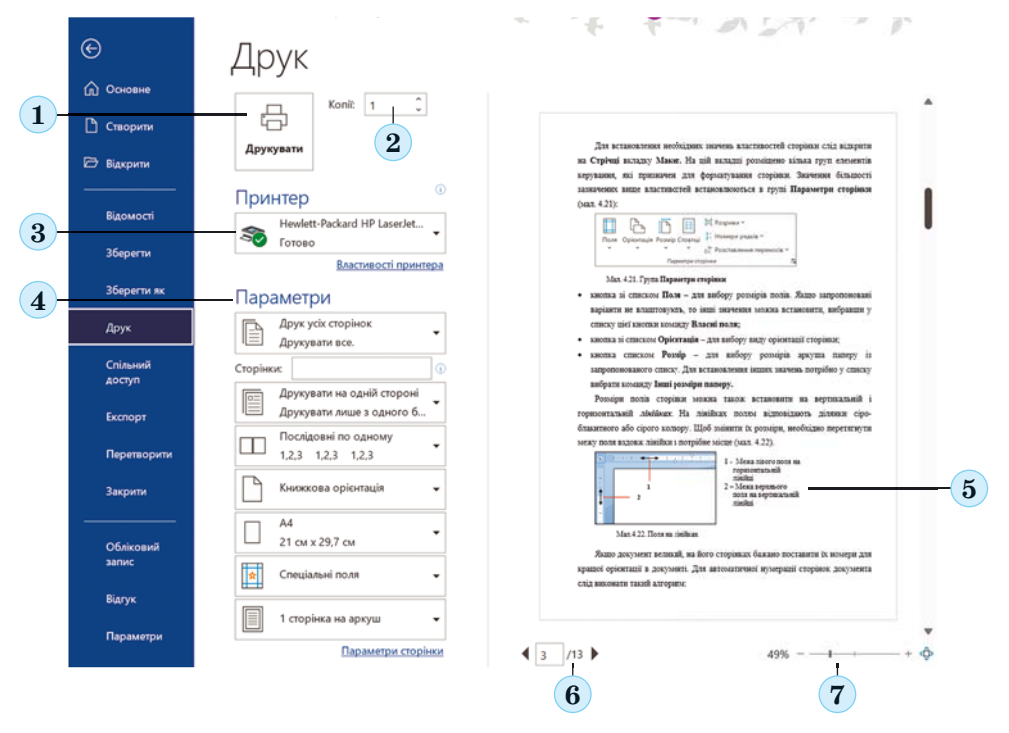

*Мал. 4.49.* Вікно **Друк:**

 – кнопка **Друкувати;** *2* – лічильник **Копії** для встановлення кількості копій документа для друкування; – кнопка зі списком **Принтер** – для вибору принтера; – набір списків **Параметри** – для встановлення значень властивостей сторінки та налаштування параметрів друкування; – ескіз документа; *6* – кнопки переходу до перегляду інших сторінок; – кнопки змінення масштабу перегляду

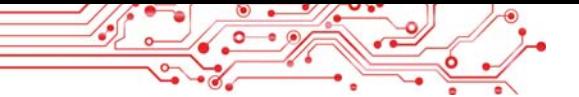

Під ескізом документа розміщено кнопки переходу до перегляду інших сторінок і змінення масштабу перегляду. У цьому самому вікні Друк можна встановити кількість копій локумента для друку, вибрати принтер, указати, які сторінки друкувати та інші налаштування друкування документа.

Після того як зовнішній вигляд документа було з'ясовано і всі необхідні налаштування зроблені, документ можна друкувати. Для цього потрібно вибрати кнопку Друкувати, яка розміщена вгорі в центральній частині вікна.

Алгоритм друкування текстового документа (мал. 4.50):

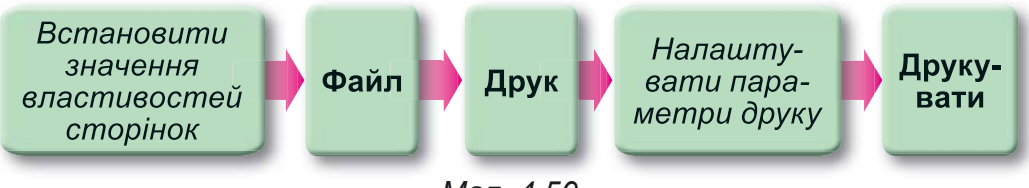

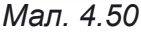

Щоб повернутися до перегляду текстового документа у звичайному вигляді, потрібно вибрати кнопку Повернутись до документа (6)

## Працюємо з комп'ютером

Увага! Під час роботи з комп'ютером дотримуйтеся вимог безпеки життєдіяльності та санітарно-гігієнічних норм.

Завдання. Відформатуйте документ згідно з наведеними вимогами.

1. Відкрийте вказаний учителем/учителькою файл, наприклад Розділ 4\Пункт 4.5\вправа 4.5. docx.

2. Перегляньте документ, визначте кількість сторінок у документі, розміщення номерів сторінок, розміри полів сторінок та інші значення властивостей сторінок текстового документа. Для цього відкрийте діалогове вікно Параметри сторінки вибором кнопки відкриття діалогового вікна в однойменній групі вкладки Макет. Також скористуйтеся відомостями в Рядку стану та зовнішнім виглядом документа.

3. Запишіть у зошит значення вказаних властивостей сторінок відкритого документа:

- кількість сторінок у документі;
- ширина сторінки;
- довжина сторінки;
- $\bullet$  орієнтація сторінки:
- $\bullet$  ліве поле сторінки:
- нижнє поле сторінки;
- розміщення номера сторінки;
- формат номерів сторінки.

4. Установіть, використавши елементи керування вкладки Макет у групі Параметри сторінки, такий формат сторінки: розмір сторінки  $-A$ 4, орієнтація - альбомна.

5. Установіть перетягуванням меж полів на лінійках такий розмір полів: верхнє та нижнє - по 2 см, праве та  $\mu$ ine – no 3 cm.

6. Пронумеруйте сторінки відкритого документа з такими значеннями властивостей: розташування - внизу сторінки, вирівнювання - по центру. Для цього виконайте **Вставлення**  $\Rightarrow$  Колонтитули  $\Rightarrow$  Номер сторінки та виберіть відповідні елементи списку.

7. Закрийте вкладку Колонтитули після встановлення номерів, вибравши кнопку Закрити колонтитули.

8. Перегляньте документ, виконавши Подання  $\Rightarrow$  Масш $ma6 \Rightarrow Kinkka$  сторінок.

9. З дозволу вчителя надрукуйте документ зі встановленими за замовчуванням значеннями властивостей. Для цього виконайте Файл  $\Rightarrow$  Друк  $\Rightarrow$  Друкувати.

10. Збережіть документ у вашій папці у файлі з тим самим іменем.

#### Найважливіше в цьому пункті

Форматування сторінок текстового документа - змінення значень властивостей сторінок. Сторінка як об'єкт текстового документа має такі властивості: розмір сторінки, розміри полів, орієнтація сторінки, номер сторінки та інші.

Значення зазначених властивостей сторінки встановлюється відповідними елементами керування групи Параметри сторінки вкладки Макет. Розміри полів сторінки можна також установити на вертикальній і горизонтальній лінійках. Установити номер сторінки можна так: Вставлення  $\Rightarrow$  Колонтитули  $\Rightarrow$  Номер сторінки.

Друкування - це отримання копії документа на папері з використанням принтера. Перегляд текстового документа перед друкуванням, налаштування параметрів друку відбувається у вікні Лрук, для відкриття якого потрібно виконати Файл  $\Rightarrow$  Друк. Під час налаштування параметрів друку можна встановити кількість копій документа для друку, вибрати принтер, указати, які сторінки друкувати, та інше.

#### Дайте відповіді на запитання

1. Які властивості має сторінка текстового документа? Яких значень вони можуть набувати?

2. Значення яких властивостей сторінки можна змінити, використовуючи маркери на лінійках? Як це зробити? У яких ситуаціях ви вже використовували лінійки?

3. Що таке поля сторінки? Які поля є у текстовому документі?

4. Як задаються розміри сторінки документа? Які формати паперу ви знаєте?

5. Які ви знаєте види орієнтації сторінки? У яких випадках їх краще використовувати?

6. Для чого в текстовому документі використовують номери сторінок? Які є варіанти розміщення номерів сторінок?

7. Як надрукувати документ?

# Обговоріть і зробіть висновки

1. Чому для різних документів використовують різні значення властивостей сторінки? Наведіть приклади.

2. Які значення властивостей доцільно встановити для вітальної листівки, для грамоти за участь у конкурсі, оголошення на шкільному стенді, візитівки?

3. Чи завжди доцільно друкувати текстові документи? Наведіть приклади, коли це бажано зробити, а коли - ні. Як зберігають друковані та електронні документи? Що таке «безпаперові технології» та яка від них користь?

4. Значення яких властивостей сторінки потрібно змінити, щоб надрукувати документ на аркуші іншого розміру? Які при цьому можуть відбутися небажані зміни у зовнішньому вигляді документа?

5. На сайті Education.ua за посиланням ознайомтеся з професією верстальника у видавництві  $\frac{https://www.education.}{https://www.education.}$ ua/professions/coder/. Які знання і вміння повинен мати вер-

**NETISCE N** 

стальник? Які якості характеру потрібні? Чим ця професія може бути для вас цікава?

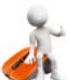

## Виконайте завдання

1. Відкрийте вказаний учителем/учителькою файл, наприклад Розділ 4\Пункт 4.5\завдання 4.5.1. docx, у якому представлено збірку віршів. Перегляньте документ, установивши масштаб відображення кількох сторінок. Установіть такий формат сторінки: розмір сторінки -  $A5$ , орієнтація - книжкова. Установіть на лінійках розмір полів: верхнє - 1.5 см, нижнє - 1.5 см, ліве - 3 см, праве - 1.5 см. Пронумеруйте сторінки відкритого документа з такими значеннями властивостей: розташування - згори сторінки, вирівнювання - зліва. Надрукуйте другу сторінку документа. Збережіть файл у вашій папці з тим самим іменем.

2. Відкрийте вказаний учителем/учителькою файл, наприклад Розділ 4\Пункт 4.5\завдання 4.5.2. docx, у якому розміщено грамоти переможцям/переможницям конкурсу «Юний програміст/програмістка». Відформатуйте документ: розмір сторінки - Letter, орієнтація - альбомна, розмір усіх полів сторінки - по 1 см, нумерація сторінок - відсутня. Перегляньте документ у режимі Попередній перегляд. Надрукуйте тільки першу сторінку документа. Збережіть файл у вашій папці з тим самим іменем.

3. Відкрийте вказаний учителем/учителькою файл, наприклад Розділ 4\Пункт 4.5\завдання 4.5.3. docx. Визначте, чи витримано вказані значення властивостей сторінок під час оформлення цього документа:

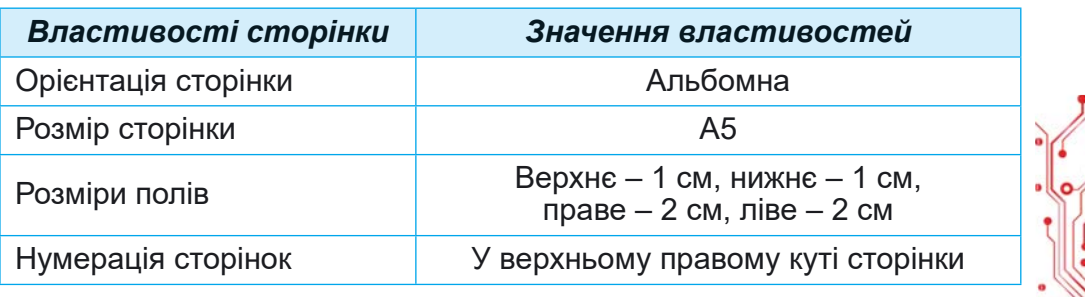

Змініть значення властивостей на наведені, якщо в документі встановлено інші. Збережіть файл у вашій папці з тим самим іменем.

4. Створіть спільно з друзями/подругами у текстовому процесорі оголошення про проведення новорічного свята. Відформатуйте документ на власний розсуд, підібравши значення властивостей сторінки для крашого його сприйняття на аркуші паперу формату А4. Налрукуйте документ. Запишіть у зошит значення властивостей відформатованого документа. Збережіть документ у вашій папці з іменем завдання 4.5.4. docx.

5. Створіть у текстовому процесорі Довідник природних леши, які ви вивчали в 5-му класі на уроках природознавства. Інформацію візьміть з електронної версії вашого підручника, розміщеної в Інтернеті. Відформатуйте документ на власний розсуд, підібравши значення властивостей сторінки для друкування на папері формату А5. Надрукуйте документ. Збережіть документ у вашій папці з іменем завдання 4.5.5. doсх.

6. Дослідіть практично діалогове вікно Параметри сторінки та визначте, як установити дзеркальні поля. Як надрукувати брошуру? Як на одному аркуші паперу надрукувати дві сторінки? Запишіть алгоритми дій у зошиті. Надрукуйте Довідник природних явищ із завдання № 5 у такому форматі сторінок. Збережіть документ у вашій папці з іменем завдання 4.5.6. docx.

7. Виконайте вправу в Інтернеті, поставивши у відповідність зображенням кнопок форматування сторінок їх призначення. Адреса вправи: https://learningapps.org/watch?v=psth8e3ct21.

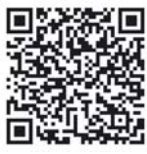

#### Оцініть свої знання та вміння

Оцініть свої навчальні досягнення з цього розділу (початковий, середній, достатній, високий рівень).

- Я вмію визначати види завдань, які можна виконати з використанням програми опрацювання текстів.
- Я вмію визначати об'єкти текстового документа та значення їх властивостей.
- Я вмію визначати та обирати інструменти для створення текстових документів.
- Я можу пояснити етапи створення текстового документа.
- Я вмію вводити текст з клавіатури державною, рідною та іноземною мовами.
- Я вмію здійснювати редагування тексту (операції виділення, пошук і замінювання, перевірка правопису, операції з фрагментами тексту).
- $\overline{A}$  вмію злійснювати форматування текстового локумента (символів, абзаців, сторінок).
- Я вмію оцінювати створений документ відповідно до наданих критеріїв оформлення.
- Я вмію переглядати текстовий документ для з'ясування його зовнішнього вигляду.
- Я вмію друкувати текстові документи.

Повторіть той матеріал, який ви знаєте недостатньо.

#### ПРАКТИЧНА РОБОТА № 4 «СТВОРЕННЯ ТЕКСТОВОГО ДОКУМЕНТА»

Увага! Під час роботи з комп'ютером дотримуйтеся вимог безпеки життєдіяльності та санітарно-гігієнічних норм.

1. Створіть текстовий документ за наведеними зразками (мал. 4.51 і мал. 4.52).

#### Дорогі діти!

Юнацька туристична фірма «Топ-топ» пропонує провести незабутні веселі канікули в дивовижних районах Карпат!

Вас чекають: подорожі, екскурсії, туристичні естафети, спортивні і танцювальні конкурси, прогулянки лісом, підкорення гірських вершин, термальні джерела, старовинні замки.

Для проживання можна вибрати: табори пластунів, стаціонарні корпуси, дерев'яні будинки.

Замовити путівки можна на сайті www.top-top.ua

Мал. 4.51. Зразок для Варіанта 1

#### Шановне учнівство!

Комп'ютерна академія «БАЙТ» запрошує на навчання на спеціалізованих курсах з основних напрямків сучасної інформатики.

До вашої уваги: основи комп'ютерної графіки, основи вебдизайну, програмування мобільних пристроїв, створення комп'ютерних ігор.

Заняття проходять у малих групах або індивідуально.

Звертайтесь: 233-45-67, 231-33-78, byte@zp.net.ua

## Мал. 4.52. Зразок для Варіанта 2

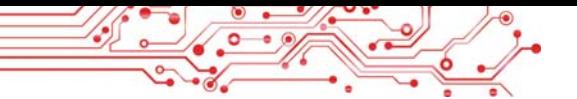

2. Установіть такі значення властивостей сторінки: роз-<u>мір – *А5*, орієнтація – *альбомна*, усі поля – *no* 1 см.</u>

3. Збережіть документ у вашій папці у файлі з іменем **ïðàêòè÷íà ðîáîòà 4.docx**.

4. Надрукуйте одну копію створеного документа.

5. Запишіть у зошит значення властивостей символів створеного документа:

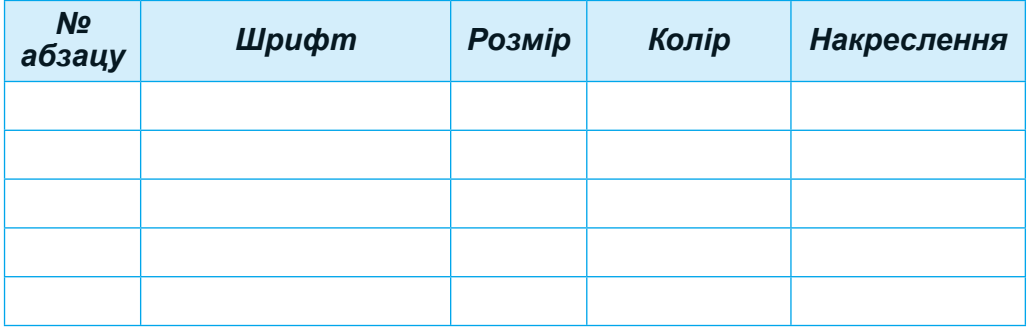

6. Запишіть у зошит значення властивостей абзаців створеного документа:

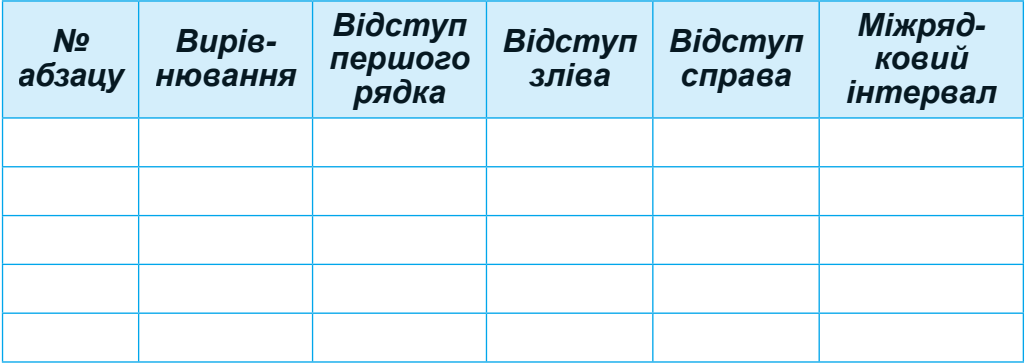

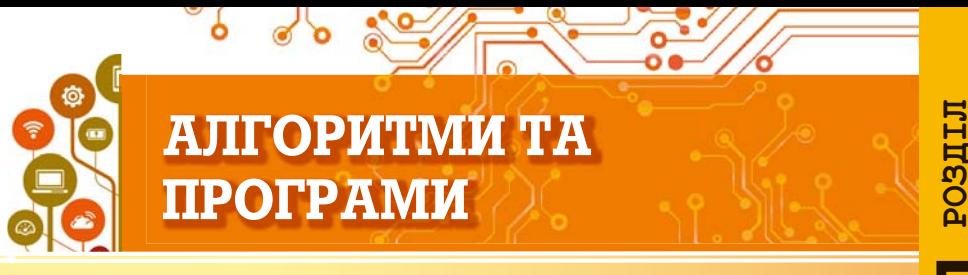

#### У цьому розділі ви поглибите та розширите свої знання й вдосконалите навички з таких тем:

- **команди та різні способи їх подання;**
- система команд виконавця;
- середовище виконання команд;
- алгоритми та різні способи їх подання;
- середовище виконання алгоритмів;
- істинні та хибні висловлювання:
- лінійні алгоритми, алгоритми з розгалуженнями та циклами;
- програми і проєкти;
- тестування і налагодження проєктів.

#### 5.1. КОМАНДИ ТА ЇХ ВИКОНАВЦІ

#### У цьому пункті йтиметься про:

- **команди та їх виконавців;**
- систему команд виконавця;
- середовища виконання команд.

## **КОМАНДИ ТА ЇХ ВИКОНАВЦІ**

#### Усі ми часто подаємо і виконуємо команди.

## Пригадайте

- Що таке команда?
- Хто або що може бути виконавцем команди (мал. 5.1)?
- Як можна подавати команди?

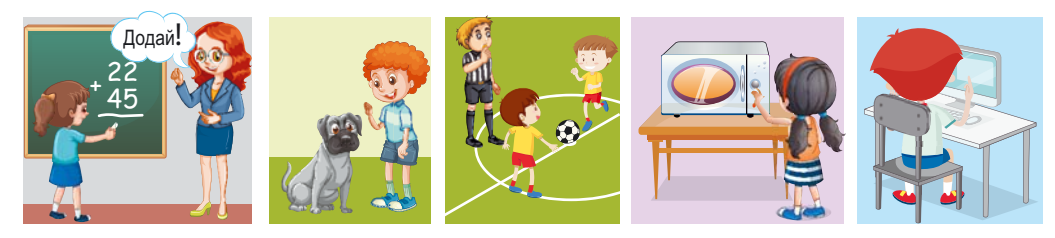

Мал. 5.1

Команди виконавцям можуть подаватися різними способами:

- а) спонукальними реченнями, наприклад:
	- Закрий вікно.

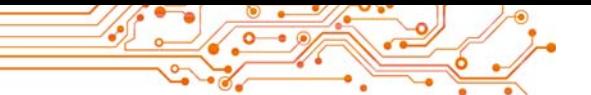

• Розфарбуйте прямокутник.

• Підійдіть до мене.

б) звуковими сигналами, наприклад дзвінок у школі, постріл стартового пістолета на спортивних змаганнях  $(MaJ. 5.2)$ ;

а) світловими сигналами, наприклад сигнали світлофора (мал.  $5.3$ );

г) жестами, наприклад команди регулювальника/регулювальниці на вулиці водіям і пішоходам (мал. 5.4);

д) вибором команди меню (мал. 5.5)

та ін.

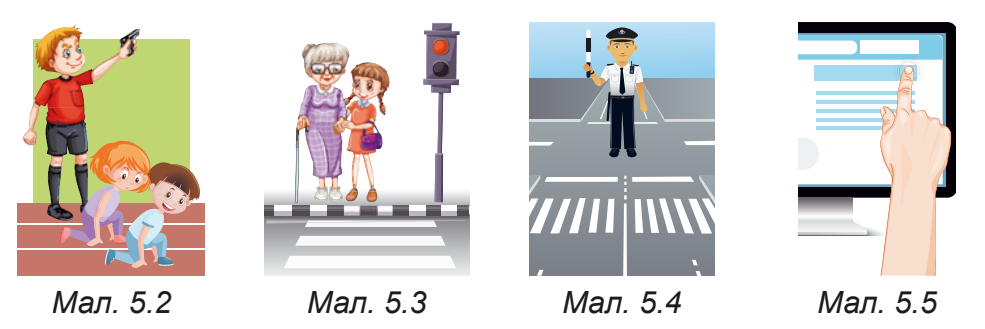

У результаті виконання команд відбуваються певні події, зокрема, можуть:

- змінюватися значення властивостей об'єктів;
- створюватися нові об'єкти;
- вилучатися існуючі об'єкти;
- $\bullet$  відбуватися взаємодія об'єктів та ін.

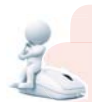

## Поміркуйте

• Чи кожну команду може виконати виконавець?

Для кожного виконавця є команди, які він може виконати, і команди, які він виконати не може.

Наприклад, виконавець *учень/учениця* може виконати команди: Подивись на дошку, Відкрий підручник, Запиши у зошиті розв'язання задачі, Послухай відповідь Сашка, але не може виконати команду Стрибни у висоту на 10 м.

Виконавець дресирований собака може виконати команди, яким навчив його господар: Сидіти, Поруч, Слу**жити**, але не може виконати команду Знайти добуток чи**ñåë 125 і 183**.

Виконавець комп'ютер може виконати команди Запустити програму на виконання, Зберегти файл з малюнком на диску, але не може виконати команду Прибрати в кімнаті.

У той же час команду Прибрати в кімнаті може виконати інший виконавець, наприклад людина або спеціально навчений робот.

Команди, які може виконати виконавець, складають систему команд цього виконавця.

Кожний виконавець виконує команди, які входять до його системи команд, у певному середовищі. Наприклад, виконавець учень/учениия виконує команди вчителя/ вчительки у класі, виконавець фитболіст/фитболістка виконує команди судді на футбольному полі, виконавці пішоходи та водії автомобілів виконують команди регулювальника/регулювальниці на перехресті.

## Працюємо з комп'ютером

Увага! Під час роботи з комп'ютером дотримуйтеся вимог безпеки життєдіяльності та санітарно-гігієнічних норм.

1. Відкрийте сторінку в Інтернеті за посиланням: https://studio.code.org/s/course3/lessons/2/levels/1.

2. Роздивіться вікно середовища Лабіринт, ознайомтеся з системою команд виконавця Зомбі (мал. 5.6).

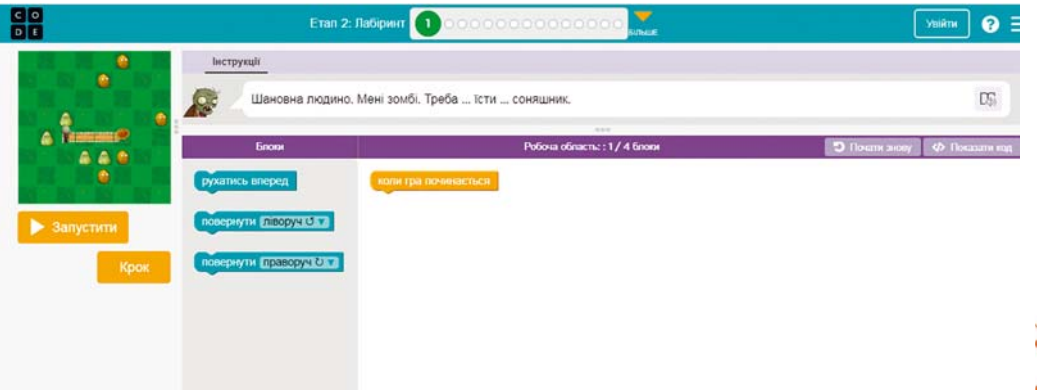

Мал. 5.6. Середовище Лабіринт з виконавцем Зомбі

3. Виконайте Завдання 1. Для цього:

1. Перетягніть 3 рази блок з командою рухатись вперед у Робочу область під блок коли гра починається (мал. 5.7).

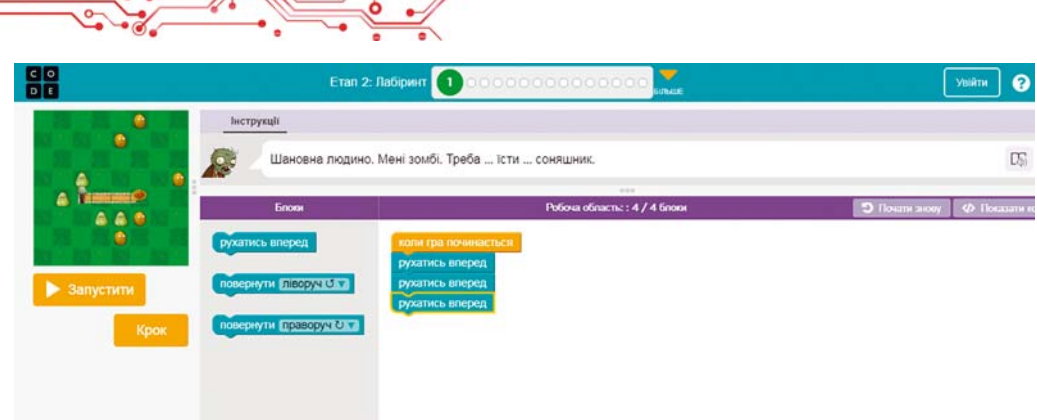

*Мал. 5.7.* Середовище **Лабіринт** з командами для виконання **Завдання 1**

2. Виберіть кнопку Запустити.

3. Якщо завдання виконано правильно, виберіть кнопку Продовжити у вікні Вітання (мал. 5.8). Інакше виберіть кнопку Скидання та повторно виконайте команди 1–2.

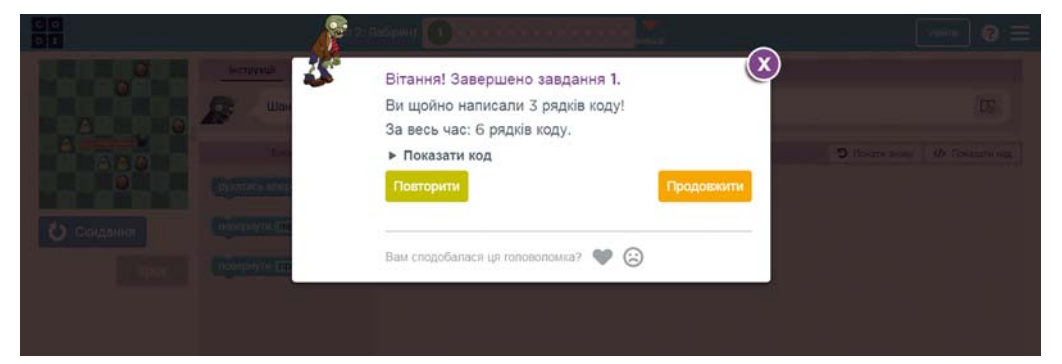

*Мал. 5.8.* Вікно **Вітання**

- 4. Виконайте Завлання 2–4.
- 5. Закрийте вікно середовища Лабіринт.

## **Найважливіше в цьому пункті**

Команда – це вказівка виконавцеві виконати певні дії.

Команда може подаватися спонукальними реченнями, звуковими і світловими сигналами, жестами, вибором команд меню, кнопок та ін.

Виконавцем команд може бути людина, тварина, автоматичний пристрій, зокрема комп'ютер.

Команди, які може виконати виконавець, складають систему команд цього виконавця.

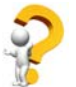

#### Дайте відповіді на запитання

1. Що таке команда?

2. Якими способами можна подавати команди? Наведіть приклади команд, поданих кожним зі способів.

3. Шо таке система команд виконавця?

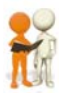

## Обговоріть і зробіть висновки

1. Як різні виконавці сприймають команди?

2. Чи повинен виконавець «розуміти» команду, яку він виконує?

3. Чи є команди, які може виконати один з вас і не може виконати інший?

4. Якими способами можна подавати команди тваринам? Наведіть приклади.

5. Чи є у вашій школі пристрої, крім комп'ютера, які можуть виконувати команди? Якщо є, наведіть приклади.

6. Якими способами можна подавати команди різноманітним пристроям?

## Виконайте завдання

1. Визначте, які з наведених речень є командами і запишіть це у зошит.

а) Зачини двері.

б) Учора подивився цікавий кінофільм.

в) Хочеш піти завтра на концерт?

г) Відкрийте щоденники.

д) Приходь завтра до мене на день народження.

е) Як пройти на майдан Незалежності?

ж) Сьогодні схід Сонця відбувся о 6.32.

з) Поясніть мені, будь ласка, цю задачу.

и) Учора була чудова сонячна погода.

к) Сьогодні твоя черга мити посуд.

2. Наведіть приклади різних способів подання команд комп'ютеру.

3. Наведіть приклади відомих вам виконавців і 2-3 команди, які не входять у їх систему команд.

4. Придумайте систему команд виконавця, призначеного для допомоги:

- а) у висаджуванні дерев;
- б) у переході вулиці людям з вадами зору;
- в) у приготуванні яєчні.

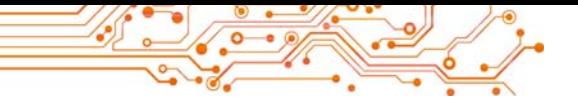

5. Доберіть до кожного об'єкта команду, яку він може виконати, і запишіть відповідність у зошит.

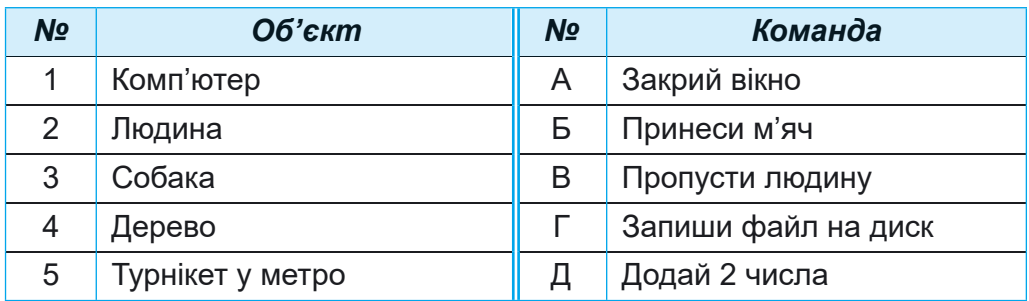

6. Запишіть у зошит назви способів, якими подають команди на наведених малюнках (мал. 5.9):

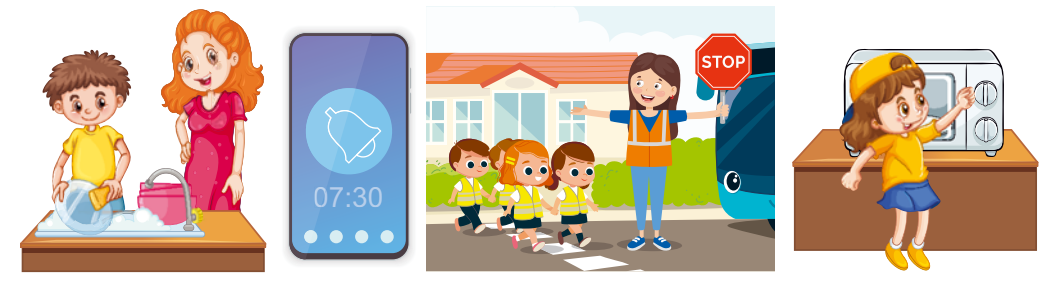

*Мал. 5.9*

7. Виконавець Кресляр має таку систему команд:

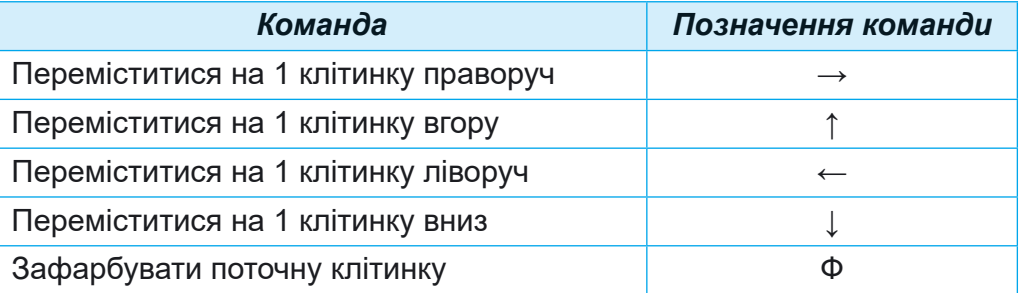

Зобразіть у зошиті результат виконання Кресляром наведеної послідовності команд:

**ÔÔÔÔÔÔÔÔÔÔÔÔÔ**.

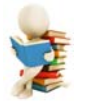

## Готуємось до вивчення нового матеріалу

- 1. Пригадайте, що таке алгоритм?
- 2. Які алгоритми ви виконували?
- 3. Які алгоритми ви складали? Хто був їх виконавцем?

#### У цьому пункті йтиметься про:

- алгоритми та їх виконавців;
- середовища подання алгоритмів;
- способи подання алгоритмів.

## **АЛГОРИТМИ**

Алгоритми супроводжують нас протягом усього нашого життя. Ми виконуємо складені кимось алгоритми, самі складаемо алгоритми і самі їх виконуємо, складаємо алгоритми для інших виконавців.

## Поміркуйте

Ви попросили маму навчити вас готувати знаменитий український борщ (мал. 5.10).

- Які її вказівки (команди) ви виконували (мал. 5.11)?
- Як називається послідовність команд виконавцеві?
- Які алгоритми ви виконуєте в школі?
- Які алгоритми ви виконуєте в повсякденному житті?

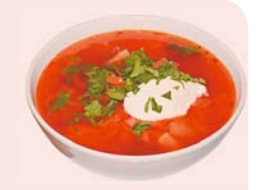

```
Мал. 5.10
```
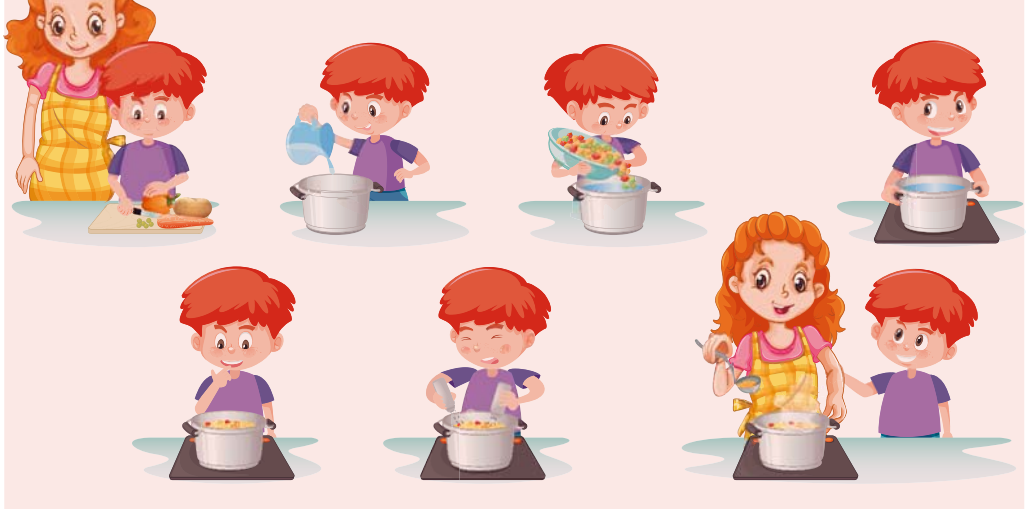

Мал. 5.11

Алгоритм - це послідовність команд виконавцю, що визначає, які дії і в якому порядку потрібно виконати, щоб досягти поставленої мети.

**I** POSILI

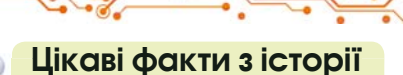

Слово алгоритм походить від імені видатного вченого середньовічного Сходу Мухаммеда бен-Муси аль-Хорезмі (783-850 рр.) (мал. 5.12). який у своїх наукових працях сформулював правила виконання чотирьох основних арифметичних дій: додавання, віднімання, множення та ділення. Європейські вчені ознайомилися з його працями завдяки їхнім перекладам на латину. При пере-

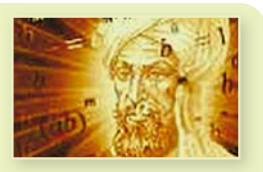

Мал. 5.12. Аль-Хорезмі

кладі ім'я автора було подано як Algorithmus. Звідси й пішло слово алгоритм. А розроблені ним правила виконання арифметичних дій вважають першими алгоритмами.

Розглянемо приклади кількох алгоритмів.

Алгоритм приготування яєчні з двох яєць:

- 1. Поставити пательню на плиту.
- 2. Покласти на пательню шматочок вершкового масла.
- 3. Увімкнути конфорку.
- 4. Чекати, поки масло на пательні розтане.
- 5. Розбити перше яйце і вилити його вміст на пательню.
- 6. Розбити друге яйце і вилити його вміст на пательню.
- 7. Посолити.
- 8. Чекати, поки загусне білок.
- 9. Вимкнути конфорку.

Складемо алгоритм для розв'язування задачі.

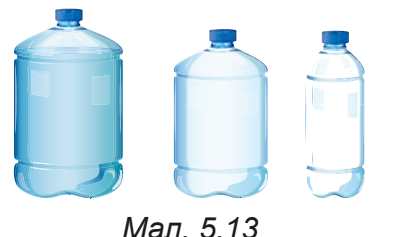

Задача 1. Є повна посудина з рідиною місткістю 8 літрів і дві порожні посудини місткістю 5 літрів і 3 літри (мал. 5.13). Потрібно одержати в одній з цих посудин 1 літр рідини.

Розробляючи алгоритм, потрібно:

Визначити, для якого виконав- $1.$ ця він буде призначений, і використовувати в алгоритмі тільки ті команди, які входять до системи команд цього виконавця.

2. Визначити, що повинно бути отримано в результаті виконання алгоритму і з яких команд і в якій послідовності повинен бути складений алгоритм, щоб його виконання привело до досягнення потрібної мети.

Розглянемо виконавця, який має таку систему команд:

1) Перелити вміст указаної посудини в іншу вказану посудину.

2) Наповнити вказану посудину рідиною з іншої вказаної посудини.

3) Вивести повідомлення.

Лля виконавця з навеленою системою команд алгоритм розв'язування пієї залачі буле таким:

1. Наповнити 3-літрову посудину рідиною з 8-літрової.

2. Перелити вміст 3-літрової посудини в 5-літрову.

3. Наповнити 3-літрову посудину рідиною з 8-літрової.

4. Наповнити 5-літрову посудину рідиною з 3-літрової.

5. Повідомити: «1 літр рідини міститься в 3-літровій посудині».

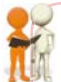

## Обговоріть і зробіть висновки

- Чи можна змінити порядок команд у вищенаведеному алгоритмі?
- Чи для кожного алгоритму можна застосувати зроблений вами висновок?

Комп'ютер як виконавець також виконує різноманітні алгоритми. Алгоритм, призначений для виконання комп'ютером, називається комп'ютерною програмою (часто - просто програмою).

Ви вже знайомі з виконанням комп'ютером таких програм, як графічний редактор Paint, редактор презентацій PowerPoint, середовище складання і виконання проєктів Scratch i багато інших.

## СПОСОБИ ПОДАННЯ АЛГОРИТМІВ

На попередніх уроках ви розглянули, що команди виконавцеві можуть бути подані різними способами.

## Пригадайте

• Якими способами можуть бути подані команди виконавцеві?

Алгоритми можуть бути подані різними способами:

- словесним;
- графічним;
- послідовністю сигналів (звукових, світлових тощо);
- спеціальними командами для виконавців

та ін.

Розглянуті алгоритми приготування яєчні, отримання 1 л рідини в посудині та інші було подано словесним способом. Такий спосіб подання алгоритму передбачає, що

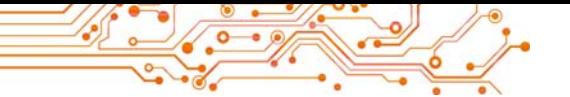

його команди записуються або вимовляються у вигляді спонукальних речень у певному порядку.

Наведемо приклад алгоритму, поданого послідовністю світлових сигналів світлофора:

1. Червоне світло (Команла: Стійте).

2. Жовте світло (Команда: Готуйтеся до переходу дороги).

3. Зелене світло (Команда: Переходьте дорогу).

Прикладом алгоритму, поданого послідовністю звукових сигналів (дзвінків), є алгоритм підготовки до початку перегляду вистави в театрі:

1. Перший дзвінок (Команда: Готуйтеся зайти до глядаиького зали).

2. Другий дзвінок (Команда: Заходьте до глядацького залу й займайте свої місия).

3. Третій дзвінок (Команда: Починайте дивитися ви $c$ *masu*).

Ще одним способом подання алгоритму є графічний спосіб подання, одним з видів якого є подання алгоритму у вигляді блок-схеми.

У блок-схемі алгоритму кожна команда записується в геометричній фігурі (блоці) певного вигляду. Блоки з'єднуються між собою стрілками, що вказують, яку команду алгоритму потрібно виконати наступною.

Наведемо деякі елементи (блоки) блок-схеми алгоритму (табл.  $5.1$ ).

Таблиця 5.1

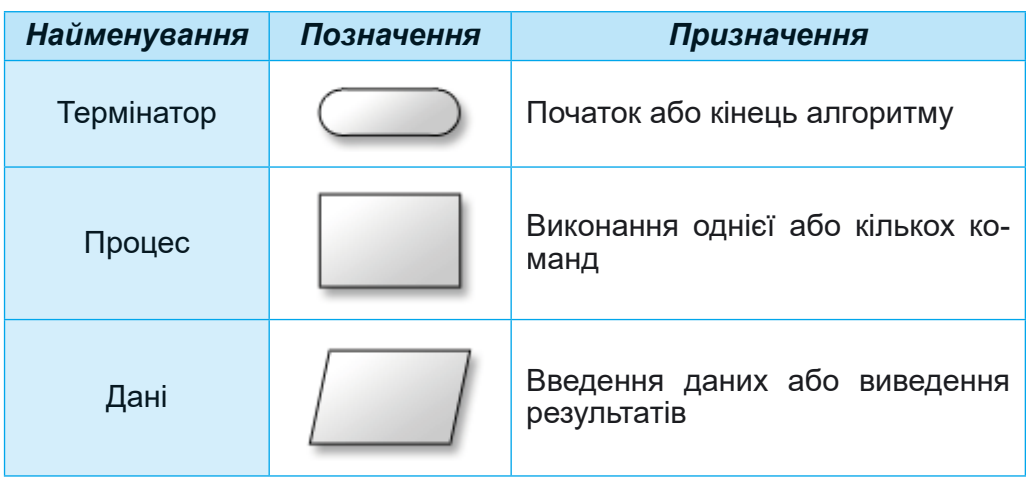

Деякі елементи (блоки) блок-схеми алгоритму

На малюнку 5.14 наведено блок-схему алгоритму отримання в посудині 1 л рідини.

**5**

**РОЗДІ**

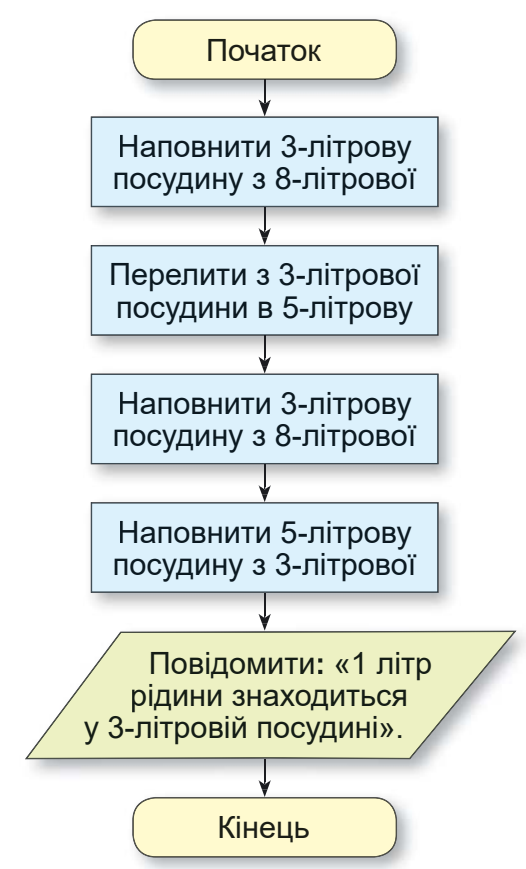

*Мал. 5.14.* Блок-схема алгоритму отримання 1 л рідини

Задача 2. Скласти алгоритм для обчислення значення виразу 737 + (372 – 127)  $\cdot$  154 для виконавця з такою системою команд:

1) Виконати арифметичну операцію і запам'ятати результат.

2) Повідомити запам'ятований результат.

Подамо цей алгоритм словесним і графічним способами. Словесне подання цього алгоритму таке:

1. Обчислити  $372 - 127$  і запам'ятати результат.

2. Помножити запам'ятований результат на 154 і запам'ятати результат.

3. Додати до 737 останній запам'ятований результат і запам'ятати результат.

4. Повідомити останній запам'ятований результат.

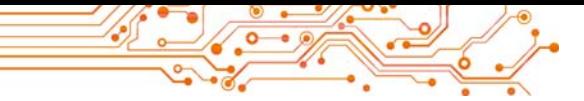

Блок-схему цього алгоритму подано на малюнку 5.15.

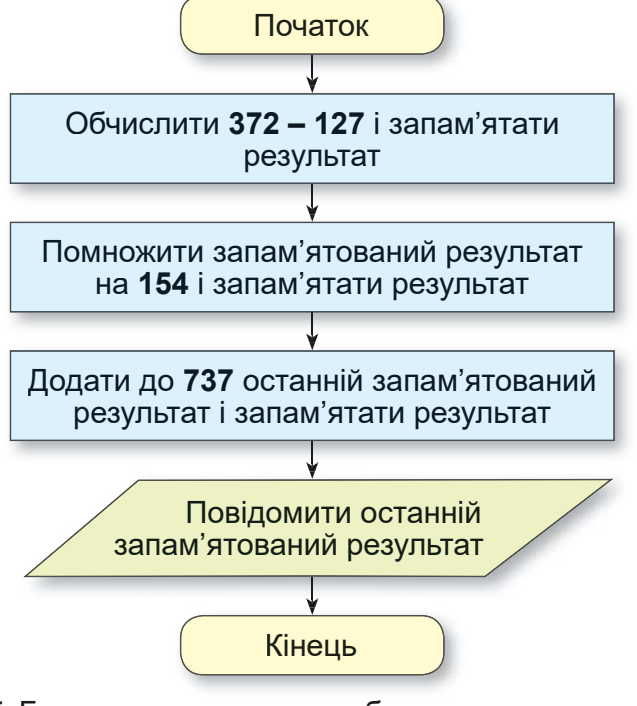

Мал. 5.15. Блок-схема алгоритму обчислення значення виразу  $737 + (372 - 127) \cdot 154$ 

## Обговоріть і зробіть висновки

- Як вам краще сприймати алгоритми: подані словесно чи графічно?
- Який спосіб подання алгоритмів траплявся вам частіше?

Характерною особливістю розглянутих у цьому пункті алгоритмів є те, що всі команди кожного з них обов'язково виконуються, причому кожна лише по одному разу. Такі алгоритми називаються лінійними.

## Працюємо з комп'ютером

Увага! Під час роботи з комп'ютером дотримуйтеся вимог безпеки життєдіяльності та санітарно-гігієнічних норм.

Задача. Створіть проєкти для виконавця Художник. Для цього:

1. Відкрийте сторінку в Інтернеті за посиланням: https://studio.code.org/s/course3/lessons/3/levels/1.

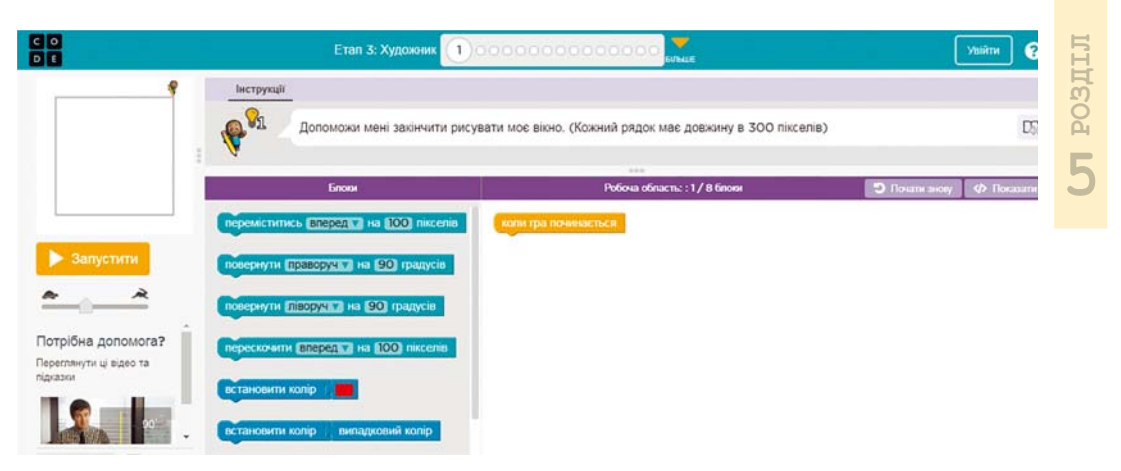

*Мал. 5.16.* Середовище для виконавця **Художник**

2. Роздивіться вікно середовища виконавця Художник, ознайомтеся з його системою команд.

3. Виконайте Завдання 1. Для цього:

- 1. Перетягніть блоки з командами в Робочу область під блок коли гра починається, як наведено на малюнку 5.17.
- 2. Виберіть кнопку Запустити.
- 3. Якщо завдання виконано правильно, виберіть кнопку Продовжити у вікні Вітання. Інакше виберіть кнопку Скидання та повторно виконайте команди 1–2.

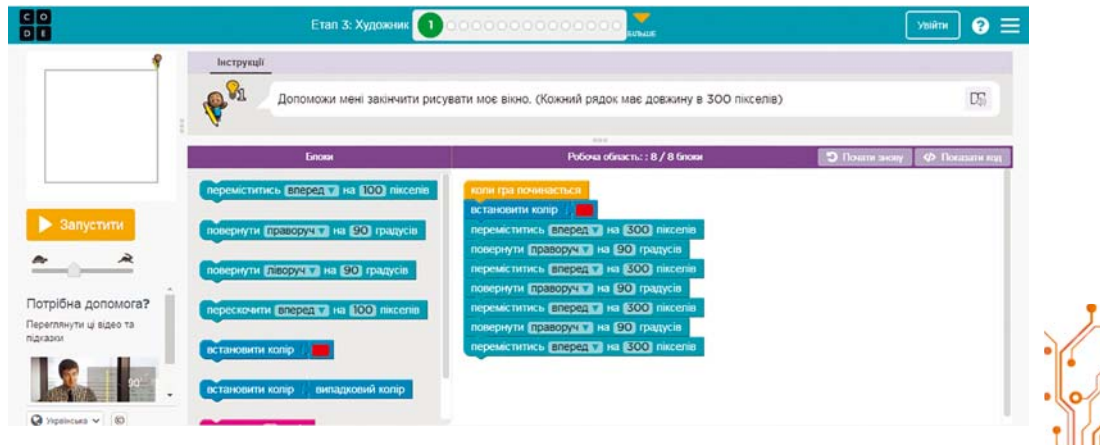

*Мал. 5.17.* Алгоритм для розв'язування **Завдання 1** для виконавця **Художник**

4. Виконайте Завдання 2 для виконавця Художник.

5. Закрийте вікно середовища для виконавця Художник.

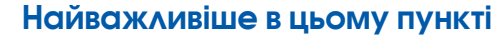

Алгоритм - це послідовність команд виконавцю, що визначає, які дії і в якому порядку потрібно виконати, щоб досягти поставленої мети.

Розробляючи алгоритм, потрібно:

1. Визначити, для якого виконавця він буде призначений, і використовувати в алгоритмі тільки ті команди, які входять до системи команд цього виконавця.

2. Визначити, що повинно бути отримано в результаті виконання алгоритму і з яких команд і в якій послідовності повинен бути складений алгоритм, щоб його виконання привело до досягнення потрібної мети.

Алгоритми можуть бути подані різними способами:

- словесним:
- графічним;
- послідовністю сигналів (звукових, світлових тощо);
- спеціальними командами для виконавців

та ін.

Алгоритм, призначений для виконання комп'ютером, називається комп'ютерною програмою (часто - просто програмою).

Одним з видів графічного подання алгоритму є його подання у вигляді блок-схеми.

У блок-схемі алгоритму кожна команда записується в геометричній фігурі (блоці) певного вигляду. Блоки з'єднуються між собою стрілками, що вказують, яку команду алгоритму потрібно виконати наступною.

Лінійним називається алгоритм, кожна команда якого обов'язково виконується і виконується тільки один раз.

Дайте відповіді на запитання

1. Що таке алгоритм?

2. Якими способами можна подавати алгоритм?

3. З чого складається блок-схема алгоритму? Як називаються блоки блок-схеми? Яке призначення кожного з них?

4. Які алгоритми називаються лінійними?

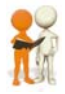

## Обговоріть і зробіть висновки

1. Чим, на ваш погляд, корисні алгоритми?

2. Чи кожний виконавець може виконати будь-який алгоритм?

3. Які лінійні алгоритми ви використовували на уроках **и** математики, української мови, трудового навчання? Якими способами вони подавалися?

4. У чому полягає подання алгоритму звуковими сигналами? Де вам траплявся такий спосіб полання алгоритмів?

5. У чому полягає подання алгоритму світловими сигналами? Де вам траплявся такий спосіб подання алгоритмів?

6. Якими ще сигналами може бути поданий алгоритм? Де вам траплялися такі способи подання алгоритму?

7. Як ви думаете, у чому полягае формальне виконання алгоритми виконавцем?

Виконайте завдання

1. Складіть алгоритм приготування чаю. Подайте його словесно та у виглялі блок-схеми.

2. Складіть алгоритм приготування вашої улюбленої страви. Подайте його словесно та у вигляді блок-схеми.

3. Виконайте в зошиті алгоритм:

- 1. Знайти суму чисел 1 і 3.
- 2. Додати до одержаної суми число 5.
- 3. Додати до одержаної суми число 7.
- 4. Додати до одержаної суми число 9.
- 5. Додати до одержаної суми число 11.

6. Повідомити результат.

4. Складіть алгоритм обчислення значення виразу  $(23,7 + 35,2)$ :  $(84,7 - 4,7)$ . Подайте його словесним і графічним способами. Виконайте у зошиті складений алгоритм.

5. Складіть алгоритм вставляння зображення на слайд комп'ютерної презентації. Подайте алгоритм словесним способом.

6. Складіть алгоритм копіювання файлу в іншу папку.

7. Складіть алгоритм замінювання фрагмента тексту в текстовому процесорі. Подайте алгоритм графічним способом.

8. Є координатний промінь з позначеними на ньому числом 0 і натуральними числами (мал. 5.18). На цьому промені мешкає виконавець Коник, який уміє переміщуватися по променю, виконуючи команди: 1) стрибни на 3 одиниці праворуч; 2) стрибни на 2 одиниці ліворуч. Початкове положення Коника - точка О. Складіть алгоритм, за яким Коник за найменшу кількість стрибків опиниться в точці: а) 12; б) 7.

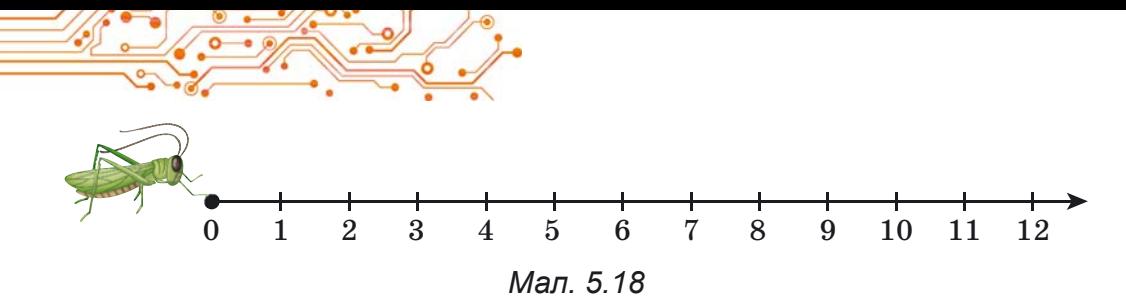

9. Є повна посудина місткістю 8 літрів і дві порожні посудини місткістю 3 літри і 5 літрів. Складіть алгоритм олержання в одній з посудин 2 літри для виконавця із системою команд, яку описано више в тексті пункту.

10. Потрібно зварити кашу в пакетиках. У нашому розпорядженні є пісочні годинники на 3 хв і 8 хв. Складіть алгоритм відліку часу для приготування каші, якщо її треба готувати рівно: а) 5 хв; б) 7 хв; в) 10 хв.

11. Перевізнику потрібно переправити в човні через річку вовка, козу і капусту (мал. 5.19). У човні, крім перевізника, вміщується або тільки вовк, або тільки коза, або тільки капуста. На березі не можна залишати козу з вовком або козу з капустою. Складіть алгоритм переправлення. Подайте його у графічному вигляді. (Ця старовинна задача вперше трапляється в математичних рукописах  $VIII$  cm.)

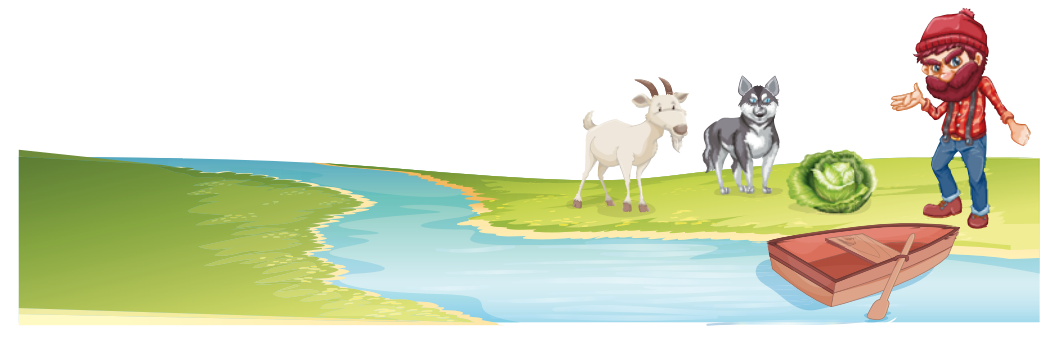

Мап 519

12. Двом солдатам потрібно переправитися з одного берега річки на інший. Вони побачили дві дівчини на маленькому човні (мал. 5.20). У ньому можуть переправлятися або один солдат, або одна чи дві дівчини. Складіть алгоритм переправлення солдатів. (Після переправлення солдатів човен повинен залишитися у дівчат.)

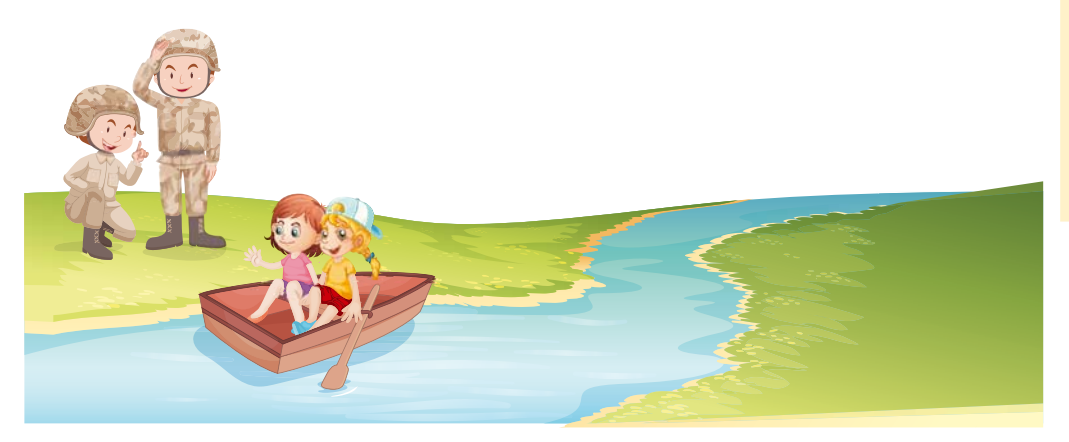

Мал. 5.20

13. Знайдіть у підручниках математики й української мови по одному лінійному алгоритму. Подайте їх у зошиті у словесному вигляді та у вигляді блок-схеми.

14. Придумайте свого виконавця з певною системою команд. Складіть алгоритм для цього виконавця. Обміняйтеся алгоритмами з друзями/подругами і виконайте їх.

Готуємось до вивчення нового матеріалу

1. З якими комп'ютерними програмами ви працювали в 5-му класі? У попередніх класах? Удома?

2. Чи складали ви комп'ютерні програми? Якщо так, то які саме?

## 5.3. СЕРЕДОВИЩЕ СТВОРЕННЯ ТА РЕДАГУВАННЯ ПРОЄКТІВ SCRATCH З

## У цьому пункті йтиметься про:

створення, редагування та виконання проєктів у середовищі Scratch 3.

СЕРЕДОВИЩЕ СТВОРЕННЯ ТА ВИКОНАННЯ ПРОЄКТІВ SCRATCH З

I в школі, і вдома, працюючи з комп'ютером, ви використовували різноманітні програми. У попередніх класах ви самі створювали комп'ютерні програми. Виконуючи складені вами програми, комп'ютер керував різними об'єктами. Ці об'єкти рухалися, малювали, говорили, грали на музичних інструментах, змінювали зовнішній вигляд, виконували обчислення та інше. Об'єкти, якими керує комп'ютер, часто називають комп'ютерними виконавцями, або просто виконавцями.

#### Поміркуйте

- Чи будь-який алгоритм може виконати комп'ютер?
- Чи виконував комп'ютер алгоритми, складені вами? Якщо так, то які саме?

У 5-му класі ви будете складати комп'ютерні програми в середовищі створення і виконання програм Scratch 3 (англ. scratching - спеціальні рухи руками діджеїв вінілових платівок для змішування музичних тем). Програми, створені в середовищі Scratch 3, називають проєктами.

#### Цікаві факти з історії

Пдея «програмованих блоків» була вперше запропонована у США у 2003 році групою LifeLong Kindergartner в лабораторії МІТ (англ. Massachusetts Institute of Technology - Технологічний інститут штату Массачусетс, США) під керівництвом Мітчела Резніка у партнерстві з компанією Playful Invention, співавторами від якої були Брайан Сільверман і Паула Бонта. Scratch було створено з метою навчити дітей програмувати, заохочуючи обмін, повторне використання та поєднання програмного коду, на що вказує девіз «Уяви, програмуй, поділись». Користувачі можуть або створювати власні проєкти, або вони можуть «реміксувати» чужий проєкт.

Першу версію Scratch 1.0 презентували 8 січня 2007 року. 9 травня 2013 року було представлено Scratch 2.0, який працював на основі технології Adobe Flash. 2 січня 2019 року з'явився Scratch 3.0. який працює на основі технології JavaScript.

Алгоритм запуску середовища Scratch 3 (мал. 5.21):

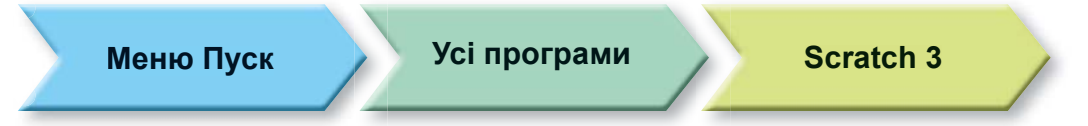

#### Мал. 5.21

або двічі клацнути на значок В на Робочому столі.

Після цього відкривається Головне вікно середовища Scratch 3 (мал. 5.22).

У верхньому рядку Головного вікна розташовано кнопку **Ф.**, вибір якої відкриває список мов інтерфейсу Головного вікна. Також у цьому рядку розташовано Головне меню, що складається з трьох меню: Файл, Правка, Посібники, а також поле Скретч-проскт для введення імені проскту.

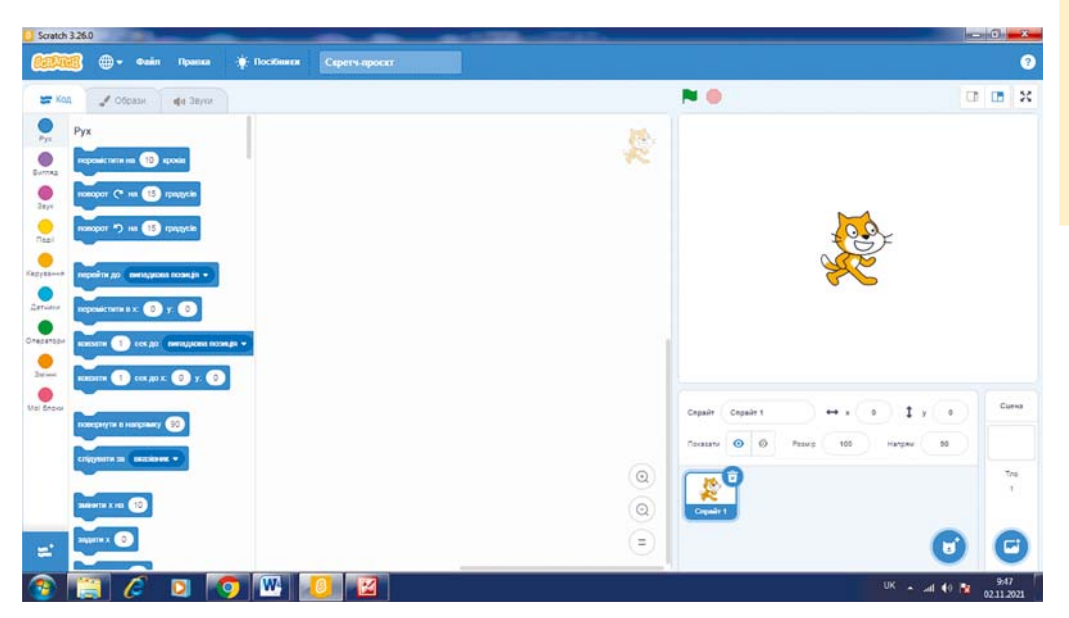

LIIGOS I

Мал. 5.22. Головне вікно середовища Scratch 3

У лівій частині Головного вікна розташовано три вкладки: Код, Образи, Звуки.

На вкладці Код розташовано блоки з командами для керування виконавцями. Для зручності всі ці команди розподілено на 9 груп, імена яких відображаються на кнопках: Рух, Вигляд, Звук та інші. Кожна група блоків має свій колір.

Якщо вибрати одну з цих кнопок, то на вкладці Код відкривається список блоків з командами цієї групи.

Якщо вибрати кнопку Додати розширення =, то відкристься вікно Оберіть розширення, з якого можна додати до вкладки Код інші групи з блоками команд: Музика, Олівець, Відеоспостереження та інші.

На вкладці Образи розташовано образи, яких може набувати виконавець, а на вкладці Звуки - звуки, які він може відтворювати.

Центральна частина вікна призначена для розміщення команд, які виконуватимуться під час виконання проєкту. Вона називається Область коду. В Область коду блоки з командами перетягуються з вкладки Код.

У правій частині Головного вікна розташовано Сцену з виконавцем (спрайтом (англ. sprite - фея, ельф)). На Сцені демонструється виконання команд проєкту. За за

мовчуванням на Сцені розташовано виконавця Рудий кіт. Початкове положення виконавця можна змінити, перетягнувши його в інше місце Сцени. Можна розміщувати на Сцені й інших виконавців. Масштаб показу Сцени можна зменшити, вибравши кнопку , або збільшити, вибравши кнопку 2, які розташовані над Сценою.

Також над Сценою розташовано кнопку А для запуску проєкту на виконання, якщо проєкт починається з коман-

ди **конер написиуто** (розташована у групі Події), і кнопку **ва** для зупинення виконання проєкту.

Під Сценою розташовано Область спрайтів (мал. 5.23), на якій зображено всіх виконавців (спрайтів), що можуть бути використані в даному проєкті. Один з виконавців є поточним, його зображення в Області спрайтів обведено синьою рамкою.

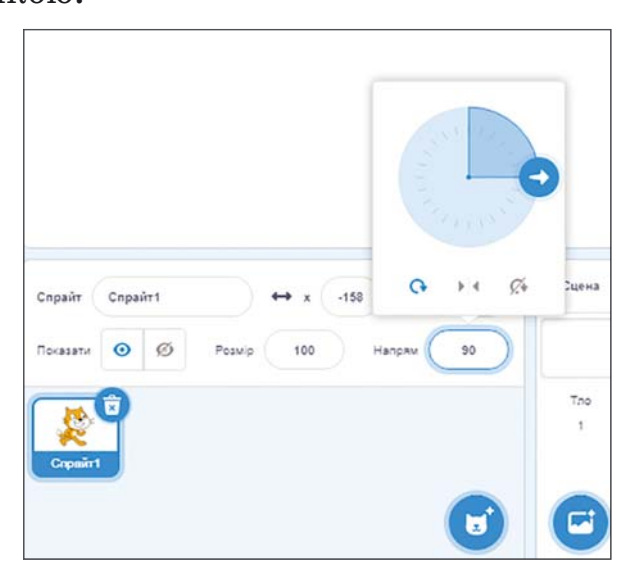

Мал. 5.23. Область спрайтів і Область Сцена

В Області спрайтів є поля Розмір і Напрям. У перше можна ввести розмір виконавця. Якщо клацнути у другому, відкриється панель, на якій можна встановити напрямок руху виконавця, переміщуючи кнопку

Справа від Області спрайтів розташовано Область Сцена, у якій можна задати тло Сцени.

# $T$ аблиця 5.2

**5**

**РОЗДІ**

# **Приклади команд і результати їх виконання**

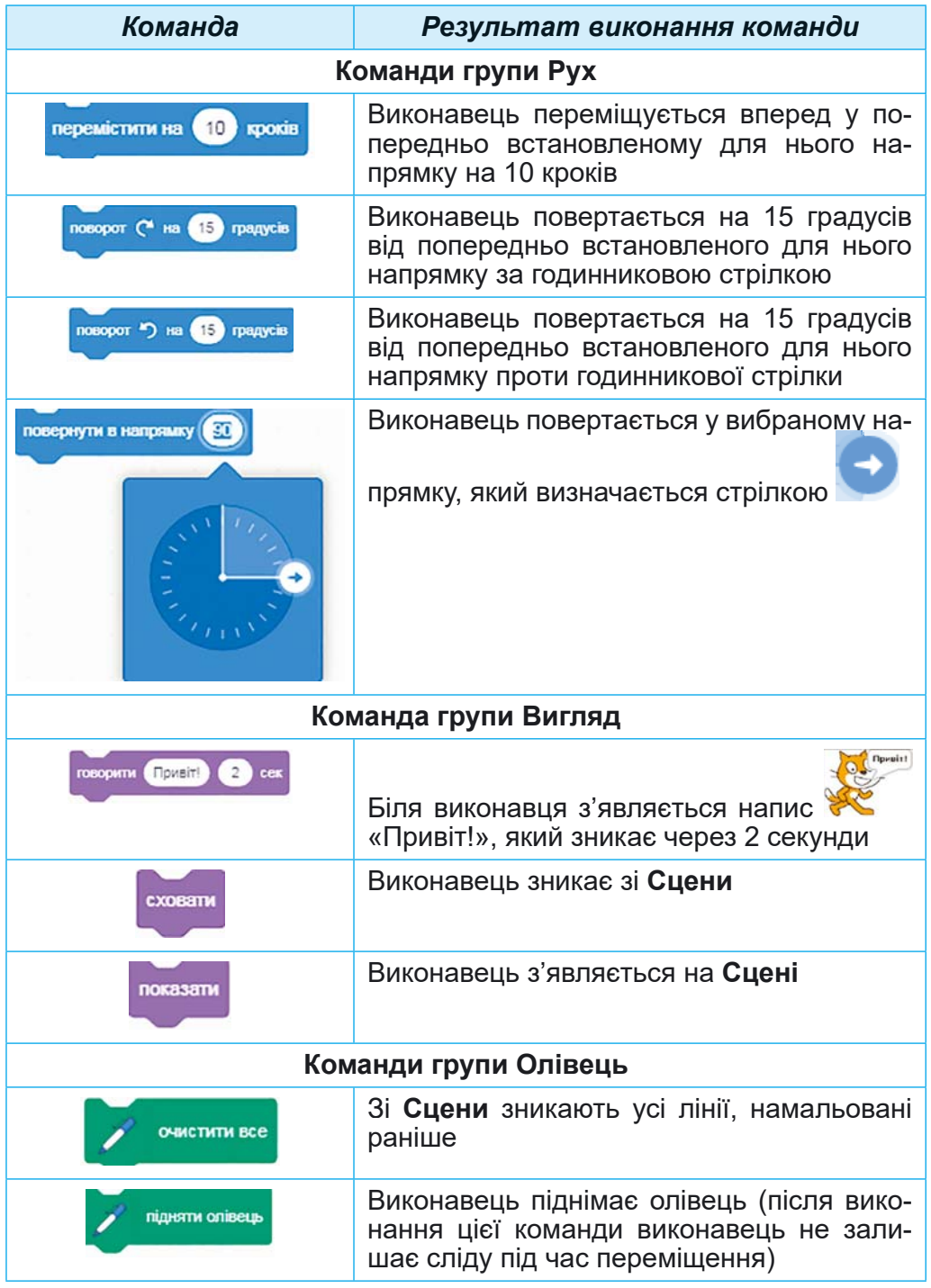

 $e^{\frac{1}{2}249}$ Q

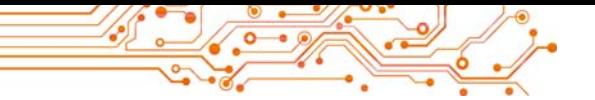

*Продовження таблиці 5.2*

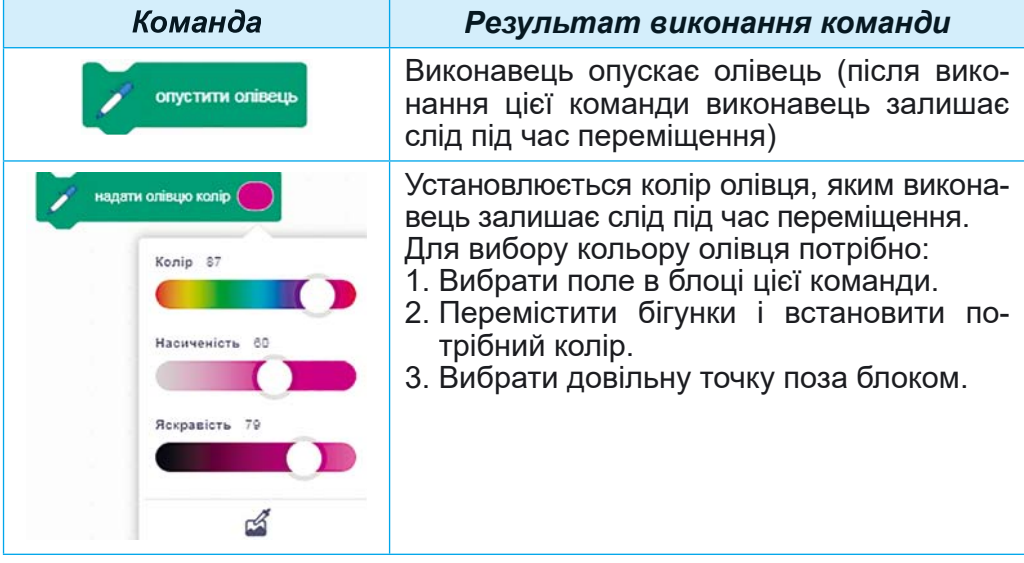

Деякі блоки з командами мають **поля.** У поле можна ввести значення з клавіатури або вибрати його зі списку. У поле одного блока можна також уставити інший блок з командою.

Наведемо приклад проєкту, у результаті виконання якого Рудий кіт намалює різними кольорами квадрат, довжини сторін якого  $100$  кроків (мал. 5.24).

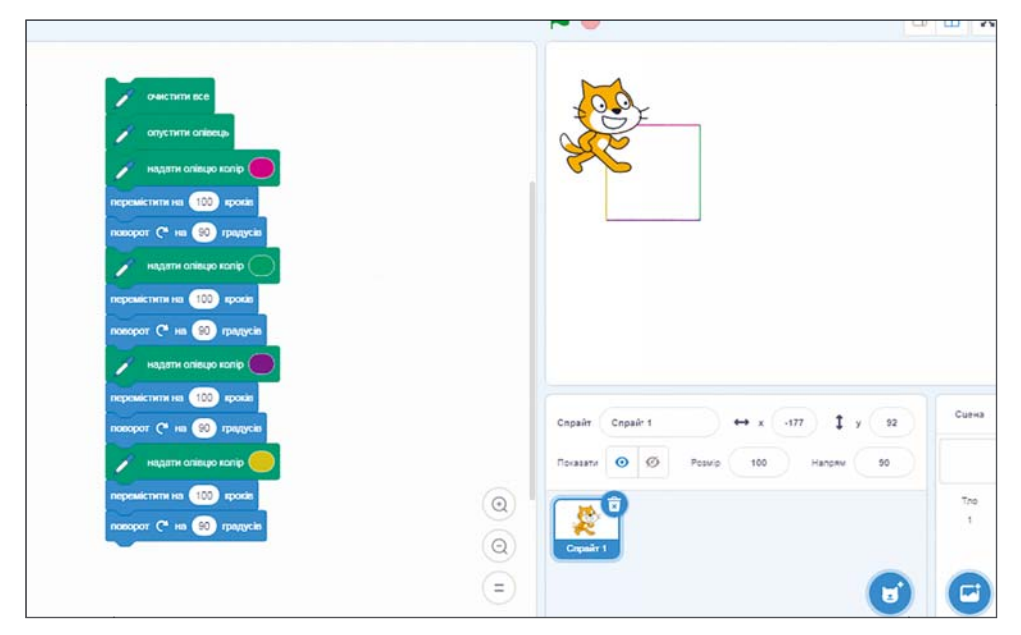

*Мал. 5.24.* Проєкт малювання різнокольорового квадрата з довжинами сторін 100 кроків і результат його виконання

Алгоритм запуску такого проєкту на виконання (мал.  $5.25$ ):

**5**

**РОЗДІ**

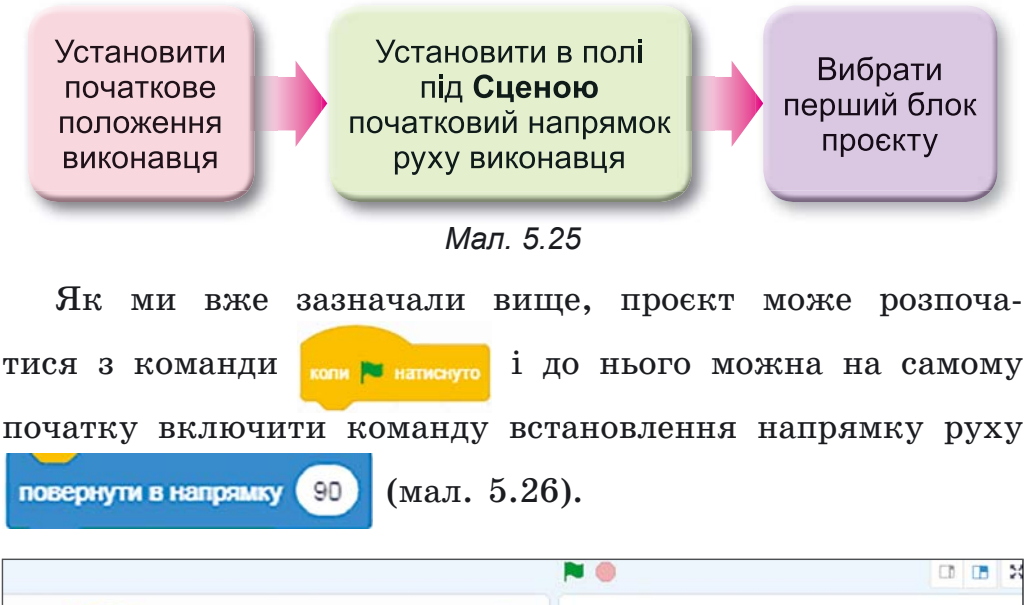

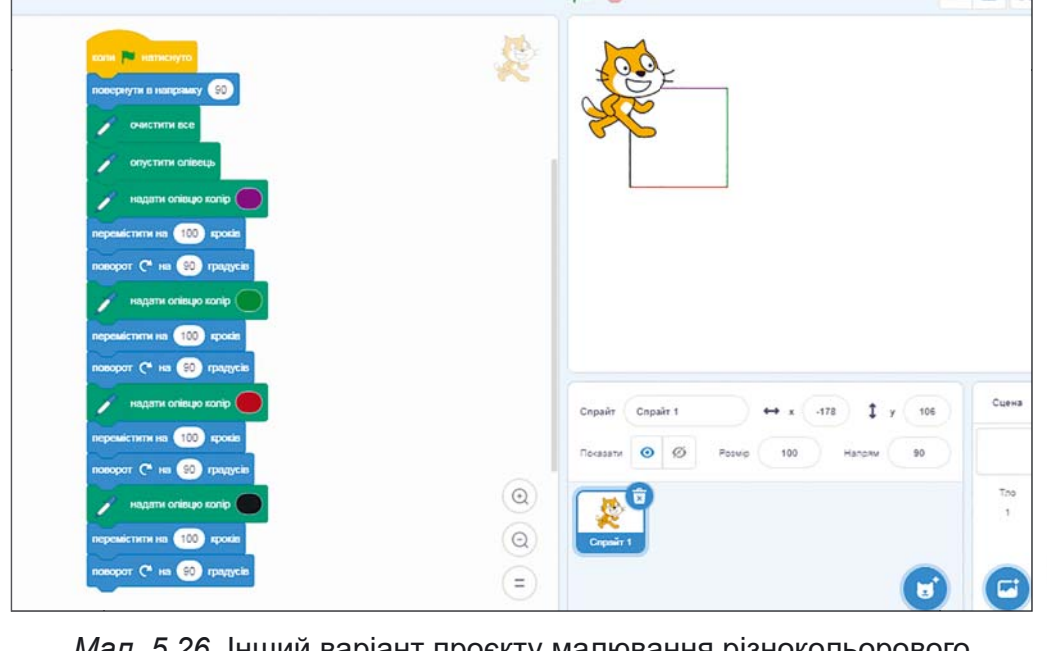

*Мал. 5.26.* Інший варіант проєкту малювання різнокольорового квадрата з довжинами сторін 100 кроків і результат його виконання

Алгоритм запуску такого проєкту на виконання  $(MaJ. 5.27):$
Установити початкове положення виконавця

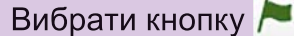

#### Мап 527

Створений у середовищі Scratch 3 проєкт можна редагувати: видаляти блоки з командами, додавати нові блоки з командами, копіювати і переміщувати блоки з командами, змінювати значення в командах тощо.

Вилалити окремий блок з командою можна, перетягнувши його на вкладку Код або виконавши команду Вилучити блок його контекстного меню.

Для вставлення блока з командою у проєкт необхідно перетягнути його з вкладки Код і розмістити в потрібному місці проєкту.

Блок або групу блоків можна копіювати (дублювати).

Алгоритм копіювання (дублювання) блока або групи блоків (мал. 5.28):

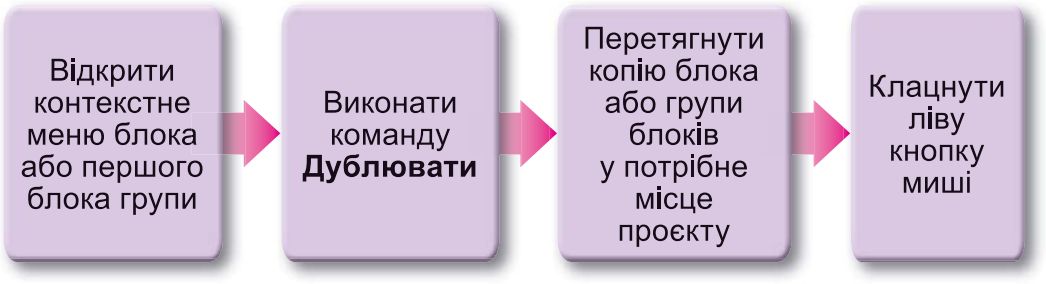

Мал. 5.28

#### ЗБЕРЕЖЕННЯ ТА ВІДКРИВАННЯ ЗБЕРЕЖЕНИХ ПРОЄКТІВ

Створений проєкт можна зберегти на носії для подальшого використання.

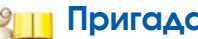

- Пригадайте
- Як ви зберігали на носії комп'ютерні презентації, текстові документи?
- Як ви відкривали збережені на носії файли презентацій, файли текстових документів?

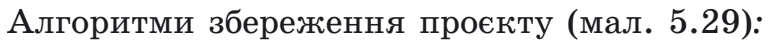

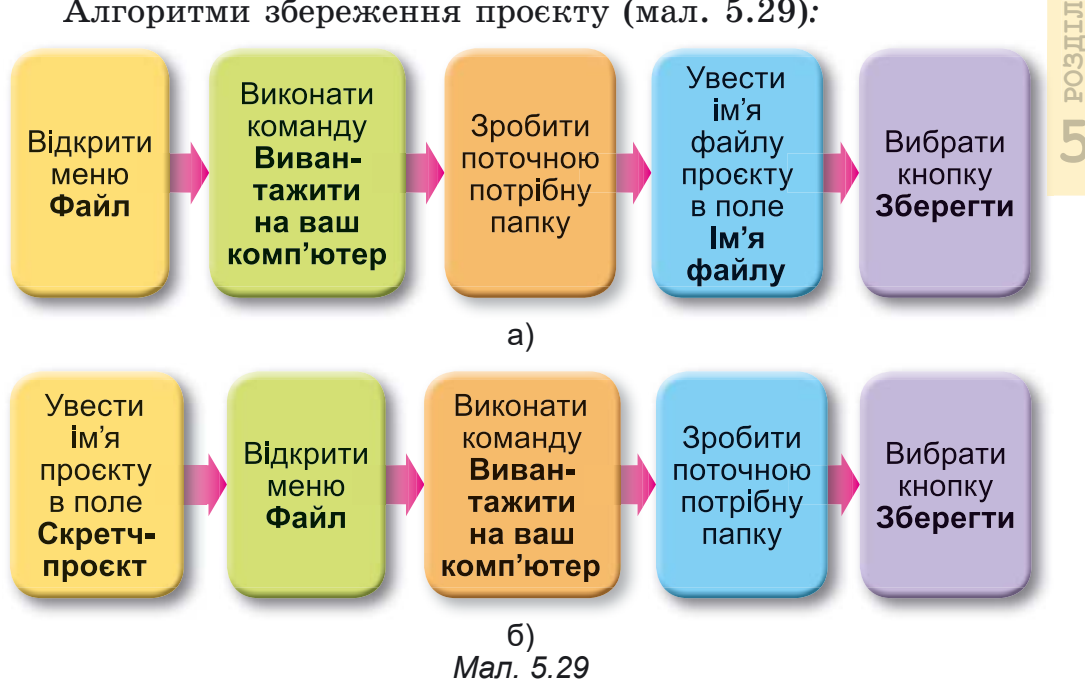

За потребою для збереження проєкту можна створити нову папку, вибравши кнопку Створити папку у вікні збереження файлу.

Якщо проєкт уже зберігається на носії, то виконання  $\Phi$ айл  $\Rightarrow$  Вивантажити на ваш комп'ютер автоматично зберігає нову версію проєкту в тій самій папці під тим самим іменем.

Існуючий на носії проєкт можна відкрити в середовищі Scratch 3.

Алгоритм відкривання проєкту з носія (мал. 5.30):

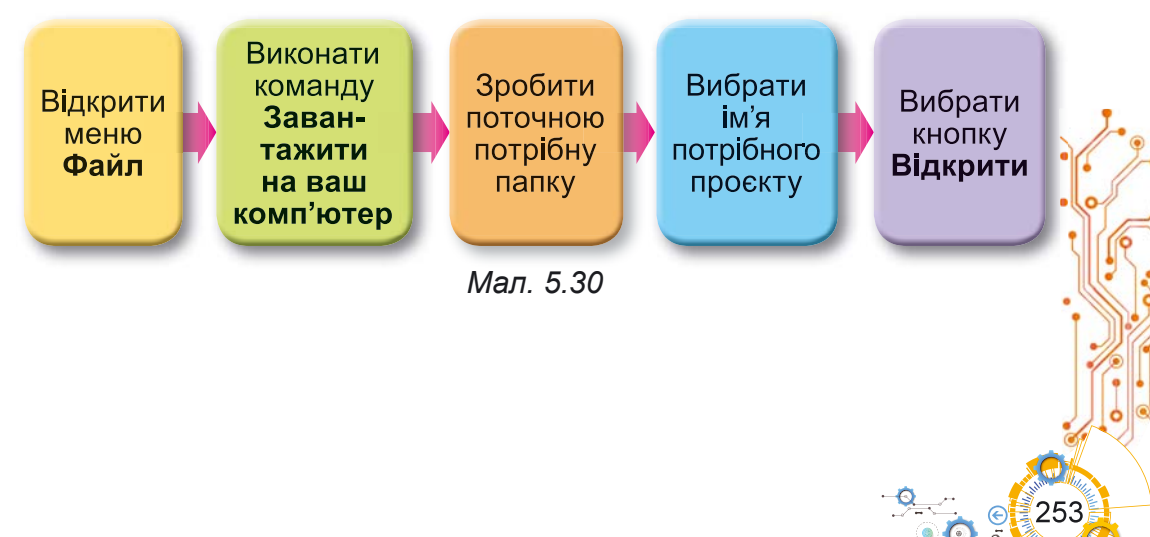

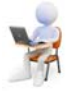

# Працюємо з комп'ютером

Увага! Під час роботи з комп'ютером дотримуйтеся вимог безпеки життєдіяльності та санітарно-гігієнічних норм.

Задача. Створіть проєкт для малювання різними кольорами прямокутника зі сторонами 80 кроків і 45 кроків.

1. Відкрийте вікно середовища Scratch 3.

2. Перетягніть Рудого кота в лівий верхній кут Сцени.

3. Якщо на вкладці Код немає групи Олівець, додайте її. Для пього:

- 1. Виберіть кнопку Додати розширення
- 2. Виберіть у вікні Додати розширення кнопку Олівець.

4. Розмістіть в Області коду наведені на малюнку 5.31 блоки з команлами.

5. Змініть дані в полях блоків на наведені на малюнку 5.31. Для пього:

- 1. Виберіть поле блока.
- 2. Уведіть у поле наведене на малюнку число.
- 3. Натисніть клавішу Enter або виберіть будь-яку точку поза цим блоком.

6. Змініть кольори олівця на наведені на малюнку 5.31. Для цього:

- 1. Виберіть зафарбоване поле в блоні команли встановлення кольору.
- 2. Перемістіть бігунки і встановіть потрібний колір.
- 3. Виберіть довільну точку поза блоком.

7. Надайте проєкту ім'я. Для цього введіть в поле Скретч-проєкт ім'я проєкту вправа 5.3.

8. Збережіть проєкт у вашій папці у файлі з іменем

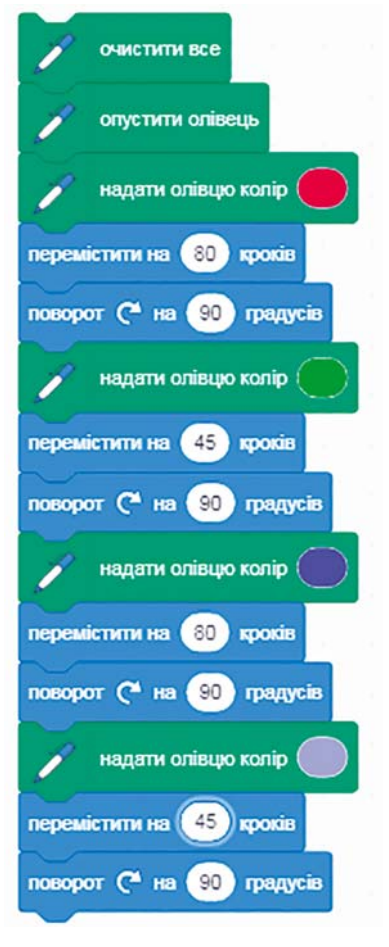

Мал. 5.31. Команди проєкту для розв'язування Задачі

вправа 5.3. Для цього:

- 1. Виконайте Файл  $\Rightarrow$  Вивантажити  $H.d.$ ваш комп'ютер.
- 2. Відкрийте список файлів і папок носія, на якому розташовано вашу папку.
- 3. Відкрийте вашу папку.
- 4. Виберіть кнопку Зберегти.

9. Запустіть проєкт на виконання, для чого виберіть перший блок проєкту.

10. Проаналізуйте результат виконання проєкту. Упевніться, що вілповілає поставленій результат задачі.

11. Перемістіть Рудого кота в інше положення на Сцені, змініть його початковий напрямок і виконайте проєкт повторно.

12. Проаналізуйте результат другого виконання проєкту. Чим результат другого виконання відрізняється від результату першого виконання?

13. Додайте першим блоком

проєкту блок коли в натиснуто.

14. Додайте до проєкту блоки, як наведено на малюнку 5.32. Для цього перетягніть у вказані місця блок говорити з групи Вигляд і змініть вмісти полів блоків відповідно до малюнка 5.32.

15. Збережіть змінений проєкт у тій самій папці у файлі з іменем вправа 5.3-1.

16. Запустіть проєкт на виконання, вибравши кнопку Виконати над Сценою.

17. Спостерігайте за виконанням проєкту.

18. Закрийте вікно середовища Scratch 3.

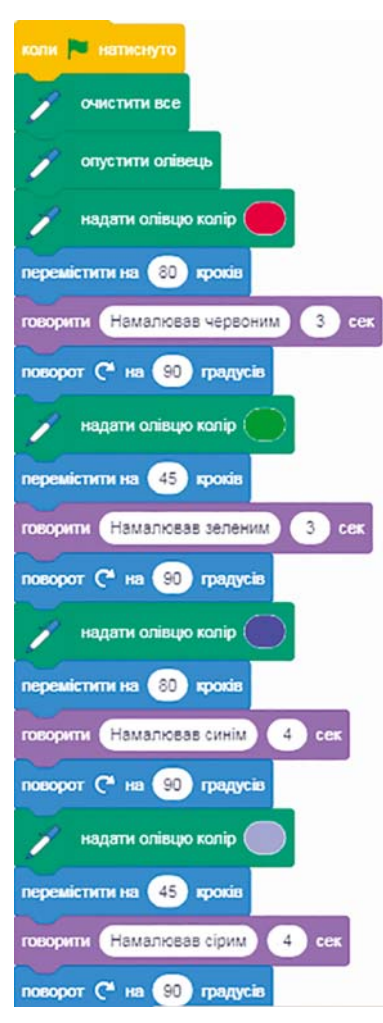

Мал. 5.32. Доповнені команди проєкту для розв'язування Задачі

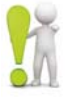

# Найважливіше в цьому пункті

Алгоритм, призначений для виконання комп'ютером, називається комп'ютерною програмою.

Комп'ютерна програма, створена в середовищі Scratch 3, називається проєктом.

Надати ім'я проєкту можна в полі Скретч-проєкт. Створений у середовищі Scratch 3 проєкт можна зберегти на носії для подальшого використання.

Якщо проєкт розпочинається з блока **мари в народих**, то запустити його на виконання потрібно вибором кнопки Викона-

ти Акщо проект не розпочинаеться з блока **в не назвари**, то запустити його на виконання можна вибором першого блока з командою проєкту.

Збережений на носії проєкт можна відкрити в середовиmi Scratch 3.

# Дайте відповіді на запитання

1. Яке призначення різних частин Головного вікна середовища Scratch 3?

2. Які команди для виконавця в середовищі Scratch 3 ви знаєте і що є результатом їх виконання?

- 3. Як можна редагувати проєкт у середовищі Scratch 3?
- 4. Як можна запустити проект на виконання?
- 5. Як можна зберегти проєкт на носії?

6. Як можна відкрити збережений проєкт?

# Обговоріть і зробіть висновки

1. Чи залежить результат виконання проєкту від положення виконавця на Сцені? Від початкового напрямку руху виконавця?

2. Чим схоже середовище Scratch 3 на середовище Художник, з яким ви працювали на попередніх уроках? Чим вони відрізняються? Яке із середовищ, на ваш погляд, дає більше простору для творчості?

3. На яких уроках можна було б використовувати проєкти, створені в середовищі Scratch 3?

# Виконайте завдання

1. Створіть проєкт, щоб Рудий кіт перейшов у правий верхній кут Сцени і привітався протягом 2 с. Перед початком виконання проєкту розмістіть виконавця у центрі Сцени та задайте в Області спрайтів його напрямок вгору. Збережіть створений проєкт у вашій папці у файлі з іменем завлання 5.3.1.

2. Створіть проєкт, шоб Рулий кіт обійшов Спену і в кожному куті повідомив протягом 3 с, де він знаходиться. Перед початком виконання проєкту розмістіть виконавця в лівому верхньому куті Сцени. Задайте його початковий напрямок праворуч відповідною командою у проєкті. Збережіть проєкт у вашій папці у файлі з іменем завдання 5.3.2.

3. Створіть проєкт, щоб Рудий кіт намалював на Сцені два прямокутники різних розмірів і різних кольорів сторін кожного. Збережіть створений проєкт у вашій папці у файлі з іменем завдання 5.3.3.

4. Відкрийте проєкт з іменем вправа 5.3-1, який ви створили під час виконання Працюємо з комп'ютером. Змініть цей проєкт так, щоб було намальовано рівносторонній трикутник зі сторонами різних кольорів (довжина сторони 100 кроків). Збережіть створений проєкт у вашій папці у файлі з іменем завдання 5.3.4.

5. Відкрийте вказаний учителем/учителькою файл, наприклад Розділ 5\Пункт 5.3\завдання 5.3.5. Дослідіть, що є результатом виконання цього проєкту. Змініть його так, щоб виконавець намалював різними кольорами сторони квадрата, де довжина сторони 150 кроків, і сторони прямокутника, розміри яких  $30$  кроків і 70 кроків. Збережіть створений проєкт у вашій папці у файлі з тим самим іменем.

6. Відкрийте сайт за адресою scratch.mit.edu. Виконайте Створити  $\Rightarrow$  Розпочати творити. Створіть у середовищі, що відкриється, проєкт для малювання відомих вам трикутників і чотирикутників різних видів. Збережіть створений проєкт у вашій папці у файлі з іменем завдання 5.3.6.

7. Відкрийте сайт за адресою scratch.mit.edu. Виберіть команду меню Вивчати. Перегляньте виконання двох проєктів. Опишіть їх у зошиті. Зверніть увагу, яких виконавців використано у проєктах, якими ефектами супроводжується виконання проєктів. Розробіть сценарій

і створіть проєкт із застосуванням ефектів, які використані в цих проєктах. Збережіть створений проєкт у вашій папці у файлі з іменем завдання 5.3.7.

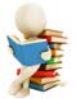

### Готуємось до вивчення нового матеріалу

1. Для чого призначені графічні редактори?

2. Які інструменти графічного редактора ви знаєте і для чого кожний з них призначено?

#### 5.4. ВИКОРИСТАННЯ РІЗНИХ ОБРАЗІВ ВИКОНАВЦЯ, РІЗНИХ ВИКОНАВЦІВ, **TAA CLIEHU TA 3BYKİB Y TIPOEKTAX SCRATCH 3**

#### У цьому пункті йтиметься про:

- створення, редагування та використання різних образів виконавця;
- створення, редагування та використання різних виконавців (спрайтів);
- ВИКОРИСТАННЯ У ПРОЄКТАХ РІЗНИХ ЗВУКІВ;
- Використання у проєктах різного тла Сцени.

# **ОБРАЗИ ВИКОНАВЦЯ**

Ви часто спостерігали, що герої мультфільмів, відеофільмів, кінофільмів, театральних вистав змінюють свій зовнішній вигляд, накладаючи спеціальний грим і змінюючи одяг (мал. 5.33).

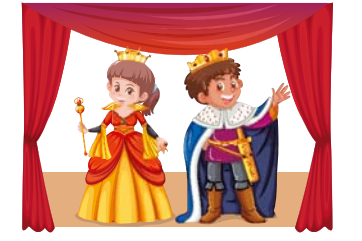

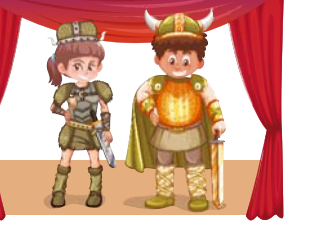

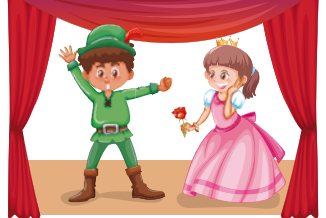

Мал 533

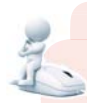

# Поміркуйте

- Для чого герої мультфільмів, кінофільмів, театральних вистав змінюють костюми?
- Чи брали ви участь у показі сценок у вашому класі, школі, театральному гуртку? Якщо так, то яку роль відігравали в цих показах костюми?
- Чи змінюєте ви свій образ протягом дня або протягом тижня? Якщо так, то в яких випадках і з якою метою ви це робите?

У середовищі Scratch 3 виконавці (спрайти) можуть мати кілька образів (інколи кожний образ виконавця називають костюмом). Виконавець у ході виконання проєкту може змінювати образи (костюми), як людина протягом лня (школа, спортивний майланчик, дома, на прогулянці в парку або лісі), як актор на сцені театру тощо.

Образи виконавця розміщуються в лівій частині вкладки Образи (мал. 5.34, 2). Для кожного виконавця існує набір його стандартних образів, які за замовчуванням розміщуються на вкладці Образи. Крім того, на цю вкладку можна додати інші образи виконавця.

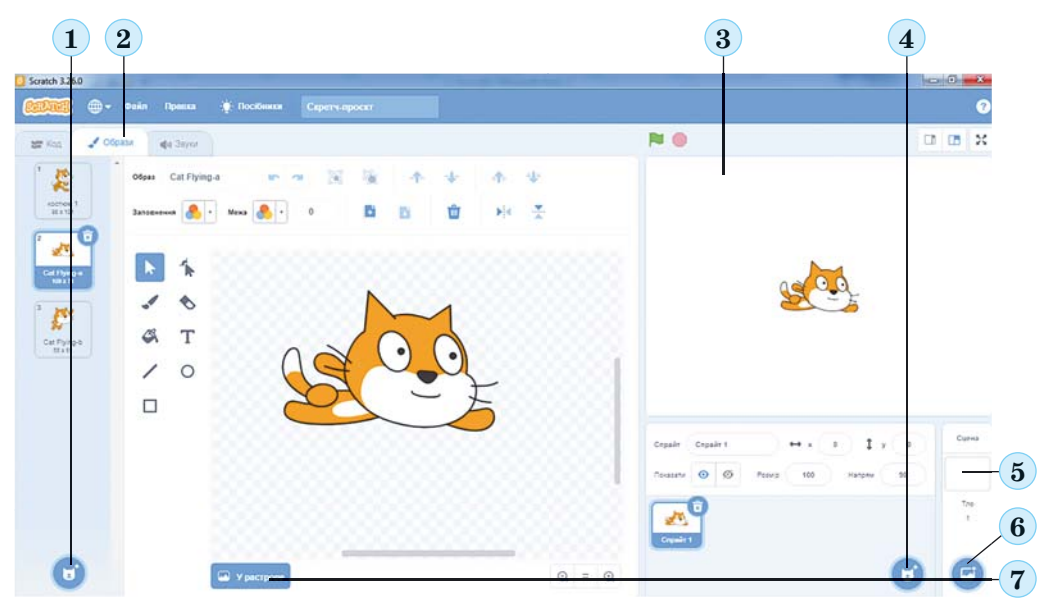

Мал. 5.34. Вкладка Образи. Область спрайтів, тло Сцени: 1 – кнопка Обрати образ; 2 – вкладка Образи; 3 - Область спрайтів; 4 - кнопка Обрати спрайт; 5 - область тла Сцени; 6 - кнопка Обрати тло; 7 - графічний редактор

У лівій нижній частині цієї вкладки розміщено кнопку Обрати образ С (мал. 5.34, 1). Якщо навести на цю кноп-

ку вказівник, відкривається панель з чотирьох кнопок

z

Обрати образ **Q** - для відкриття вікна бібліотеки образів, у якому можна обрати образ виконавця;

Малювати / - для малювання нового образу виконавця;

Сюрприз \* - для додавання на вкладку Образи випадкового образу з бібліотеки образів;

Вивантажити образ  $\begin{bmatrix} 1 \\ 0 \end{bmatrix}$  - для завантаження образу з графічного файлу, що зберігається на носії даних.

У центральній частині вкладки Образи знаходиться графічний редактор (мал. 5.34, 7), у якому можна змінити вибраний образ або створити новий образ для виконавця.

# Об'єднайтесь у групи і дослідіть

• призначення інструментів графічного редактора вкладки Образи;

• призначення кнопок і полів графічного редактора вкладки Образи.

Щоб зберегти на носії змінений у графічному редакторі образ виконавця або створений новий образ виконавця, потрібно виконати команду експорт контекстного меню цього

виконавця

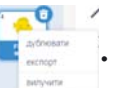

Щоб змінити образ виконавця під час виконання проєкту, можна вставити в проект блоки з групи Вигляд:

- $\bullet$  блок з командою
- $\bullet$  блок з командою

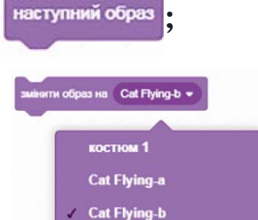

і вибрати потрібний

образ зі списку цього блока.

Щоб видалити образ виконавця зі вкладки Образи, по-

трібно вибрати цей образ

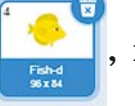

після чого вибрати кноп-

 $\kappa y$ 

ВИКОРИСТАННЯ У ПРОЄКТІ КІЛЬКОХ ВИКОНАВЦІВ

У проєктах можна використовувати не тільки різні образи одного виконавця, а й різних виконавців (спрайтів).

Л РОЗДІЛ

Зображення виконавців, які додано до проєкту, розміщуються в Області спрайтів під Сценою (мал. 5.34, 3).

Обговоріть і зробіть висновки

• Навіщо використовувати у проєкті кілька виконавців?

У правій нижній частині Область спрайтів розташовано кнопку Обрати спрайт С (мал. 5.34, 4). Якщо навести вказівник на цю кнопку, відкривається панель з чотирьох

, аналогічна до панелі кнопки Обрати образ: кнопок

Обрати спрайт Q - для відкриття вікна бібліотеки спрайтів, у якому можна обрати виконавця;

Малювати / - для малювання нового виконавця;

Сюрприз \* - для додавання в Область спрайтів випадкового спрайта з бібліотеки спрайтів;

**Вивантажити спрайт**  $\bullet$  - для завантаження спрайта з графічного файлу, що зберігається на носії даних.

Створений у графічному редакторі новий спрайт або змінений існуючий спрайт можна зберегти на носії, виконавши команду експорт контекстного меню цього спрайта

в Області спрайтів.

Після розміщення в Області спрайтів нового виконавця (спрайта) з бібліотеки спрайтів для кожного з них створюється своя вкладка Образи, на якій за замовчуванням розміщуються всі образи цього виконавця з бібліотеки образів, а також можуть бути розміщені й інші образи.

Команди проєкту для кожного виконавця створюються на окремій вкладці Області кода, яка відкривається після вибору цього виконавця в Області спрайтів. Образ вибраного виконавця відображається напівпрозорим у верхньому правому куті Області кода.

Запустити на виконання проєкт з кількома виконавцями потрібно вибором кнопки Виконати В. Але для цього

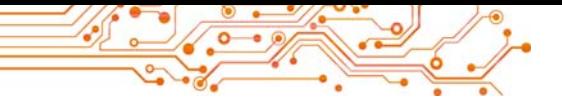

необхідно, щоб команди проєкту для кожного з виконавців

обов'язково розпочиналися з команди

коли и натиснуто

з групи

Події.

ВИКОРИСТАННЯ У ПРОЄКТІ РІЗНОГО ТЛА СЦЕНИ

У проєктах можна використовувати різне тло Сцени. За замовчуванням тло Сцени біле.

Якщо вибрати ярлик Сцена у правій нижній частині вінка (мал. 5.34, 5), то стає доступною кнопка Обрати тло (мал. 5.34, 6). За вибору цієї кнопки відкривається панель з чотирма кнопками, аналогічними до відповідних кнопок вкладок Образи і Звуки.

# Об'єднайтесь у групи і дослідіть

• призначення кнопок цієї панелі.

Якщо вибраний ярлик Сцена, вкладка Образи змінюється на вкладку Тло, на якій розміщуються всі вигляди тла Сцени, які використовуються у проєкті.

На цій самій вкладці розташовано графічний редактор для створення нового тла або внесення змінень в існуючі. Робота в цьому редакторі аналогічна до роботи в редакторі на вкладці Образи.

Для використання у проєкті різних виглядів тла Сцени, потрібно використати команди змінити тло на і наступне тло з групи Вигляд.

ВИКОРИСТАННЯ ЗВУКІВ У ПРОЄКТІ

У проєктах можна використовувати різноманітні звуки.

Обговоріть і зробіть висновки

- Уявіть собі, що всі сучасні мультфільми, кінофільми, кліпи без звуку. Чи втратять вони щось від цього? Якщо так, то що саме?
- Навіщо використовувати у проєктах звуки?

Для вживання у проєктах звуків потрібно використати вкладку Звуки.

Ha вкладці Звуки  $3a$ замовчуванням розташовано стандартний набір звуків для конкретного виконавця (мал.  $5.35$ ).

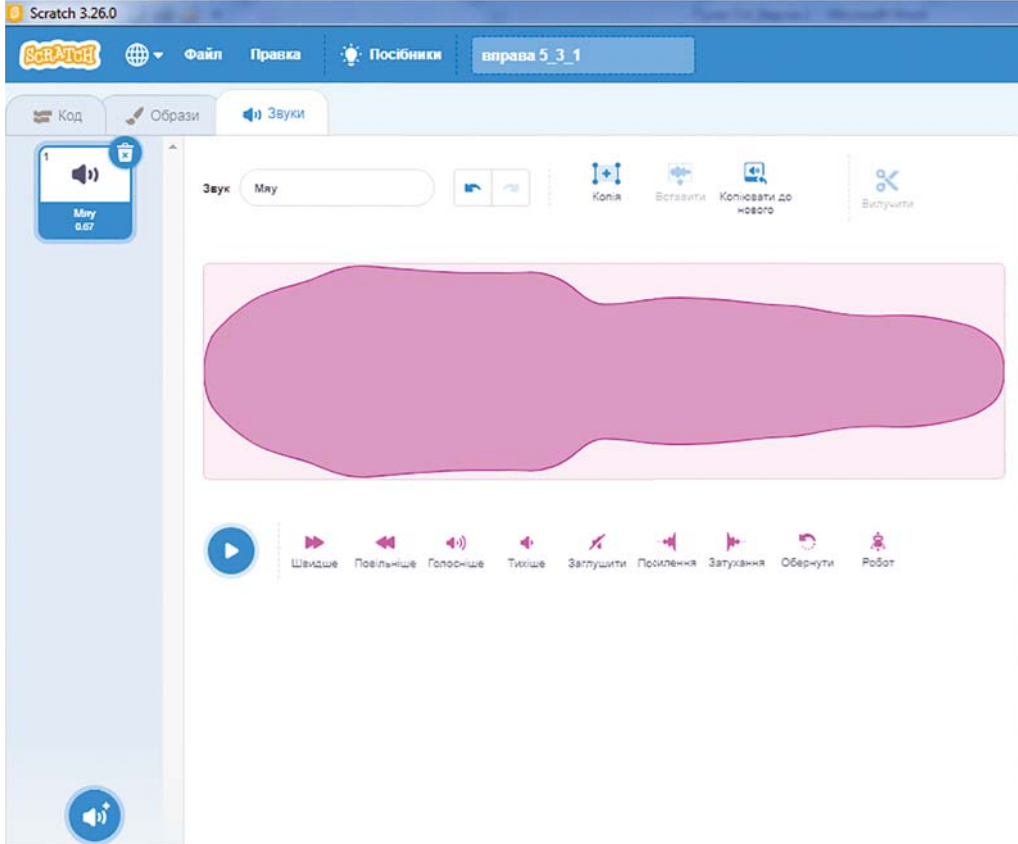

Мал. 5.35. Вкладка Звуки для виконавця Рудий кіт

У нижній лівій частині цієї вкладки розміщено кнопку Обрати звук б. Якщо навести на цю кнопку вказівник,

відкривається панель з чотирьох кнопок

Обрати звук Q - для відкриття вікна бібліотеки звуків, у якому можна обрати звук;

Записати V - для записування звуку з мікрофона;

Сюрприз \* - для додавання на вкладку Звуки випадкового звуку з бібліотеки звуків;

Вивантажити звук  $\mathbf{t}$  - для завантаження звуку із звукового файлу, що зберігається на носії даних.

Для використання звуків у проєкті потрібно застосувати команди групи Звук.

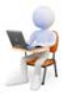

# Працюємо з комп'ютером

Увага! Під час роботи з комп'ютером дотримуйтеся вимог безпеки життєдіяльності та санітарно-гігієнічних норм.

Задача 1. Створіть проєкт, у якому виконавець Рибка буле мати 4 образи (Fish-а (англ. fish - риба), Fish-b,  $Fish-c.$   $Fish-d$ ). Виконавець повинен 4 рази: пропливти шлях 300 кроків, після цього відтворити відповідно звуки bubble (англ. bubble - бульбашки), ocean waves (англ. осеап waves - хвилі океана). **Jump** (англ. *jump* - стрибок). Oops (англ. *oops - упс)*, зробити паузу тривалістю 3 с, повернутися на 90° за годинниковою стрілкою і змінити образ на наступний.

1. Відкрийте вікно середовища Scratch 3.

- 2. Вилучіть виконавця Рудий кіт. Для цього:
	- 1. Виберіть в Області спрайтів спрайт Рудий кіт.
	- 2. Виберіть кнопку ( дабо відкрийте контекстне меню і виконайте команду вилучити.

3. Розмістіть в Області спрайтів нового виконавця Fish. Для цього:

- 1. Виберіть кнопку Обрати спрайт С.
- 2. У вікні Оберіть спрайт виберіть групу Тварини і в ній спрайт Fish.

4. Відкрийте вкладку Образи. Переконайтеся, що на цій вкладці автоматично з'явилися 4 образи цього виконавця з бібліотеки образів. Роздивіться, у чому відмінності них образів.

5. Відкрийте вкладку Звуки. Переконайтеся, що на цій вкладці автоматично з'явилися 2 звуки для цього виконавця з бібліотеки звуків.

6. Розмістіть на вкладці Звуки новий звук. Для цього:

1. Виберіть кнопку Обрати звук

2. У вікні Оберіть звук виберіть звук Jump.

7. Розмістіть на вкладці Звуки ще й звук Оорѕ.

8. Розмістіть в Області коду наведені блоки з командами (мал. 5.36). Для прискорення розміщення цих блоків:

1. Після розміщення перших п'яти блоків з командами відкрийте контекстне меню першого з них, виконайте команду дублювати, перемістіть копію після попередніх блоків і змініть вміст поля блока з командою відтворити звук.

- 2. Після цього знову відкрийте контекстне меню першого блока, виконайте команду дублювати, приєднайте копію до попередніх блоків і змініть вміст полів блоків з командою відтворити звук.
- 9. Змініть тло Сцени. Для цього:
	- 1. Виберіть вкладку Сцена.
	- 2. Виберіть кнопку Обрати TЛO.
	- 3. У вікні Оберіть тло виберіть групу Під водою.
	- 4. Виберіть тло Underwater 1 (англ. *underwater* – під водою).

10. Збережіть проєкт  $\mathbf{V}$  $Ba$ шій папці у файлі з іменем вправа 5.4.1.

11. Перетягніть виконавця в лівий верхній кут Сцени.

12. Установіть в Області спрайтів початковий напрямок виконавця вправо.

13. Запустіть проєкт на виконання.

14. Слідкуйте за виконанням проєкту.

15. Проаналізуйте, чи відповідає складений проєкт поставленій залачі. Поясніть свій висновок.

16. Закрийте вікно середовища Scratch 3.

Створіть Залача 2. проєкт, у якому два виконавці, Дівчинка Хлопчик, одночасно малюють: Дівчинка - квадрат зі сторонами

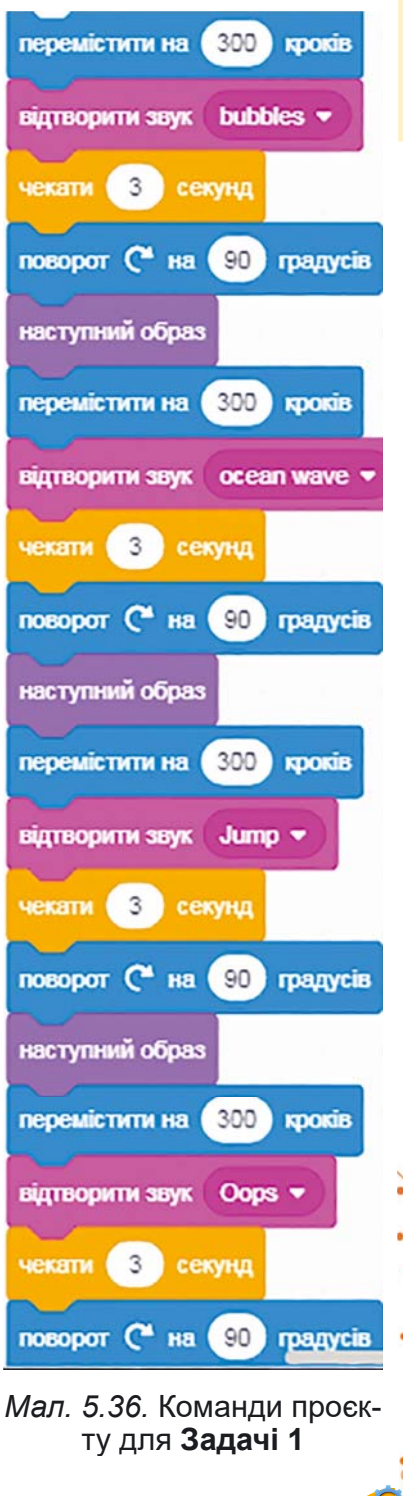

синього кольору і довжиною сторони 80 кроків, а Хлопчик - прямокутник зі сторонами червоного кольору та довжинами 100 і 150 кроків.

1. Вілкрийте вікно середовища Scratch 3.

2. Вилучіть виконавця Рудий кіт.

3. Розмістіть в Області спрайтів двох виконавців: Дівчинку і Хлопчика. Для зручності виберіть у вікні Оберіть спрайт категорію Люди.

4. Виберіть в Області спрайтів виконавця Дівчинка.

5. Розмістіть в Області коду блоки з командами для цього виконавця (мал. 5.37).

6. Виберіть в Області спрайтів виконавця Хлопчик.

7. Розмістіть в Області коду блоки з командами для цього виконавця (мал. 5.38).

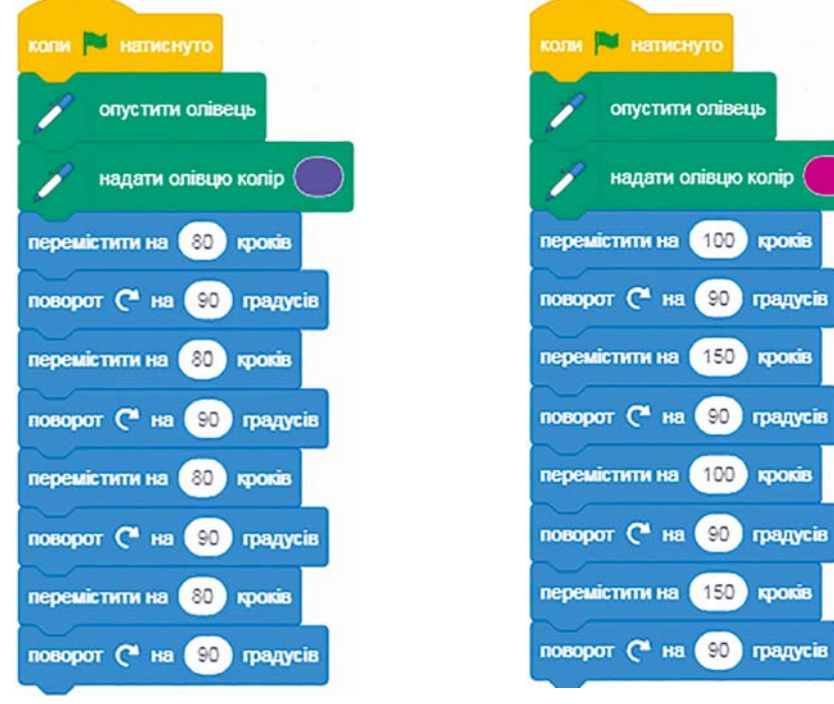

Мал. 5.37. Команди для Дівчинки у проєкті для Задачі 2

Мал. 5.38. Команди для Хлопчика у проєкті для Задачі 2

градусів

**KDOKUS** 

градусів

**KDOKOS** 

Для цього можна перетягнути всі команди для виконавця Дівчинка на зображення виконавця Хлопчик в Області спрайтів, після чого змінити колір і вміст полів блоків на потрібні.

8. Збережіть проєкт у вашій папці у файлі з іменем вправа 5.4.2.

9. Виконайте проєкт, вибравши кнопку Виконати Р.

10. Спостерігайте за виконанням проєкту.

11. Проаналізуйте, чи відповідає складений проєкт поставленій залачі. Поясніть свій висновок.

12. Закрийте вікно середовища Scratch 3.

# Найважливіше в цьому пункті

У проєкті можна використовувати різні образи виконавців. Для їх використання у проєкті їх потрібно розмістити на вкладці Образи або з бібліотеки образів, або з носія, або створивши у графічному редакторі. Команди для змінення образів виконавця розміщуються у групі Вигляд.

У проєкті можна використовувати різних виконавців. Для їх використання у проєкті їх потрібно розмістити в Області спрайтів або з бібліотеки спрайтів, або з носія, або створивши в графічному редакторі.

У проєкті можна використовувати звуки. Для їх використання у проєкті їх потрібно розмістити на вкладці Звуки або з бібліотеки звуку, або з носія, або записати з використанням мікрофона. Команди для використання звуків у проєкті розміщуються у групі Звук.

У проєкті можна змінювати тло Сцени. Тло Сцени можна завантажити з бібліотеки виглядів тла Сцени, або завантажити з носія, або створивши у графічному редакторі.

# Дайте відповіді на запитання

1. Шо таке образ виконавця? Як можна змінити образ виконавця під час виконання проєкту?

2. Як використати у проєкті кількох виконавців?

3. Як можна використати звуки у проєкті?

4. Як можна змінити тло Сцени?

# Обговоріть і зробіть висновки

1. Чи обов'язково різні образи одного виконавця мають бути схожими один на одного?

2. Чим відрізняється інший образ виконавця від іншого виконавця?

3. Для кого можна використати звуки у проєкті: для виконавця чи для його образу?

# Виконайте завдання

1. Створіть проєкт, у якому виконавець обійде Сцену вздовж її меж і при переході до іншої межі змінить свій образ на інший, відтворить певний звук і видасть повідомлення, до якої межі він переходить, тривалістю 4 с. Збережіть проєкт у вашій папці у файлі з іменем завдання 5.4.1.

2. Створіть проєкт з двома виконавцями, які спочатку знаходяться поруч один з одним в середині Сцени, а потім рухаються один від одного у напрямках лівого та правого країв Сцени, виконавши 4 рази переміщення на 30 кроків. Після кожного переміщення кожний з них змінює свій образ, відтворює певний звук, робить паузу 4 с. Збережіть проєкт у вашій папці у файлі з іменем завдання 5.4.2.

3. Створіть у вбудованому графічному редакторі 2 нових образи виконавця Рудий кіт, змінивши образи цього виконавця з бібліотеки образів. Створіть проєкт з використанням цих образів за своїм сценарієм. Збережіть проєкт у вашій папці у файлі з іменем завдання 5.4.3.

4. Створіть у вбудованому графічному редакторі три образи дерева в різні пори року. Образи можна створити самому/самій або змінити образ **Tree 1** з бібліотеки образів. Створіть проєкт з використанням цих образів за своїм сценарієм. Збережіть проєкт у вашій папці у файлі з іменем завдання 5.4.4.

5. Створіть у вбудованому графічному редакторі нового виконавця. Збережіть його на носії. Створіть проєкт з використанням цього виконавця і ще двох виконавців за своїм сценарієм. Збережіть проєкт у вашій папці у файлі з іменем завлання 5.4.5.

6. Створіть проєкт за своїм сценарієм з використанням кількох виконавців і кількох їх образів. У проєкті використайте звуки і різні вигляди тла Сцени. Збережіть проєкт у вашій папці у файлі з іменем завдання 5.4.6.

7. Додайте на вкладку Код групу команд Музика. Дослідіть призначення команд цієї групи. Створіть проєкт для виконання вибраної вами мелодії, використовуючи команди цієї групи. Збережіть проєкт у вашій папці у файлі з іменем завдання 5.4.7.

# Готуємось до вивчення нового матеріалу

1. Які алгоритми називаються лінійними?

2. Як би ви назвали процес змінення дня і ночі кожної лоби?

3. Які ще аналогічні процеси відбуваються у природі? У вашому житті?

### 5.5. ЦИКЛІЧНІ ПРОЦЕСИ. АЛГОРИТМИ З ЦИКЛАМИ. ПРОЄКТИ З ЦИКЛАМИ В СЕРЕДОВИЩІ SCRATCH З

# У цьому пункті йтиметься про:

- циклічні процеси у природі, техніці, нашому житті;
- цикли в алгоритмах;
- иикли у Scratch-проєктах.

# ЦИКЛІЧНІ ПРОЦЕСИ

Усіх нас оточують процеси, які постійно повторюються в часі. Ці процеси відбуваються у природі, у техніці, у навколишньому житті.

# Поміркуйте

- Розгляньте малюнки (мал. 5.39). У чому особливість процесів, які на них зображено?
- Які ще циклічні процеси у природі ви знаєте?
- Чи відбуваються циклічні процеси у вашому побуті?
- Чи відбуваються циклічні процеси у школі?

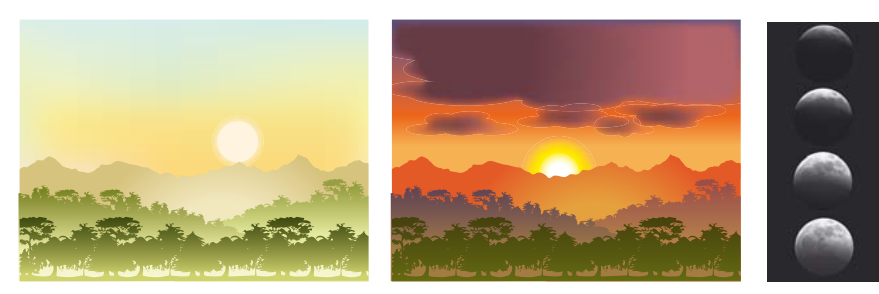

Мал. 5.39

Процеси, які повторюються, називаються циклічними.

ЦИКЛИ В АЛГОРИТМАХ

В алгоритмах також використовуються цикли.

Цикл в алгоритмі - це фрагмент алгоритму, команди якого можуть виконуватися більше одного разу.

## Поміркуйте

Чи можна використати цикл в алгоритмах, розглянутих на попередніх уроках? Якшо так, то в яких саме?

Розглянемо таку задачу.

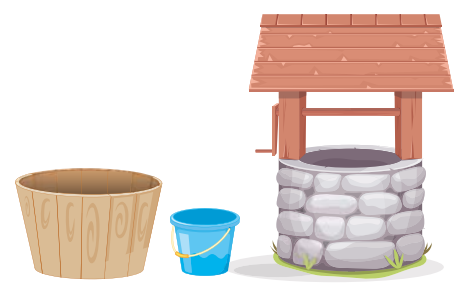

Мал 540

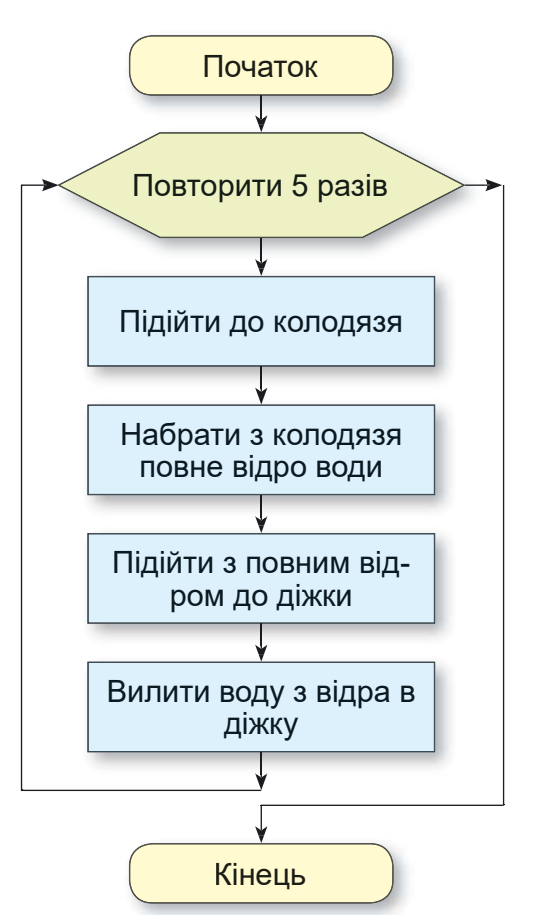

Мал. 5.41. Блок-схема алгоритму наповнення діжки водою з використанням циклу

Задача. У дворі стоїть порожня діжка ємністю 50 л. Є відро ємністю 10 л і колодязь (мал. 5.40). Потрібно наповнити діжку водою.

Для розв'язування цієї залачі напевне потрібно виконати такий алгоритм:

- 1. Повторити 5 разів
	- 1. Підійти до колодязя.
	- 2. Набрати з колодязя повне відро води.
	- 3. Підійти з повним відром до діжки.
	- 4. Вилити воду з відра в діжку.

У наведеному алгоритмі кількість виконань команд циклу відома ще до початку його виконання: вони будуть виконуватися рівно 5 разів. Такий цикл називають циклом з лічильником.

Блок-схему алгоритму розв'язування цієї задачі наведено на малюнку  $5.41.$ 

## **ШИКЛИ З ЛІЧИЛЬНИКОМ V SCRATCH 3**

середовищі Scratch 3  $\rm{V}$ теж можна створювати проєкти з пиклами.

створення проєкту, Для який містить цикл з лічильником, потрібно використати

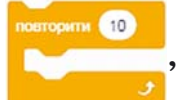

блок з командою

, який розташовано у групі **Ке-**

рування. Всередину цього блока потрібно вставити команди, які будуть виконуватися вказану кількість разів.

Наведемо приклад проєкту з циклом, у результаті виконання якого Рудий кіт намалює орнамент (мал. 5.42):

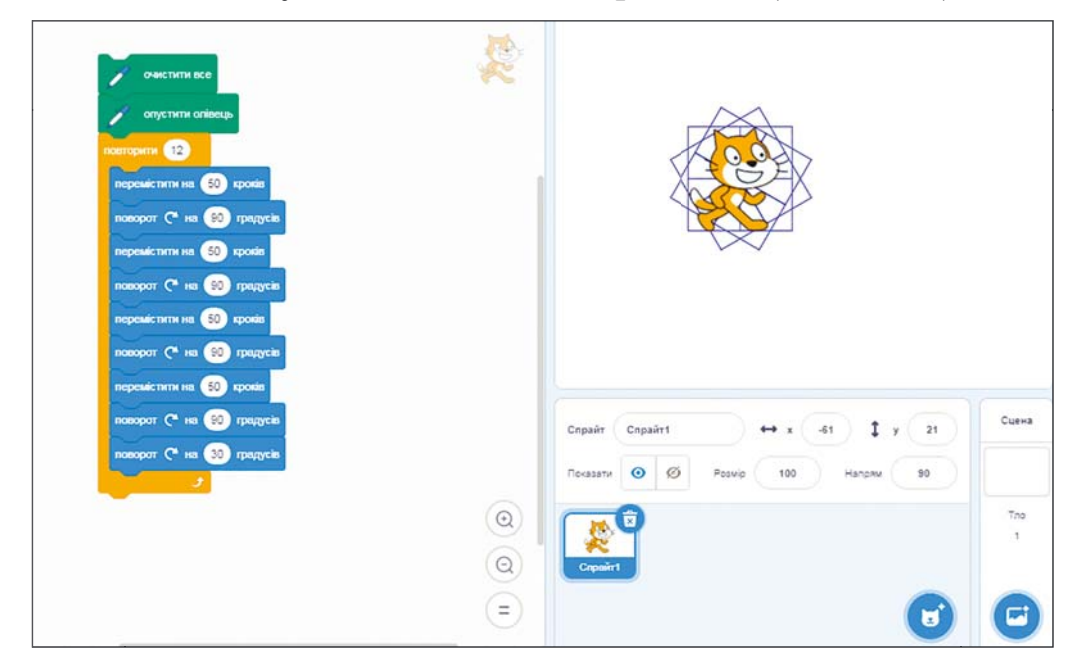

Мал. 5.42. Проєкт малювання орнаменту

Отриманий малюнок складається з 12 квадратів, кожний з яких повернуто на кут 30° відносно попереднього квадрата. Для цього у проєкті використано цикл з лічильником Повторити 12 разів, усередині якого розміщено команди для малювання одного квадрата, після яких

Орнамент (лат.  $or n$ атеп $t$ ит – прикраса) – візерунок, що може бути на прикрасі, на посуді, на одежі та ін., що складається з художніх елементів, що повторюються.

є команда повороту на 30° для підготовки до малювання наступного квадрата. Кут повороту дорівнює саме 30°, тому що цей кут, помножений на кількість повторень команд циклу (12), дає 360°, що відповідає повному оберту  $(30^{\circ} = 360^{\circ} : 12).$ 

змінити кількість повторень команд Якшо шиклу, наприклад, на 20, а кут повороту змінити на 18°  $(18^{\circ} = 360^{\circ} : 20)$ , то Рудий кіт намалює інший орнамент.

#### Для тих, хто хоче знати більше

Звертаємо вашу увагу, що серед команд циклу проєкту малю-

вання орнаменту (мал. 5.42) дві команди

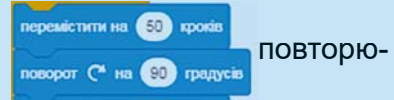

ються 4 рази підряд. Тому цей цикл можна записати коротше, використовуючи в ньому ще одну команду циклу (мал. 5.43). Такі цикли називаються вкладеними один в інший.

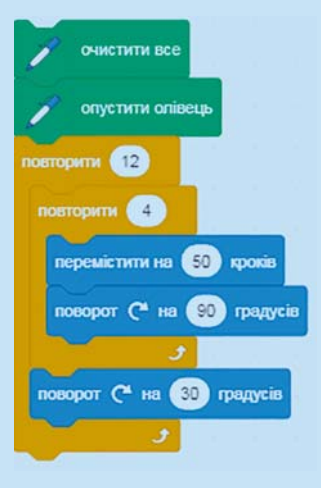

Мал. 5.43. Команди проєкту з вкладеними циклами для малювання орнаменту

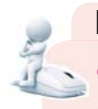

#### Поміркуйте

- Навіщо у проєктах використовувати цикли?
- Чи можна замінити у проєкті цикл з лічильником лінійним фрагментом? Якщо так, то порівняйте час виконання цих двох варіантів проєкту комп'ютером.

Команду циклу з лічильником можна використати у проєктах для змінення кольору малювання. У Scratch 3, як і в комп'ютерній графіці взагалі, кожному кольору відповідає певне число, код цього кольору.

У проєкті, наведеному на малюнку 5.44, перед командою циклу міститься команда, яка задає початковий колір малювання. Під час виконання команд циклу при кожному виконанні команди змінити колір олівця на 30 код кольору олівця збільшується на 30. Тим самим змінюється колір малювання сторін квадрата, як це показано на малюнку 5.44.

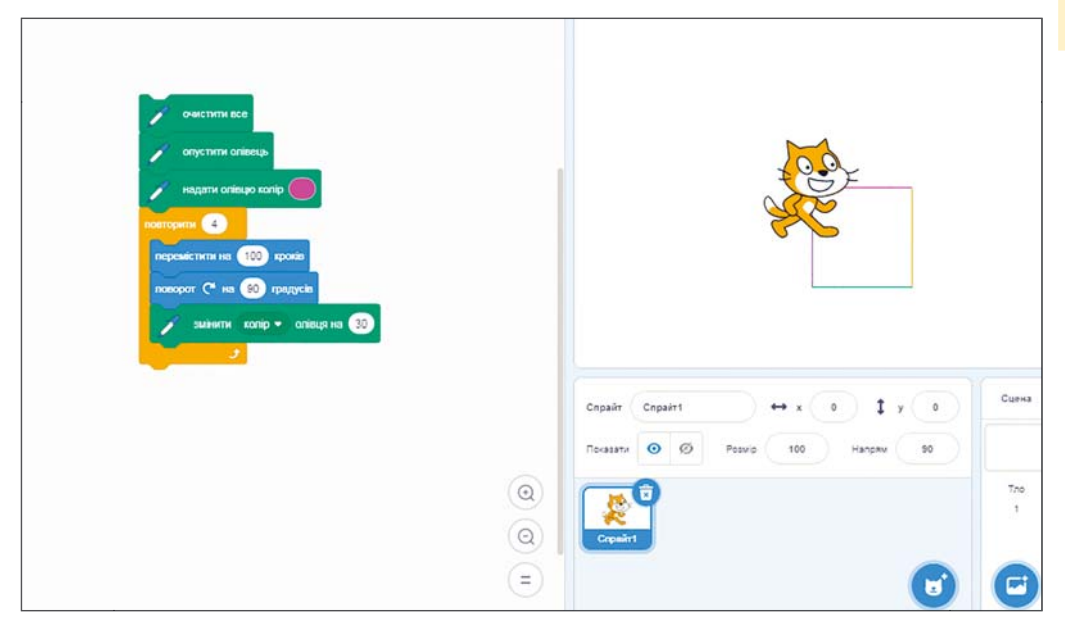

Мал. 5.44. Проєкт малювання різнокольорового квадрата зі зміненням кольорів малювання в циклі

Звертаємо вашу увагу, що у групах команд Вигляд, Звук, Олівець є команди, які можна використати для змінення в циклі розмірів образа виконавця, гучності звуку, товщини олівця та інші.

# Працюємо з комп'ютером

Увага! Під час роботи з комп'ютером дотримуйтеся вимог безпеки життєдіяльності та санітарно-гігієнічних норм.

Задача. Створіть проєкт для малювання орнаменту. Для цього:

1. Відкрийте середовище Scratch 3.

2. Розмістіть в Області коду блоки з командами, які наведено на малюнку 5.43.

3. Збережіть проєкт у вашій папці у файлі з іменем вправа 5.5-1.

4. Виконайте проєкт.

**POSAIN** 

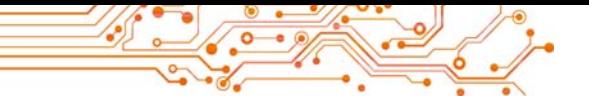

5. Змініть значення у блоках команд, щоб отримати інші орнаменти:

- 1. Установіть кількість повторень команд тіла циклу 20. кут повороту в останній команді тіла шиклу  $18^\circ$
- 2. Виконайте змінений проєкт.
- 3. Порівняйте отриманий орнамент з попереднім (мал.  $5.42$ ).
- 4. Установіть кількість повторень команд тіла циклу 36, кут повороту в останній команді тіла циклу  $10^{\circ}$
- 5. Виконайте змінений проєкт.

6. Отримайте різні орнаменти, змінюючи кількість повторень зовнішнього циклу і кут повороту в останній команді цього циклу.

7. Змінюйте значення в командах циклу, щоб орнамент перетворився в коло. Запишіть у зошит, за якої кількості повторень команд циклу і при якому куті повороту ви отримали коло.

8. Збережіть останню версію проєкту у вашій папці у файлі з тим самим іменем.

9. Відкрийте в середовищі новий проєкт.

10. Розмістіть в Області коду блоки з командами, які наведено на малюнку 5.43.

11. Збережіть проєкт у вашій папці у файлі з іменем вправа 5.5-2.

12. Виконайте проєкт.

13. Змінюйте значення в команді встановлення початкового кольору і в команді змінення кольору та спостерігайте за зміненням кольорів малювання сторін квадрата.

14. Додайте до команд проєкту команду встановлення початкового значення гучності звуку (перед циклом) і команду змінення гучності звуку (у циклі).

15. Виконайте проєкт.

16. Змінюйте значення в команді встановлення початкової гучності звуку і в команді змінення гучності звуку та спостерігайте за зміненням гучності звуку під час малювання квадрата.

17. Закрийте вікно середовища Scratch 3.

# Найважливіше в цьому пункті

Процеси, які повторюються, називаються циклічними.

Цикл в алгоритмі - це фрагмент алгоритму, команди якого можуть виконуватися більше одного разу.

Якщо кількість виконань команд циклу відома ще до початку їх виконання, то такий цикл називають циклом з лічильником.

Для створення проєктів з циклами з лічильником потрібно використовувати блок

Якщо в циклі міститься команда іншого циклу, то такі цикли називаються вкладеними.

У циклі можна використовувати команди змінення кольору і товщини олівця, розміру образу виконавця, гучності звуку та інші.

# Дайте відповіді на запитання

1. Який процес називається циклічним?

- 2. Шо таке цикл в алгоритмі?
- 3. Що таке цикл з лічильником? Як він виконується?
- 4. Які цикли називають вкладеними?
- 5. Яка команда циклу з лічильником у Scratch 3?

# Обговоріть і зробіть висновки

1. У чому полягає зручність використання команди циклу з лічильником в алгоритмі порівняно з лінійним алгоритмом?

2. Чи в кожному алгоритмі можна замінити послідовність команд, що повинна виконатися більше одного разу, циклом з лічильником?

3. Які ще види циклів ви б запропонували для використання в алгоритмах?

# Виконайте завдання

1. Запишіть у зошит виконання наведеного алгоритму у вигляді таблиці:

- 1. Узяти число 5.
- 2. Повторити 6 разів Додати до попереднього числа 3.
- 3. Повідомити результат.

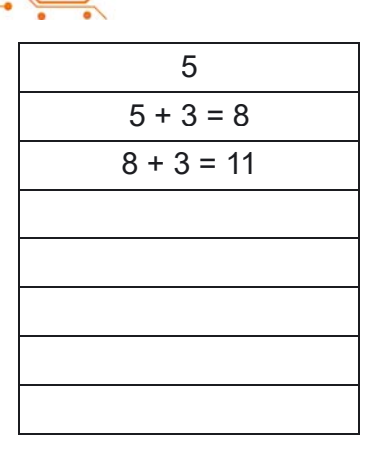

 $P$ езультат:

**2.** Виконайте в зошиті наведений алгоритм (мал. 5.45): **3.** Визначте, яке число узяв виконавець алгоритму (мал. 5.46), якщо повідомлений ним результат виконання наведеного алгоритму дорівнював 162.

4. Складіть у зошиті блок-схему алгоритму наповнення водою діжки ємністю 56 л, використовуючи відро ємні $c$ тю 8  $\pi$ .

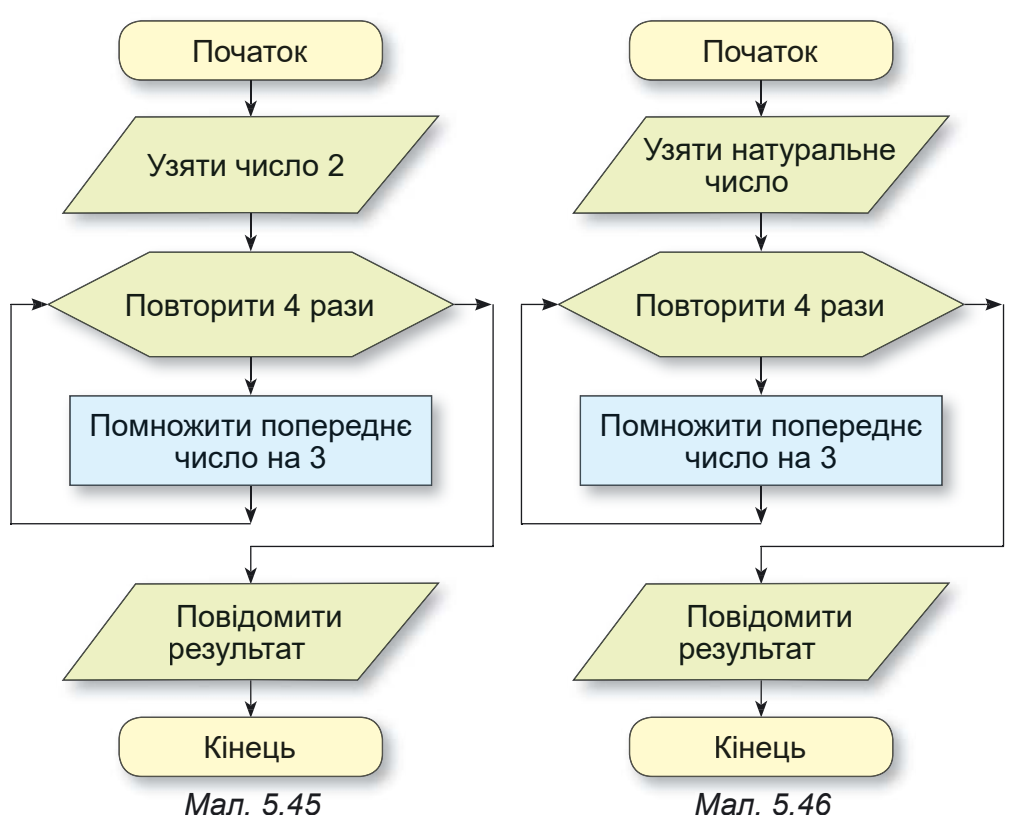

# **5 РОЗДІ**

# 5. Виконавець Кресляр має таку систему команд:

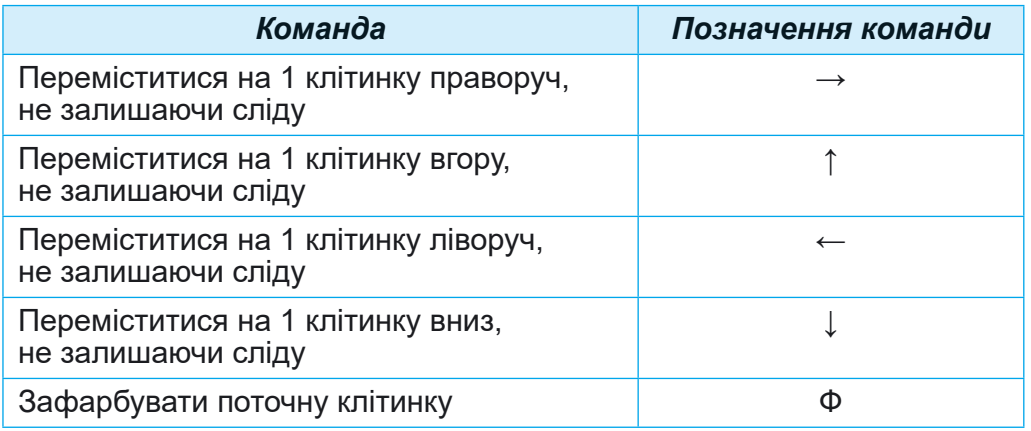

Зобразіть у зошиті результат виконання Кресляром наведеного циклу: Повторити 4 рази  $\{\Phi \uparrow \uparrow \uparrow \Phi \rightarrow \Phi \downarrow \downarrow \Phi \rightarrow \}$ (у фігурних дужках записано команди циклу).

6. Виконавець Кресляр має таку систему команд:

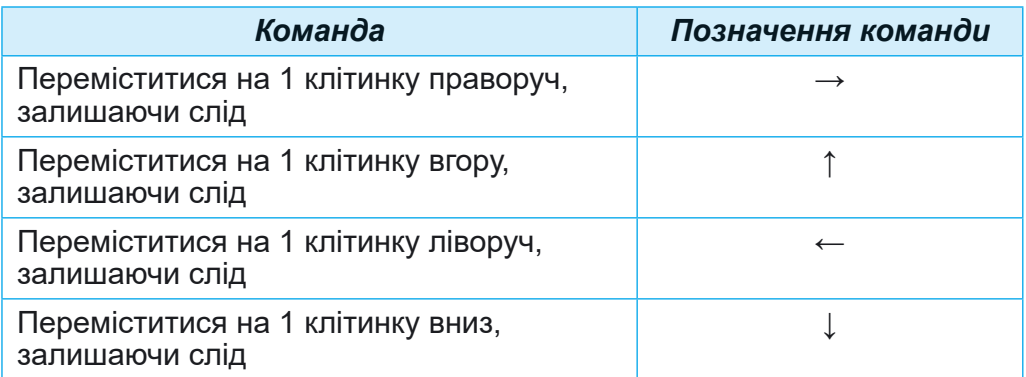

Початкове положення Кресляра – клітинка А. Використовуючи наведені позначення команд, запишіть у зошит команду циклу, виконавши яку Робот намалює нижченаведене зображення.

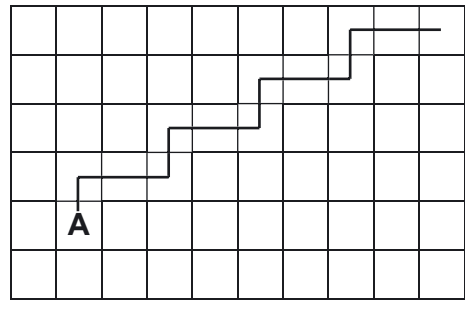

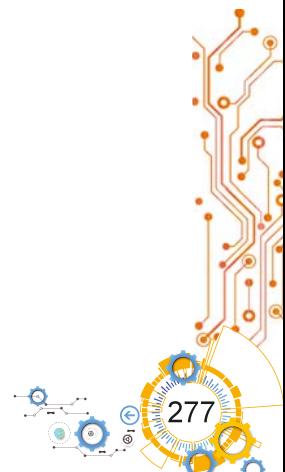

7. Намалюйте у зошиті резульсередовищі тат **ВИКОНАННЯ**  $\bf{B}$ Scratch 3 наведених на малюнку 5.47 команд проєкту (20 кроків =  $= 1$  клітинка). Початковий напрямок виконавця - вправо.

8. Створіть проєкт для малювання квадрата зі сторонами різного кольору, змінюючи колір малювання сторін у циклі. Довжина сторони квадрата 50 кроків. Збережіть проєкт у вашій папці у файлі з іменем завдання 5.5.8.1. Змініть команду встановлення початкового кольору малювання і команду змінення кольору малювання та спостерігайте за зміненням кольорів малювання сторін квадрата. Змініть проєкт так, щоб у результаті його виконання було намальовано 3 таких квадрати, які розташовані один поруч з іншим. Збережіть змінений проєкт у вашій папці у файлі з іменем завдан- $_{\rm H}$ g 5582

9. Створіть проєкт, у якому виконавець малюватиме прямокут-

ник, змінюючи при цьому в циклі колір малювання і товщину лінії малювання. Збережіть проєкт у вашій папці у файлі з іменем завдання 5.5.9.1. Змініть команди встановлення початкових значень кольору і товщини ліній малювання, а також команди змінення кольору і товщини ліній малювання, та спостерігайте за зміненнями в результатах виконання проєкту. Змініть проєкт так, щоб у результаті його виконання було намальовано 4 таких прямокутники, які розташовані один поруч з іншим. Збережіть змінений проєкт у вашій папці у файлі з іменем завдання 5.5.9.2.

10. Створіть проєкт для малювання орнаменту з шести квадратів за зразком (мал. 5.48). Збережіть проєкт у вашій папці у файлі з іменем завдання 5.5.10.1. Змініть

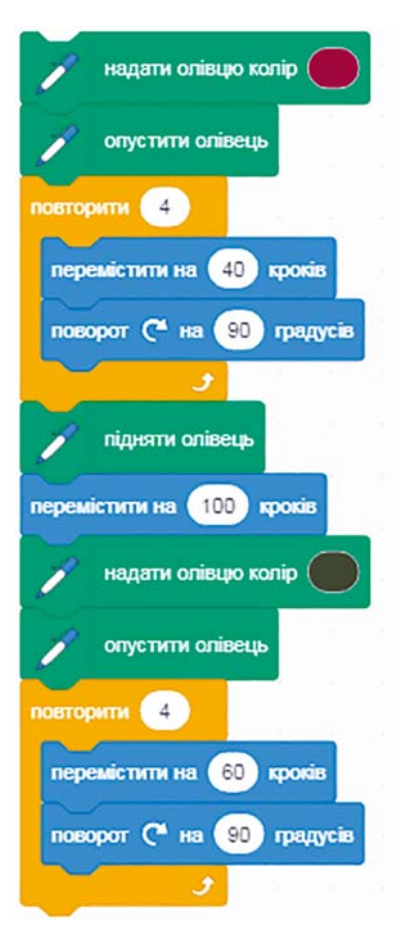

Мал. 5.47. Команди проєкту для Завдання 7

проєкт, щоб у результаті його викобуло намальовано нання орнамент з 15 квадратів; 24 квадратів; 25 квадратів: 30 квадратів. Збережіть останній змінений проєкт у вашій папці у файлі з іменем завдання 5.5.10.2. Додайте до останнього проєкту одразу після внутрішнього циклу команду перемістити на 10 кроків. Виконайте проєкт і порівняйте результати вико-

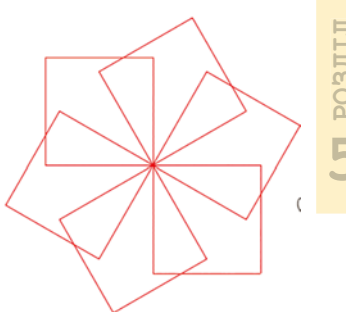

Мал. 5.48

нання попередніх і останнього проєктів. Змінюйте кількість кроків у цій команді і порівнюйте результати випроєктів. Збережіть останній змінений конання  $\pi$ <sup>-</sup>  $\epsilon$ кт у вашій папці у файлі з іменем завдання 5.5.10.3.

11. Створіть проєкт, у якому Ялинка 8 разів збільшує свої розміри на 10 одиниць кожного разу і переміщується кожного разу на 15 одиниць з паузою 3 с. Початкове зображення Ялинки можна створити у графічному редакторі, можна завантажити з бібліотеки або з іншого джерела. Збережіть проект у вашій папці у файлі з іменем завдання 5.5.11.

12. Створіть проєкт для двох виконавців, які рухаються назустріч один одному від меж Сцени: кожний з них 5 разів переміщується на 10 кроків, після кожного переміщення робить паузу 4 с. змінює образ і розміри. Збережіть проєкт у вашій папці у файлі з іменем завдання 5.5.12.

13. Створіть проєкт, у якому Сонце піднімається над горизонтом і заходить за горизонт. Початкове положення Сонця - у лівому нижньому куті Сцени. Використайте відповідні вигляди тла Сцени. Збережіть проєкт у вашій папці у файлі з іменем завдання 5.5.13.

14. Відкрийте сторінку в Інтернеті за посиланhttps://studio.code.org/s/course3/lessons/2/ MRH levels/5. Виконайте завдання 5-8. Збережіть проєкти у вашій папці у файлах з іменами завдання 5.5.14.х, де  $x$  - номер завдання.

15. Відкрийте сторінку в Інтернеті за посиланhttps://studio.code.org/s/course3/lessons/3/ MRH levels/3. Виконайте завдання 3-8. Збережіть проєкти у вашій папці у файлах з іменами завдання 5.5.15.x, де  $x$  – номер завдання.

Готуємось до вивчення нового матеріалу

1. Чи кожний день ви, виходячи на вулицю, берете із собою парасольку? Якщо не кожний, то в яких випадках?

2. Чи кожного дня ви йдете до школи? Коли це не відбувається?

3. Які фрагменти алгоритму називаються лінійними, а які - циклами?

#### 5.6. ВИСЛОВЛЮВАННЯ. АЛГОРИТМИ З РОЗГАЛУЖЕННЯМИ. ПРОЄКТИ З РОЗГАЛУЖЕННЯМИ В СЕРЕДОВИЩІ SCRATCH З

#### У цьому пункті йтиметься про:

- істинні та хибні висловлювання:
- повне і неповне розгалуження;
- алгоритми з розгалуженнями;
- Scratch-проєкти з розгалуженнями.

#### **ВИСЛОВЛЮВАННЯ**

Ви знаєте, що речення бувають розповідні, питальні й спонукальні. Розповідні речення містять у собі повідомлення. Вони можуть містити певні враження, судження, думки, висновки. Про судження і висновки можна сказати, правильні вони чи неправильні.

# Поміркуйте

Pозгляньте малюнки (мал. 5.49). Що ви можете сказати про наведені речення?

- На першому малюнку зображено дощ у місті.
- На другому малюнку зображено ліс улітку.
- На третьому малюнку зображено місто взимку.

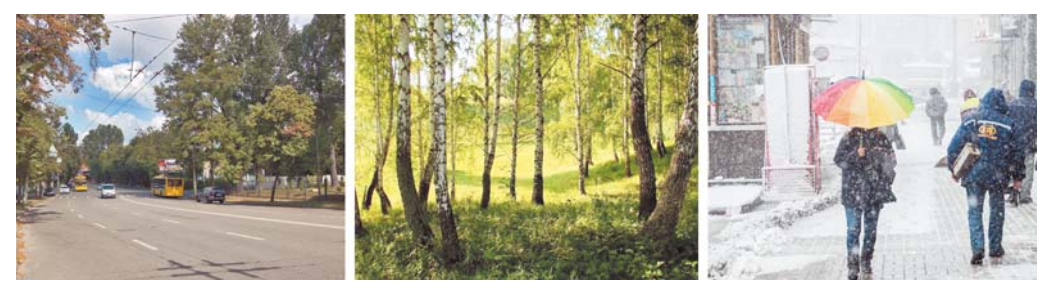

Мап 549

Речення, яке містить твердження про певний об'єкт або про зв'язки між об'єктами і про яке можна сказати, правильне (істинне) це твердження чи неправильне (хибне), називають висловлюванням.

Прикладами правильних (істинних) висловлювань є:

- Україна це країна Європи.
- У жовтні 31 день.
- Гусінь перетворюється на метелика.
- Дніпро ділить Україну на Лівобережну і Правобережну.

Прикладами неправильних (хибних) висловлювань є:

- У лютому завжди 28 днів.
- Пароплав пливе по хмарах.
- Автомобіль плете павутиння.
- Слово дерево дієслово.
- 2.5 ціле число.
- А ось приклади речень, які не є висловлюваннями:
- Завтра випале сніг?
- Помнож число 15 на число 30.
- $\bullet$  Скільки тобі років?

# **РОЗГАЛУЖЕННЯ В АЛГОРИТМІ**

Люди часто приймають різні рішення, виконують різні дії залежно від виконання або невиконання певних умов, залежно від певних обставин тощо. Автоматичні пристрої також часто виконують різні дії залежно від певних умов.

# Поміркуйте

• Поясніть ситуації, зображені на наведених малюнках (мал. 5.50).

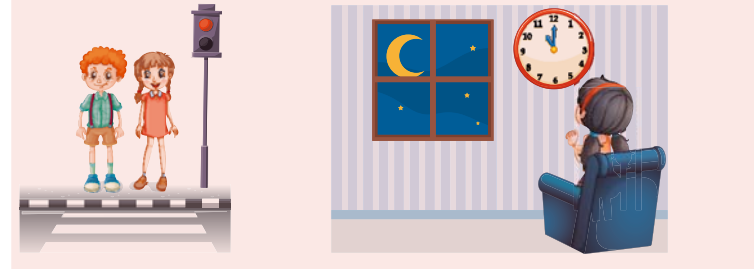

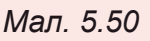

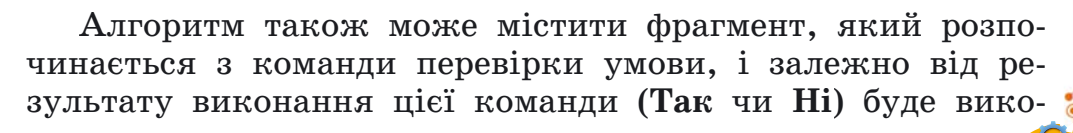

нуватися або одна послідовність команд, або інша. Такий фрагмент алгоритму називається повним розгалуженням.

Умовою в цьому фрагменті можуть бути висловлювання, математичні рівності та нерівності, запитання, на які потрібно вілповісти Так чи Ні та ін.

Блок-схему повного розгалуження наведено на малюнку 5.51:

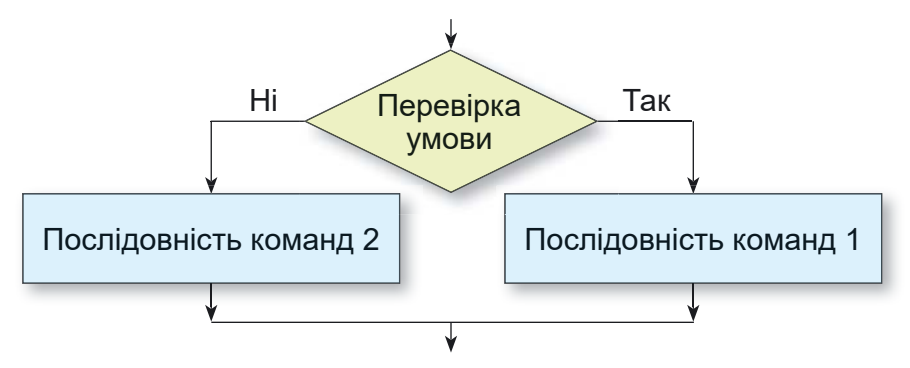

Мал. 5.51. Блок-схема повного розгалуження

Виконання повного розгалуження відбувається так: виконавець виконує команду перевірки умови: якщо результат виконання цієї команди Так, то виконавець виконує послідовність команд 1, після чого переходить до виконання першої команди наступного фрагмента алгоритму; якщо ж результат виконання цієї команди Ні, то виконавець виконує послідовність команд 2, після чого також переходить до виконання першої команди наступного фрагмента алгоритму.

Наведемо приклад повного розгалуження в алгоритмі для визначення закінчення дієслова в 3-й особі однини (мал.  $5.52$ ).

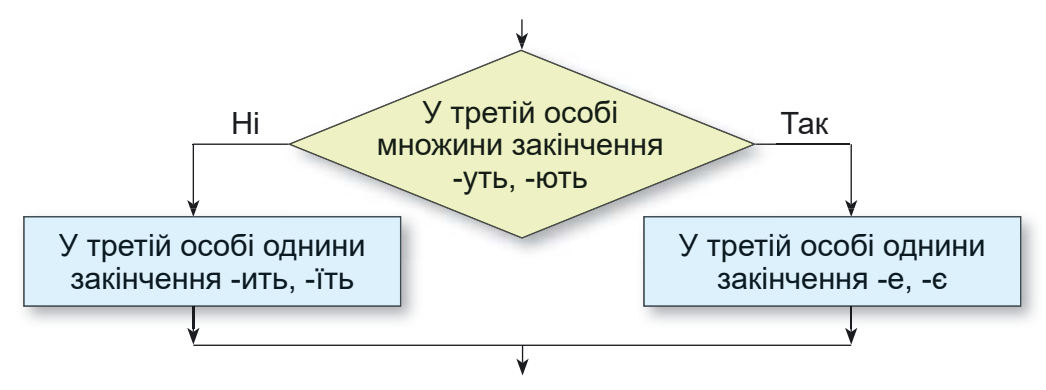

Мал. 5.52. Приклад повного розгалуження

В алгоритмах використовується також і неповне розгалуження. Блок-схему неповного розгалуження наведено на малюнку  $5.53$ :

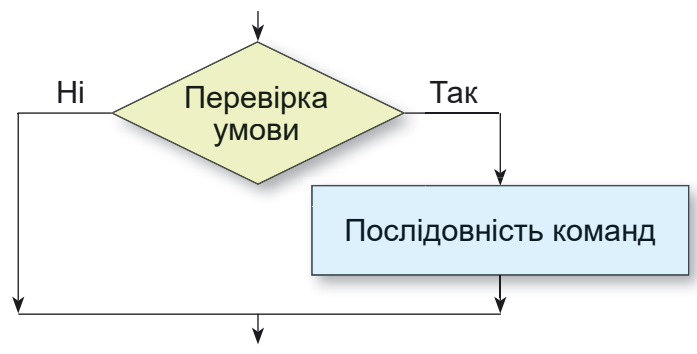

*Мал. 5.53.* Блок-схема неповного розгалуження

Виконання неповного розгалуження відрізняється від виконання повного розгалуження тим, що при результаті виконання команди перевірки умови **Ні** виконавець одразу переходить до виконання першої команди наступного фрагмента алгоритму.

Розглянемо приклад алгоритму з неповним розгалуженням (мал. 5.54):

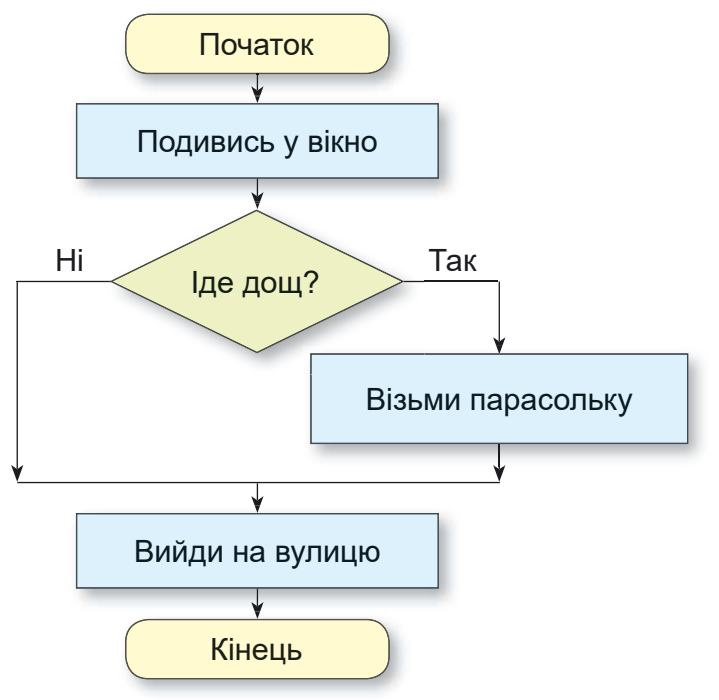

*Мал. 5.54.* Алгоритм з неповним розгалуженням

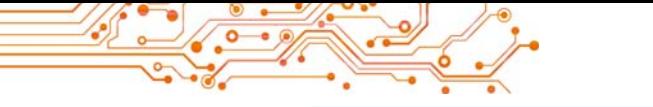

#### **РОЗГАЛУЖЕННЯ У ПРОЄКТАХ SCRATCH 3**

Розгалуження використовують і в проєктах Scratch 3. Лля повного розгалуження у Scratch 3 використовують

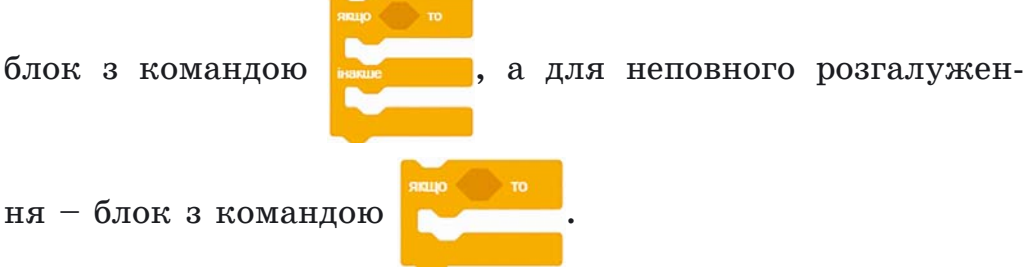

Наведемо приклади використання розгалужень (мал. 5.55):

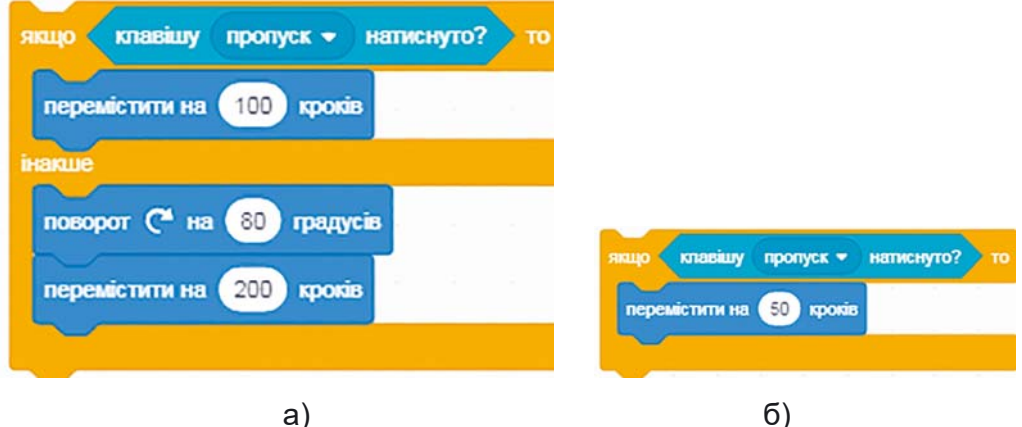

Мап 555

Блок з командою перевірки умови можна вибрати у групі Датчики. У наведених розгалуженнях використано блок

клавішу пропуск • натиснуто? з командою перевірки умови

у якому можна відкрити список і вибрати певну клавішу для перевірки її натискання.

У блоці з командою розгалуження можна використати й інші блоки з командами групи Датчики.

#### Поміркуйте

• Які ще блоки з командами групи Датчики можна використати в розгалуженнях?

Під час використання блока з командою запитати і чекати з групи Датчики перед розгалуженням у самому розгалуженні потрібно використати блок з командою відповідь, а також потрібно ще використати блоки з групи

щоб порівняти введену відповідь Оператори  $\epsilon$  50  $=$   $\epsilon$   $\frac{1}{18}$ 

з очікуваною (мал. 5.56). Причому спочатку у блок розгалуження потрібно вставити блок для порівняння з групи Оператори, а потім в ліве поле цього блока вставити блок відповідь, а в праве - значення для порівняння.

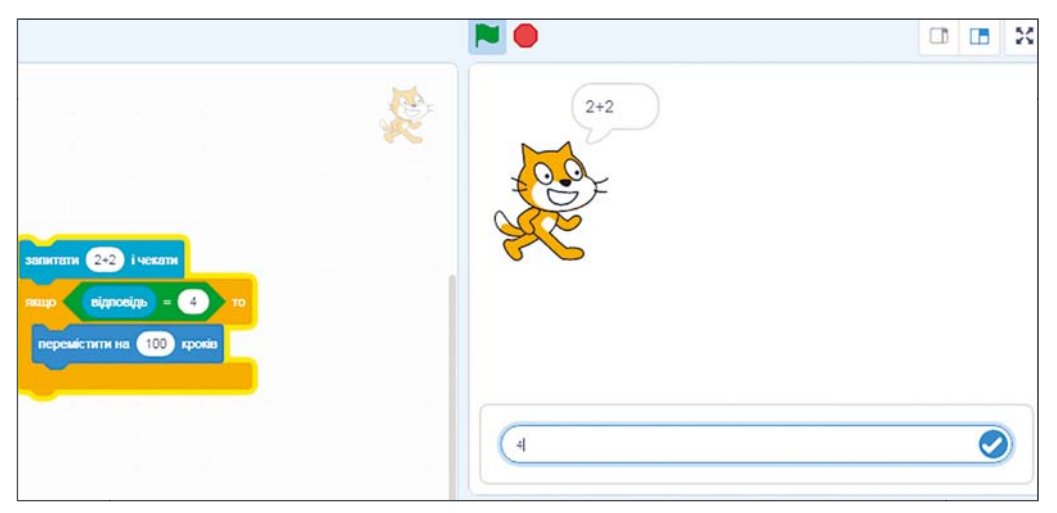

Мал. 5.56. Розгалуження з використанням команди запитати і чекати

Після виконання команди запитати і чекати в нижній частині Сцени з'являється поле, у яке потрібно ввести відповідь на запитання, після чого вибрати кнопку

# Працюємо з комп'ютером

Увага! Під час роботи з комп'ютером дотримуйтеся вимог безпеки життєдіяльності та санітарно-гігієнічних норм.

Задача 1. На Сцені розташований виконавець Рудий кіт. і є зелена стіна (мал. 5.57). Якщо натискати або тримати натиснутою клавішу праворуч, виконавець має рухатися в напрямку стіни. Коли він доторкнеться до стіни, він має повернути вниз і переміщуватися вздовж стіни. Створіть проєкт для розв'язування цієї задачі.

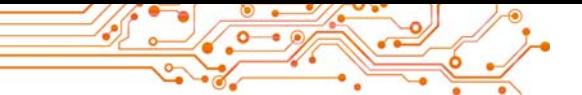

1. Відкрийте середовище Scratch 3.

2. Виберіть ярлик Сцена у правій нижній частині вікна.

3. Установіть вказівник на кнопку Обрати тло і виберіть кнопку Намалювати

4. Намалюйте у графічному редакторі зелений прямокутник без меж (товщина меж - 0) (мал. 5.57).

5. Виберіть в Області спрайтів виконавця.

6. Розмістіть на Області коду блоки з командами, які наведено на малюнку 5.57.

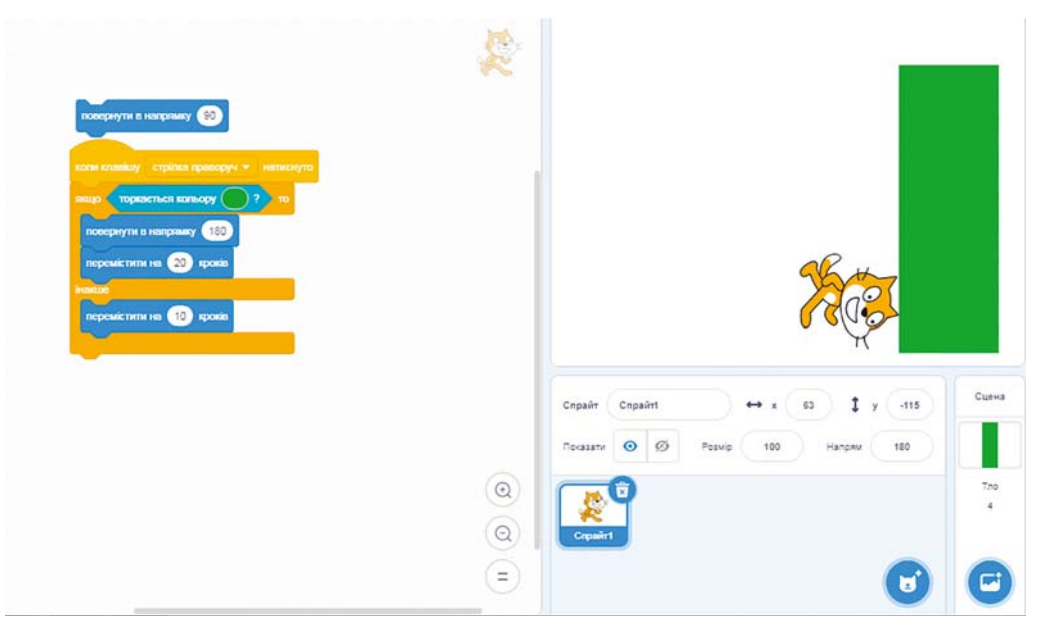

Мал. 5.57. Проєкт для розв'язування Задачі 1

Вказівка. Для встановлення кольору в полі команди , що точно збігається з кольором прямоторкається кольору ( кутника, слід:

- 1. Вибрати поле з кольором у цьому блоці.
- 2. Вибрати на панелі, що відкриється, кнопку Піпетка $\mathbb{Z}$ .
- 3. Вибрати будь-яку точку на зеленому прямокутнику.
- 4. Закрити панель кольорів.

7. Збережіть проєкт у вашій папці у файлі з іменем вправа 5.6.1.

8. Запустіть проєкт на виконання.

9. Натисніть і тримайте натиснутою клавішу праворуч.

10. Спостерігайте за діями виконавця.

11. Проаналізуйте, чи відповідає складений проєкт поставленій залачі. Поясніть свій висновок. За якої умови виконавець зупиниться?

12. Закрийте вікно середовища Scratch 3.

# Найважливіше в цьому пункті

Висловлюванням називають твердження, про яке можна сказати, правильне (істинне) воно чи неправильне (хибне).

Розгалуженням називають фрагмент алгоритму, ШО містить команду перевірки умови і послідовності команд. які будуть виконуватися або не будуть виконуватися залежно від результату виконання команди перевірки умови.

Умовою в розгалуженні можуть бути висловлювання, математичні рівності та нерівності, запитання, на які потрібно відповісти Так чи Ні, та інше.

В алгоритмах використовують розгалуження двох видів: повне розгалуження (мал. 5.58) і неповне розгалуження (мал. 5.59).

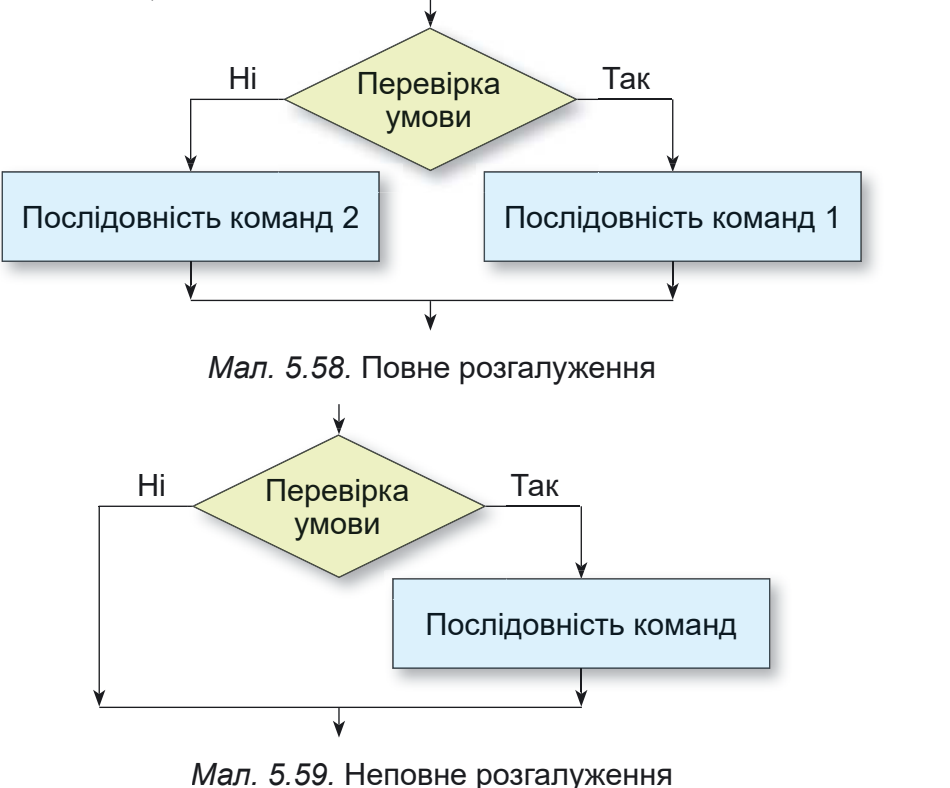
Виконання повного розгалуження відбувається так: виконавець виконує команду перевірки умови; якщо результат виконання цієї команди Так, то виконавець виконує посліловність команд 1, після чого переходить до виконання першої команди наступного фрагмента алгоритму; якщо ж результат виконання цієї команди Ні, то виконавець виконує послідовність команд 2, після чого також переходить до виконання першої команди наступного фрагмента алгоритму.

Виконання неповного розгалуження відбувається так: виконавець виконує команду перевірки умови; якщо результат виконання цієї команди Так, то виконавець виконує послідовність команд 1, після чого переходить до виконання першої команди наступного фрагмента алгоритму; якщо ж результат виконання цієї команди Ні, то виконавець одразу переходить до виконання першої команди наступного фрагмента алгоритму.

У Scratch 3 для повного розгалуження потрібно вико-

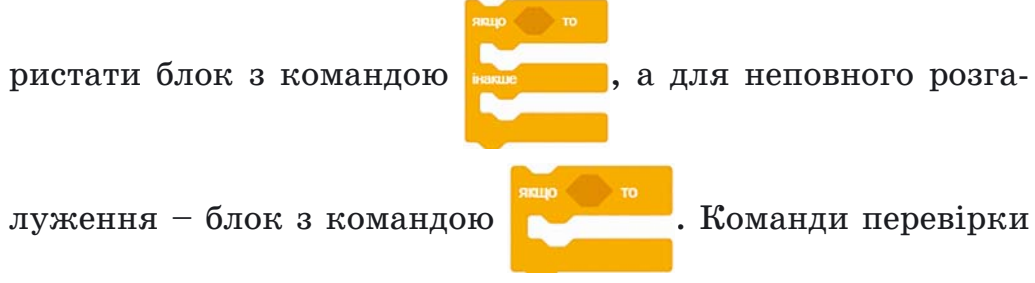

умови можна брати з групи Датчики. Для деяких з них потрібно використати блоки команд порівняння з групи Оператори.

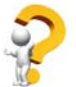

## Дайте відповіді на запитання

- 1. Що таке висловлювання?
- 2. Шо таке розгалуження?
- 3. Як виконується повне розгалуження?
- 4. Як виконується неповне розгалуження?

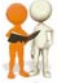

## Обговоріть і зробіть висновки

1. Чи може розповідне речення не бути висловлюванням? Якщо так, наведіть приклади і поясніть свою відповідь.

2. В алгоритмах для розв'язування яких задач потрібно використовувати команди розгалуження?

3. Які життєві ситуації пов'язані з виконанням розгалуження?

4. Чи є в українській мові випадки використання розгалуження під час написання слів, речень?

5. Чи траплялися вам в інших навчальних предметах випадки використання розгалуження?

6. Шо спільного в командах повного і неповного розгалуження?

7. Чим відрізняється команда повного розгалуження від команди неповного розгалуження?

8. Чим відрізняються виконання лінійного фрагмента алгоритму від виконання розгалуження і циклу з лічильником?

Виконайте завдання

1. Наведіть приклади істинних висловлювань, хибних висловлювань, невисловлювань.

2. Визначте, які з даних речень є істинними висловлюваннями, хибними висловлюваннями і не є висловлюваннями:

- 1) Ти учень 7-го класу.
- 2) У якому місті ти народився?
- 3) Закрий вікно.
- 4) Число 243 ділиться націло на 5.
- 5) Інформатика цікавий предмет.
- 6) Тарас Шевченко великий український поет.
- 7) Завтра буде дощ.

4. Запишіть у зошит номери прикладів, які є розгалуженнями, і номери прикладів, які є циклами:

- 1. Ви йдете до школи.
- 2. Якщо під час переходу вулиці на світлофорі горить червоне світло, то ви чекаєте.
- 3. Кожного дня Сонце сходить і заходить.
- 4. Якщо на вулиці холодно, то ви одягаєте теплий одяг.
- 5. Якщо в театрі пролунали два дзвінки, то глядачам потрібно заходити до зали.
- 6. Кожного дня ви робите ранкову гімнастику.
- 7. У суботу або неділю підйом о 8-й годині ранку, а в інші дні підйом о 7-й годині ранку.

5. Виконайте двічі алгоритм (мал. 5.60) з різними заданими числами і заповніть у зошиті таблицю виконання відповідно до зразка:

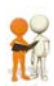

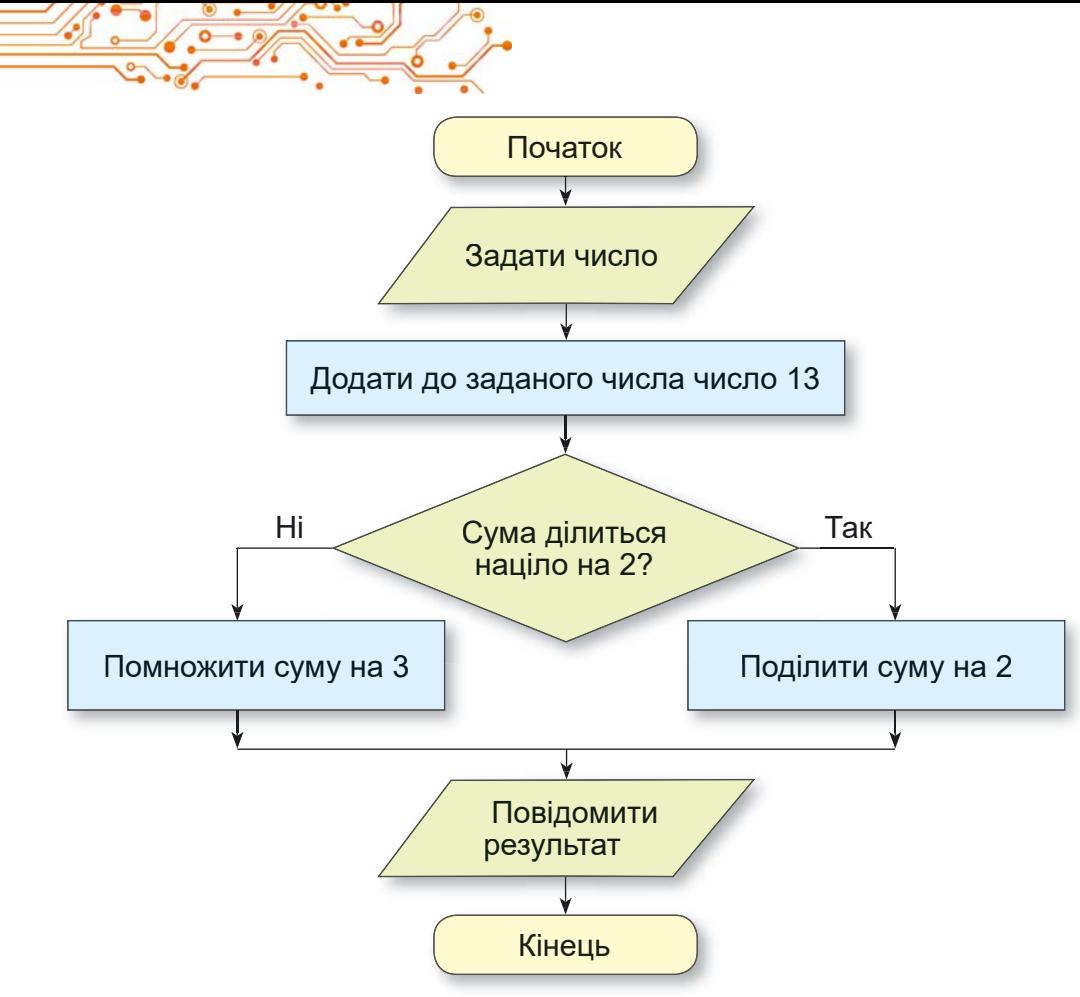

*Мал. 5.60*

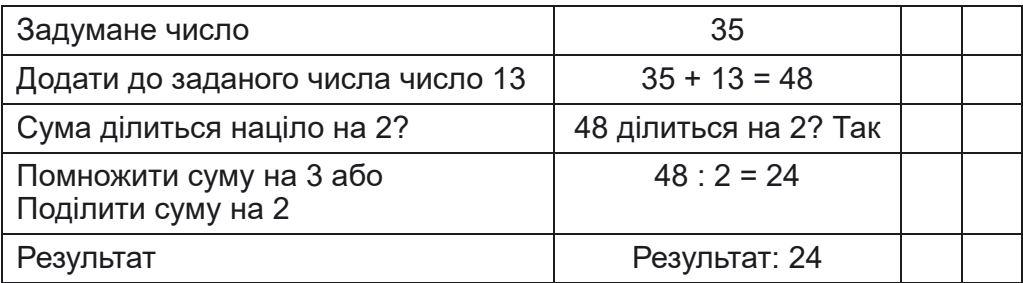

6. Складіть у зошиті блок-схему алгоритму переходу вулиці на пішохідному переході зі світлофором.

7. Складіть у зошиті блок-схему алгоритму переходу вулиці на переході без світлофора.

8. Складіть у зошиті блок-схему алгоритму визначення, чи є даний прямокутник квадратом. Використайте такі команди: Повідомити: квадрат, Повідомити: не квадрат, Су $i$ **сідні** сторони рівні?, Взяти прямокутник.

9. Створіть проєкт, у якому виконавець за натиснутої клавіші Пропуск буде переміщуватися на 10 кроків, якщо вказівник буде знаходитися від виконавця на відстані менше ніж 100 кроків. Збережіть проєкт у вашій папці у файлі з іменем завлання 5.6.9.

10. Створіть проєкт, у якому залежно від відповіді на запитання Повертати вправо виконавець або поверне вправо і переміститься на 100 кроків, або переміститься на 50 кроків у напрямку руху. Збережіть проєкт у вашій папці у файлі з іменем завдання 5.6.10.

11. На Сцені намальовано квадрат, пофарбований у зелений або червоний колір. Виконавець Рудий кіт стоїть у цьому квадраті. Створіть проєкт, у якому виконавець повідомить колір цього квадрата. Збережіть проєкт у вашій папці у файлі з іменем завдання 5.6.11.

12. Намалюйте на Сцені 5 квадратів, які пофарбовані в зелений або червоний колір і розташовані в ряд один за одним на відстані 40 кроків. Довжина сторони кожного квадрата 70 кроків. Установіть виконавця Художник (можна використати зображення з бібліотеки або з Інтернету) в першому з цих квадратів. Створіть проєкт, у якому виконавець повідомить колір кожного квадрата. Збережіть проєкт у вашій папці у файлі з іменем завдання 5.6.12.

13. Завдання в Інтернеті. Відкрийте сторінку за посиланням https://studio.code.org/s/ course3/lessons/7/levels/1. Виконайте завдання 1-6. Збережіть проєкти у вашій папці у файлах з іменами завдання 5.6.13.х, де х - номер завдання.

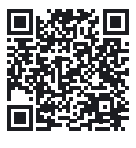

#### Оцініть свої знання та вміння

Оцініть свої навчальні досягнення після закінчення вивчення розділу (початковий, середній, достатній, високий рівень).

- Я розумію, для розв'язування яких задач доцільно скласти алгоритм.
- Я вмію виконати вже складений алгоритм з циклами з лічильником і з розгалуженнями.
- Я вмію визначити, які з алгоритмічних структур (лінійну, цикл з лічильником, розгалуження) потрібно

використати для складання алгоритму для розв'язування поставленої задачі.

- Я вмію скласти алгоритм з циклами з лічильником і з розгалуженнями в словесній формі або у графічній формі для розв'язування поставленої задачі.
- Я вмію створити проєкт у середовищі Scratch 3 з використанням циклів з лічильником і розгалужень.

Повторіть той матеріал, який ви знаєте недостатньо.

#### ПРАКТИЧНА РОБОТА № 5 «СТВОРЕННЯ ПРОЄКТУ ІЗ ЦИКЛАМИ З ЛІЧИЛЬНИКОМ І РОЗГАЛУЖЕННЯМИ»

Увага! Під час роботи з комп'ютером дотримуйтеся вимог безпеки життєдіяльності та санітарно-гігієнічних норм.

Завдання. Створіть проєкт у середовищі Scratch 3 зі створення привітання однокласника/однокласниці з днем народження. Створіть на Сцені привітальний малюнок. Використайте змінення костюмів виконавця або кількох виконавців, вітальні звукові та текстові повідомлення. Використайте у проєкті цикли і розгалуження. Збережіть проєкт у вашій папці у файлі з іменем практична 5.

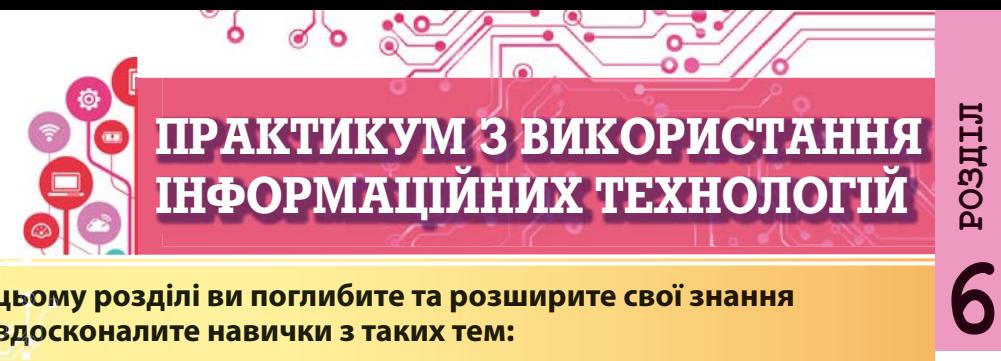

#### **У цьому розділі ви поглибите та розширите свої знання й вдосконалите навички з таких тем:**

- ► етапи виконання проєкту;
- ► визначення ролей учасників проєкту;
- ► складання плану виконання проєкту;
- ► визначення завдань проєкту;
- ► пошук, аналіз, опрацювання матеріалів, виконання завдань проєкту;
- ► подання результатів виконання проєкту.

#### $6.1.$  ПРАКТИКУМ З ВИКОРИСТАННЯ ІНФОРМАЦІЙНИХ ТЕХНОЛОГІЙ

- Що таке проєкт? Які проєкти ви виконували в п'ятому класі?
- ► Чи використовували ви під час виконання проєкту знання з інших навчальних предметів?
- ► Що потрібно зробити, щоб проєкт досяг успіху?

Слово «проєкт» в українській мові має кілька значень. Для інженерів проєкт – це сукупність документів, у яких описується послідовність виготовлення якогось, як правило нового, виробу. Літератори під проєктом розуміють попередній текст якогось твору, дизайнери - ескіз задуму щодо створення певного виробу тощо. У науці, яка розробляє рекомендації для успішної реалізації проєктів, проєкт – це сукупність процесів, направлена на досягнення певних цілей і завдань для створення нового продукту або послуги.

Навчальний проєкт – це форма та результат діяльності, спрямованої на досягнення певної навчальної мети, розв'язування деякої проблемної задачі.

Працюють над виконанням проєктів доволі часто групами, розподіливши між собою завдання (ролі).

Проєкти, які реалізуються у школах, – це зазвичай навчальні проєкти. Їх особливістю є поєднання змісту різних навчальних предметів. Під час їх виконання учні/учениці навчаються пізнавати нове, самостійно досліджувати невідомі явища та предмети. Проєктні технології також передбачають розвиток умінь планувати свою діяльність, визначати можливі шляхи й засоби реалізації мети проєкту.

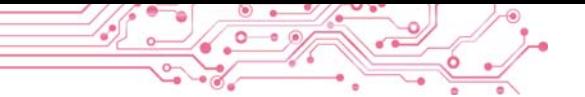

Проєктна діяльність передбачає кілька етапів (мал. 6.1)

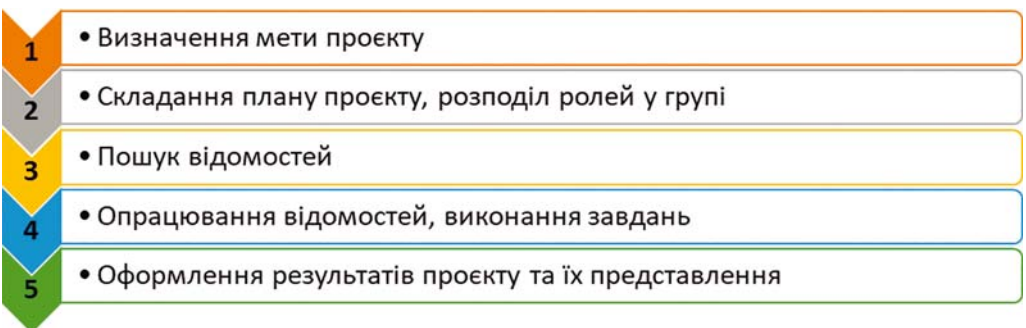

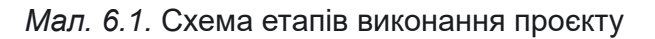

Розглянемо, які дії відбуваються на кожному з етапів:

- Визначення мети проєкту. У меті зазначається, що повинно бути отримано в результаті виконання проєкту (наприклад, створення виставки малюнків, виготовлення деякого виробу, виготовлення пристроїв або обладнання до уроків тощо).
- Складання плану проєкту, розподіл ролей у групах. Зазначається послідовність дій для досягнення мети, відображаються терміни та виконавці на кожному з етапів проєкту, за потреби зазначаються матеріальні та інформаційні ресурси, які потрібні для здійснення завдань. Форма подання такого плану: усний план, записи в зошиті або комп'ютерний текстовий локумент, щоденник робіт, презентація з планом, схема реалізації проєкту (мал. 6.2) та інші.

Дуже важливим є правильно розподілити обов'язки між членами групи проєкту. В учнівських проєктах обов'язковим елементом є здобуття нових знань і навичок усіма членами групи, а не тільки окремими її учасниками. У правильному розподілі ролей у групі може допомогти так звана TORI-модель побудови стосунків між учасниками проєкту. Принципи ТОRI - це Trust (англ. віра, довіра): довіра до кожного учасника/учасниці проекту, віра у його можливості; Openness (англ. - відкритість, прямота): вільний обмін думками, ідеями, планами, увага до думок інших учасників проєкту; Realization (англ. - розуміння, виконання): вільний вибір ролей у команді, способів досягнення цілей, що дає змогу збільшити

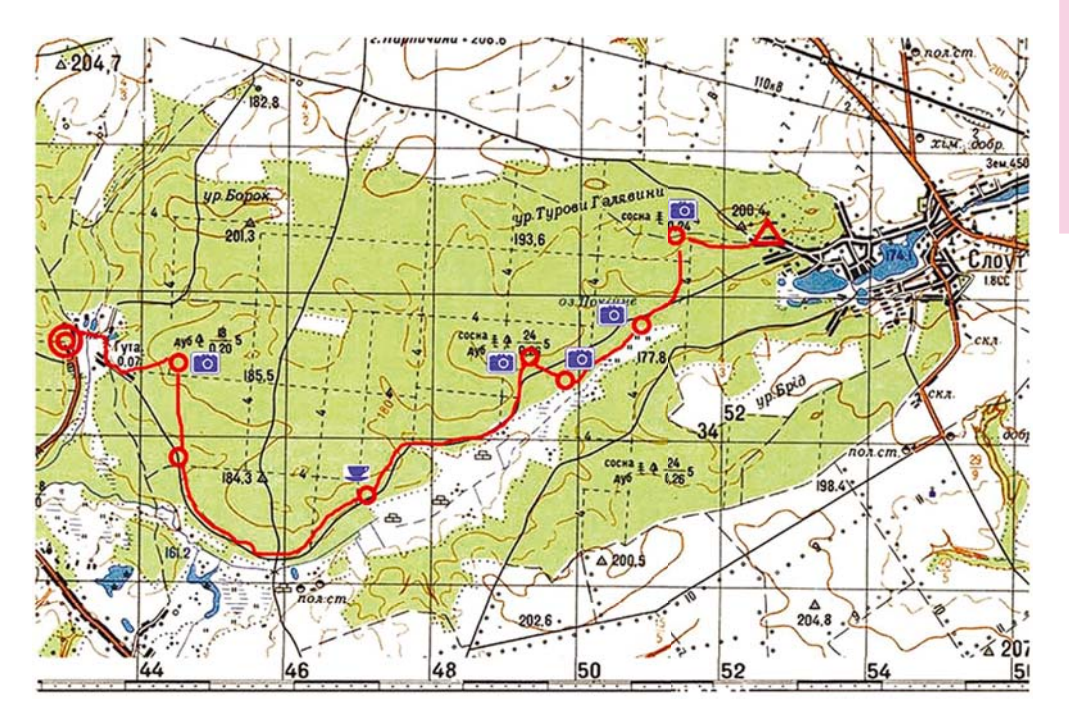

Мал. 6.2. Схема маршруту одноденного походу – основного етапу проекту дослідження природи рідного краю

зацікавленість у реалізації проєкту; Interdependence (англ. взаємозалежність): взаємна відповідальність за результати проєкту, уміння в певний час брати на себе лідерство або роль виконавця.

- Пошук відомостей і добір матеріалів, потрібних для виконання завдань проєкту. Джерелами відомостей можуть бути книжки, журнали, газети, повідомлення з Інтернету або телебачення. Збирати відомості також можна шляхом опитування свідків подій, науковців, спостереження за об'єктом, вимірювання параметрів об'єктів, фотографування об'єктів тощо. Можуть також використовуватись різноманітні «розумні» інструменти смартфонів і планшетних комп'ютерів. Під час пошуку потрібних матеріалів слід критично оцінювати знайдені відомості та дотримуватися Закону про авторські права.
- Опрацювання знайдених відомостей, виконання завдань, передбачених у плані проєкту. На цьому етапі кожен учасник має виконати поставлене перед ним завдання та отримати запланований результат.

Для опрацювання знайдених відомостей, як правило, використовують засоби різноманітних інформаційних технологій: графічні та відеоредактори, текстові процесори, редактори презентацій, калькулятори тощо. Добір засобів опрацювання залежить від цілей проєкту та вмінь учасників проєкту працювати з певними комп'ютерними програмами.

• Оформлення результатів діяльності. Результати, отримані в ході виконання проєкту, необхідно підсумувати та подати у формі, зручній для презентування результатів або використання. Форма подання: презентація, вебсайт, текстовий документ, графічне зображення та інше (мал. 6.3).

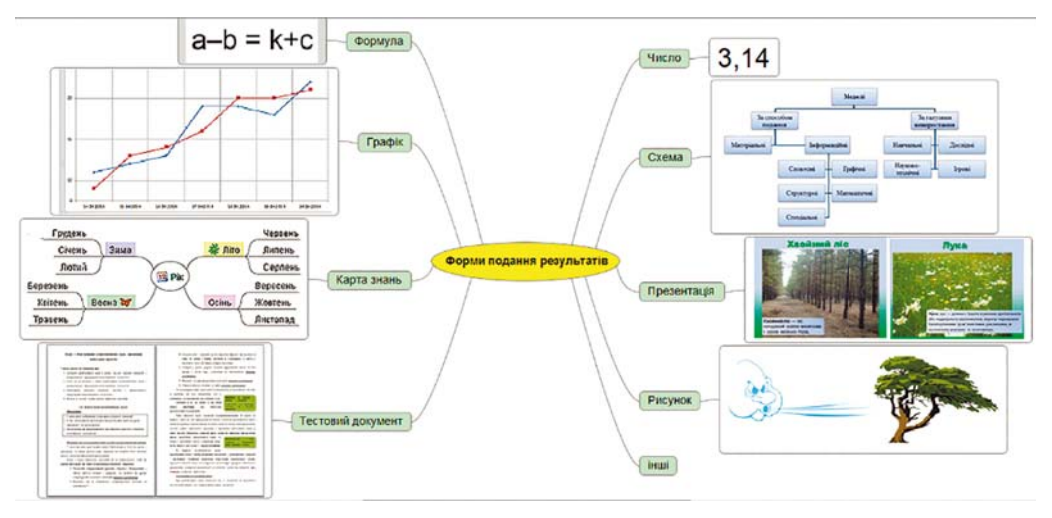

Мал. 6.3. Схема форм подання результатів проєкту

• Представлення результатів проєкту. На цьому етапі презентуються результати виконання проєкту зацікавленим особам, наприклад однокласникам/однокласницям, учням/ученицям інших класів, батькам/рідним, здійснюється оцінювання роботи над проєктом кожного учня/учениці, підбиваються підсумки. Бажано, щоб результат проєкту був цікавим і потрібним.

Важливим є не тільки вміст представлення, але й чітке, послідовне та зрозуміле подання відомостей про проєкт і його результати:

- назва та мета проєкту, склад групи проєкту та ролі в ній;
- засоби, методи й шляхи, що були вибрані для реалізації проєкту:
- які складнощі та проблеми трапилися учасникам та учасницям проєкту на шляху до його реалізації;
- результати виконання проєкту, досягнення його цілей;
- висновки, зроблені за результатами виконання проекту, або демонстрація створеного об'єкта.

Наведемо приклад навчального проскту, у якому потрібно використати знання та уміння з математики, мистецтва, курсу «Україна і світ: вступ до історії та громадянської освіти» та інформатики. Опишемо етапи проєкту та варіант дій, які можуть бути виконані в ході здійснення проєкту «Симетрія у візерунках та орнаментах народів різних країн».

Визначення мети проєкту. Спільно з учителем/учителькою визначається мета проєкту. Наприклад, така: Дослідити традиційні візерунки та орнаменти різних країн світу та визначити, у яких орнаментах використано симетрію, які види симетрії використовуються в орнаментах. Створити комп'ютерну бібліотеку малюнків орнаментів різних країн світу, у яких використано симетрію.

Складання плану проєкту, розподіл ролей у групах. План проєкту (мал. 6.4) подано у вигляді схеми, у якій описано дії учасників проєкту та терміни, відведені на кожний з етапів проєкту. Таку схему можна створити у графічному редакторі або текстовому процесорі. Під час розподілу обов'язків варто дотримуватись описаних вище принципів TORI-моделі. Наприклад:

- добір учасників/учасниць групи здійснювати, враховуючи бажання учнів/учениць брати участь у цьому проєкті;
- керівника групи варто обирати після формування групи, враховуючи думки більшості учасників/учасниць;
- вибір країни (регіону) дослідження також повинен здійснюватися учнями/ученицями за бажанням. Наприклад, перелік об'єктів дослідження може містити більше країн (регіонів), ніж учасників/учасниць групи;
- основні дії по добору потрібних відомостей, обґрунтування визначення типу симетрії в орнаментах, створення орнаментів, включення малюнків орнаментів і підписів до них до презентації, виступ з представ-

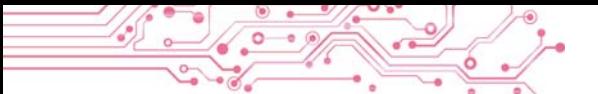

ленням своїх результатів роботи здійснюють усі учасники/учасниці проєкту;

 $\bullet$  попередні й кінцеві результати здійснення проєкту, способи їх подання обговорюються всіма учасниками проєкту.

Опис інших етапів проєкту подано в плані проєкту  $(MaJ. 6.4).$ 

#### **1. Створення групи проєкту** (перший день проєкту)

Група учасників проєкту – 5 осіб: Дмитренко Іван, Манченко Анастасія, Козак Павло, Іванченко Марія, Ткаченко Надія

#### **2. Розподіл обов'язків** (перший день проєкту)

Обрати керівника групи. Кожному з учасників обрати одну з країн чи регіонів світу для здійснення пошуку та добору традиційних симетричних орнаментів

## **3. Пошук потрібних відомостей** (2–4-й дні проєкту)

Учасникам проєкту, використовуючи джерела Інтернету або друковані джерела, дібрати зображення трьох традиційних симетричних орнаментів відповідних країн з різними видами симетрії для створення малюнків

#### **4. Опрацювання знайдених орнаментів** (5–7-й дні проєкту)

Обговорити у групі дібрані кожним з учасників орнаменти та вимоги до формату представлення орнаментів у малюнках. Створити кожному з учасників в одному з графічних редакторів три малюнки з дібраними орнаментами певної країни (регіону)

### **5. Оформлення результатів діяльності** (8–9-й дні проєкту)

Обговорити у групі вимоги до подання створених малюнків і підписів до них у спільній презентації. Розробити макет презентації (один з учасників групи). Вставити малюнки в презентацію та підписи до них (кожен з учасників на виділені слайди)

## **6. Представлення результатів проєкту** (10-й день проєкту)

Підготувати керівнику проєкту вступне слово з характеристикою проєкту. Підготувати кожному учаснику/учасниці коментар до слайдів з малюнками, які він/вона створив/створила. Запросити учнів/учениць класу на презентацію результатів проєкту

*Мал. 6.4.* План проєкту, поданий у вигляді схеми

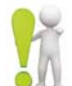

### Найважливіше в цьому пункті

Навчальний проєкт - це форма та результат діяльно-

сті, спрямованої на лосягнення певної навчальної мети. розв'язування деякої проблемної задачі.

Проєктна діяльність передбачає кілька етапів: визначення мети проєкту, складання плану проєкту, пошук відомостей і добір матеріалів, опрацювання знайдених відомостей, виконання завдань, оформлення результатів діяльності, представлення результатів проєкту.

## Дайте відповіді на запитання

1. Шо таке проєкт?

2. Які етапи реалізації проєктів ви знаєте?

3. Яка мета складання плану проєкту?

4. У яких формах може бути подано план проєкту?

5. Які вимоги до представлення результатів здійснення проєкту?

## Обговоріть і зробіть висновки

1. Чим відрізняються навчальні проєкти від інших проєктів?

2. Які навчальні проєкти ви вже реалізовували? Які особливості їх виконання?

3. У яких проєктах, крім навчальних, ви брали участь? Якою була мета цих проєктів?

4. Які з етапів проєкту більш важливі? Чи можна змінити послідовність етапів виконання проєкту?

5. На підставі чого можна зробити висновок про те, чи досяг проєкт поставленої мети?

6. Що впливає на вибір комп'ютерних програм для опрацювання матеріалів проєктів? Які програми ви використовували для опрацювання матеріалів навчальних проєктів з математики, української літератури?

## Виконайте завдання

**1.** Визначте мету навчального проєкту з курсу Пізнаємо природу «Як зберегти повітря чистим у моєму населеному пункті?» та перелік комп'ютерних програм для опрацювання відомостей, отриманих під час проєкту.

2. Визначте мету й орієнтовний перелік джерел для пошуку відомостей для реалізації навчального проєкту з курсу математики «Геометричні фігури на об'єктах довкілля».

3. Робота в парах. Проведіть обговорення та запишіть спільну думку стосовно плану підготовки до представлення результатів навчального проєкту з математики «Використання звичайних дробів».

4. Підготуйте набір ілюстрацій до мініпроєкту з української літератури «Створи свою казку». Набір ілюстрацій це 5-7 малюнків, створених засобами графічного редактора, або фотографій, створених з використанням фотокамери, або дібраних в Інтернеті з дотриманням авторських прав. Збережіть ілюстрації у вашій папці у папці Казка.

5. Підготуйте в редакторі презентацій три слайди з відомостями про три ваші улюблені книжки до колективного мініпроєкту з української літератури «Моя бібліотека». Збережіть презентацію у вашій папці у файлі моя бібліотека.

6. Створіть у середовищі текстового процесора план проєкту з курсу Пізнаємо природу «Рослини нашої місцевості». Укажіть у плані завдання для окремих груп. Збережіть план у вашій папці у файлі моя бібліотека.

7. Виконайте вправу в Інтернеті. Адреса впра**ви:** https://learningapps.org/watch?v=phoj8n9n521.

Зміст вправи. Розмістіть у правильному порядку етапи здійснення проєкту.

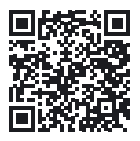

## ПРИКЛАДИ ПРОЄКТІВ ДЛЯ ПРАКТИЧНОЇ РЕАЛІЗАЦІЇ

## Складіть план і реалізуйте проєкт:

- 1. Тема: Безпечний Інтернет. Освітні галузі: інформатична, соціальна та здоров'язбережувальна.
	- Мета: створити перелік небезпек Інтернету та способів їх уникнення.
- Математика танграму. Предмети: математика, 2. Тема: трудове навчання.
	- Мета: ознайомитися з головоломкою танграм, створити власноруч елементи головоломки та збірник схем для складання.
- Пісенний край. Освітні галузі: мистецька, гро- $3.$  Tema: мадянська та історична.
	- Мета: знайти інформацію про відомих музикантів вашого краю, створити музичну карту краю.
- Образний світ Тараса Шевченка. Освітні галузі: 4. Тема: мовно-літературна, мистецька.
- Мета: створити власні ілюстрації до віршів Тараса Шевченка, випустити збірку віршів.
- Козанька Україна. Освітні галузі: громадянська 5. Тема: та історична, інформатична.
	- створити карту міснь козанької слави вашого Mema: краю (одного з регіонів України), провести віртуальну екскурсію визначними місцями.
- Комфортне температурне середовище. Предмет: 6. Тема: робототехніка.
	- створити з використанням мікрокомп'ютера та Mema: датчиків температури роботизовану систему, яка б подавала звукові сигнали при зниженні температури приміщення до +15 °С (один вид сигналу) та при її підвищенні до +25 °С (інший вид сигналу). Сигнали повинні повторюватися через 2 хв, якщо температура приміщення не повертається до зазначеного діапазону.

## Оцініть свої знання та вміння

Оцініть свої навчальні досягнення (початковий, середній, достатній, високий рівень).

- Я можу визначати мету проєкту.
- Я розрізняю джерела для пошуку відомостей до навчального проєкту і вмію їх добирати.
- Я можу навести приклади програм, які можна використати для опрацювання отриманих у ході проєкту відомостей.
- Я розумію роль планування в реалізації всього про**екту.**
- Я використовую комп'ютерні засоби для опрацювання, пошуку та подання відомостей про результати проєкту.
- Я можу добирати різні форми подання відомостей під час роботи над проєктом.
- Я можу добирати способи подання результатів проскту.
- Я не відчуваю ускладнень під час розподілу обов'язків між членами групи в процесі роботи над навчальним проєктом.
- $\bullet$  Я дотримуюся норм міжособистісної комунікації під час роботи над колективним проєктом.

**Додаток** 

#### І ЗНОВУ В КОМП'ЮТЕРНОМУ КЛАСІ

Ви вже неодноразово проводили уроки в комп'ютерному класі і знаєте, що використання комп'ютерної техніки потребує неухильного дотримання правил поведінки та безпеки життєдіяльності. Нагадаємо їх. Цих правил слід дотримуватись як у школі, так і вдома.

До початку роботи з комп'ютером:

- з дозволу вчителя займіть своє робоче місце за комп'ютером. налаштуйте висоту стола, стільця, підставки для ніг (за потреби), кут нахилу монітора так, щоб (мал.  $\text{II}$ ):
	- ◇ верхня половина екрана монітора розміщувалася на рівні очей учня/учениці:
	- ◇ відстань від очей до поверхні екрана становила приблизно 1,5 діагоналі екрана від очей учня/учениці (наприклад, для монітора з діагоналлю 19 дюймів відстань повинна складати приблизно 72 см);
	- ◇ пальці рук вільно лежали на клавіатурі або тримали мишу;
	- ◇ руки утворювали в ліктьовому суглобі кут, близький до 90°;
	- ◇ клавіатура лежала на поверхні стола або на спеціальній полиці на відстані 10-30 см від краю і була трохи нахилена;
	- ◇ спина спиралася на спинку стільця:
	- ◇ ноги спиралися на підлогу або на спеціальну підставку;

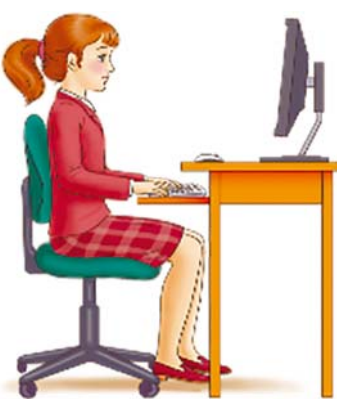

Мал. Д1. Постава під час роботи з комп'ютером

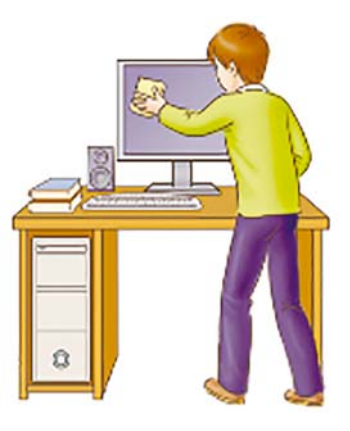

Мал. Д2. Тримайте робоче місце в чистоті

◇ наведіть порядок на робочому столі, приберіть з нього предмети, які не потрібні для роботи (мал.  $\text{II2}$ );

- ◇ перевірте чистоту своїх рук, за потреби вимийте їх і витріть насухо;
- $\Diamond$  за потреби з дозволу вчителя/вчительки і тільки спеціальною серветкою протріть екран монітора. клавіатуру, килимок і мишу;
- $\Diamond$  перевірте відсутність зовнішніх пошкоджень комп'ютерного обладнання, у разі їх наявності повідомте вчителя/вчительку;
- $\Diamond$  з дозволу вчителя/вчительки ввімкніть комп'ютер.
- $\Pi$ *i* $\partial$  *uac pobomu 3 komn'tomepom*:
	- √ тримайте робоче місце охайним, не розміщуйте на ньому сторонніх речей;
	- ◇ витримуйте правильну  $\overline{10}$  $crasv - he$ нахиляйтеся близько до поверхні екрана, не згинайтеся, тримайте руки без напруження (мал. Д3);
	- $\Diamond$  після 15-20 хв роботи або в разі відчуття втоми виконайте вправи для очей і для зняття м'язового напруження (у класі - під керівництвом учителя) (мал. Д4);
	- ◇ не намагайтеся самостійно усунути перебої роботі  $\bf{B}$ комп'ютера, у разі їх виникнення негайно покличте вчителя/вчительку;
	- ◇ не торкайтеся задніх стінок монітора та системного блока, не чіпайте дротів живлення;
	- $\Diamond$  акуратно вставляйте  $\mathbf{i}$  $\overline{B}U$ ймайте змінні носії і лише з дозволу вчителя/вчительки;
	- ◇ не торкайтеся екрана монітора руками (це забруднює і псує його покриття);

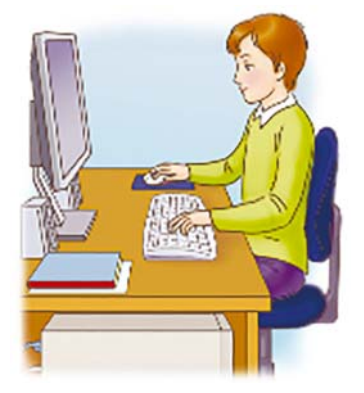

Мал. ДЗ. Під час роботи з комп'ютером

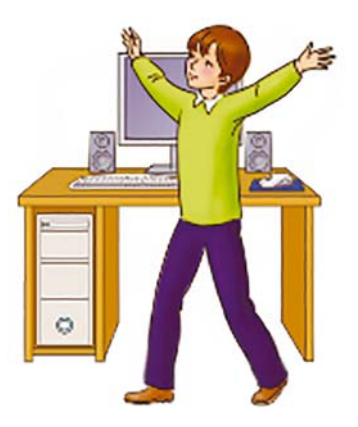

Мал. Д4. Своєчасно знімайте м'язову втому

◇ категорично забороняється знімати кришки корпусів пристроїв комп'ютера, самостійно, без до-

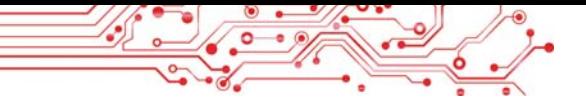

зволу вчителя, приєднувати і від'єднувати пристрої комп'ютера.

- Після закінчення роботи:
	- $\Diamond$  приберіть своє робоче місце;
	- √ з дозволу вчителя/вчительки вимкніть комп'ютер або закінчіть сеанс роботи.

 $\Delta$ 

Абзац - об'єкт текстового документа, що має такі властивості: відступи, вирівнювання, міжрядковий інтервал та інші, с.

Авторські права - право авторів розповсюджувати створені ними матеріали, підписувати своїм іменем, отримувати за їх використання винагороду тощо, с.

Анімація - вид кіномистецтва, твори якого створюються шляхом зйомки послідовних етапів руху об'єктів. с.

## **B**

 $Be66pay$ зер — це програма, що призначена для перегляду вебсторінок, с.

Вебсайт - це група вебсторінок, які пов'язані гіперпосиланнями та належать певному власнику, с.

Вебсторінка - документ, на якому розміщуються відомості (тексти, зображення, звук, відео, анімація тощо) в Інтернеті, с.

Вирівнювання абзацу властивість абзацу, яка визначає спосіб розташування рядків абзацу відносно його лівої та правої меж, с.

Відступи абзаців - властивості абзацу, які визначають відстань рядків абзацу від межі лівого та правого поля сторінки, с.

Вставляння об'єкта дія, яка полягає у розміщенні в документі зображень, формул, таблиць тощо, с.

#### $\Gamma$

Гіперпосилання – **TTe** об'єкт вебсторінки, що призначений для переходу від перегляду однієї вебсторінки до іншої, с.

## Д

Дані - повідомлення, зафіксовані на певному носії, подані у виді, зручному для передавання, зберігання та опрацювання людиною або пристроем, с.

Друкування документа створення копії документа, зазвичай на папері, с.

Дюйм - одиниця вимірювання довжини; ОДИН дюйм наближено дорівнює двом з половиною сантиметрам, с.

#### E

Ефекти змінення слайдів - візуальні ефекти, які  $\overline{\phantom{a}}$ відтворюються під час появи слайдів комп'ютерної презентації, с.

#### Ж

Жорсткий

магнітний

диск - носій даних, входить до складу накопичувачів на жорстких магнітних лисках. с.

#### T

Iм'я файлу або папки набір символів, що може містити літери українського, англійського та інших алфавітів, цифри та інші символи, за винятком \ /: \*? "< >  $|$ , c.

Інтернет - це найбільнайвідоміша з суша та часних глобальних мереж, що об'єднує комп'ютери та комп'ютерні мережі з усього світу, с.

Інформаційні процеси процеси зберігання, передавання та опрацювання повідомлень, с.

Інформаційні системи системи, які забезпечують здійснення інформаційних процесів, с.

Інформаційні технології - технології, що описують особливості злійснення інформаційних процесів комп'ювикористанням  $\mathbf{B}$ терної техніки. Розрізняють інформаційні технології опрацювання текстів, зображень (малюнків і фотографій), числових повідомлень, звуку, відео, передавання даних комп'ютерними мережами тощо, с.

**Інформація** - результат сприйняття людиною повіломлень  $\overline{\mathbf{R}}$ навколишнього світу. с.

 $\mathbf{R}$ 

Клавіатура - пристрій для введення літер, цифр, інших розлілових знаків. символів, а також команд на виконання певних дій, с.

Ключові слова - слова або фрази, що використовуються для пошуку відомостей в Інтернеті з використанням пошукових систем і визначають основний зміст матеріалів, які шукає користувач, с.

Кнопка дій - графічний об'єкт на слайді комп'ютерної презентації, призначений для переходу на деякий слайд або запуску певного файлу після вибору цієї кнопки або наведення на неї вказівника, с.

Комп'ютерна мережа це сукупність комп'ютерів та інших пристроїв - принтерів, сканерів, вебкамер. комунікаційних пристроїв, що з'єднані між собою для обміну даними та спільного використання пристроїв, програмних засобів і даних,  $\mathbf{c}$ .

Комп'ютерна презентація - це набір слайдів, підготовлених з використанням

інформаційних технологій і призначених для демонстрації текстових, графічних. вілео. звукових ланих з певної теми, найчастіше під час усного виступу, або з іншою метою, с.

Комунікаційні пристрої - це пристрої, які призначені для пересилання даних між комп'ютерами в мережі, с.

#### $\mathbf{\Pi}$

Локальна мережа - це комп'ютерна мережа, що з'єднує комп'ютери та інші пристрої, розташовані на порівняно невеликій відстані один від одного, як правило, в межах однієї або кількох сусідніх будівель,  $\mathbf{c}$ .

#### M

Магнітний диск - носій даних. Розрізняють  $H^{\prime}OP$ сткі та гнучкі магнітні диски, с.

Макет - схема розміщення текстових, графічних та інших об'єктів на слайді комп'ютерної презентації,  $\mathbf{c}$ .

Мета проскту - визначає, що повинно бути отримано у результаті виконання проєкту, с.

Миша пристрій даних введення для у комп'ютер, с.

Міжрядковий інтервал властивість абзацу, яка визначає відстань між рядками тексту в абзаці. с.

Мініпанель форматування - панель, яка відображається поруч з виділеним текстом і на якій розміщено інструменти для форматування тексту, с.

Монітор (дисплей) – пристрій для відображення даних на екрані, с.

#### H

Навчальний проєкт - це форма навчальної діяльності, спрямована на досягнення певної мети, розв'язування деякої проблемної задачі, с.

Накопичувач на жорстких магнітних дисках основний пристрій для зберігання даних у сучасних персональних комп'ютерах,  $\mathbf{c}$ .

Накреслення - властивість символів тексту, яка визначає особливості  $30$ внішнього вигляду символів. с.

Напрями застосування інформаційних технологій - виконання обчислень, створення комп'ютерних моделей, зберігання та опрацювання великих обсягів даних, забезпечення роботи автоматів і роботів, керування промисловою та побутовою технікою, забезпечення навчання всіх верств населення, у тому числі і дистанційно тошо, с.

Нетбук - один з видів комп'ютерів, портативних який розрахований здебільшого на роботу з комп'ютерними мережами, с.

повідомлень Hociï об'єкти, на яких зберігаються повіломлення (пам'ять людини або тварини, папір, деревина, тканина, метал, кіно- і фотоплівки, магнітні та оптичні диски, флешкарти та інше), с.

Ноутбук - один з видів портативних комп'ютерів,  $\mathbf{c}$ .

## $\Omega$

**Оптичний лиск - носій** даних, що використовується для перенесення даних від одного комп'ютера до іншого, створення фонотек і відеотек та для тривалого зберігання копій даних. Розрізняють оптичні диски типу CD, DVD та BD, с.

Орієнтація сторінки спосіб розміщення тексту на сторінці, с.

## $\Pi$

Пам'ять комп'ютера сукупність його носіїв даних. с.

Папка –  $o\delta$ 'єкт на носі-

єві даних, у якому зберігаються інші папки та файли,  $\mathbf{c}$ .

Персональний  $\kappa$ омп'ютер — один  $\mathbf{B}$  $BH$ дів комп'ютерів,  $_{\text{IIIO}}$  $BH$ користовуються одночасно, як правило, одним користувачем. Розрізняють стаціонарні та портативні (мобільні) персональні комп'ютери,  $\mathbf{c}$ .

Плагіат - привласнення авторства на чужий твір науки, літератури, мистецтва або на чуже відкриття, винахід, а також використання у своїх працях чужого твору без посилання на автора, с.

План проєкту - містить конкретні завдання, спрямовані на досягнення мети проєкту (пошук відомостей для проєкту, опрацювання даних, підготовку звіту про виконану роботу), с.

Планшетний комп'ютер - один з видів портативних комп'ютерів, у якому для введення даних використовується чутлива до дотиків поверхня екрана,  $\mathbf{c}$ .

Повідомлення - містять відомості про різноманітні предмети, процеси та явища, с.

Покажчик місця заповнення - об'єкт на слайді комп'ютерної презентації, призначений для введення тексту або вставлення графічних об'єктів, вілео, таблиць або діаграм. с.

Поля сторінки - властивість сторінки текстового документа, яка визначає частини сторінки вздовж країв аркуша, с.

Портативний (мобільний) комп'ютер - порівняно невеликий за розміром персональний комп'ютер, який можна використовувати поза межами офіса, школи або дому (ноутбуки, нетбуки, планшетні комп'ютери, смартфони), с.

Пошукова система - це вебсайт, який надає засоби зручного пошуку вебсторінок з потрібними матеріалами.

Презентація - представлення чогось нового, важливого групі зацікавлених oció, c.

Принтер - пристрій для друку даних на папері або спеціальній плівці, с.

Пристрої цля роботи даними  $-$  комп'ютери,  $3$ мультимедійні проєктори, калькулятори, фото- і кінокамери, навігатори, ігрові приставки, плеєри, телефони, диктофони, факси та інші, с.

Процесор - пристрій, що

здійснює опрацювання даних у комп'ютері, с.

Пункт - одиниця вимірювання довжини (1 пт =  $1/72$  люйма), с.

Редагування тексту внесення змін у вміст тексту: виправлення помилок, переміщення, видалення, копіювання, вставлення фрагментів тексту та інших об'єктів. с.

Редактор презентацій програма, призначена для комп'ютерних створення презентацій, їх редагування та форматування, збереження, перегляду тощо, с.

Розмір сторінки - властивість сторінки текстового документа, яка визначає висоту і ширину сторінки текстового документа, с.

Розташування на сторінці - властивість графічного зображення та таблиці в текстовому документі, яка визначає спосіб розміщення на сторінці, с.

Розширення імені файлу - набір символів після останньої крапки в імені. Зазвичай розширення імені файлу містить 3-4 символи, які вказують на тип файлу,  $\mathbf{c}$ .

#### C

найменший Символ  $\overline{\phantom{0}}$ об'єкт текстового документа, що має такі властивості: шрифт, розмір, колір, накреслення та інші, с.

Слайл - основний об'єкт презентації. комп'ютерної На слайлах комп'ютерної презентації можуть розміщуватися текстові, графічні, звукові, відео та інші об'єкти, с.

Смартфон - один з видів портативних комп'ютерів з функціями мобільного телефону і кишенькового персонального комп'ютера. За своїми розмірами він близький до мобільного телефону, с.

Сторінка - об'єкт текстового документа, що має такі властивості: розміри сторінки, розміри полів, орієнтація сторінки, номер сторінки та інші, с.

Суперкомп'ютери комп'ютери, ШО забезпечують високу швилкість обчислень, одночасне розв'язування багатьох задач для різних користувачів, с.

## T

Текстовий документ документ, який складається переважно з текстових об'єктів (символів, слів, абзаців) та, можливо, інших об'єктів (графічних, мультимедійних тощо), с.

Текстовий процесор програма, призначена для створення та опрацювання текстових локументів. с.

Типи комп'ютерів - суперкомп'ютери, персональні, вбудовані комп'ютери, с.

#### Ф

Файл - упорядкована сукупність даних певного типу, що розміщується на носії даних і має ім'я, с.

Фейк - неправливі віломості, які люди навмисно розміщують в Інтернеті, с.

Флешнакопичувач («флешка») - пристрій збереження даних, ЩО використовується для перенесення даних від одного комп'ютера до іншого, створення резервних копій даних. с.

Форматування тексту внесення змін у зовнішній вигляд тексту: встановленшрифту, кольору, на- $R$ H креслення символів, вирівнювання абзаців, орієнтації сторінок тощо, с.

Фрагмент тексту довільна сукупність символів тексту, с.

Шрифт властивість символів тексту, яка визначає графічну форму символів. с.

Ярлик - це посилання на<br>інший об'єкт, що міститься

на одному з носіїв даних.<br>Таким об'єктом може бути<br>файл, папка, пристрій збе-<br>реження даних, с.

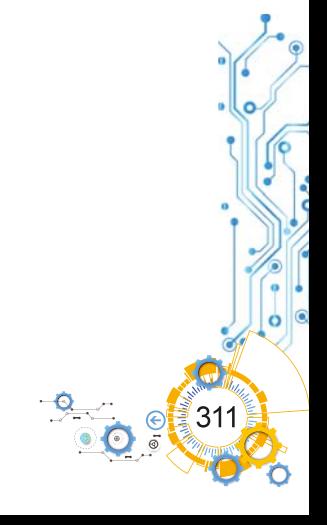

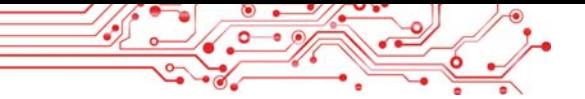

# **3MİCT**

## Розділ 1. Інформаційні процеси та системи

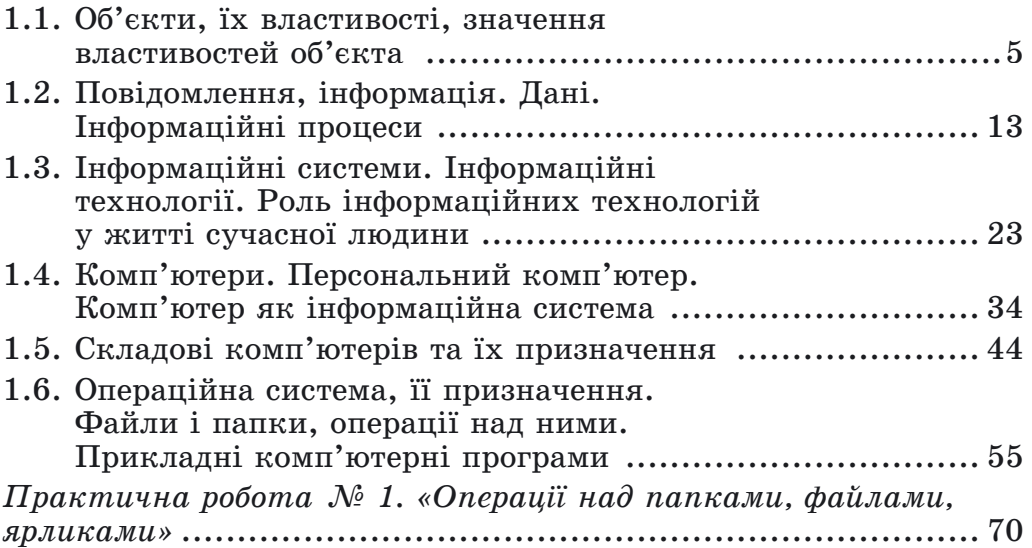

## Розділ 2. Комп'ютерні мережі. Інтернет

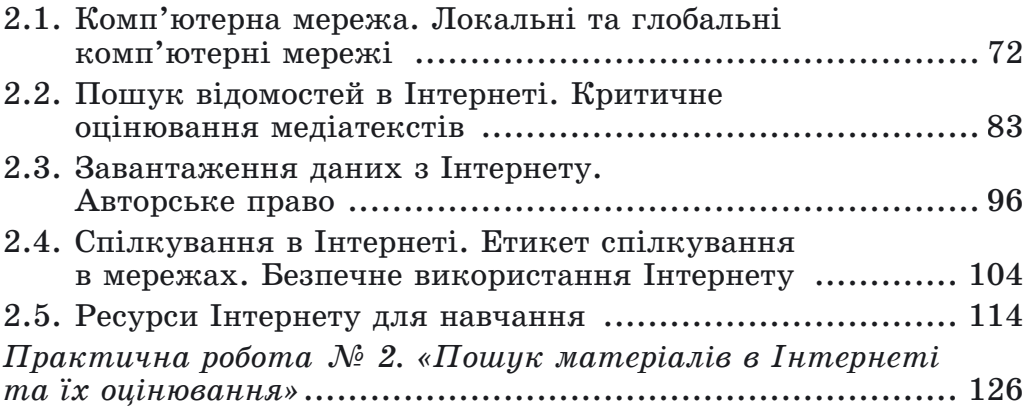

## Розділ 3. Комп'ютерні презентації

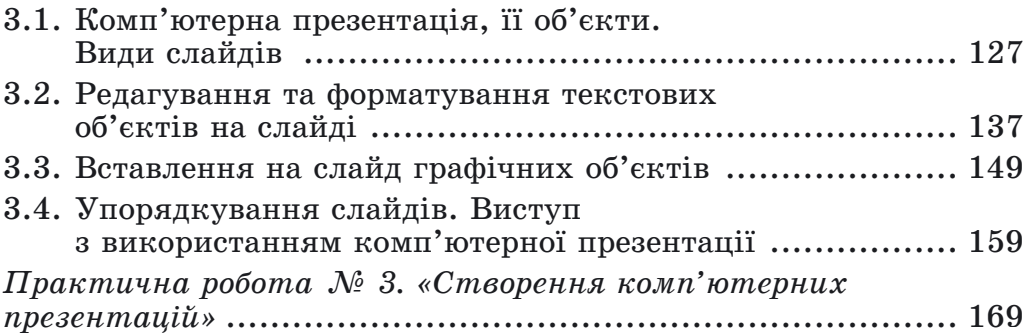

## Розділ 4. Текстові документи

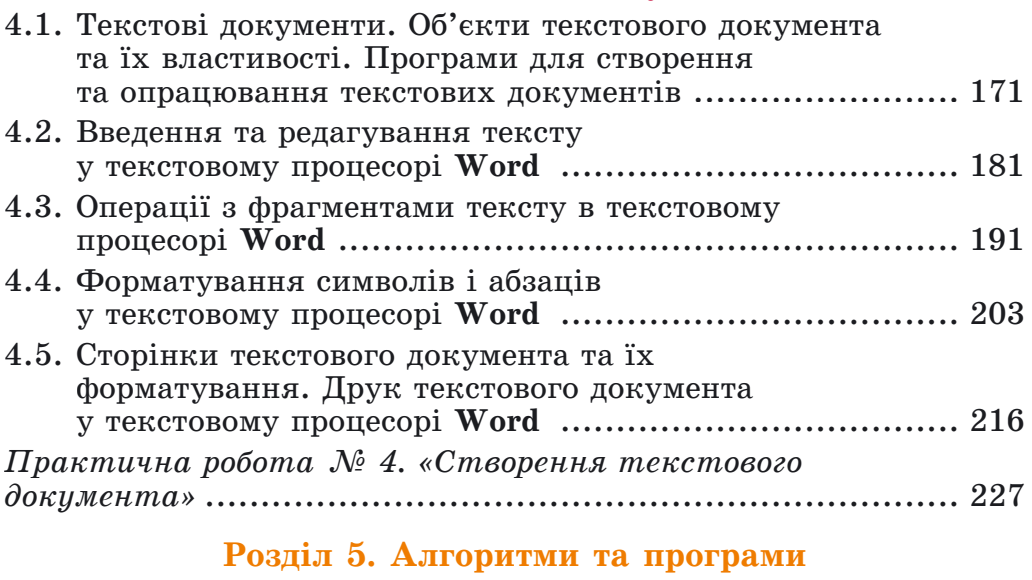

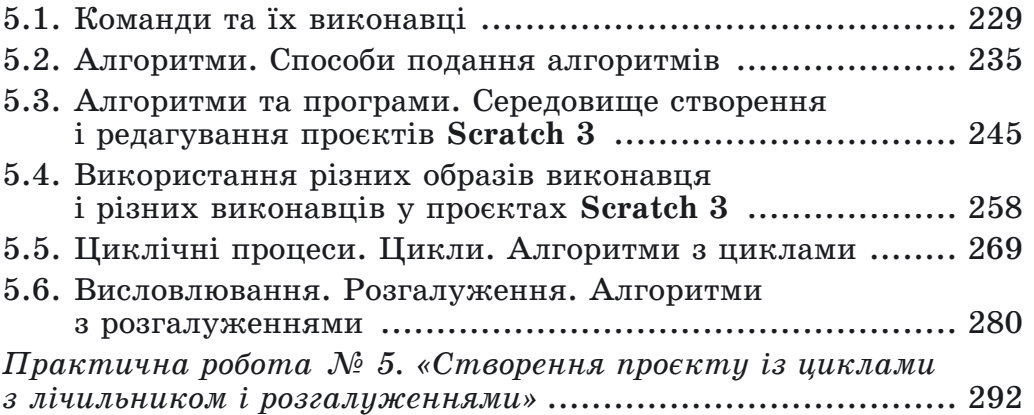

## Розділ 6. Практикум з використання інформаційних технологій

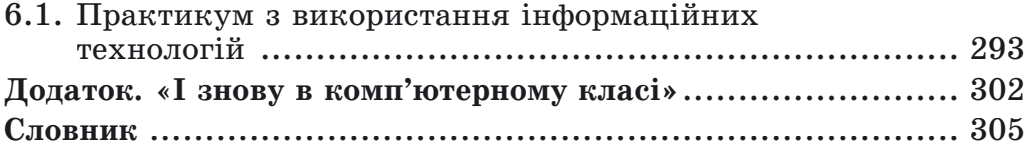

313